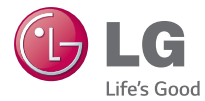

DEUTSCH FRANÇAIS ITALIANO SLOVENŠČINA ENGLISH

Benutzerhandbuch Guide de l'utilisateur Guida per l'utente Uporabniški priročnik User Guide

# LG-D390n

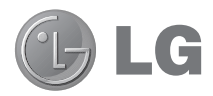

## Benutzerhandbuch

- Bildschirmdarstellungen und Abbildungen können von denen auf Ihrem richtigen Telefon abweichen.
- Der Inhalt dieser Anleitung kann ie nach Modell variieren, abhängig von der Software des Mobiltelefons oder dem Dienstanbieter. Alle Informationen in diesem Dokument können ohne vorherige Ankündigung geändert werden.
- Dieses Gerät wird wegen seiner Touchscreen-Tastatur für Sehbehinderte nicht empfohlen.
- Copyright © 2015 LG Electronics, Inc. Alle Rechte vorbehalten. LG und das LG-Logo sind eingetragene Marken der LG Group und deren zugehöriger Unternehmen. Alle anderen Marken sind Eigentum ihrer jeweiligen Inhaber.
- Google™, Google Maps™, Gmail™, YouTube™, Hangouts™ und Play Store™ sind Marken von Google, Inc.

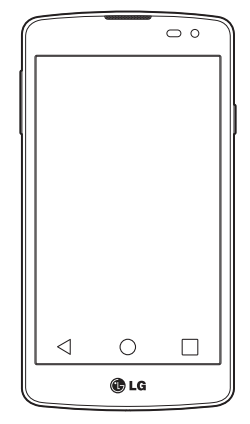

### **Inhaltsverzeichnis**

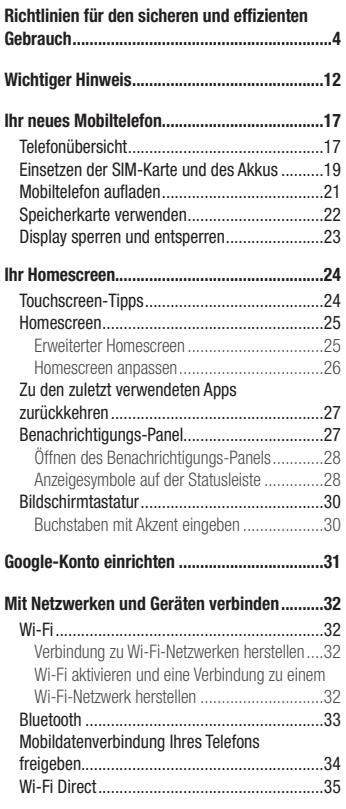

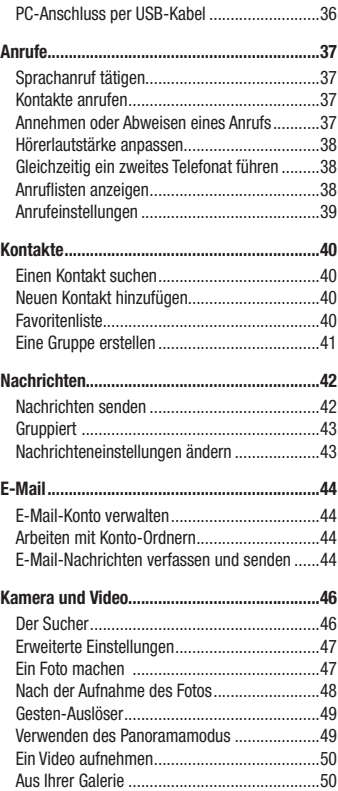

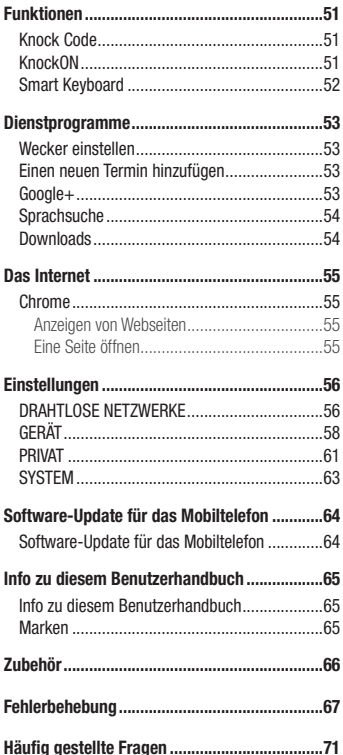

### <span id="page-5-0"></span>Richtlinien für den sicheren und effizienten Gebrauch

Lesen Sie diese einfachen Richtlinien sorgfältig durch. Die Nichtbeachtung dieser Richtlinien kann gefährlich oder gesetzeswidrig sein. Sollte eine Störung auftreten, sorgt ein in Ihrem Gerät integriertes Software-Tool dafür, dass ein Fehlerprotokoll erstellt wird. Dieses Tool erfasst nur Informationen über die aufgetretene Störung wie z. B. Signalstärke, Cell ID Position bei plötzlichem Gesprächsabbruch und geladene Anwendungen. Das Protokoll dient ausschließlich dazu, die Ursache der Störung zu bestimmen. Die Protokolle sind verschlüsselt und können nur von einem autorisierten LG-Reparaturzentrum abgerufen werden, falls Sie Ihr Gerät zur Reparatur geben müssen.

### Sicherheitshinweis über die Einwirkung elektromagnetischer Energie im Radiofrequenzbereich

Informationen zur Einwirkung elektromagnetischer Felder und zur Spezifischen Absorptionsrate (SAR).

Das Mobiltelefon LG-D390n entspricht den geltenden Sicherheitsbestimmungen hinsichtlich der Einwirkung elektromagnetischer Felder. Diese Bestimmungen basieren auf wissenschaftlichen Richtlinien, die auch Sicherheitsabstände definieren, um eine gesundheitliche Gefährdung von Personen (unabhängig von Alter und allgemeinem Gesundheitszustand) auszuschließen.

- • In den Richtlinien hinsichtlich der Einwirkung elektromagnetischer Felder wird eine Maßeinheit verwendet, die als Spezifische Absorptionsrate (SAR) bezeichnet wird. Der SAR-Wert wird mit standardisierten Testmethoden ermittelt, bei denen das Telefon in allen getesteten Frequenzbändern mit der höchsten zulässigen Sendeleistung betrieben wird.
- Auch wenn Unterschiede zwischen den SAR-Werten verschiedener LG-Telefonmodelle bestehen, entsprechen sie in jedem Fall den geltenden Richtlinien hinsichtlich der Einwirkung elektromagnetischer Felder.
- Der von der Internationalen Kommission für den Schutz vor nichtionisierenden Strahlen (International Commission on Non-lonizing Radiation Protection, ICNIRP) empfohlene SAR-Grenzwert liegt bei 2 W/kg gemittelt über zehn (10) Gramm Gewebe.
- • Der höchste für dieses Telefonmodell ermittelte SAR-Wert bei Verwendung am Ohr liegt bei 0,501 W/kg (10 g) bzw. 0,527 W/kg (10 g), wenn das Gerät am Körper getragen wird.
- • Dieses Gerät entspricht den Sicherheitsstandards hinsichtlich der Strahlenbelastung bei normaler Verwendung am Ohr oder wenn der Abstand vom Körper mindestens 1,5 cm beträgt. Tragetaschen, Gürtelclips oder Vorrichtungen zum Tragen des mobilen Geräts am Körper dürfen kein Metall enthalten und müssen das Gerät in einem Abstand von mindestens 1,5 cm vom Körper halten. Um Dateien oder Nachrichten übertragen zu können, benötigt dieses Gerät eine gute Netzverbindung. In einigen Fällen wird die Übertragung von Dateien und Nachrichten verzögert, bis die Netzverbindung entsprechend gut ist. Stellen Sie sicher, dass der oben genannte Abstand eingehalten wird, bis die Übertragung abgeschlossen ist.

### Pflege und Wartung des Telefons

### A WARNUNG

Verwenden Sie ausschließlich Akkus, Ladegeräte und Zubehörteile, die für die Verwendung mit diesem Mobiltelefon zugelassen sind. Die Verwendung anderer Teile kann zum Erlöschen der Zulassungen oder Garantien für dieses Mobiltelefon führen und kann gefährlich sein.

- • Öffnen Sie dieses Mobiltelefon nicht. Sollten Reparaturen erforderlich sein, wenden Sie sich an einen qualifizierten Kundendienstmitarbeiter.
- LG ist berechtigt, bei Reparaturen im Rahmen der Garantie neue oder überholte Ersatzteile oder Platinen zu verwenden, sofern diese über den gleichen Funktionsumfang verfügen wie die zu ersetzenden Teile.
- • Benutzen Sie dieses Mobiltelefon nicht in der Nähe elektrischer Geräte (z. B. Fernsehgeräte, Radios, PCs).
- Halten Sie das Telefon von Wärmequellen wie Heizungen oder Herdplatten fern.
- Lassen Sie das Telefon nicht fallen.
- Setzen Sie das Telefon keinen starken Erschütterungen oder Stößen aus.
- Schalten Sie das Telefon aus, wenn dies aufgrund von jeweils geltenden Bestimmungen erforderlich ist. Verwenden Sie Ihr Telefon beispielsweise nicht in Krankenhäusern, da andernfalls die Funktionalität empfindlicher medizinischer Geräte beeinträchtigt werden kann.
- Fassen Sie das Telefon während des Ladevorgangs nicht mit nassen Händen an. Dadurch kann es zu einem Stromschlag oder einer schweren Beschädigung des Telefons kommen.
- Laden Sie das Telefon nicht in der Nähe von entflammbarem Material auf, da das Telefon heiß werden kann und somit eine Brandgefahr darstellt.
- Reinigen Sie das Gerät außen mit einem trockenen Tuch (verwenden Sie keine Lösungsmittel wie Benzin, Verdünner oder Alkohol).
- Legen Sie das Telefon beim Aufladen nicht auf Polstermöbel.
- Das Telefon sollte in einer gut belüfteten Umgebung aufgeladen werden.
- Bewahren Sie das Telefon nicht in sehr verrauchten oder staubigen Umgebungen auf.
- • Bewahren Sie das Telefon nicht in der Nähe von Gegenständen mit Magnetstreifen (Kreditkarten, Flugtickets usw.) auf, da andernfalls die auf dem Magnetstreifen gespeicherten Informationen beschädigt werden könnten.
- Berühren Sie das Display nicht mit spitzen oder scharfen Gegenständen; andernfalls kann das Telefon beschädigt werden.
- Setzen Sie das Telefon keiner Feuchtigkeit oder Nässe aus.
- Verwenden Sie Zubehörteile (wie z. B. Kopfhörer) immer mit der erforderlichen Sorgfalt. Berühren Sie die Antenne nicht unnötig.
- • Berühren, entfernen oder reparieren Sie nicht zerbrochenes oder gesprungenes Glas. Schäden am Glas-Display aufgrund von Missbrauch fallen nicht unter die Garantiebedingungen.
- • Ihr Telefon ist ein elektronisches Gerät, das sich bei normalem Betrieb erhitzt. Besteht anhaltender, direkter Hautkontakt ohne angemessene Belüftung, kann es zu Beschwerden oder leichten Verbrennungen kommen. Gehen Sie daher während und direkt nach dem Betrieb vorsichtig mit Ihrem Telefon um.
- Wenn Ihr Telefon nass wird, müssen Sie es sofort vom Stromnetz trennen, ausschalten und vollständig trocknen lassen. Versuchen Sie nicht, das Trocknen mit einer externen Heizquelle, wie Ofen, Mikrowelle oder Haartrockner, zu beschleunigen.
- In Ihr Telefon eingedrungene Flüssigkeit ändert die Farbe der Produktkennzeichnung im Gerät. Ein Geräteschaden, der aufgrund des Eindringens von Flüssigkeiten entsteht, fällt nicht unter die Garantiebedingungen.

### Effiziente Verwendung des Telefons

#### Elektronische Geräte

Bei Mobiltelefonen kann es zu Interferenzen kommen, die die Leistung beeinträchtigen können.

- • Verwenden Sie das Mobiltelefon nicht unerlaubt in der Nähe medizinischer Geräte. Wenn Sie einen Herzschrittmacher tragen, bewahren Sie das Telefon nicht in der Nähe des Herzschrittmachers (z. B. in der Brusttasche) auf.
- • Einige Hörhilfen können durch Mobiltelefone beeinträchtigt werden.
- Bei Fernsehgeräten, Radios, PCs usw. können ebenfalls leichte Interferenzen auftreten.
- Verwenden Sie Ihr Telefon nur bei Temperaturen zwischen 0 °C und 40 °C. Die Verwendung bei besonders niedrigen oder hohen Temperaturen kann zu Beschädigungen, Fehlfunktionen oder sogar zu einer Explosion führen.

### Sicherheit im Straßenverkehr

Erkundigen Sie sich über die jeweils geltenden Gesetze und Bestimmungen über die Verwendung von Mobiltelefonen in Fahrzeugen.

- • Bedienen oder halten Sie während der Fahrt kein Mobiltelefon.
- Richten Sie Ihre ganze Aufmerksamkeit auf den Straßenverkehr.
- Parken Sie ggf. zuerst das Fahrzeug, bevor Sie Anrufe tätigen oder entgegennehmen.
- • Elektromagnetische Strahlen können u.U. elektronische Systeme in Ihrem Fahrzeug stören, wie beispielsweise das Autoradio oder Sicherheitssysteme.
- Falls Ihr Fahrzeug mit einem Airbag ausgestattet ist, achten Sie darauf, das Telefon nicht auf bzw. vor dem Airbag abzulegen und die Freisprecheinrichtung nicht in der Nähe des Airbags zu installieren. Andernfalls kann die Funktionsweise des Airbags beeinträchtigt werden, was zu schweren Verletzungen führen kann.
- Wenn Sie Musik hören, während Sie unterwegs sind, stellen Sie sicher, dass die Lautstärke auf ein angemessenes Maß eingestellt ist, sodass Sie Ihre Umgebung wahrnehmen. Dies ist vor allem dann wichtig, wenn Sie sich in der Nähe einer Straße befinden.

### Vermeiden von Hörschäden

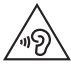

Um einer Schädigung des Gehörs vorzubeugen, sollten Sie nicht über einen längeren Zeitraum mit hoher Lautstärke hören.

Wenn Sie längere Zeit einem hohen Geräuschpegel ausgesetzt sind, können Hörschäden auftreten. Wir empfehlen deshalb, dass Sie das Telefon beim Ein- und Ausschalten nicht ans Ohr halten. Es empfiehlt sich außerdem, die Lautstärke von Musik und Anrufen auf ein angemessenes Maß einzustellen.

• Reduzieren Sie die Lautstärke bei der Verwendung von Kopfhörern, wenn Sie die Stimmen von Personen in Ihrer Nähe nicht hören können oder wenn die Person neben Ihnen Ihre Musik hören kann.

HINWEIS: Übermäßige Lautstärke und übermäßiger Druck der Ohrhörer und Kopfhörer können zu Hörverlust führen.

### **Glasteile**

Einige Teile Ihres mobilen Geräts bestehen aus Glas. Das Glas kann zerbrechen, wenn Ihr Gerät herunterfällt oder wenn es einen kräftigen Stoß oder Schlag erfährt. Sollte das Glas zerbrechen, berühren Sie es nicht und versuchen Sie nicht, es zu entfernen. Verwenden Sie das Gerät erst wieder, wenn das Glas von einem autorisierten Dienstanbieter ersetzt wurde.

### **Sprenggebiete**

Benutzen Sie das Telefon nicht in Sprenggebieten. Beachten Sie die Einschränkungen und befolgen Sie alle geltenden Vorschriften und Regeln.

### Explosionsgefährdete Orte

- Verwenden Sie das Telefon nicht an Tankstellen.
- • Verwenden Sie das Telefon nicht in der Nähe von Kraftstoffen oder Chemikalien.
- • Transportieren und lagern Sie keine brennbaren Flüssigkeiten, Gase oder Explosivstoffe im selben Teil des Fahrzeugs, in dem sich auch das Mobiltelefon oder Mobiltelefonzubehör befindet.

### In Flugzeugen

In einem Flugzeug können Telefone zu Interferenzen führen.

- Schalten Sie daher Ihr Mobiltelefon aus, bevor Sie in ein Flugzeug steigen.
- Verwenden Sie es auch nicht während des Aufenthalts auf dem Flughafengelände, sofern dies nicht ausdrücklich vom Personal erlaubt wurde.

### Kinder

Bewahren Sie das Mobiltelefon an einem sicheren Ort außerhalb der Reichweite von Kleinkindern auf. Es enthält Kleinteile, die verschluckt oder eingeatmet werden könnten.

### **Notrufe**

Notrufe sind möglicherweise nicht in allen Mobilfunknetzen möglich. Verlassen Sie sich daher bei Notrufen nie ausschließlich auf ein Mobiltelefon. Weitere Informationen dazu erhalten Sie von Ihrem Dienstanbieter.

### Hinweise zum Akku und zur Pflege des Akkus

- • Es ist nicht erforderlich, den Akku vor dem Laden vollständig zu entladen. Anders als bei herkömmlichen Akkus tritt bei diesem Akku kein Memory-Effekt auf, der die Leistung vermindert.
- Verwenden Sie ausschließlich Akkus und Ladegeräte von LG. Ladegeräte von LG sind so ausgelegt, dass die Lebensdauer des Akkus optimiert wird.
- • Öffnen Sie nicht den Akku und schließen Sie ihn nicht kurz.
- Achten Sie darauf, dass die Kontakte des Akkus sauber sind.
- • Tauschen Sie den Akku aus, wenn die Leistung nicht mehr zufriedenstellend ist. Ein Akku kann mehrere hundert Mal aufgeladen werden, bevor er ausgetauscht werden muss.
- • Wenn Sie den Akku längere Zeit nicht verwendet haben, laden Sie ihn erneut auf, um maximale Leistung zu erzielen.
- Setzen Sie das Ladegerät keiner direkten Sonneneinstrahlung oder hoher Luftfeuchtigkeit (z. B. in einem Badezimmer) aus.
- Bewahren Sie den Akku nicht in sehr heißen oder sehr kalten Räumen auf, da dies die Leistung beeinträchtigen kann.
- Bei Austausch des Akkus mit einem ungeeigneten Akkutyp kann das Gerät schwer beschädigt werden.
- • Entsorgen Sie unbrauchbar gewordene Akkus gemäß den Anweisungen des Herstellers. Nutzen Sie Recycling, wenn dies möglich ist. Geben Sie Akkus nicht einfach in den Hausmüll.
- • Wenn Sie den Akku ersetzen müssen, wenden Sie sich an einen autorisierten LG Electronics Service Point oder Händler in Ihrer Nähe.
- • Entfernen Sie das Ladegerät immer aus der Steckdose, wenn das Telefon voll aufgeladen ist. So vermeiden Sie, dass das Ladegerät unnötig Strom verbraucht.
- • Die tatsächliche Akkulaufzeit ist abhängig von der Netzwerkkonfiguration, den Produkteinstellungen, dem Gebrauch und den Umgebungsbedingungen.
- Stellen Sie sicher, dass keine spitzen Gegenstände wie Tierzähne oder Nägel in Kontakt mit dem Akku kommen. Dies könnte ein Feuer verursachen.

#### KONFORMITÄTSERKLÄRUNG

LG Electronics erklärt hiermit, dass das LG-D390n den wichtigsten Anforderungen und anderen relevanten Bestimmungen der Richtlinie 1999/5/EC entspricht. Eine Kopie der Konformitätserklärung finden Sie unter http://www.lg.com/global/declaration

#### Kontakt für Produktkonformität:

LG Electronics Inc. EU Representative, Krijgsman 1, 1186 DM Amstelveen, The Netherlands

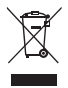

#### Entsorgung Ihres Altgeräts

- 1 Alle Elektro- und Elektronik-Altgeräte müssen getrennt vom Hausmüll in staatlichen oder kommunalen Sammeleinrichtungen und entsprechend den geltenden Vorschriften entsorgt werden.
- 2 Durch eine vorschriftsmäßige Entsorgung von Altgeräten können schädliche Auswirkungen auf Mensch und Umwelt vermieden werden.
- 3 Genauere Informationen zur Entsorgung von Altgeräten erhalten Sie bei den lokalen Behörden der Entsorgungseinrichtung oder dem Fachhändler, bei dem Sie das Produkt erworben haben.

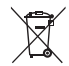

#### Entsorgen von alten Akkus

- 1 Dieses Symbol kann mit den chemischen Symbolen für Quecksilber (Hg), Kadmium (Cd) oder Blei (Pb) kombiniert sein, wenn die Akkus mehr als 0,0005 % Quecksilber, 0,002 % Kadmium oder 0,004 % Blei enthalten.
- 2 Akkus müssen immer getrennt vom Hausmüll in staatlichen oder kommunalen Sammeleinrichtungen und entsprechend den geltenden Vorschriften entsorgt werden.
- 3 Durch eine vorschriftsmäßige Entsorgung Ihrer alten Akkus können schädliche Auswirkungen auf Mensch, Tier und Umwelt vermieden werden.
- 4 Ausführliche Informationen zur Entsorgung von alten Akkus erhalten Sie bei den lokalen Behörden, der Entsorgungseinrichtung oder dem Fachhändler, bei dem Sie das Produkt erworben haben.

### <span id="page-13-0"></span>Wichtiger Hinweis

### Lesen Sie dies vor Verwendung des Telefons!

Bitte prüfen Sie, ob das aufgetretene Problem in diesem Abschnitt beschrieben wird, bevor Sie sich mit einem Servicemitarbeiter in Verbindung setzen oder das Telefon zur Reparatur bringen.

### 1. Telefonspeicher

Wenn weniger als 10 % des Telefonspeichers verfügbar sind, können keine neuen Nachrichten empfangen werden. Sie müssen den Telefonspeicher überprüfen und einige Daten löschen, wie z. B. Apps oder Nachrichten, um mehr Speicher verfügbar zu machen.

#### So deinstallieren Sie Apps:

- 1 Tippen Sie auf  $\bigcirc$  >  $\bigcirc$  > Registerkarte Apps > Einstellungen > Apps.
- 2 Sobald alle Apps angezeigt werden, blättern Sie zu der App, die Sie deinstallieren möchten, und wählen diese aus.
- 3 Tippen Sie auf Deinstallieren.

### 2. Akkulaufzeit optimieren

Sie können die Akkulaufzeit erhöhen, indem Sie Funktionen deaktivieren, bei denen Sie auf die andauernde Ausführung im Hintergrund verzichten können. Sie können überwachen, wie stark Apps und Systemressourcen den Akku beanspruchen.

#### So erhöhen Sie die Akkulaufzeit:

- • Deaktivieren Sie Funkverbindungen, die Sie nicht verwenden. Wenn Sie Wi-Fi, Bluetooth oder GPS nicht verwenden, schalten Sie diese Funktionen aus.
- • Verringern Sie die Helligkeit des Bildschirms, und stellen Sie eine kürzere Wartezeit für die Bildschirmsperre ein.
- • Deaktivieren Sie die automatische Synchronisierung für Gmail, Kalender, Kontakte und weitere Apps, wenn Sie diese nicht verwenden.
- • Einige Apps, die Sie heruntergeladen haben, können die Akkulaufzeit verkürzen.
- Prüfen Sie während der Verwendung heruntergeladener Apps den Ladezustand des Akkus.

#### So überprüfen Sie den Ladezustand des Akkus:

• Tippen Sie auf  $\bigcirc$  >  $\bigcirc$  > Registerkarte Apps > Einstellungen > Telefoninfo > Akku.

Der Akkustatus ("Wird geladen" oder "Wird entladen") und die Akkuladung (als Prozentwert der Ladung) werden am oberen Bildschirmrand angezeigt.

#### So überwachen und kontrollieren Sie den Akkuenergieverbrauch:

• Tippen Sie auf  $\bigcirc$  >  $\bigcirc$  > Registerkarte Apps > Einstellungen > Telefoninfo > Akku > Akkuverbrauch. Die Akku-Nutzungszeit wird auf dem Bildschirm angezeigt. Diese Anzeige gibt entweder die Zeit seit der letzten Aufladung an oder, bei angeschlossenem Ladegerät, die Dauer des letzten reinen Akkubetriebs. Auf dem Bildschirm werden Apps bzw. Dienste angezeigt, die Akkuenergie verbrauchen; die Anzeige erfolgt in der Reihenfolge ihres Verbrauchswerts.

### 3. Vor der Installation einer Open-Source-App und eines Betriebssystems

### WARNUNG

Wenn Sie ein Betriebssystem auf Ihrem Gerät installieren, das nicht vom Hersteller zur Verfügung gestellt wurde, kann dies zu Fehlfunktionen des Telefons führen. Zusätzlich erlischt die Garantie.

### WARNUNG

Um Ihr Telefon und Ihre persönlichen Daten zu schützen, laden Sie Apps nur von vertrauenswürdigen Quellen herunter (z. B. Play Store™). Wenn sich auf dem Telefon nicht richtig installierte Apps befinden, funktioniert das Telefon möglicherweise nicht ordnungsgemäß, oder es treten schwerwiegende Fehler auf. Sie müssen diese Apps und alle zugehörigen Daten und Einstellungen vom Telefon entfernen.

### 4. Verwenden von Entsperrmustern

Legen Sie zum Schutz des Telefons ein Entsperrmuster fest. Tippen Sie auf  $\bigcap > \bigoplus >$  Registerkarte Anwendungen > Einstellungen > Bildschirmsperre > Bildschirmsperre auswählen > Muster. Daraufhin wird ein Bildschirm angezeigt, der Ihnen beim Zeichnen eines Entsperrmusters hilft. Sie müssen eine Backup-PIN erstellen, die als Sicherheitsmaßnahme dient, falls Sie das Entsperrmuster vergessen.

Achtung: Erstellen Sie zunächst ein Google-Konto, bevor Sie ein Entsperrmuster festlegen, und denken Sie beim Erstellen des Entsperrmusters an die Backup-PIN.

### A WARNUNG

#### Sicherheitshinweise zur Verwendung des Entsperrmusters.

Prägen Sie sich Ihr Entsperrmuster gut ein. Nach fünfmaliger Eingabe eines falschen Entsperrmusters wird der Zugriff auf Ihr Telefon gesperrt. Sie erhalten 5-mal die Gelegenheit, Ihr Entsperrmuster, Ihre PIN oder Ihr Passwort einzugeben. Wenn Sie alle fünf Möglichkeiten bereits genutzt haben, können Sie es nach 30 Sekunden erneut versuchen.

#### Wenn Sie sich nicht an Ihr Entsperrmuster, Ihre PIN oder Ihr Passwort erinnern können:

#### < Falls Sie das Muster vergessen haben >

Wenn Sie sich auf dem Telefon bei Ihrem Google-Konto angemeldet und fünfmal ein falsches Muster verwendet haben, tippen Sie auf die Taste Muster vergessen? unten auf dem Bildschirm. Anschließend werden Sie aufgefordert, sich über Ihr Google-Konto anzumelden oder die Backup-PIN einzugeben, die Sie beim Erstellen des Entsperrmusters festgelegt haben.

Falls Sie auf dem Telefon kein Google-Konto erstellt oder Ihre Backup-PIN vergessen haben, müssen Sie einen Hardware-Reset ausführen.

#### < Falls Sie Ihre PIN oder Ihr Passwort vergessen haben >

Wenn Sie PIN oder Passwort vergessen haben, müssen Sie einen Hardware-Reset durchführen.

Vorsicht: Wenn Sie die Funktion "Hardware-Reset" durchführen, werden alle Benutzeranwendungen und Benutzerdaten gelöscht.

HINWEIS: Wenn Sie sich nicht bei Ihrem Google-Konto angemeldet und das Entsperrmuster vergessen haben, müssen Sie die Backup-PIN eingeben.

### 5. Zurücksetzen auf Werkseinstellungen

Wenn das Telefon den ursprünglichen Zustand nicht wiederherstellen kann, verwenden Sie die Funktion "Hardware-Reset" (Zurücksetzen auf Werkseinstellungen), um es zu initialisieren.

- 1 Schalten Sie das Mobiltelefon aus.
- 2 Halten Sie beim Telefon einige Sekunden lang die Ein-/Aus-/Sperrtaste + Leiser-Taste gedrückt.
- 3 Lassen Sie die Ein-/Aus-/Sperrtaste erst los, wenn das LG-Logo angezeigt wird. Halten Sie danach sofort erneut die Ein-/Aus-/Sperrtaste gedrückt.
- 4 Lassen Sie alle Tasten los, wenn der Bildschirm "Factory data reset" (Zurücksetzen auf Werkseinstellungen) angezeigt wird.
- 5 Mit den Lautstärke-Tasten zur gewünschten Option blättern. Danach erneut die Ein-/Aus-/Sperrtaste zur Bestätigung drücken.

### WARNUNG

Wenn Sie die Funktion "Hardware-Reset" ausführen, werden alle Apps von Benutzern, Benutzerdaten und DRM-Lizenzen gelöscht. Sichern Sie alle wichtigen Daten, bevor Sie die Funktion "Hardware-Reset" ausführen.

### 6. Apps öffnen und umschalten

Mit Android wird Multitasking einfach: Sie können damit mehrere Apps gleichzeitig ausführen. Es ist nicht erforderlich, eine App zu schließen, bevor Sie eine andere öffnen. Sie können mehrere Apps öffnen und zwischen ihnen wechseln. Android verwaltet alle Apps, hält sie an oder startet sie nach Bedarf, um sicherzustellen, dass inaktive Apps nicht unnötig Ressourcen verbrauchen.

- 1 Tippen Sie auf Zuletzt verwendet  $\Box$  Fine Liste mit den zuletzt verwendeten Apps wird angezeigt.
- 2 Tippen Sie auf die App, die Sie öffnen möchten. Die frühere im Hintergrund ausgeführte App wird dadurch nicht angehalten. Um eine App nach Gebrauch zu beenden, tippen Sie auf die Zurück-Taste  $\triangleleft$
- Um eine App aus der Liste der zuletzt verwendeten Apps zu entfernen, ziehen Sie die App-Vorschau nach links oder rechts. Um alle Apps zu löschen, tippen Sie auf Alles löschen.

### 7. Musik, Bilder, und Videos mithilfe von Mediengerät (MTP) übertragen

- 1 Tippen Sie auf  $\bigcirc$  >  $\bigcirc$  > Registerkarte Apps > Einstellungen > Speicherverwaltung, um das Speichermedium zu prüfen.
- 2 Schließen Sie das Telefon über das USB-Kabel an den PC an.
- 3 USB-PC-Verbindung erscheint auf dem Telefondisplay. Wählen Sie die Option Mediengerät (MTP) aus.
- 4 Öffnen Sie den Speicherordner auf Ihrem PC. Sie können die Massenspeicherinhalte auf dem PC anzeigen und Dateien zwischen PC und Gerät übertragen.

### 8. Telefon aufrecht halten

Halten Sie Ihr Mobiltelefon aufrecht wie ein gewöhnliches Telefon. Ihr Telefon verfügt über eine interne Antenne. Achten Sie darauf, die Rückseite des Telefons nicht zu zerkratzen oder zu beschädigen, da dies die Leistung beeinträchtigen könnte.

Vermeiden Sie es, den unteren Teil des Telefons zu berühren, in dem sich die Antenne befindet, während Sie Anrufe tätigen/entgegennehmen bzw. Daten senden/empfangen. Dies könnte die Anrufqualität beeinträchtigen.

### <span id="page-18-0"></span>Ihr neues Mobiltelefon

### Telefonübersicht

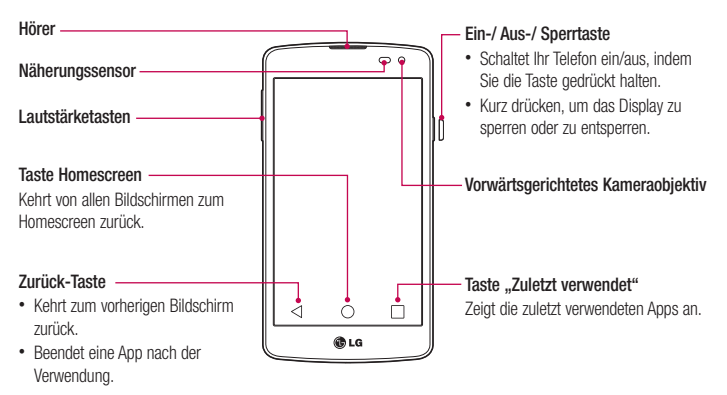

#### HINWEIS: Näherungssensor

Wenn Sie Anrufe empfangen oder tätigen und sich das Mobiltelefon am Ohr befindet, wird durch diesen Sensor automatisch die Beleuchtung ausgeschaltet und der Touchscreen gesperrt. Das verlängert die Akkulaufzeit und verhindert, dass bei einem Anruf versehentlich der Touchscreen aktiviert wird.

### WARNUNG

Das LC-Display und der Touchscreen können beschädigt werden, wenn Sie schwere Gegenstände auf das Telefon legen oder sich darauf setzen. Decken Sie den Näherungssensor des LCD nicht ab. Dies kann zu Fehlfunktionen des Sensors führen.

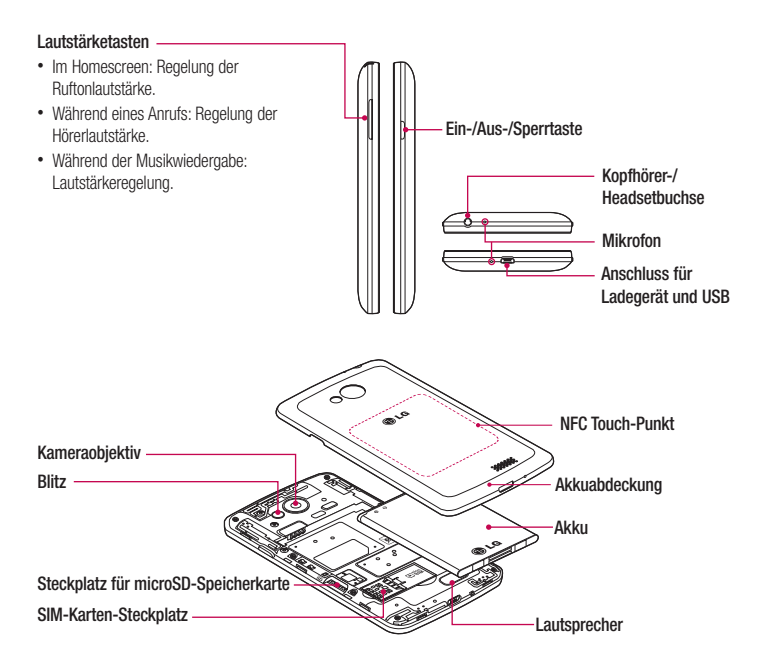

#### WARNUNG

Achten Sie darauf, nicht den NFC Touch-Punkt am Telefon zu beschädigen, der Teil der NFC-Antenne ist.

### <span id="page-20-0"></span>Einsetzen der SIM-Karte und des Akkus

Bevor Sie Ihr neues Telefon verwenden können, müssen Sie es einrichten. So setzen Sie die SIM-Karte und den Akku ein:

1 Um die Akkuabdeckung zu entfernen, halten Sie das Telefon fest in einer Hand. Mit Ihrer anderen Hand heben Sie die Akkuabdeckung mit Ihrem Daumennagel hoch, wie in der Abbildung gezeigt.

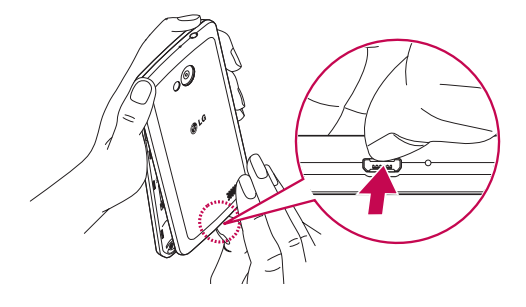

2 Setzen Sie die SIM-Karte wie unten gezeigt in den dafür vorgesehenen Steckplatz ein. Die goldfarbenen Kontakte auf der SIM-Karte müssen dabei nach unten zeigen.

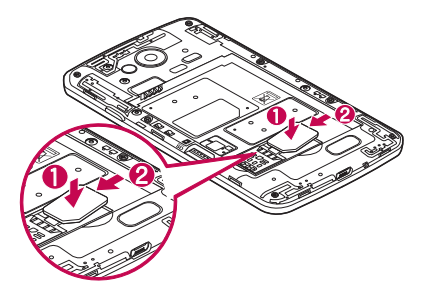

3 Setzen Sie den Akku ein, indem Sie die goldfarbenen Kontakte am Telefon und am Akku zueinander ausrichten (1), und drücken Sie ihn nach unten, bis er einrastet (2).

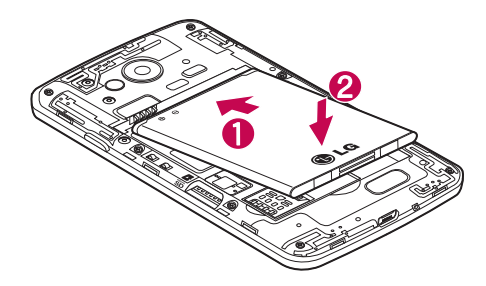

4 Legen Sie die Akkuabdeckung auf das Akkufach (1), und drücken Sie sie nach unten, bis sie einrastet (2).

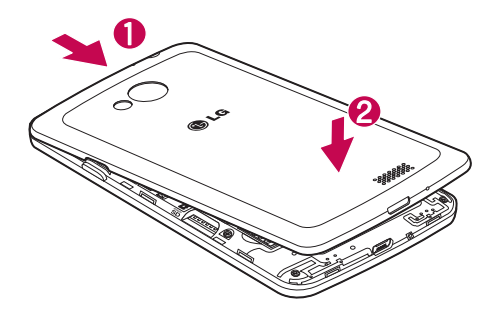

### <span id="page-22-0"></span>Mobiltelefon aufladen

Laden Sie den Akku vor dem ersten Gebrauch auf. Verwenden Sie zum Aufladen des Akkus das Ladegerät. Sie können mithilfe des USB-Kabels auch einen Computer zum Aufladen des Geräts verwenden.

### WARNUNG

Verwenden Sie nur Ladegeräte, Akkus und Kabel, die von LG genehmigt wurden. Die Verwendung von nicht genehmigten Ladegeräten oder Kabeln kann beim Aufladen des Akkus zu Verzögerungen führen; möglicherweise wird eine entsprechende Meldung eingeblendet. Oder die Verwendung von nicht genehmigten Kabeln kann dazu führen, dass der Akku explodiert oder das Telefon beschädigt wird. Dies ist nicht Bestandteil der Garantieleistung.

Der Anschluss für das Ladegerät befindet sich am unteren Ende des Telefons. Stecken Sie das Ladegerät ein, und schließen Sie es dann an eine Steckdose an.

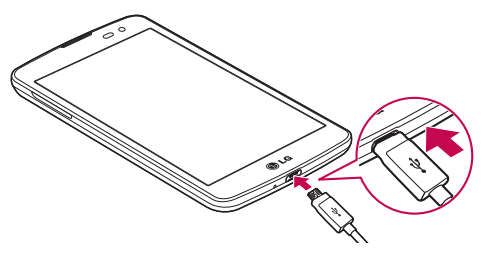

#### HINWEIS:

- • Um die Lebensdauer des Akkus zu verbessern, muss dieser beim ersten Ladevorgang vollständig aufgeladen werden.
- • Öffnen Sie nicht die rückseitige Abdeckung, während Sie das Telefon laden.

### <span id="page-23-0"></span>Speicherkarte verwenden

Das Telefon unterstützt microSDTM- und microSDHCTM-Speicherkarten mit einer Speicherkapazität von bis zu 32 GB. Diese Speicherkarten wurden speziell für Mobiltelefone und andere kleine Geräte entwickelt. Sie sind ideal, um Mediendateien wie z. B. Musik, Programme, Videos und Fotos auf Ihrem Telefon zu speichern.

#### So setzen Sie eine Speicherkarte ein:

Führen Sie die Speicherkarte in den Steckplatz ein. Die goldfarbenen Kontakte müssen dabei nach unten zeigen.

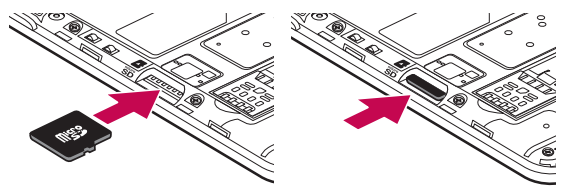

So entfernen Sie die Speicherkarte auf sichere Art:

Berühren Sie (::) > Registerkarte Apps > Einstellungen > Speicherverwaltung > Speicherkarte entfernen.

#### HINWEIS:

- • Verwenden Sie nur Speicherkarten, die mit dem Telefon kompatibel sind. Das Verwenden von nicht kompatiblen Speicherkarten kann die Karte, die darauf gespeicherten Daten und das Telefon beschädigen.
- Da das Gerät FAT32 verwendet, beträgt die maximale Größe von Dateien 4 GB.

### /!\ WARNUNG

Während das Telefon eingeschaltet ist, darf die Speicherkarte nicht eingesetzt oder entfernt werden. Dadurch können die Speicherkarte, das Telefon und die auf der Speicherkarte gespeicherten Daten beschädigt werden.

#### So formatieren Sie eine Speicherkarte:

Möglicherweise ist Ihre Speicherkarte bereits formatiert. Ist dies nicht der Fall, müssen Sie sie formatieren, bevor Sie sie nutzen können.

#### <span id="page-24-0"></span>HINWEIS: Wenn Sie die Speicherkarte formatieren, werden alle darauf befindlichen Dateien gelöscht.

- 1 Berühren Sie (...), um die Liste der Apps zu öffnen.
- 2 Scrollen und berühren Sie Einstellungen > Speicherverwaltung.
- 3 Berühren Sie Speicherkarte entfernen.
- 4 Berühren Sie Speicherkarte löschen > Speicherkarte löschen > Alles löschen.
- 5 Wenn Sie ein Entsperrmuster eingerichtet haben, geben Sie es ein, und wählen Sie Alles löschen.

HINWEIS: Falls sich auf Ihrer Speicherkarte Daten befinden, kann sich die Ordnerstruktur nach dem Formatieren verändert haben, da alle Dateien gelöscht wurden.

### Display sperren und entsperren

Wenn Sie das Telefon über einen gewissen Zeitraum nicht verwenden, wird der Bildschirm automatisch ausgeschaltet und gesperrt. Dies verhindert versehentliches Tippen und schont den Akku.

Wenn Sie das Telefon nicht verwenden, drücken Sie die Ein-/Aus-/Sperrtaste | wm das Telefon zu sperren. Falls bei Aktivierung der Bildschirmsperre Programme ausgeführt werden, ist es möglich, dass diese im Sperrmodus weiterhin ausgeführt werden. Zur Vermeidung unnötiger Kosten wird empfohlen, alle Programme (z. B. Telefonanrufe, Webzugriff und Datenübertragungen) zu beenden, bevor Sie den Sperrmodus aktivieren. Um den Bildschirm daraufhin erneut zu aktivieren, drücken Sie die Ein-/Aus-/Sperrtaste  $\ln$ . Dann wird der Sperrbildschirm angezeigt. Um die Startseite zu entsperren, den Sperrbildschirm berühren und in eine beliebige Richtung ziehen. Der zuletzt angezeigte Bildschirm wird eingeblendet.

### <span id="page-25-0"></span>Ihr Homescreen

### Touchscreen-Tipps

Nachfolgend einige Tipps zur Navigation auf dem Telefon.

Tippen oder Berühren - Durch einmaliges Antippen werden Elemente, Links, Verknüpfungen und Zeichen auf der Bildschirmtastatur ausgewählt.

Berühren und Halten – Berühren und halten Sie ein Element auf dem Bildschirm, indem Sie den Finger auf dem Element belassen, bis eine Aktion ausgeführt wird. Um beispielsweise die verfügbaren Optionen für einen Kontakt zu öffnen, berühren und halten Sie den betreffenden Kontakt in der Kontaktliste, bis sich das Kontextmenü öffnet.

Ziehen –Berühren und halten Sie ein Element, und bewegen Sie Ihren Finger ohne loszulassen auf dem Bildschirm bis zur Zielposition. Um Elemente neu zu positionieren, können Sie diese über die Startseite ziehen.

Streichen oder Schieben – Zum Streichen oder Schieben tippen Sie auf den Bildschirm und bewegen Ihren Finger sofort schnell über die Oberfläche des Bildschirms (ohne Pausieren nach dem Tippen, damit Sie nicht versehentlich ein Element ziehen). Beispielsweise können Sie auf diese Weise die Anzeige nach oben oder unten schieben, um in einer Liste zu blättern, oder von links nach rechts (oder umgekehrt), um durch die einzelnen Homescreens zu blättern.

Zweimal Tippen – Tippen Sie zweimal, um eine Webseite oder eine Karte zu vergrößern. Um beispielsweise einen Abschnitt einer Webseite auf die Breite des Bildschirms anzupassen, tippen Sie doppelt auf den Abschnitt. Sie können außerdem zweimal tippen, um die Anzeige eines Bildes zu vergrößern oder zu verkleinern.

Mit den Fingern vergrößern/verkleinern – Bewegen Sie bei Verwendung von Browser oder Maps oder beim Durchsuchen von Bildern Zeigefinger und Daumen in einer Kneif- oder Spreizbewegung, um zu vergrößern oder zu verkleinern.

Die Anzeige drehen – Bei vielen Anwendungen und Menüs passt sich die Anzeige des Bildschirms der Lage des Telefons an.

#### HINWEIS:

- Um ein Element auszuwählen, tippen Sie in die Mitte des Symbols.
- Drücken Sie nicht zu fest, da der Bildschirm schon auf die leichteste Berührung reagiert.
- Berühren Sie mit der Fingerspitze die gewünschte Option. Achten Sie dabei darauf, dass Sie nicht auf die Schaltflächen für andere Funktionen tippen.

### <span id="page-26-0"></span>**Homescreen**

Der Homescreen ist der Ausgangspunkt für viele Apps und Funktionen. Auf ihm können Sie Elemente wie Appverknüpfungen oder Google-Widgets hinzufügen und damit unmittelbar auf Informationen und Apps zugreifen. Es handelt sich hierbei um den standardmäßigen Homescreen, der aus jedem Menü heraus durch Tippen auf  $\bigcirc$  erreichbar ist.

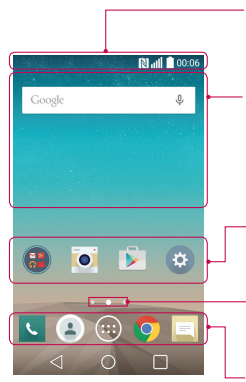

#### **Statusleiste**

Zeigt Telefonstatusinformationen an, einschließlich Uhrzeit, Signalstärke, Akkustatus und Benachrichtigungssymbole.

#### **Widget**

Widgets sind in sich geschlossene Apps, die über die Appansicht, auf dem Homescreen oder einem erweiterten Homescreen aufgerufen werden können. Anders als bei Verknüpfungen werden Widgets als Bildschirmapp angezeigt.

#### Appsymbole

Tippen Sie auf ein Symbol (App, Ordner usw.), um das Element zu öffnen und zu benutzen.

#### Anzeige des aktuellen Homescreens

Zeigt an, in welchem Homescreen Sie sich gerade befinden.

#### Bereich der Schnellbefehlstasten

Bietet Zugriff auf die Funktion durch einmaliges Berühren – auf jedem Homescreen.

### Erweiterter Homescreen

Das Betriebssystem ermöglicht mehrere Homescreen-Ansichten. So verfügen Sie über mehr Platz für neue Symbole, Widgets usw.

Streichen Sie mit dem Finger nach links oder rechts auf dem Homescreen.

### <span id="page-27-0"></span>Homescreen anpassen

Sie können Ihren Homescreen anpassen, indem Sie Apps oder Widgets hinzufügen oder den Hintergrund ändern. So fügen Sie Ihrem Homescreen Symbole hinzu:

- 1 Berühren und halten Sie einen leeren Teil des Homescreens.
- 2 Wählen Sie im Menü "Hinzufügen-Modus" das Element aus, das Sie hinzufügen möchten. Auf dem Homescreen wird das hinzugefügte Element angezeigt.
- 3 Ziehen Sie das Element an die gewünschte Position, und lassen Sie den Bildschirm los.

TIPP! Um ein Appsymbol aus dem Menü Apps zum Homescreen hinzuzufügen, müssen Sie die gewünschte App länger berühren.

#### So entfernen Sie ein Symbol vom Homescreen:

 $\blacktriangleright$  Homescreen > Berühren Sie das Symbol, das Sie entfernen möchten, etwas länger > Ziehen Sie es auf das Symbol .

#### So fügen Sie eine App als Schnellbefehlstaste hinzu:

▶ Berühren und halten Sie im Appmenü oder auf dem Homescreen ein Appsymbol, und ziehen Sie es in den Bereich der Schnellbefehlstasten.

#### So entfernen Sie eine App aus dem Bereich der Schnellbefehlstasten:

Berühren und halten Sie die entsprechende Schnellbefehlstaste, und ziehen Sie sie auf das Symbol

HINWEIS: Die Taste (...) Apps kann nicht entfernt werden.

#### So passen Sie Appsymbole auf dem Homescreen an:

- 1 Berühren und halten Sie ein Appsymbol, bis es von seinem ursprünglichen Ort bewegt werden kann. Wenn Sie es anschließend wieder loslassen, wird das Symbol für Bearbeiten oben rechts in der App angezeigt.
- 2 Tippen Sie erneut auf das Appsymbol, und wählen Sie das gewünschte Design des Symbols.
- 3 Tippen Sie auf OK, um die Änderung zu speichern.

### <span id="page-28-0"></span>Zu den zuletzt verwendeten Apps zurückkehren

- 1 Berühren Sie  $\Box$  Auf dem Display wird ein Popup-Fenster mit den Symbolen der Apps angezeigt, die Sie zuletzt verwendet haben.
- 2 Tippen Sie auf ein Symbol, um die App zu öffnen. Tippen Sie alternativ auf < 1 um zur vorherigen Ansicht zurückzukehren.

### Benachrichtigungs-Panel

Benachrichtigungen informieren Sie über den Eingang neuer Nachrichten, über Kalendertermine und über Wecker ebenso wie über fortlaufende Ereignisse, z. B. ein gerade geführtes Telefongespräch.

Wenn eine Benachrichtigung eingeht, wird das entsprechende Symbol oben auf dem Bildschirm angezeigt. Symbole für anstehende Benachrichtigungen werden links und Systemsymbole, z. B. für Wi-Fi oder Akkustand, rechts angezeigt.

HINWEIS: Die verfügbaren Optionen hängen von der Region oder dem Dienstanbieter ab.

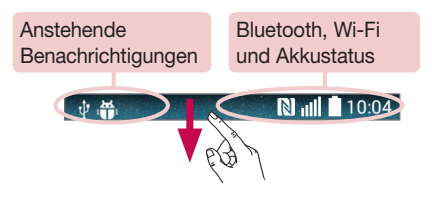

### <span id="page-29-0"></span>Öffnen des Benachrichtigungs-Panels

Ziehen Sie zum Öffnen des Benachrichtigungs-Panels von der Statusleiste nach unten.

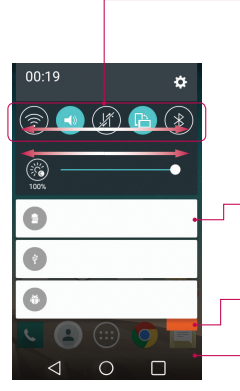

#### Bereich für schnelles Umschalten

Tippen Sie auf eine Umschalttaste, um sie ein- oder auszuschalten. Berühren und halten Sie die Taste, um das Einstellungsmenü der Funktion zu öffnen. Um weitere Umschalttasten anzuzeigen, ziehen Sie den Bereich nach links oder rechts. Tippen Sie auf **an der Alle and Sie** Umschalttasten zu entfernen, hinzuzufügen oder neu zu ordnen.

#### Benachrichtigungen

Hier werden aktuelle Benachrichtigungen mit einer kurzen Beschreibung aufgelistet. Tippen Sie auf eine Benachrichtigung, um sie anzuzeigen.

Tippen Sie auf diese Schaltfläche, um alle Benachrichtigungen zu entfernen.

Um das Benachrichtigungs-Panel zu schließen, berühren Sie es, und ziehen Sie es nach oben.

### Anzeigesymbole auf der Statusleiste

Anzeigesymbole werden auf der Statusleiste oben am Bildschirm angezeigt, um verpasste Anrufe, neue Nachrichten, Kalenderereignisse, Gerätestatus usw. zu melden.

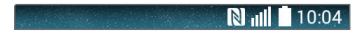

Die oben im Bildschirm angezeigten Symbole bieten Informationen über den Status des Telefons. Die in der folgenden Tabelle aufgeführten Symbole gehören zu den häufigsten.

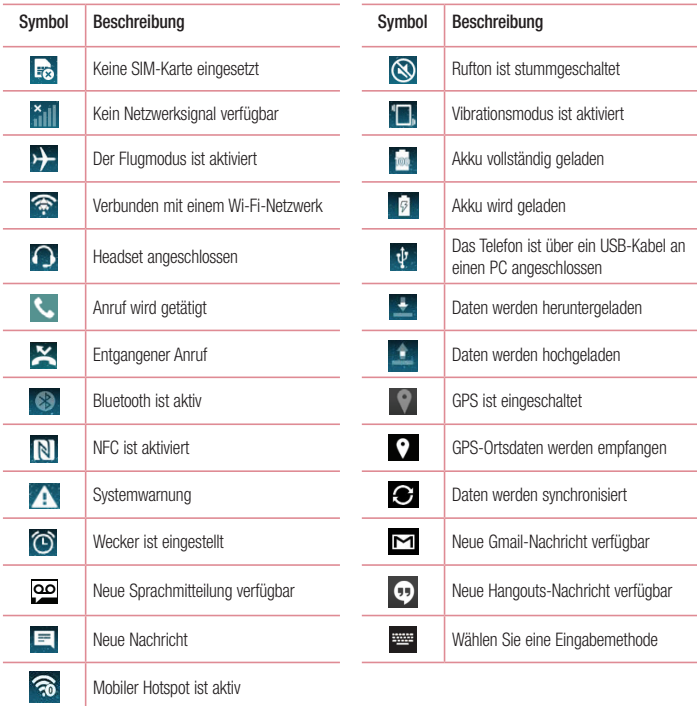

<span id="page-31-0"></span>HINWEIS: Die Symbole in der Statusleiste können sich je nach Funktion oder Dienst unterscheiden.

### Bildschirmtastatur

Mit der Bildschirmtastatur können Sie Text eingeben. Die Bildschirmtastatur wird automatisch auf dem Bildschirm angezeigt, wenn Sie Text eingeben müssen. Um die Tastatur manuell aufzurufen, müssen Sie nur das Textfeld antippen, in das Sie Text eingeben möchten.

#### Tastatur verwenden und Text eingeben

 Um den nächsten Buchstaben großzuschreiben einmal auf diese Taste drücken. Um die Feststellfunktion zu aktivieren, damit alle Buchstaben großgeschrieben werden, doppelt auf die Taste tippen.

Um die Tastatur auf Zahlen und Symbole umzuschalten, auf diese Taste tippen.

 $\ddot{\bullet}$  Antippen, um die Finstellungen der Tastatur aufzurufen.

Um ein Leerzeichen einzufügen, auf diese Taste tippen.

Tippen Sie auf diese Taste, um eine neue Zeile zu erzeugen.

Um das vorherige Zeichen zu löschen, auf diese Taste tippen.

### Buchstaben mit Akzent eingeben

Wenn Sie beispielsweise Französisch oder Spanisch als Texteingabesprache auswählen, können Sie französische und spanische Sonderzeichen eingeben (z. B. "á").

Um beispielsweise ein "á" einzugeben, drücken Sie die Taste "a", und halten Sie diese so lange gedrückt, bis die Zoomtaste größer wird und Zeichen aus anderen Sprachen angezeigt werden.

Wählen Sie dann das gewünschte Sonderzeichen aus.

### <span id="page-32-0"></span>Google-Konto einrichten

Wenn Sie das Telefon zum ersten Mal einschalten, können Sie Ihr Netz aktivieren, sich bei Ihrem Google-Konto anmelden und auswählen, wie Sie bestimmte Google-Dienste verwenden möchten.

### So richten Sie Ihr Google-Konto ein:

- Melden Sie sich über den Einrichtungsbildschirm bei einem Google-Konto an. ODER
- Tippen Sie auf  $\bigcirc$  >  $\bigcirc$  > Registerkarte Apps > Ordner Google > wählen Sie eine Google-App, wie z. B. Gmail > tippen Sie auf OK > wählen Sie E-Mail-Adresse hinzufügen, um ein neues Konto zu erstellen oder Ihr Konto hinzuzufügen.

Sobald Sie Ihr Google-Konto auf Ihrem Telefon eingerichtet haben, synchronisiert sich Ihr Telefon automatisch mit Ihrem Google-Konto im Internet.

Ihre Kontakte, Gmail-Nachrichten, Kalendertermine sowie weitere Informationen von diesen Web-Apps und -Diensten werden mit Ihrem Telefon synchronisiert. (Dies hängt von Ihren Synchronisierungseinstellungen ab.) Nach dem Anmelden können Sie Gmail verwenden und die Google-Dienste auf dem Telefon nutzen.

### <span id="page-33-0"></span>Mit Netzwerken und Geräten verbinden

### Wi-Fi

Mit der Wi-Fi-Funktion (oder WLAN-Funktion) können Sie eine schnelle Internetverbindung aufbauen, wenn Sie sich in Reichweite eines drahtlosen Zugangspunkts (AP - Access Point) befinden. Dank Wi-Fi können Sie einen drahtlosen Internetzugriff verwenden, ohne dass weitere Gebühren anfallen.

### Verbindung zu Wi-Fi-Netzwerken herstellen

Um auf Ihrem Telefon Wi-Fi zu nutzen, greifen Sie auf einen drahtlosen Zugangspunkt ("Hotspot") zu. Manche Zugangspunkte sind öffentlich zugänglich, und Sie können problemlos eine Verbindung zu ihnen herstellen. Andere sind versteckt oder verwenden Sicherheitsfunktionen; Sie müssen das Telefon entsprechend konfigurieren, um eine Verbindung zu diesen herzustellen.

Deaktivieren Sie Wi-Fi, wenn Sie es nicht benötigen, um die Akkulaufzeit zu erhöhen.

HINWEIS: Wenn Sie sich außerhalb der Wi-Fi-Zone befinden oder Wi-Fi deaktiviert haben, können zusätzliche Kosten durch Ihren Mobilanbieter für die mobile Datennutzung erhoben werden.

### Wi-Fi aktivieren und eine Verbindung zu einem Wi-Fi-Netzwerk herstellen

- 1 Tippen Sie auf  $\bigcirc$  >  $\bigcirc$  > Registerkarte Apps > Einstellungen > Wi-Fi.
- 2 Aktivieren Sie Wi-Fi, um die Suche nach verfügbaren Wi-Fi-Netzwerken zu starten.
- 3 Tippen Sie zum Anzeigen einer Liste mit aktiven und in Reichweite befindlichen Wi-Fi-Netzwerken nochmals auf das Wi-Fi-Menü.
	- Gesicherte Netzwerke werden durch ein Schlosssymbol gekennzeichnet.
- 4 Tippen Sie auf ein Netzwerk, um eine Verbindung zu ihm herzustellen.
	- Wenn das Netzwerk gesichert ist, werden Sie aufgefordert, ein Passwort oder andere Zugangsdaten einzugeben. (Wenden Sie sich wegen der Details an Ihren Netzwerkadministrator.)
- 5 Auf der Statusleiste werden Symbole angezeigt, die den Wi-Fi-Status kennzeichnen.

### <span id="page-34-0"></span>Bluetooth

Sie können Daten über Bluetooth senden, indem Sie eine entsprechende App ausführen. Im Gegensatz zu den meisten anderen Mobiltelefonen erfolgt dies nicht über das Bluetooth-Menü.

#### HINWEIS:

- LG übernimmt keine Verantwortung für den Verlust, Abfang oder Missbrauch von Daten, die über die drahtlose Bluetooth-Funktion gesendet oder empfangen werden.
- Stellen Sie immer sicher, dass Sie Daten über Geräte austauschen und empfangen, die vertrauenswürdig und abgesichert sind. Falls es Hindernisse zwischen den Geräten gibt, muss der Abstand zwischen den Geräten verringert werden.
- Einige Geräte, insbesondere nicht von Bluetooth SIG getestete oder zugelassene Geräte, sind mit Ihrem Gerät möglicherweise nicht kompatibel.

#### Bluetooth aktivieren und das Telefon mit einem Bluetooth-Gerät koppeln

Sie müssen Ihr Gerät mit einem anderen Gerät koppeln, bevor Sie die Verbindung herstellen können.

- 1 Tippen Sie auf  $\bigcirc$  >  $\bigcirc$  > Registerkarte App > Einstellungen > stellen Sie Bluetooth auf EIN.
- 2 Tippen Sie erneut auf das Menü Bluetooth. Es wird eine Option zum Sichtbarmachen Ihres Telefons und zur Gerätesuche angezeigt. Tippen Sie nun auf Nach Geräten suchen, um die Geräte in Bluetooth-Reichweite anzuzeigen.
- 3 Wählen Sie das Gerät aus der Liste aus, mit dem Sie Ihr Telefon koppeln möchten.

Nach der erfolgreichen Kopplung wird eine Verbindung zu diesem anderen Gerät hergestellt.

HINWEIS: Einige Geräte, insbesondere Headsets oder Freisprechanlagen, verfügen über eine feste Bluetooth-PIN, wie zum Beispiel 0000. Wenn das andere Gerät eine PIN verlangt, werden Sie aufgefordert, diese einzugeben.

#### Daten mit der Drahtlosfunktion von Bluetooth senden

- 1 Wählen Sie eine Datei oder ein Element z. B. einen Kontakt, ein Kalenderereignis oder eine Mediendatei aus einer geeigneten App oder unter Downloads aus.
- 2 Wählen Sie die Option für das Senden von Daten mit Bluetooth aus.

HINWEIS: Die Auswahlmethode variiert je nach Datentyp.

3 Nach dem Bluetooth-Gerät suchen, mit dem Ihr Telefon gekoppelt werden soll.

#### <span id="page-35-0"></span>Daten drahtlos per Bluetooth empfangen

- 1 Tippen Sie auf  $\bigcirc$  >  $\bigcirc$  > Registerkarte App > Einstellungen > stellen Sie Bluetooth auf EIN.
- 2 Tinnen Sie erneut auf das Menü Bluetooth, und aktivieren Sie das Kontrollkästchen oben auf dem Bildschirm, sodass Ihr Telefon für andere Geräte sichtbar ist.

HINWEIS: Um den Zeitraum einzustellen, in dem das Telefon sichtbar ist, tippen Sie auf > Sichtbarkeit einst.

3 Wählen Sie Akzeptieren aus, um zu bestätigen, dass Sie Daten von dem Gerät empfangen wollen.

### Mobildatenverbindung Ihres Telefons freigeben

Die Funktionen für USB-Tethering und mobilen WLAN-Hotspot eignen sich hervorragend für Situationen, in denen keine drahtlosen Verbindungen zur Verfügung stehen. Sie können die Mobildatenverbindung Ihres Telefons mit einem Computer via USB-Kabel teilen (USB-Tethering). Sie können die Mobildatenverbindung Ihres Telefons auch mit mehr als einem Gerät teilen und aus Ihrem Telefon einen mobilen Wi-Fi-Hotspot machen.

Wenn Ihr Telefon die Mobildatenverbindung teilt, erscheint ein Symbol in der Statusleiste und eine Benachrichtigung im Benachrichtigungs-Panel.

Weitere Informationen zu Tethering, mobilen Hotspots, unterstützten Betriebssystemen und sonstige Details finden Sie unter http://www.android.com/tether.

So verwenden Sie die Datenverbindung Ihres Telefons als mobilen Wi-Fi-Hotspot:

- 1 Tippen Sie auf  $\bigcirc$  >  $\bigcirc$  > Registerkarte App > Einstellungen > Tethering & Netzwerke > Schalter Mobiler Wi-Fi Hotspot, um die Funktion zu aktivieren.
- 2 Geben Sie ein Passwort ein, und tippen Sie auf Speichern.

TIPP! Wenn Ihr PC unter Windows 7 oder einer Linux-Version (wie z. B. Ubuntu) läuft, müssen Sie in der Regel keine Einstellungen vornehmen, um Ihren Computer auf Tethering vorzubereiten. Wenn Sie eine frühere Windows-Version benutzen, müssen Sie wahrscheinlich einige Einstellungsänderungen vornehmen, um eine Netzwerkverbindung über USB herzustellen. Wenn Sie wissen wollen, welche Betriebssysteme USB-Tethering unterstützen und wie Sie sie konfigurieren können, besuchen Sie [http://www.android.](http://www.android.com/tether) [com/tether.](http://www.android.com/tether)
#### Mobilen Hotspot umbenennen oder sichern

Sie können den Wi-Fi-Netzwerknamen Ihres Telefons (SSID) ändern und das Netzwerk sichern.

- 1 Tippen Sie auf  $\bigcirc$  >  $\bigcirc$  > Registerkarte Apps > Einstellungen > Tethering & Netzwerke > Mobiler Wi-Fi Hotspot.
- 2 Tippen Sie auf Einrichten des mobilen Wi-Fi Hotspots.
	- Das Dialogfeld Einrichten des mobilen Wi-Fi Hotspots wird geöffnet.
	- Sie können Wi-Fi Name (SSID) (den Netzwerknamen) ändern, die andere Geräte bei der Suche nach Wi-Fi-Netzwerken sehen.
	- Sie können auch auf das Menü Sicherheit tippen, um für das Netzwerk eine "Wi-Fi Protected Access 2 (WPA2)"-Sicherheit mit einem Preshared Key (PSK) zu konfigurieren.
	- Wenn Sie die Sicherheitsoption WPA2 PSK wählen, wird ein Passwortfeld zum Dialogfeld Einrichten des mobilen Wi-Fi-Hotspots hinzugefügt. Nach der Festlegung des Kennworts muss dieses dann eingegeben werden, wenn Sie mit einem Computer oder einem anderen Gerät eine Verbindung zum Hotspot des Telefons herstellen. Stellen Sie Offen im Menü Sicherheit ein, um die Sicherheitsfunktionen Ihres Wi-Fi-Netzwerks zu deaktivieren.
- 3 Auf Speichern tippen.

ACHTUNG! Wenn Sie die Sicherheitsoption Offen verwenden, können Sie die unbefugte Nutzung von Online-Diensten durch andere Personen nicht verhindern, und es können zusätzliche Kosten anfallen. Um eine unbefugte Nutzung zu verhindern, sollten Sie die Sicherheitsoption stets aktiviert lassen.

### Wi-Fi Direct

Wi-Fi Direct unterstützt direkte Verbindungen zwischen Wi-Fi-unterstützenden Geräten ohne Zugangspunkt. Aufgrund des hohen Akkuverbrauchs von Wi-Fi Direct wird empfohlen, das Telefon über die Steckdose zu laden, während Wi-Fi Direct ausgeführt wird. Prüfen Sie vorab Ihr Wi-Fi- & Wi-Fi Direct-Netzwerk, und stellen Sie sicher, dass die Benutzer über dasselbe Netzwerk verbunden sind.

### PC-Anschluss per USB-Kabel

Lernen Sie, wie Sie das Gerät mit einem USB-Datenkabel in USB-Verbindungsmodi an einen PC anschließen können.

#### Musik, Fotos und Videos im MTP-Modus (Datenträger Gerät) übertragen

- 1 Schließen Sie das Telefon über das USB-Kabel an einen PC an.
- 2 Sie können nun die Massenspeicherinhalte auf dem PC anzeigen und die Dateien übertragen.

#### Synchronisieren des Geräts mit Windows Media Player

Stellen Sie sicher, dass der Windows Media Player auf Ihrem PC installiert ist.

- 1 Verwenden Sie das USB-Kabel, um das Telefon an einen PC anzuschließen, auf dem der Windows Media Player installiert wurde.
- 2 Wählen Sie die Option Mediengerät (MTP). Daraufhin wird beim PC ein Popup-Fenster angezeigt.
- 3 Öffnen Sie den Windows Media Player, um die Musikdateien zu synchronisieren.
- 4 Geben Sie den Namen Ihres Geräts im Popup-Fenster ein, oder bearbeiten Sie ihn (falls erforderlich).
- 5 Wählen Sie die gewünschten Musikdateien aus, und ziehen Sie sie in die Synchronisierungsliste.
- 6 Beginnen Sie die Synchronisierung.
- • Folgende Voraussetzungen müssen für die Synchronisierung mit Windows Media Player erfüllt sein.

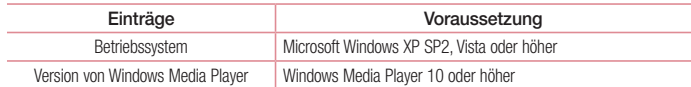

## Anrufe

### Sprachanruf tätigen

- 1 Tippen Sie auf **K**, um das Tastenfeld zu öffnen.
- 2 Geben Sie die Rufnummer mithilfe des Tastenfelds ein. Zum Löschen einer Ziffer tippen Sie auf
- 3 Um anzurufen, tippen Sie auf  $\mathbb{R}$ .
- 4 Um einen Anruf zu beenden, tippen Sie auf das Ende-Symbol

TIPP! Um "+" für internationale Anrufe einzugeben, berühren Sie  $\overline{0+}$  länger.

## Kontakte anrufen

- 1 Tippen Sie auf das Symbol **3** um Ihre Kontakte zu öffnen.
- 2 Blättern Sie durch die Kontakte, oder tippen Sie auf Kontakte, und geben Sie die ersten Buchstaben des Kontakts ein, den Sie anrufen möchten.
- 3 Tippen Sie in der Liste auf C, um den gewünschten Kontakt anzurufen.

### Annehmen oder Abweisen eines Anrufs

Ziehen Sie in eine Richtung, um den eingehenden Anruf anzunehmen.  $Z$ iehen Sie  $\frown$  in eine beliebige Richtung, um einen eingehenden Anruf abzulehnen. Ziehen Sie das Symbol Ablehnen mit Nachricht in eine beliebige Richtung, wenn Sie eine Nachricht senden möchten.

### TIPP! Ablehnen mit Nachricht

Mit dieser Funktion können Sie schnell Meldungen senden. Diese Funktion ist z. B. in Besprechungen sehr hilfreich, um dem anrufenden Kontakt schnell eine Nachricht zu senden.

### Hörerlautstärke anpassen

Verwenden Sie die Lauter- und Leiser-Tasten an der Rückseite des Telefons, um die Lautstärke während eines Anrufs einzustellen.

### Gleichzeitig ein zweites Telefonat führen

- 1 Tippen Sie bei Ihrem ersten Anruf auf  $\Box$  > Anruf hinzufügen, und wählen Sie die Rufnummer. Sie können auch zur Liste der zuletzt gewählten Nummern wechseln, indem Sie auf Anrufliste tippen, oder Kontakte durchsuchen, indem Sie auf Kontakte tippen und den anzurufenden Kontakt auswählen.
- 2 Tippen Sie auf **C**, um den Anruf zu tätigen.
- 3 Beide Anrufe werden auf dem Bildschirm angezeigt. Ihr erster Anruf wird auf Halten gesetzt.
- 4 Tippen Sie auf die angezeigte Nummer, um zwischen den Anrufen zu wechseln. Oder tippen Sie auf  $\triangle$ Konferenz, um eine Telefonkonferenz zu starten.
- 5 Tippen Sie zum Beenden aktiver Anrufe auf Beenden. Sie können auch auf  $\bigcirc$  tippen, die Benachrichtigungsleiste nach unten bewegen und das Symbol Anruf beenden wählen.

HINWEIS: Jeder getätigte Anruf ist kostenpflichtig.

### Anruflisten anzeigen

Tippen Sie auf dem Homescreen auf **Seiten and wählen Sie die Registerkarte Anrufliste** aus. Zeigt die vollständige Liste aller gewählten, empfangenen und entgangenen Anrufe an.

#### TIPP!

- Wenn Sie auf einen beliebigen Eintrag der Anrufliste tippen, werden das Datum, die Uhrzeit und die Dauer des Anrufs angezeigt.
- Tippen Sie auf  $\bigcap$ , dann auf Alle löschen, um alle Einträge zu löschen.

## Anrufeinstellungen

Sie können Telefon-Anrufeinstellungen konfigurieren, z. B. Rufumleitung und weitere Sonderfunktionen, die von Ihrem Dienstanbieter angeboten werden.

- 1 Tippen Sie auf dem Homescreen auf **L**.
- 2 Tippen Sie auf  $\left[\right]$ .
- 3 Tippen Sie auf Anrufeinstellungen, und wählen Sie die Optionen aus, die Sie ändern möchten.

# Kontakte

Sie können Ihrem Telefon Kontakte hinzufügen, und sie mit den Kontakten in Ihrem Google-Konto oder in anderen Konten, die diese Funktion unterstützen, synchronisieren.

### Einen Kontakt suchen

#### Im Homescreen

- 1 Tippen Sie auf das Symbol **(2)** um Ihre Kontakte zu öffnen.
- 2 Tippen Sie auf Kontakte, und geben Sie den Namen des Kontakts über das Tastenfeld ein.

## Neuen Kontakt hinzufügen

- 1 Tippen Sie auf **C**, geben Sie die Nummer des neuen Kontakts ein, und tippen Sie dann auf **F**. Tippen Sie auf Zu Kontakten hinzufügen > Neuer Kontakt.
- 2 Wenn Sie dem neuen Kontakt ein Bild hinzufügen möchten, tippen Sie auf den Bildbereich. Wählen Sie zwischen **Foto aufnehmen und Aus Galerie auswählen**.
- 3 Wählen Sie den Kontakttyp, indem Sie auf  $\sim$  tippen.
- 4 Tippen Sie auf eine Kategorie der Kontaktinformationen, und geben Sie die Details zu dem Kontakt ein.
- 5 Tippen Sie auf Speichern.

### **Favoritenliste**

Sie können häufig angerufene Kontakte als Favoriten einordnen.

#### Einen Kontakt zu Ihren Favoriten hinzufügen

- 1 Tippen Sie auf das Symbol **(2)** um Ihre Kontakte zu öffnen.
- 2 Tippen Sie auf einen Kontakt, um dessen Details anzuzeigen.
- 3 Tippen Sie auf den Stern rechts oben neben dem Namen des Kontakts. Der Stern wird nun in Gelb angezeigt.

#### Einen Kontakt aus Ihrer Favoritenliste entfernen

- 1 Tippen Sie auf das Symbol ... um Ihre Kontakte zu öffnen.
- 2 Tippen Sie auf die Registerkarte  $\blacktriangleright$ , und wählen Sie einen Kontakt, um dessen Details anzuzeigen.
- 3 Tippen Sie auf den gelben Stern rechts oben neben dem Namen des Kontakts. Der Stern erhält eine graue Farbe, und der Kontakt wird aus Ihren Favoriten entfernt.

### Eine Gruppe erstellen

- 1 Tippen Sie auf das Symbol (2), um Ihre Kontakte zu öffnen.
- 2 Tippen Sie auf Gruppen und dann auf **Fl.** Wählen Sie Neue Gruppe aus.
- 3 Geben Sie einen Namen für die neue Gruppe ein. Sie können auch einen Rufton für eine neu erstellte Gruppe festlegen.
- 4 Tippen Sie zum Speichern der Gruppe auf Speichern.

HINWEIS: Wenn Sie eine Gruppe löschen, bleiben die einzelnen Kontakte dieser Gruppe erhalten. Sie bleiben in Ihren Kontakten gespeichert.

# **Nachrichten**

Ihr Telefon vereint SMS und MMS in einem intuitiven und benutzerfreundlichen Menü.

HINWEIS: LG Nachrichten sollte so eingestellt werden, dass die Standard-SMS-App benutzt wird. Sonst stehen einige Nachrichtenfunktionen nur begrenzt zur Verfügung.

### Nachrichten senden

- 1 Tippen Sie im Homescreen auf  $\equiv$  und anschließend auf  $\Box$ , um eine leere Nachricht zu öffnen.
- 2 Geben Sie einen Kontaktnamen oder eine Kontaktnummer in das Feld An ein. Während Sie einen Kontaktnamen eingeben, werden übereinstimmende Kontakte angezeigt. Sie können einen der vorgeschlagenen Empfänger antippen. Sie können mehr als einen Kontakt hinzufügen.

HINWEIS: Nachrichtenkosten werden Ihnen für jede Person berechnet, der Sie die Mitteilung senden.

- 3 Tippen Sie auf das Feld Geben Sie die Nachricht ein, und beginnen Sie mit dem Verfassen der Nachricht.
- 4 Tippen Sie auf  $\Box$ , um das Menü Optionen zu öffnen. Wählen Sie zwischen Schnellnachricht, Smiley einfügen, Sendezeit, Betreff hinzufügen und Verwerfen.

TIPP! Sie können auf das Symbol @ tippen, um die Datei anzuhängen, die Sie mit Ihrer Nachricht senden möchten.

- 5 Tippen Sie auf Senden, um die Nachricht zu senden.
- 6 Antworten werden auf dem Bildschirm angezeigt. Wenn Sie weitere Nachrichten anzeigen und senden, wird ein Nachrichten-Thread erstellt.

# WARNUNG:

- Je nach Sprache und SMS-Kodierung kann in anderen Ländern eine andere Begrenzung als die auf 160 Zeichen gelten.
- Wenn einer SMS-Nachricht eine Bild-, Video- oder Audiodatei hinzugefügt wird, wird diese automatisch in eine MMS-Nachricht umgewandelt und dementsprechend berechnet.

## **Gruppiert**

Nachrichten (SMS, MMS), die mit einem Dritten ausgetauscht werden, können in chronologischer Reihenfolge angezeigt werden, sodass Sie einen bequemen Überblick über die gesamte Konversation haben.

### Nachrichteneinstellungen ändern

Die Nachrichteneinstellungen des Telefons sind vordefiniert, damit Sie sofort Nachrichten senden können. Sie können die Einstellungen nach Bedarf ändern.

• Tippen Sie im Homescreen auf das Nachrichten-Symbol, tippen Sie auf **[1]** und dann auf Einstellungen.

# E-Mail

Sie können die E-Mail-App zum Lesen von E-Mails von Diensten wie Gmail verwenden. Die E-Mail-App unterstützt die folgenden Kontotypen: POP3, IMAP und Exchange.

Die erforderlichen Kontoeinstellungen erhalten Sie bei Ihrem Dienstanbieter oder Systemadministrator.

### E-Mail-Konto verwalten

Beim erstmaligen Öffnen der E-Mail-App wird ein Einrichtungsassistent angezeigt, der Ihnen beim Einrichten eines E-Mail-Kontos hilft.

Nach dem anfänglichen Einrichten werden die E-Mail-Inhalte in Ihrem Posteingang angezeigt.

#### So fügen Sie ein weiteres E-Mail-Konto hinzu:

• Tippen Sie auf  $\bigcirc$  >  $\bigcirc$  > Registerkarte Apps > E-Mail > tippen Sie auf  $\bigcirc$  > Einstellungen >  $\bigcirc$  Konto hinzufügen.

#### So ändern Sie die E-Mail-Kontoeinstellungen:

• Tippen Sie auf  $\bigcirc$  >  $\bigcirc$  > Registerkarte Apps > E-Mail > tippen Sie auf  $\bigcirc$  > Einstellungen > Allgemeine Einstellungen.

### So löschen Sie ein E-Mail-Konto:

• Tippen Sie auf  $\bigcirc$  >  $\bigcirc$   $\bigcirc$  > Registerkarte Apps > E-Mail > tippen Sie auf  $\bigcirc$  > Einstellungen > tippen Sie auf  $\Box$  > Konto entfernen > wählen Sie das zu löschende Konto aus > Entfernen > wählen Sie Ja.

### Arbeiten mit Konto-Ordnern

Tippen Sie auf  $\bigcirc$  >  $\bigcirc$  > Registerkarte Apps > E-Mail > tippen Sie auf  $\bigcap$ , und wählen Sie Ordner. Jedes Konto besitzt die Ordner Eingang, Ausgang, Gesendet und Entwürfe. Abhängig von den Funktionen, die vom Dienstanbieter Ihres Kontos angeboten werden, verfügen Sie möglicherweise noch über weitere Ordner.

### E-Mail-Nachrichten verfassen und senden

### So verfassen und senden Sie eine E-Mail-Nachricht

- 1 Tippen Sie in der E-Mail-App auf das Symbol
- 2 Geben Sie eine Adresse für den beabsichtigten Empfänger einer Nachricht ein. Während der Texteingabe werden passende Adressen aus Ihrer Kontaktliste zur Auswahl angeboten.
- 3 Tippen Sie auf  $\Box$ , um Cc/Bcc hinzuzufügen, und tippen Sie auf  $\mathscr O$ , um bei Bedarf Dateien anzuhängen.
- 4 Geben Sie den Text Ihrer Nachricht ein.

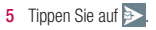

TIPP! Wenn eine neue E-Mail im Posteingang eingeht, werden Sie von einem Ton oder einer Vibration benachrichtigt.

## Kamera und Video

Um die App Kamera zu öffnen, auf  $\bigcirc$  >  $\Longleftrightarrow$  Registerkarte Apps >  $\circ$  tippen.

### Der Sucher

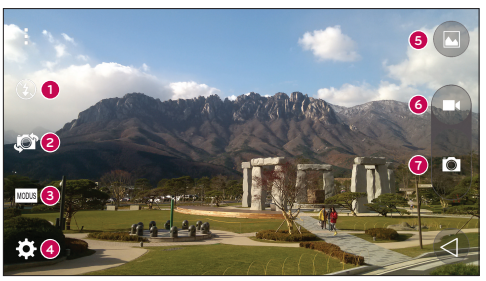

- Blitz Wählen Sie eine der folgenden Optionen: Aus **3. Ein 4** oder Automatisch <sup>4A</sup>.
- Kamera wechseln Wechseln Sie zwischen dem rückgerichteten Kameraobjektiv und dem vorwärtsgerichteten Kameraobjektiv.
- Aufnahmemodus Wählen Sie Automatisch oder Panorama.
- **Cheinstellungen** Tippen Sie auf dieses Symbol, um das Menü "Einstellungen" zu öffnen.
- Galerie Bei Antippen werden die zuletzt aufgenommenen Fotos angezeigt. Hier können Sie Ihre Galerie aufrufen und Ihre gespeicherten Fotos im Kamera-Modus anzeigen.
- Videoaufnahme Mit dieser Option starten Sie die Video-Aufnahme.
- Aufnehmen Ermöglicht Ihnen, ein Foto zu machen.

HINWEIS: Stellen Sie sicher, dass das Kameraobjektiv sauber ist, bevor Sie Fotos machen.

### Erweiterte Einstellungen

Tippen Sie im Sucher auf **ES1** um alle erweiterten Optionen anzuzeigen. Sie können die Kamera-Einstellungen durch Scrollen in der Liste ändern.

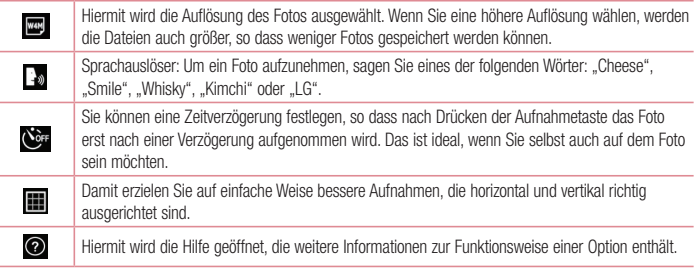

#### TIPP!

• Das Einstellungsmenü wird über dem Sucher angezeigt. Wenn Sie also Elemente der Fotofarbe oder Qualität ändern, sehen Sie eine Vorschau des geänderten Bilds hinter dem Einstellungsmenü.

## Ein Foto machen

- 1 Öffnen Sie die Kamera-App und richten Sie das Objektiv auf das Motiv, das Sie aufnehmen möchten.
- 2 In der Mitte des Sucherbildschirms erscheinen die Fokusboxen. Sie können auch auf eine beliebige Stelle des Bildschirms tippen, um den Fokus auf diese Stelle zu setzen.
- 3 Wenn die Fokusbox blau wird, ist Ihre Kamera scharf auf den Gegenstand eingestellt.
- 4 Tippen Sie auf  $\bullet$ , um das Foto aufzunehmen.

### Nach der Aufnahme des Fotos

Tippen Sie auf die Miniaturansicht am unteren Rand der Anzeige Ihrer Kamera, um sich das zuletzt aufgenommene Foto anzusehen.

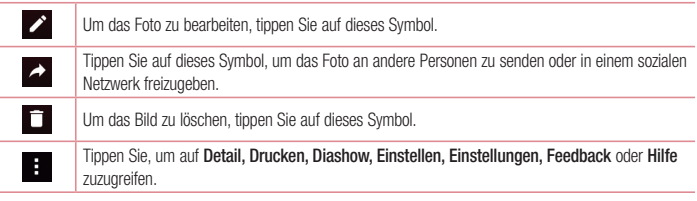

TIPP! Wenn Sie auf dem Telefon ein Konto eines sozialen Netzwerks eingerichtet haben, können Sie Ihre Fotos an die Community senden.

HINWEIS: Beim Herunterladen von MMS-Nachrichten können zusätzliche Kosten anfallen, wenn ein Roamingdienst genutzt wird.

Tippen Sie auf  $\Box$ , um alle erweiterten Optionen zu öffnen.

### Gesten-Auslöser

Nehmen Sie ein Bild auf, indem Sie durch eine Geste mit der Hand die Kamera auslösen. Um ein Foto aufzunehmen, heben Sie Ihre Hand, bis die vorderseitige Kamera sie erkennt, und ein Kästchen auf dem Bildschirm angezeigt wird. Schließen Sie dann die Hand zu einer Faust, so dass ein Timer startet. Während dieser abläuft, können Sie sich bereit machen für den Augenblick, wenn die Kamera auslöst.

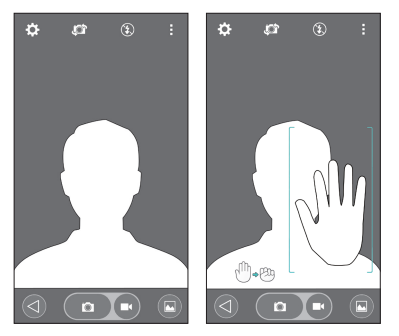

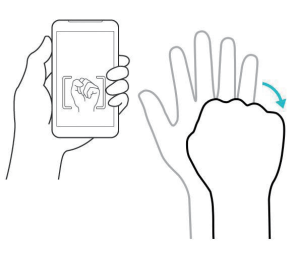

### Verwenden des Panoramamodus

Ermöglicht die Aufnahme von Fotos durch Bewegung der Kamera.

- 1 Öffnen Sie die Kamera-App.
- $2$   $\sqrt{1000S}$  > Panorama.
- 3 Tippen Sie auf **F**, um zu beginnen.
- 4 Schwenken Sie die Kamera langsam in eine Richtung.
- 5 Passen Sie den Fokusbereich an die blaue Leitlinie an, um das Foto aufzunehmen.
- 6 Tippen Sie zum Abschluss auf "Anhalten".

### Ein Video aufnehmen

- 1 Öffnen Sie die Kamera-App.
- 2 Richten Sie das Objektiv auf das gewünschte Motiv für das Video.
- 3 Tippen Sie einmal auf **D**, um die Aufnahme zu starten.
- 4 In der oberen linken Ecke des Suchers blinkt ein rotes Licht, und ein Timer mit der Länge des Videos wird angezeigt.
- 5 Tippen Sie **auf dem Bildschirm auf, um die Aufnahme zu beenden.**

#### TIPP!

- Tippen Sie auf dieses Symbol, um während der Aufnahme eines Videos ein Bild zu erfassen.
- Tippen Sie auf dieses Symbol, um bei der Aufnahme eines Videos eine Pause einzulegen.

## Aus Ihrer Galerie

Tippen Sie auf  $\bigcirc$  >  $\bigcirc$  > Registerkarte Apps > Ordner Google > Fotos.

- Zum Anzeigen weiterer Fotos scrollen Sie nach links oder rechts.
- • Zum Vergrößern können Sie doppelt auf den Bildschirm tippen oder zwei Finger auf den Bildschirm setzen und sie auseinanderspreizen (wenn Sie die Finger aufeinander zu bewegen, wird die Anzeige verkleinert).
- Tippen Sie auf das Symbol zur Wiedergabe von Videos  $\Box$  um das Video abzuspielen.

# **Funktionen**

### Knock Code

Sie können den ausgeschalteten Bildschirm entsperren, indem Sie die richtige Abfolge an der richtigen Stelle tinnen

#### Die Funktion Knock Code aktivieren

- 1 Tippen Sie auf die Registerkarte  $\bigcirc$  >  $\overline{m}$  > Registerkarte Apps > Einstellungen > Bildschirmsperre > Bildschirmsperre auswählen > Knock Code.
- 2 Es wird ein Bildschirm angezeigt, der Ihnen beim Erstellen der Entsperr-Abfolge hilft. Sie müssen eine Backup-PIN erstellen, die als Sicherheitsmaßnahme dient, falls Sie die Entsperr-Abfolge vergessen.

## **KnockON**

Tippen Sie zweimal, um den Bildschirm ein- bzw. auszuschalten.

Tippen Sie zweimal schnell auf die Bildschirmmitte, um den Bildschirm zu entsperren. Um den Bildschirm zu sperren, tippen Sie zweimal auf die Statusleiste in irgendeinem Bildschirm (außer im Sucher der Kamera) oder auf eine leere Stelle auf dem Homescreen.

HINWEIS: Achten Sie beim Einschalten des Bildschirms darauf, dass der Näherungssensor nicht verdeckt ist. Ansonsten schaltet sich der Bildschirm sofort nach dem Einschalten wieder aus, damit er sich nicht ungewollt einschaltet, wenn sich das Telefon in der Tasche befindet.

## Smart Keyboard

Smart Keyboard erkennt Ihre Gewohnheiten bezüglich der Tastatureingabe und macht Ihnen Vorschläge zur fehlerfreien Eingabe.

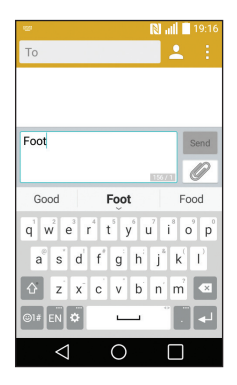

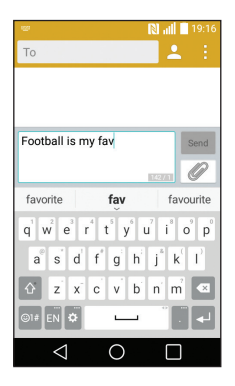

## Dienstprogramme

### Wecker einstellen

- 1 Tippen Sie auf  $\bigcirc$  >  $\bigcirc$  > Registerkarte Apps > Uhr >  $\Box$ .
- 2 Nachdem Sie die Weckerzeit festgelegt haben, teilt Ihnen das Telefon mit, wie viel Zeit verbleibt, bis der Wecker klingelt.
- 3 Stellen Sie folgende Optionen ein: Wiederholen, Schlummer-Dauer, Vibration wenn der Alarm ertönt, Alarmton, Lautstärke für Wecker, Automatischer Appstart, Puzzle-Sperre und Notizen.
- 4 Tippen Sie auf Speichern.

HINWEIS: Zum Ändern der Weckereinstellungen berühren Sie auf dem Bildschirm mit der Weckerliste **:** und wählen **Einstellungen**.

## Einen neuen Termin hinzufügen

- 1 Tippen Sie auf  $O > \dots$  > Registerkarte Apps > Kalender.
- 2 Im Bildschirm sehen Sie die unterschiedlichen Ansichtstypen des Kalenders (Tag, Woche, Monat, Jahr, Terminübersicht).
- 3 Tippen Sie zuerst auf das Datum, für das Sie einen Termin hinzufügen möchten, und dann auf **...**.
- 4 Tippen Sie auf Terminname, und geben Sie den Terminnamen ein.
- 5 Tippen Sie auf Ort, und geben Sie dann den Ort ein. Prüfen Sie das Datum, und geben Sie die Uhrzeit für den Beginn und das Ende des Termins ein.
- 6 Wenn der Alarm wiederholt werden soll, legen Sie WIEDERHOLEN und, falls erforderlich, ERINNERUNGEN fest.
- 7 Tippen Sie auf Speichern, um Ihren Termin im Kalender zu speichern.

## Google+

Nutzen Sie diese App, um über den Social Network-Dienst von Google in Kontakt zu bleiben.

• Tippen Sie auf  $\bigcirc$  >  $\bigcirc$  > Registerkarte Apps > Ordner Google > Google+.

HINWEIS: Diese App ist möglicherweise nicht in jeder Region bzw. von jedem Dienstanbieter erhältlich.

### **Sprachsuche**

Nutzen Sie diese App, um per Spracheingabe Webseiten zu suchen.

- 1 Tippen Sie auf  $\bigcirc$  und halten Sie diese Taste gedrückt.
- 2 Sprechen Sie ein Stichwort oder einen Satz, wenn auf dem Bildschirm Sprechen angezeigt wird. Wählen Sie eines der vorgeschlagenen Stichwörter aus.

HINWEIS: Diese App ist möglicherweise nicht in jeder Region bzw. von jedem Dienstanbieter erhältlich.

### **Downloads**

Nutzen Sie diese App, um zu sehen, welche Dateien durch Apps heruntergeladen wurden.

• Tippen Sie auf  $\bigcirc$  >  $\bigcirc$  > Registerkarte Apps > Downloads.

HINWEIS: Diese App ist möglicherweise nicht in jeder Region bzw. von jedem Dienstanbieter erhältlich.

# Das Internet

### Chrome

Sie können Chrome verwenden, um nach Informationen zu suchen und Webseiten zu durchstöbern.

1 Tippen Sie auf  $\bigcirc$  >  $\bigcirc$  > Registerkarte Apps > Chrome.

HINWEIS: Diese App ist möglicherweise nicht in jeder Region bzw. von jedem Dienstanbieter erhältlich.

### Anzeigen von Webseiten

Tippen Sie auf das Adressfeld, und geben Sie dann eine Internetadresse oder Suchkriterien ein.

### Eine Seite öffnen

Um auf eine neue Seite zu wechseln, tippen Sie auf Taste Menü  $\frac{1}{2}$  > Registerkarte Neuer Tab. Um auf eine andere Webseite zu wechseln, tippen Sie auf  $\Box$ , blättern Sie nach oben oder unten, und tippen Sie auf die Seite, um sie auszuwählen.

## **Einstellungen**

Dieser Bereich gibt Ihnen eine Übersicht über die Elemente, die Sie mithilfe des Menüs "Systemeinstellungen" Ihres Telefons ändern können. Rufen Sie das Menü "Einstellungen" auf:

Tippen Sie  $\bigcirc$  > Halten Sie  $\Box$  gedrückt > Systemeinstellungen.

- oder -

Tippen Sie auf  $\bigcirc$  >  $\bigcirc$  > Registerkarte Apps > Einstellungen.

## DRAHTLOSE NETZWERKE

 $<$  Wi-Fi  $>$ 

Wi-Fi – Aktiviert Wi-Fi, um die Verbindung zu verfügbaren Wi-Fi-Netzwerken herzustellen.

### TIPP! MAC-Adresse abrufen

Bei manchen Wireless-Netzwerken mit MAC-Filtern müssen Sie u. U. im Router die MAC-Adresse Ihres Telefons eingeben, um eine Verbindung einzurichten. Die MAC-Adresse finden Sie in der Benutzeroberfläche wie folgt: Tippen Sie auf  $\bigcirc$  >  $\langle m \rangle$  > Registerkarte Apps > Einstellungen > Wi-Fi >  $\vert \cdot \vert$  > Erweitertes Wi-Fi > MAC-Adresse.

#### < Bluetooth >

Schalten Sie die Bluetooth-Funktion ein oder aus, um Bluetooth zu verwenden.

#### < Mobile Daten >

Zeigt die Datenlast an und legt das mobile Datennutzungslimit fest.

### < Anrufen >

Konfigurieren Sie Anrufeinstellungen, wie Rufweiterleitung, und andere von Ihrem Betreiber angebotene Funktionen.

Mailbox – Ermöglicht die Auswahl des Mailbox-Dienstes Ihres Mobilfunkbetreibers.

Anrufbegrenzung – Aktivieren und erstellen Sie eine Liste von Nummern, die von Ihrem Mobiltelefon aus angerufen werden können. Sie brauchen dazu Ihren PIN2-Code, den Sie von Ihrem Netzbetreiber erhalten. Von diesem Mobiltelefon können nur Nummern aus der Festwahlliste angerufen werden.

Popup für eingehende Anrufe – Eingehende Anrufe erscheinen beim Benutzen einer Anwendung. Anruf abweisen – Hier können Sie die Funktion zum Abweisen von Anrufen einstellen. Wählen Sie zwischen Anrufabweisungsmodus oder Anrufe ablehnen von aus.

Ablehnen mit Nachricht – Wenn Sie einen Anruf ablehnen, können Sie mit dieser Funktion eine schnelle Nachricht übermitteln. Diese Funktion ist z. B. in Besprechungen sehr hilfreich.

Privatsphärenschutz – Verbirgt den Anrufernamen und die Nummer bei eingehendem Anruf.

Anrufweiterleitung – Wählen Sie, ob alle Anrufe weitergeleitet werden sollen, wenn besetzt ist, niemand den Anruf annimmt oder kein Signal empfangen wird.

Automatische Annahme – Mit dieser Option können Sie die Zeitspanne bis zur automatischen Annahme eines eingehenden Anrufs durch ein Freisprechgerät festlegen. Wählen Sie entweder Aus, 1 Sek., 3 Sek., oder 5 Sek. Vibration bei Verbindung – Vibriert, wenn die Gegenseite den Anruf entgegennimmt.

Unbekannte Kontakte speichern – Unbekannte Nummern nach einem Anruf zu Kontakten hinzufügen.

Ein-/Austaste beendet Anruf – Zum Beenden des Anrufs.

Anrufsperre – Zum Sperren eingehender, ausgehender oder internationaler Anrufe.

Anrufdauer – Anzeigen der Anrufdauer inklusive des letzten Anrufs, der ausgehenden und eingehenden Anrufe und aller Anrufe.

Zusätzliche Einstellungen – Hier können Sie folgende Einstellungen ändern:

 Anrufer-ID – Sie können wählen, ob Ihre Nummer angezeigt werden soll, wenn Sie jemanden anrufen. Anklopfen – Wenn diese Option aktiviert ist, werden Sie vom Telefon auf eingehende Anrufe hingewiesen, wenn Sie bereits ein Gespräch führen (ie nach Netzwerkbetreiber).

#### < Teilen & Verbinden >

NFC – Ihr Telefon ist ein NFC-fähiges Mobiltelefon. NFC (Near Field Communication) ist eine kabellose Konnektivitätstechnologie, die eine beidseitige Kommunikation zwischen elektronischen Geräten ermöglicht. Die Technologie funktioniert über eine Distanz von wenigen Zentimetern. Sie können die Inhalte an ein NFC-Tag oder ein anderes NFC-fähiges Gerät weiterleiten, indem Sie einfach mit Ihrem Gerät darauf tippen. Wenn Sie auf ein NFC-Tag mit Ihrem Gerät tippen, werden die Inhalte des NFC-Tags auf Ihrem Gerät angezeigt.

 NFC an- und abschalten: Berühren Sie auf dem Homescreen das Benachrichtigungs-Panel, ziehen Sie es nach unten, und wählen Sie das NFC-Symbol, um NFC zu aktivieren.

HINWEIS: Wenn der Flugmodus aktiviert ist, kann die NFC-App verwendet werden.

Android Beam – Wenn diese Funktion aktiviert ist, können Sie Appinhalte an ein anderes NFC-fähiges Gerät senden, indem Sie die Geräte nahe aneinander halten.

Führen Sie die Geräte einfach zusammen (im Allgemeinen Rückseite an Rückseite), und tippen Sie dann auf den Bildschirm. Die App bestimmt, was gesendet wird.

#### < Tethering & Netzwerke >

USB-Tethering – Schließen Sie das USB-Kabel an, um die Internetverbindung für den Computer freizugeben.

Mobiler Wi-Fi Hotspot – Sie können mit Ihrem Telefon eine mobile Breitbandverbindung zur Verfügung stellen. Erstellen Sie einen Hotspot und geben Sie Ihre Verbindung frei.

Bluetooth-Tethering – Ermöglicht das Einstellen des Telefons unabhängig davon, ob die Internetverbindung gemeinsam genutzt wird.

Hilfe – Tippen Sie auf dieses Symbol, um Hilfeinformationen für den USB-Tethering, Mobiler Wi-Fi Hotspot und Bluetooth-Tethering anzuzeigen.

Flugmodus – Nach dem Wechseln zum Flugmodus werden alle drahtlosen Verbindungen deaktiviert.

HINWEIS: Sie müssen eine Bildschirmsperren-PIN, ein Muster oder ein Passwort einrichten, bevor Sie den Anmeldeinformationsspeicher verwenden können.

Mobile Netzwerke – Hier können Sie Optionen für Daten-Roaming, Netzmodus und -betreiber, Namen von Zugangspunkten (APNs) usw. festlegen.

VPN – Zeigt die Liste der bereits von Ihnen konfigurierten Virtual Private Networks (VPNs) an. Ermöglicht Ihnen das Hinzufügen verschiedener VPN-Typen.

# GERÄT

 $\epsilon$ Töne  $\sim$ 

Ton-Profil – Wählen Sie den Ton, "Töne","Nur vibrieren" oder "Bitte nicht stören" aus.

Lautstärke – Mit dieser Option können Sie die Lautstärkeeinstellungen für das Telefon ganz nach Ihren Bedürfnissen und der Umgebung entsprechend vornehmen.

Klingelton – Stellen Sie den Klingelton für Anrufe ein.

Benachrichtigungston – Mit dieser Option können Sie den Benachrichtigungston festlegen.

Ton mit Vibration – Aktivieren Sie diese Option, damit das Telefon bei eingehenden Anrufen zusätzlich zum Klingelton vibriert.

Vibrationstyp – Ermöglicht die Auswahl des Vibrationstyps

Bitte nicht stören – Stellen Sie eine Zeit und einen Modus ein, während der Ihr Telefon Sie nicht über eingehende Benachrichtigungen informiert. Wählen Sie zwischen Alle, Nur mit Priorität oder Keine.

Sperrbildschirm – Stellen Sie diese Option ein, um alle Benachrichtigungen auf dem gesperrten Bildschirm anzuzeigen oder zu verbergen.

Apps – Stellen Sie mit dieser Option die Anzeige von Benachrichtigungen von Apps ein. Wählen Sie Keine, um keine Benachrichtigungen von Apps anzuzeigen, und Priorität, um Benachrichtigungen mit Priorität zuerst anzuzeigen, und wenn Bitte nicht stören auf Nur mit Priorität eingestellt ist.

Soundeffekt – Tippen Sie auf dieses Symbol, um die Tastentöne beim Wählen, die Tastenton und den Ton bei Bildschirmsperre festzulegen.

Tastentöne beim Wählen – Aktivieren Sie diese Option, um während des Wählens Töne wiederzugeben. Tastenton – Aktivieren Sie diese Option, um bei Auswahl auf der Anzeige einen Ton wiederzugeben. Ton bei Bildschirmsperre – Aktivieren Sie diese Option, um beim Sperren/Entsperren der Anzeige einen Ton wiederzugeben.

Sprachbenachrichtigungen für Nachrichten/Anrufe – Mit dieser Funktion können entgangene Anrufe und Nachrichten automatisch vorgelesen werden.

#### < Anzeige >

Helligkeit – Verwenden Sie diese Option, um die Helligkeit des Bildschirms anzupassen. Um die beste Akkulaufzeit zu gewährleisten, sollten Sie die dunkelste noch angenehme Helligkeit verwenden.

Bildschirmabschaltung – Legen Sie fest, nach welchem Zeitraum der Bildschirm abgeschaltet werden soll.

Bildschirm-Abschaltungseffekt – Legen Sie den Bildschirm-Abschaltungseffekt fest. Wählen Sie aus den Optionen Retro TV, Schwarzes Loch und Ausblenden.

Automatisch drehen – Aktivieren Sie diese Option, um festzulegen, dass Ihr Bildschirm sich automatisch dreht, wenn sich die Ausrichtung des Telefons ändert (Hoch- oder Querformat).

Tagtraum – Tippen Sie auf die Schaltfläche "Tagtraum", um diese Option ein- oder auszuschalten. Bei Aktivierung erscheint der Bildschirmschoner, wenn sich das Telefon im Stand-by befindet, während es angeschlossen ist oder geladen wird. Wählen Sie aus Uhr und Google Fotos.

Schriftart – Stellen Sie ein, welche Schriftart für das Telefon und die Menüs verwendet werden soll. Schriftgröße – Stellen Sie ein, welche Schriftgröße für das Telefon und die Menüs verwendet werden soll.

### < Homescreen >

Stellen Sie Hintergrund, Bildschirmübergang, Bildschirmwiederholung, Sicherung & Wiederherstellung des Homescreens oder Hilfe ein.

### < Bildschirmsperre >

Bildschirmsperre auswählen – Zur Auswahl einer Bildschirmsperre, um das Telefon zu sichern. Hierzu wird eine Anzahl von Bildschirmen angezeigt, die Ihnen beim Zeichnen eines Entsperrmusters helfen. Stellen Sie Keine, Ziehen, Knock Code, Muster, PIN oder Passwort ein.

Wenn Sie einen Mustersperrtyp zum Einschalten des Telefons oder zum Reaktivieren des Bildschirms aktiviert haben, werden Sie aufgefordert, das Entsperrmuster zu zeichnen, um den Bildschirm zu entsperren.

HINWEIS: Wenn die Bildschirmsperre auf "Muster" eingestellt ist, wird der Bildschirmübergang zum Mustereffekt.

Smart Lock – Das Telefon wird automatisch durch vertrauenswürdige Geräte (BT-Gerät oder NFC) oder vertrauenswürdige Gesichter entsperrt. Diese Funktion ist für Bildschirmsperren mit Knock Code, Muster, PIN und Passwort.

Hintergrund – Legen Sie den Hintergrund bei Bildschirmsperre fest.

Verknüpfungen – Hier können Sie die Verknüpfungen auf dem Sperrbildschirm ändern, die bei Bildschirmsperrung durch Ziehen angezeigt werden.

Kantaktinfo für verlorenes Telefon – Mit dieser Option können Sie auswählen, ob die Besitzerinformationen auf dem Sperrbildschirm angezeigt werden sollen und die Besitzerinformationen festlegen.

Sperrzeit – Mit dieser Option können Sie festlegen, nach welcher Zeit der Bildschirm automatisch gesperrt werden soll.

Ein-/Austaste sperrt sofort – Aktivieren Sie diese Option, wenn der Bildschirm sofort gesperrt werden soll, sobald Sie die Ein-/Aus-/Sperrtaste gedrückt haben. Diese Einstellung hebt den Timer für die Sicherheitssperre auf.

#### < Gesten >

Eingehende Anrufe stummschalten – Aktivieren Sie diese Option, um eingehende Anrufe stumm zu schalten, indem Sie das Telefon umdrehen.

Alarm beenden oder auf Schlummern stellen – Aktivieren Sie diese Option, um den Wecker auszuschalten oder auf Schlummern zu setzen, indem Sie das Telefon umdrehen.

Hilfe – Hiermit wird die Hilfe-Anleitung geöffnet, die Informationen zur Anwendung der Gestenfunktionen Ihres Telefons enthält.

Kalibrierung des Bewegungssensors - Ermöglicht das Erhöhen der Genauigkeit der Neigung und der Geschwindigkeit des Sensors.

#### < Speicherverwaltung >

INTERNER SPEICHER – Belegung des internen Speichers anzeigen.

SPEICHERKARTE – Gesamtspeicher und verfügbaren Speicher prüfen. Berühren Sie Speicherkarte entfernen, um die Speicherkarte sicher zu entfernen. Löschen Sie die Speicherkarte, um alle Daten auf der Karte zu löschen.

#### < Akku >

### **AKKUINFORMATIONEN**

Der Akkuladestand wird in einer Grafik gemeinsam mit der verbleibenden Akkuladung in Prozent und dem Status angezeigt.

### **Akkuverbrauch**

Berühren Sie Akkuverbrauch, um den Status des Akkuverbrauchs und die Details zum Akkuverbrauch anzuzeigen. Hier erfahren Sie, welche Komponenten und Apps die meiste Akkuleistung verbrauchen. Tippen Sie auf einen der Einträge, um weitere Informationen anzusehen.

Akkuladung in Prozent in der Statusleiste – Aktivieren Sie diese Option, um die Akkuladung in Prozent auf der Statusleiste neben dem Akkusymbol anzuzeigen.

### **ENERGIESPARMODUS**

Tippen Sie auf den Schalter Energiesparmodus, um die Funktion ein- oder auszuschalten. Tippen Sie auf Energiesparmodus, um auf die folgenden Einstellungen zuzugreifen:

Energiesparmodus – Legen Sie in Prozent fest, ab welchem Akkuladestand der Energiesparmodus automatisch gestartet wird. Wählen Sie zwischen Sofort, 5% Akku und 15% Akku.

Hilfe – Tippen Sie auf dieses Symbol, um Hilfeinformationen für die Energieverwaltung anzuzeigen.

### $<$  Apps  $>$

Anzeigen und Verwalten von Apps.

#### < Standardapp für Nachrichten >

Legen Sie Nachrichten oder Hangouts als Standardapp fest.

## PRIVAT

### < Konten & Synchronisation >

Diese Option gestattet es Apps, Daten im Hintergrund zu synchronisieren, unabhängig davon, ob Sie gerade mit diesen Apps arbeiten. Wenn Sie diese Option deaktivieren, werden die Akkulast und die Datenlast verringert (letztere aber nicht eliminiert).

### < Standort >

Wenn Sie "Standortdienste" aktivieren, ermittelt das Telefon mithilfe von GPS, Wi-Fi und mobilen Netzwerken Ihren ungefähren Standort.

Modus – Legen Sie den Standortmodus für Hohe Genauigkeit (GPS und Netzwerke), Akku sparen (Nur Netzwerke) und Nur Gerätesensoren (Nur GPS) fest.

#### < Sicherheit >

Telefon verschlüsseln – Hiermit können Sie die Daten auf Ihrem Telefon aus Sicherheitsgründen verschlüsseln. Jedes Mal, wenn Sie Ihr Telefon einschalten, wird die Eingabe einer PIN oder eines Passwortes zum Entschlüsseln verlangt.

SIM-Sperre einrichten – Richten Sie die SIM-Kartensperre ein, oder ändern Sie die PIN der SIM-Karte.

Passworteingabe sichtbar – Während der Eingabe eines verborgenen Passworts wird das letzte Zeichen jeweils angezeigt.

Geräteadministratoren – Geräteadministratoren anzeigen oder deaktivieren.

Unbekannte Quellen – Standardeinstellung zum Installieren von Apps, die nicht über Play Store bezogen werden.

Apps überprüfen – Die Installation von Apps, die schädlich sein können, verbieten oder davor warnen. Speichertyp – Zeigt den Speichertyp an.

Vertrauenswürdige Zertifikate – Vertrauenswürdige CA Zertifikate anzeigen.

Von Speicher installieren – Auswählen, um verschlüsselte Zertifikate zu installieren.

Zertifikats-Speicher löschen – Alle Zertifikate entfernen.

Trust agents – Verwenden Sie Apps, ohne den Bildschirm zu entsperren.

Bildschirm anheften – Mit dieser Funktion können Sie die Verwendung einer einzigen App erlauben, wenn Sie den Appbildschirm anheften.

### < Sprache und Eingabe >

Verwenden Sie die Einstellungen für Sprache und Eingabe, um die Sprache für den Text Ihres Telefons auszuwählen und um die Bildschirmtastatur zu konfigurieren, einschließlich der von Ihnen dem Wörterbuch hinzugefügten Wörter.

### < Sichern und Zurücksetzen >

Ändern Sie die Einstellungen für die Verwaltung Ihrer Einstellungen und Daten.

Meine Daten sichern – Zum Sichern Ihrer Einstellungen und Appdaten auf dem Google-Server.

Sicherheitskonto – Zum Festlegen des Kontos, unter dem Sie die Daten sichern möchten.

Automatische Wiederherstellung – Zum Wiederherstellen Ihrer Einstellungen und Appdaten, wenn die Apps auf Ihrem Gerät neu installiert werden.

Speicher zurücksetzen - Zum Zurücksetzen Ihrer Einstellungen auf die Werkseinstellung und Löschen aller Ihrer Daten. Wenn Sie das Telefon auf diese Art zurücksetzen, werden Sie aufgefordert, die Informationen, die Sie beim ersten Start von Android eingegeben haben, erneut einzugeben.

## **SYSTEM**

### <Schnellzugriff-Tasten>

Damit können Sie Apps schnell aufrufen, indem Sie die Lautstärketasten bei ausgeschaltetem oder gesperrtem Bildschirm gedrückt halten.

#### < Datum und Uhrzeit >

Mit den Datum und Uhrzeit-Einstellungen legen Sie fest, wie Datum und Uhrzeit angezeigt werden. Über diese Einstellungen können Sie auch eine eigene Uhrzeit einstellen und Ihre Zeitzone bestimmen, statt die aktuelle Zeit über das mobile Netzwerk zu beziehen.

#### < Eingabehilfen >

Mit den Einstellungen für Eingabehilfen konfigurieren Sie alle Eingabehilfen-Plug-Ins, die Sie auf dem Telefon installiert haben.

#### < Drucken >

Ermöglicht das Drucken von Inhalten bestimmter Bildschirme (z. B. in Chrome angezeigte Webseiten) über einen Drucker, der mit demselben Wi-Fi-Netzwerk wie Ihr Android-Gerät verbunden ist.

#### < Telefoninfo >

Zeigen Sie die rechtlichen Hinweise an, und überprüfen Sie den Telefonstatus und die Softwareversion.

## Software-Update für das Mobiltelefon

### Software-Update für das Mobiltelefon

#### Software-Update für Ihr LG Mobiltelefon aus dem Internet

Weitere Informationen zur Verwendung dieser Funktion finden Sie unter http://www.lg.com/common/index.isp  $\rightarrow$ Land und Sprache auswählen.

Mit dieser Funktion können Sie die Firmware Ihres Mobiltelefons bequem über das Internet aktualisieren und brauchen dafür kein Service-Center aufzusuchen. Diese Funktion ist nur verfügbar, wenn LG eine neuere Version der Firmware für Ihr Gerät veröffentlicht.

Das Programm zur Aktualisierung der Firmware von Mobiltelefonen erfordert während des Aktualisierungsvorgangs Ihre volle Aufmerksamkeit. Bitte beachten Sie daher alle zu den einzelnen Schritten angezeigten Anweisungen und Hinweise, bevor Sie fortfahren. Bitte beachten Sie, dass das Entfernen des Datenkabels während des Upgrades zu schwerwiegenden Schäden an Ihrem Mobiltelefon führen kann.

HINWEIS: LG behält sich das Recht vor, Firmware-Aktualisierungen nur für ausgewählte Modelle und nach freiem Ermessen herauszugeben, und garantiert nicht die Verfügbarkeit neuerer Versionen der Firmware für alle Geräte.

#### Software-Update für Ihr LG Mobiltelefon via Over-the-Air (OTA)

Mit dieser Funktion können Sie die Firmware Ihres Telefons über OTA und ohne das Anschließen eines USB-Datenkabels aktualisieren. Diese Funktion ist nur verfügbar, wenn LG eine neuere Version der Firmware für Ihr Gerät veröffentlicht.

Prüfen Sie zunächst die Softwareversion auf Ihrem Mobiltelefon: Einstellungen > Telefoninfo > Update-Center > Software-Update > Jetzt auf Updates prüfen.

HINWEIS: Ihre persönlichen Daten, die auf dem internen Telefonspeicher gespeichert sind, einschließlich Informationen zu Ihrem Google-Konto und zu anderen Konten, Ihrer System- und Appdaten und Einstellungen, heruntergeladener Apps und DRM-Lizenzen können bei der Aktualisierung der Telefonsoftware verloren gehen. LG empfiehlt daher, persönliche Daten vor dem Aktualisieren der Telefonsoftware zu sichern. LG übernimmt keine Haftung für den Verlust persönlicher Daten.

HINWEIS: Diese Funktion hängt von Ihrem Dienstanbieter, Ihrer Region oder Ihrem Land ab.

# Info zu diesem Benutzerhandbuch

### Info zu diesem Benutzerhandbuch

- • Lesen Sie diese Anleitung vor Verwendung des Geräts sorgfältig durch. So stellen Sie sicher, dass Sie das Telefon sicher und korrekt verwenden.
- Finige der Bilder und Screenshots in dieser Anleitung werden auf dem Telefon möglicherweise anders dargestellt.
- Ihre Inhalte können sich vom Endprodukt oder von der von Dienstanbietern oder Betreibern bereitgestellten Software unterscheiden. Diese Inhalte unterliegen Änderungen ohne Vorankündigung. Die neueste Version dieser Anleitung finden Sie auf der LG-Website unter www.lg.com.
- Die Apps des Telefons und ihre Funktionen variieren je nach Land, Region oder Hardwarespezifikationen. LG ist nicht haftbar für Leistungsprobleme aufgrund der Verwendung von Apps, die nicht von LG entwickelt wurden.
- LG ist nicht haftbar für Leistungs- oder Kompatibilitätsprobleme aufgrund von bearbeiteten Registry-Einstellungen oder geänderter Betriebssystemsoftware. Jeder Versuch, das Betriebssystem anzupassen, kann dazu führen, dass das Gerät oder seine Apps nicht ordnungsgemäß funktionieren.
- • Software, Audio, Hintergrund, Bilder und andere Medien, die mit dem Gerät bereitgestellt werden, sind für den eingeschränkten Gebrauch lizenziert. Wenn Sie diese Materialien für kommerzielle oder andere Zwecke extrahieren und verwenden, verstoßen Sie möglicherweise gegen Urheberrecht. Als Benutzer sind Sie allein verantwortlich für die illegale Nutzung von Medien.
- • Für Datendienste wie Nachrichten, Hochladen und Herunterladen, automatische Synchronisierung oder die Nutzung von Standortdiensten fallen möglicherweise zusätzliche Kosten an. Um zusätzliche Kosten zu vermeiden, wählen Sie einen Datentarif aus, der für Ihren Bedarf geeignet ist. Wenden Sie sich an Ihren Dienstanbieter, um weitere Informationen zu erhalten.

# Marken

- LG und das LG-Logo sind registrierte Marken von LG Electronics.
- Alle anderen Marken und Urheberrechte sind Figentum ihrer jeweiligen Inhaber.

### Hinweis: Open-Source-Software

Den jeweiligen Quellcode unter GPL, LGPL, MPL und anderen Open-Source-Lizenzen erhalten Sie unter <http://opensource.lge.com/>.

Alle dazugehörigen Lizenzbedingungen, Haftungsausschlüsse und Hinweise sind mit den Quellcodes zum Download verfügbar.

# **Zubehör**

Diese Zubehörteile stehen für das Telefon zur Verfügung. (Die nachfolgend beschriebenen Produkte sind nicht zwingend im Lieferumfang enthalten.)

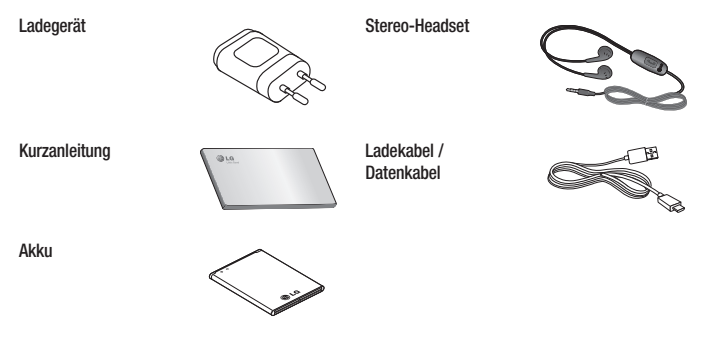

#### HINWEIS:

- Verwenden Sie ausschließlich Originalzubehör von LG.
- Die Missachtung dieses Hinweises kann zum Erlöschen Ihrer Garantie führen.
- Zubehörteile können je nach Land oder Region unterschiedlich sein.

# Fehlerbehebung

In diesem Kapitel werden Probleme aufgelistet, die bei der Verwendung des Telefons auftreten können. Bei manchen Problemen müssen Sie sich an Ihren Dienstanbieter wenden, die meisten können Sie jedoch einfach selbst beheben.

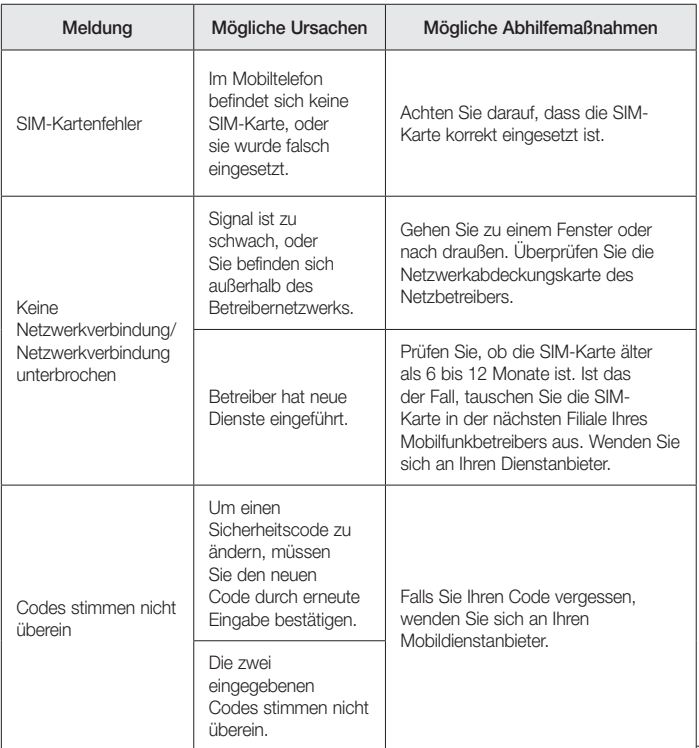

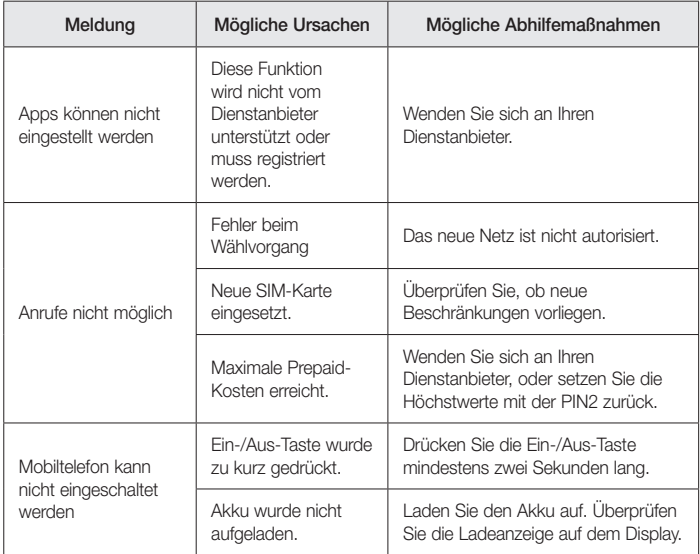

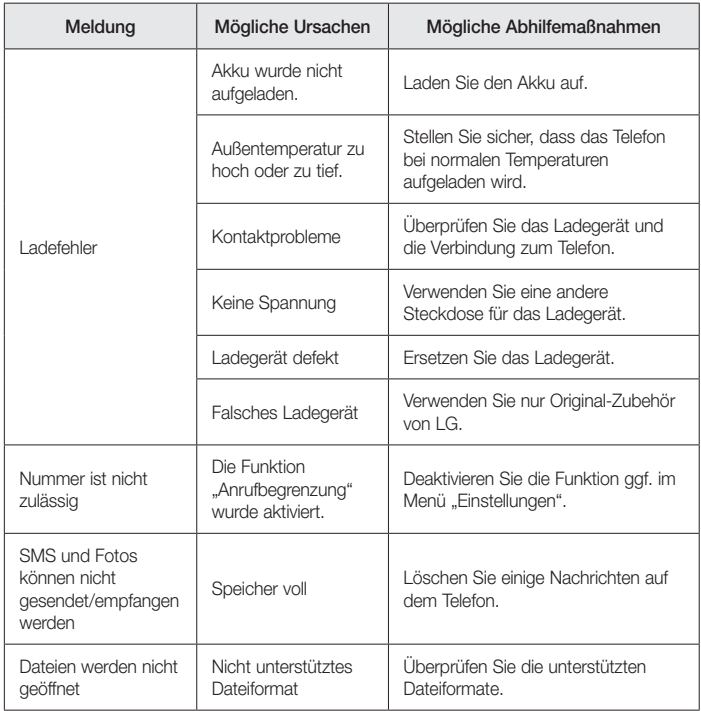

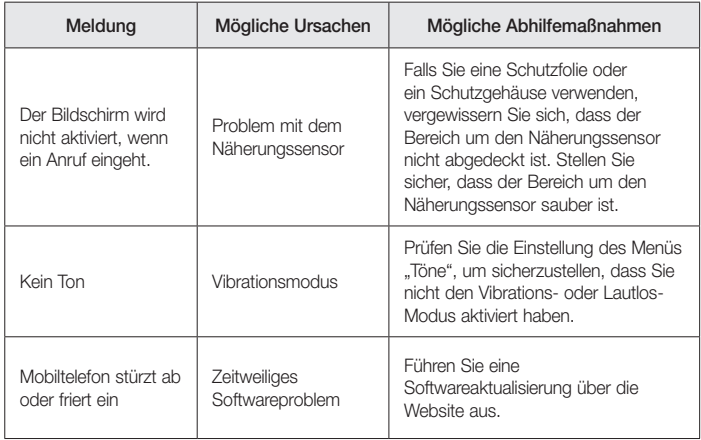
# Häufig gestellte Fragen

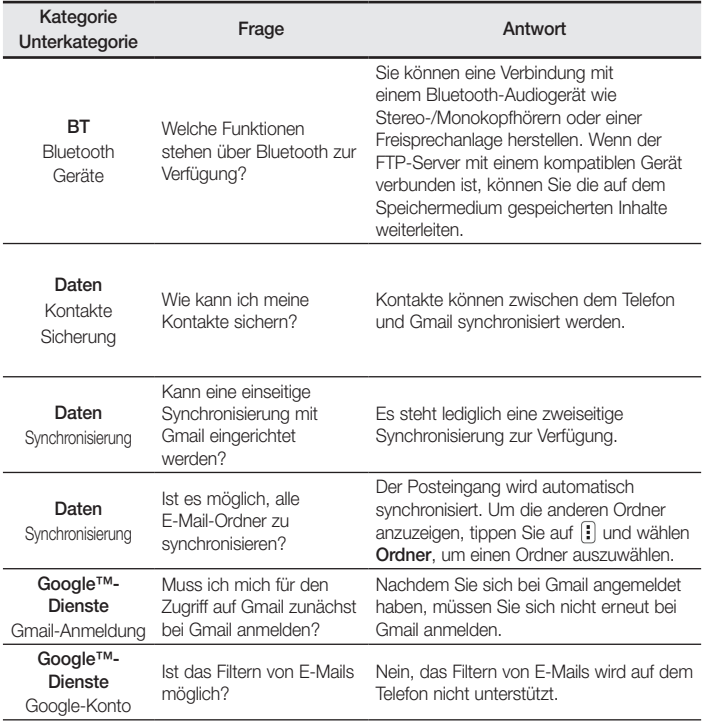

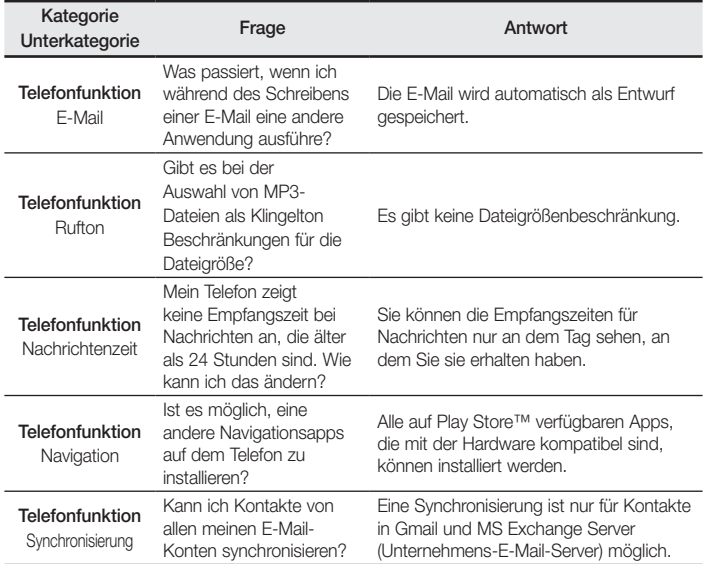

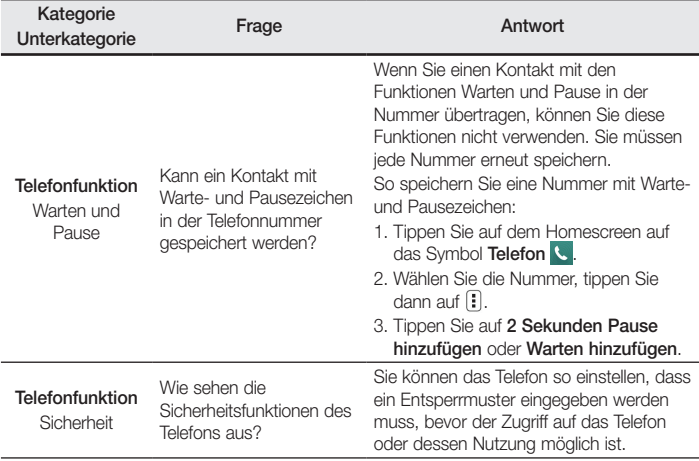

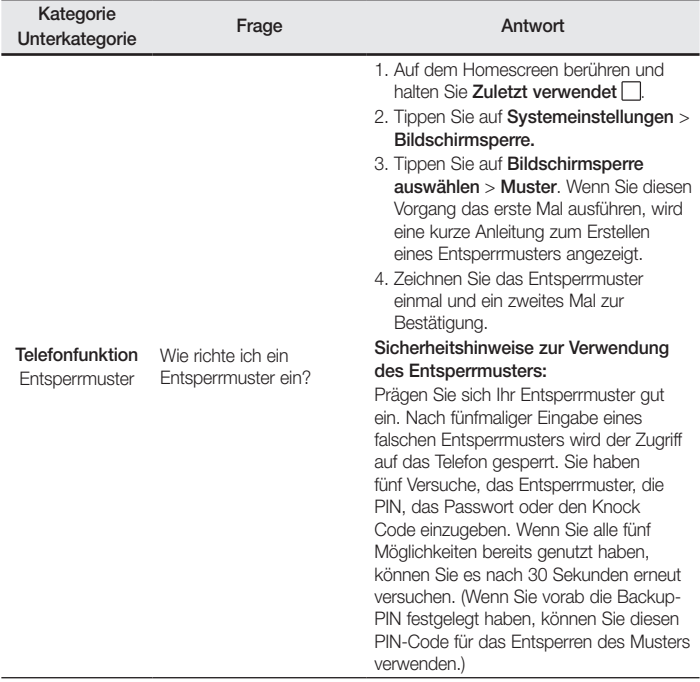

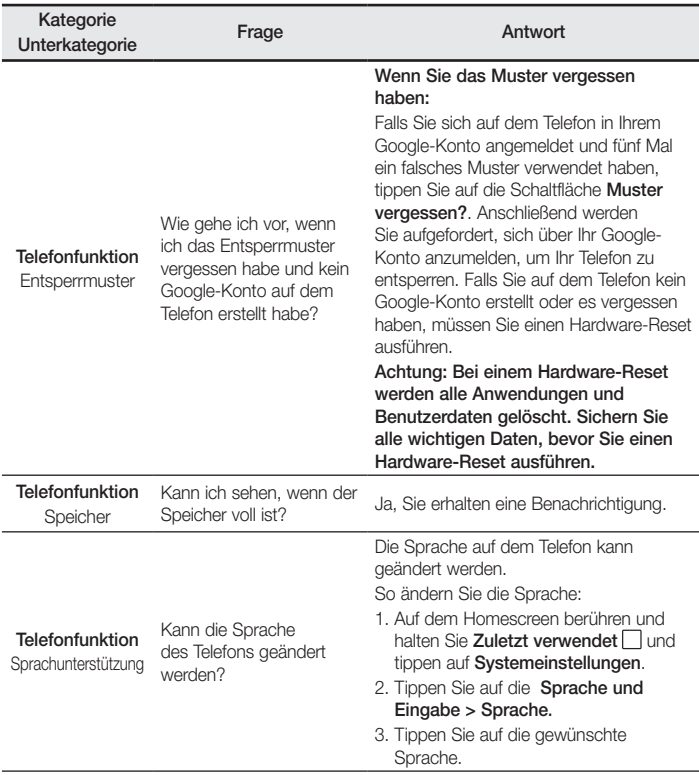

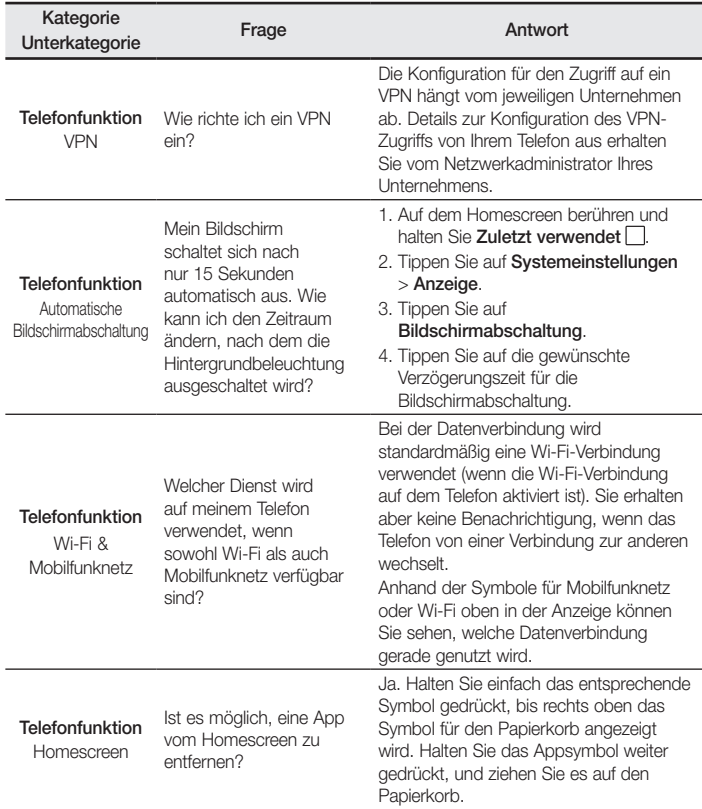

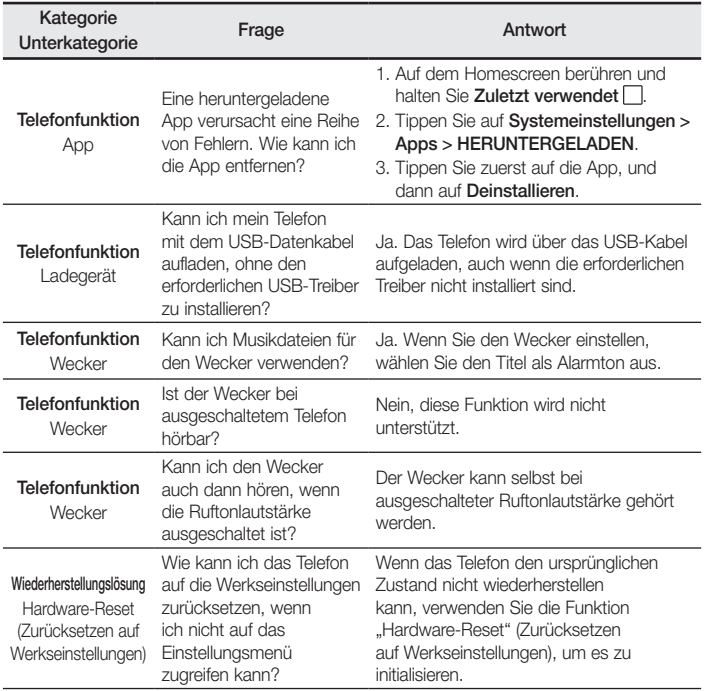

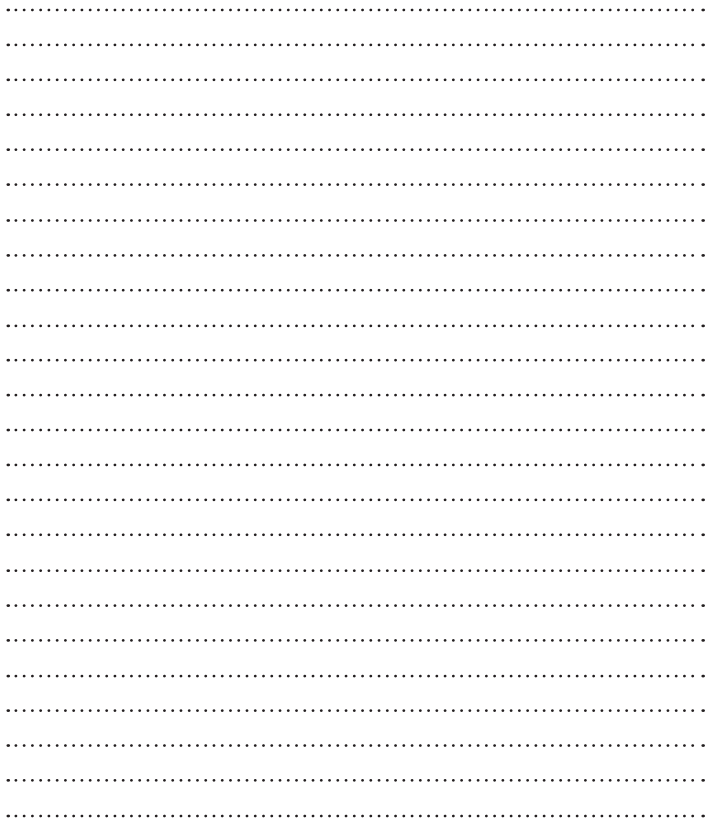

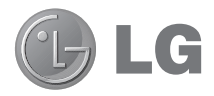

# Guide de l'utilisateur

- • Les captures d'écran et les illustrations apparaissant dans ce guide peuvent différer de ce qui apparaît sur le téléphone.
- Selon l'opérateur ou la version du logiciel, il est possible que certaines informations contenues dans ce manuel ne s'appliquent pas à votre téléphone. Toutes les informations fournies dans ce document peuvent faire l'objet de modifications sans préavis.
- Dans la mesure où son écran tactile est utilisé comme clavier, ce téléphone n'est pas recommandé pour les personnes malvoyantes.
- Copyright ©2015 LG Electronics, Inc. Tous droits réservés. LG et le logo LG sont des marques déposées de LG Group et de ses entités apparentées. Toutes les autres marques commerciales appartiennent à leurs propriétaires respectifs.
- Google™, Google Maps™, Gmail™, YouTube™, Hangouts™ et Play Store™ sont des marques commerciales de Google, Inc.

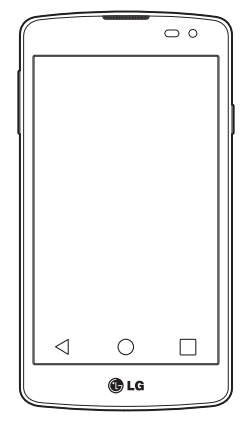

# **Sommaire**

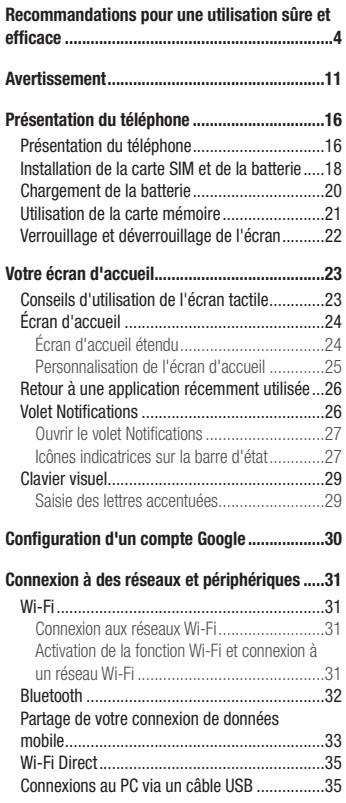

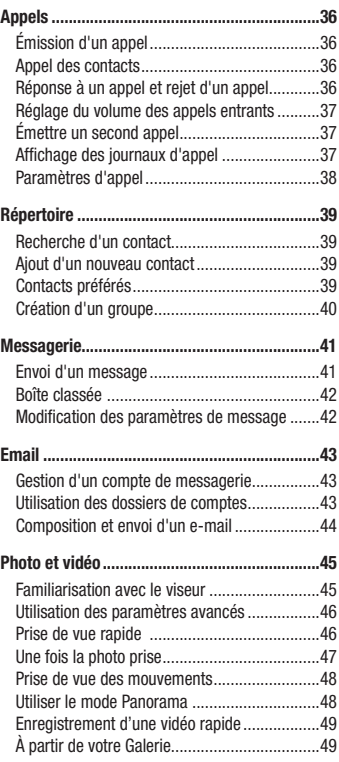

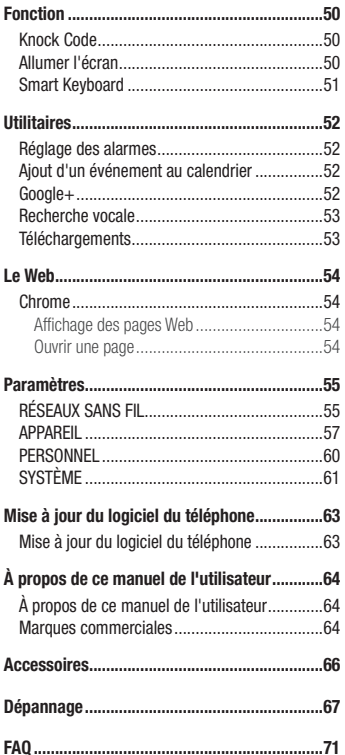

### <span id="page-83-0"></span>Recommandations pour une utilisation sûre et efficace

Veuillez lire ces recommandations. Leur non-respect peut s'avérer dangereux, voire illégal. En cas de panne, un outil logiciel intégré à votre appareil crée un historique des pannes. Cet outil recueille uniquement les données spécifiques à la panne, comme l'intensité du signal, la position de l'ID de cellule lors d'une perte d'appel soudaine, et les applications chargées. L'historique n'est utilisé que pour déterminer la raison de la panne. Ces historiques sont chiffrés et, si vous devez retourner l'appareil pour réparation, ne peuvent être consultés que par un centre de réparation agréé LG.

### Exposition aux radiofréquences

Informations sur l'exposition aux ondes radio et sur le débit d'absorption spécifique (SAR, Specific Absorption Rate).

Le téléphone portable LG-D390n est conforme aux exigences de sécurité relatives à l'exposition aux ondes radio. Ces exigences sont basées sur des recommandations scientifiques qui comprennent des marges de sécurité destinées à garantir la sécurité de toutes les personnes, quels que soient leur âge et leur condition physique.

- • Les recommandations relatives à l'exposition aux ondes radio utilisent une unité de mesure connue sous le nom de débit d'absorption spécifique (DAS). Les tests de mesure du DAS sont effectués à l'aide de méthodes normalisées, en utilisant le niveau de puissance certifié le plus élevé du téléphone, dans toutes les bandes de fréquence utilisées.
- • Même si tous les modèles de téléphones LG n'appliquent pas les mêmes niveaux de DAS, ils sont tous conformes aux recommandations appropriées en matière d'exposition aux ondes radio.
- La limite de DAS recommandée par l'ICNIRP (Commission internationale de protection contre les rayonnements non ionisants) est de 2 W/kg en moyenne sur 10 grammes de tissu humain.
- • La valeur DAS la plus élevée de ce modèle de téléphone a été mesurée à 0,501 W/kg (10 g) pour une utilisation à l'oreille et à 0,527 W/kg (10 g) quand il est porté au niveau du corps.
- • Cet appareil est conforme aux directives en matière d'exposition aux fréquences radioélectriques lorsqu'il est utilisé soit dans sa position normale contre l'oreille, soit à une distance minimale de 1,5 cm du corps. Lorsqu'un étui, un clip ceinture ou un support est utilisé à des fins de transport, il ne doit pas contenir de parties métalliques et doit garantir une distance minimale de 1,5 cm entre le produit et le corps. Pour pouvoir transmettre des fichiers de données ou des messages, cet appareil requiert une connexion de qualité au réseau. Dans certains cas, la transmission de fichiers de données ou de messages peut être retardée jusqu'à ce qu'une telle connexion soit possible. Veillez à bien suivre les instructions relatives à la distance de séparation pour l'établissement de la transmission.

### Entretien et réparation

### AVERTISSEMENT

Utilisez uniquement des batteries, chargeurs et accessoires agréés pour ce modèle de téléphone. L'utilisation de tout autre type de batteries, de chargeurs et d'accessoires peut s'avérer dangereuse et peut annuler tout accord ou garantie applicable au téléphone.

- • Ne démontez pas le téléphone. Si une réparation s'avère nécessaire, confiez-le à un technicien qualifié.
- • Les réparations couvertes par cette garantie peuvent inclure, à la discrétion de LG, des pièces ou circuits de remplacement neufs ou reconditionnés, sous réserve que leurs fonctionnalités soient équivalentes à celles des pièces remplacées.
- Tenez votre téléphone éloigné des appareils électriques, tels que téléviseurs, postes radio et ordinateurs personnels.
- • Ne placez pas votre téléphone à proximité de sources de chaleur, telles qu'un radiateur ou une cuisinière.
- Ne le faites pas tomber.
- Ne soumettez pas votre téléphone à des vibrations mécaniques ou à des chocs.
- • Éteignez votre téléphone dans les zones où des règlements spéciaux l'exigent. Par exemple, n'utilisez pas votre téléphone dans les hôpitaux, car celui-ci pourrait perturber le bon fonctionnement des équipements médicaux sensibles.
- Si vos mains sont mouillées, évitez tout contact avec le téléphone lorsqu'il est en cours de charge. Ceci peut provoquer un choc électrique et endommager votre téléphone.
- • Ne mettez pas un téléphone en charge à proximité de matières inflammables car il pourrait chauffer et déclencher un incendie.
- • Pour nettoyer l'extérieur du combiné, utilisez un chiffon sec. N'utilisez pas de solvant, tel que du benzène, un diluant ou de l'alcool.
- Ne rechargez pas votre téléphone lorsqu'il est posé sur du tissu.
- Rechargez votre téléphone dans une zone bien ventilée.
- • N'exposez pas le téléphone à de la fumée ou de la poussière en quantité excessive.
- • Ne placez votre téléphone à proximité de cartes de crédit ou de titres de transport, car il pourrait altérer les données des bandes magnétiques.
- Ne touchez pas l'écran avec un objet pointu qui risquerait d'endommager votre téléphone.
- Ne mettez pas votre téléphone en contact avec des liquides ou des éléments humides.
- • Utilisez les accessoires tels que les oreillettes avec précaution. Ne manipulez pas l'antenne inutilement.
- • Évitez d'utiliser, de toucher ou de tenter de retirer ou de réparer du verre cassé, ébréché ou fissuré. Un endommagement de l'écran en verre causé par une utilisation abusive ou incorrecte n'est pas couvert par la garantie.
- Votre téléphone est un appareil électronique qui génère de la chaleur en fonctionnement normal. Lors d'une utilisation prolongée dans un environnement mal ventilé, le contact direct avec la peau peut provoquer une gêne ou des brûlures bénignes. Manipulez donc votre téléphone avec précaution lors de son fonctionnement ou immédiatement après utilisation.
- • Si votre téléphone est mouillé, débranchez-le immédiatement et laissez-le sécher totalement. Ne tentez pas d'accélérer le séchage avec une source de chaleur externe (four classique ou micro-ondes, sèche-cheveux...).
- Le liquide contenu dans votre téléphone mouillé modifie la couleur de l'étiquette produit se trouvant à l'intérieur du téléphone. Un endommagement de l'appareil consécutif à une exposition à des liquides n'est pas couvert par la garantie.

### Fonctionnement optimal du téléphone

#### Appareils électroniques

Tous les téléphones portables peuvent être soumis à des interférences pouvant affecter les performances des appareils électroniques.

- • N'utilisez pas votre téléphone à proximité d'équipements médicaux sans autorisation. Évitez de placer votre téléphone à proximité de votre stimulateur cardiaque (par exemple, dans votre poche poitrine).
- Les téléphones portables peuvent nuire au bon fonctionnement de certaines prothèses auditives.
- Des interférences mineures peuvent perturber le bon fonctionnement des téléviseurs, radios, ordinateurs, etc.
- • Utilisez votre téléphone dans des conditions de températures comprises entre 0 ºC et 40 ºC dans la mesure du possible. Exposer votre téléphone à des températures extrêmement basses ou hautes peut endommager votre appareil ou provoquer des dysfonctionnements, voire le faire exploser.

### Sécurité au volant

Vérifiez les lois et règlements en vigueur en matière d'utilisation des téléphones portables dans la zone où vous conduisez.

- Ne tenez pas le téléphone dans votre main alors que vous conduisez.
- Concentrez toute votre attention sur la conduite.
- Si les conditions de conduite le permettent, quittez la route et garez-vous avant d'émettre ou de recevoir un annel
- • Les radiofréquences peuvent affecter certains systèmes électroniques de votre véhicule motorisé, tels que le système audio stéréo ou les équipements de sécurité.
- • Lorsque votre véhicule est équipé d'un airbag, ne gênez pas son déclenchement avec un équipement sans fil portable ou fixe. Il risquerait de l'empêcher de s'ouvrir ou provoquer de graves blessures en raison de performances inadéquates.
- • Lorsque vous écoutez de la musique en extérieur, veuillez vous assurer que le volume n'est pas trop élevé de façon à bien entendre ce qu'il se passe autour de vous. Ceci est particulièrement important lorsque vous vous trouvez à proximité d'une route.

### Évitez toute nuisance auditive

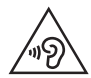

Afin d'éviter des dommages auditifs éventuels, ne pas écouter à un niveau sonore élevé pendant une longue durée.

Afin de protéger vos capacités auditives, n'exposez pas votre ouïe à de hauts volumes sonores pendant de longues périodes. Nous vous recommandons de ne pas tenir l'appareil près de votre oreille lorsque le mode mains libres est activé. Pendant les communications ou lorsque vous écoutez de la musique, réglez le volume à un niveau raisonnable.

• Lorsque vous utilisez des écouteurs, baissez le volume si vous n'entendez pas les gens parler près de vous ou si la personne assise à côté de vous entend ce que vous écoutez.

REMARQUE : Un volume sonore trop élevé provenant des vos écouteurs (oreillettes, casques) pourrait entraîner d'éventuels dommages auditifs.

### Parties en verre

Certaines parties de votre téléphone portable sont en verre. Ce verre pourrait se briser en cas de chute sur une surface dure ou d'impact considérable. Dans ce cas, évitez de toucher ou de retirer le verre brisé. N'utilisez plus votre téléphone portable jusqu'à ce que ce verre soit remplacé par un fournisseur de service agréé.

### Zone de déminage

N'utilisez pas votre téléphone lorsque des opérations de dynamitage sont en cours. Respectez les restrictions, les règlements et les lois en vigueur.

#### Zones à atmosphère explosive

- N'utilisez pas votre téléphone dans une station-service.
- • N'utilisez pas votre téléphone à proximité de carburant ou de produits chimiques.
- Ne transportez pas et ne stockez pas de produits dangereux, de liquides ou de gaz inflammables dans le même compartiment de votre voiture que votre téléphone portable ou ses accessoires.

### En avion

Les appareils sans fil peuvent générer des interférences dans les avions.

- Éteignez votre téléphone avant d'embarquer dans un avion.
- Ne l'utilisez pas au sol sans autorisation de l'équipage.

### **Enfants**

Conservez le téléphone dans un endroit sûr, hors de portée des enfants. Votre téléphone comprend des petites pièces qui peuvent présenter un risque de suffocation.

### Appels d'urgence

Il est possible que les numéros d'urgence ne soient pas disponibles sur tous les réseaux mobile. Vous ne devez donc pas dépendre uniquement de votre téléphone portable pour émettre un appel d'urgence. Renseignez-vous auprès de votre opérateur.

#### Informations sur la batterie et précautions d'usage

• Il n'est pas nécessaire de décharger complètement la batterie avant de la recharger. Contrairement aux autres batteries, elle n'a pas d'effet mémoire pouvant compromettre ses performances.

- • Utilisez uniquement les batteries et chargeurs LG. Les chargeurs LG sont conçus pour optimiser la durée de vie de votre batterie.
- Ne démontez pas et ne court-circuitez pas la batterie.
- Les contacts métalliques de la batterie doivent toujours rester propres.
- • Procédez au remplacement de la batterie lorsque celle-ci n'offre plus des performances acceptables. La batterie peut être rechargée des centaines de fois avant qu'un remplacement ne soit nécessaire.
- Rechargez la batterie en cas de non-utilisation prolongée afin d'optimiser sa durée d'utilisation.
- • N'exposez pas le chargeur de la batterie au rayonnement direct du soleil. Ne l'utilisez pas non plus dans des lieux très humides, tels qu'une salle de bains.
- • N'exposez pas la batterie à des températures élevées ou basses, ceci pourrait affecter ses performances.
- • Le remplacement de la batterie par un modèle inadapté risque d'entraîner une explosion de cette dernière.
- Respectez les instructions du fabricant relatives à la mise au rebut des batteries usagées. Veuillez recycler autant que faire se peut. Ne vous en débarrassez pas avec les déchets ménagers.
- • Si la batterie est hors d'usage, veuillez la rapporter au service après-vente ou au revendeur LG Electronics agréé le plus proche.
- Débranchez systématiquement le chargeur de la prise murale lorsque le chargement de la batterie est terminé pour éviter qu'il ne consomme inutilement de l'énergie.
- • La durée de vie réelle de la batterie dépend de la configuration du réseau, des paramètres du produit, de l'utilisation, de la batterie et des conditions extérieures.
- Tenez la batterie hors de portée des animaux et de leurs crocs ou griffes, ainsi que des objets pointus en général. Le non-respect de cette consigne peut entraîner un incendie.

#### DÉCLARATION DE CONFORMITÉ

Par la présente. LG Electronics déclare que le produit LG-D390n est conforme aux exigences fondamentales et aux autres dispositions pertinentes de la directive 1999/5/ EC. Consultez la Déclaration de conformité sur <http://www.lg.com/global/declaration>

#### Contactez notre service pour connaître les normes auxquelles ce produit est conforme.

LG Electronics Inc.

EU Representative, Krijgsman 1,

1186 DM Amstelveen, The Netherlands

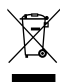

#### Recyclage de votre ancien téléphone

- 1 Les éléments électriques et électroniques doivent être jetés séparément, dans les vide-ordures prévus à cet effet par votre municipalité ou être rapportés dans un magasin de téléphonie mobile.
- 2 Le recyclage de votre téléphone dans une poubelle appropriée ou dans un magasin de téléphonie mobile aidera à réduire les risques pour l'environnement et votre santé.
- 3 Pour plus d'informations concernant l'élimination de votre ancien appareil, veuillez contacter votre mairie, le service des ordures ménagères ou encore le magasin où vous avez acheté ce produit.

#### Recyclage des batteries/accumulateurs usagés

- 1 Ce symbole peut être associé aux symboles chimiques du mercure (Hg), du cadmium (Cd) ou du plomb (Pb) si la batterie contient plus de 0,0005 % de mercure, 0,002 % de cadmium ou 0,004 % de plomb.
- 2 Les batteries/accumulateurs doivent être jetés séparément, dans les déchetteries prévues à cet effet par votre municipalité ou être rapportés dans un magasin de téléphonie mobile.
- 3 La mise au rebut de vos batteries/accumulateurs dans une poubelle appropriée ou dans un magasin de téléphonie mobile aidera à réduire les risques pour l'environnement et votre santé.
- 4 Pour plus d'informations concernant le recyclage de vos batteries/accumulateurs, veuillez contacter votre mairie, le service des ordures ménagères ou encore le magasin où vous avez acheté ce produit.

### <span id="page-90-0"></span>Avertissement

### Veuillez lire ces informations avant d'utiliser votre téléphone.

En cas de problème avec votre téléphone, consultez cette section avant de le faire réparer ou d'appeler l'assistance clientèle.

### 1. Mémoire téléphone

Quand il reste moins de 10 % d'espace disponible dans la mémoire du téléphone, ce dernier ne peut plus recevoir de nouveaux messages. Vous devez alors vérifier l'état de la mémoire de votre téléphone et supprimer certaines données (des applications ou des messages, par exemple) pour libérer de l'espace.

#### Pour désinstaller des applications :

- 1 Appuyez sur  $O > \langle m \rangle > 0$  nate **Applications** > **Paramètres** > **Applications.**
- 2 Lorsque toutes les applications sont affichées, faites les défiler et sélectionnez l'application que vous souhaitez désinstaller.
- 3 Appuyez sur Désinstaller.

### 2. Optimisation de l'autonomie de la batterie

Vous pouvez prolonger l'autonomie de la batterie en désactivant les fonctions dont l'exécution en tâche de fond n'est pas nécessaire. Vous pouvez contrôler la consommation de batterie par les ressources système et les applications.

#### Prolonger l'autonomie de la batterie de votre téléphone :

- • Éteignez les signaux radio que vous n'utilisez pas. Si vous n'utilisez pas les fonctions Wi-Fi, Bluetooth ou GPS, désactivez-les.
- • Réduisez la luminosité de l'écran et définissez un délai de mise en veille plus court.
- • Désactivez la synchronisation automatique de diverses applications, notamment Gmail, Agenda et Répertoire.
- Certaines applications que vous avez téléchargées peuvent réduire la charge de la batterie.
- Lorsque vous utilisez des applications téléchargées, vérifiez le niveau de charge de la batterie.

#### Vérifier le niveau de charge de la batterie :

- Appuyez sur  $\bigcirc$  >  $\bigcirc$  > onglet Applications > Paramètres > À propos du téléphone > Batterie.
- L'état (charge et décharge) et le niveau (exprimé en pourcentage) de la batterie sont affichés en haut de l'écran.

#### Surveiller et contrôler l'utilisation de la charge de la batterie :

• Appuyez sur  $\bigcirc$  >  $\bigcirc$   $\bigcirc$  > onglet Applications > Paramètres > À propos du téléphone > Batterie > Utilisation de la batterie.

L'autonomie de la batterie s'affiche à l'écran. Cette valeur indique le temps écoulé depuis la dernière connexion de votre téléphone à une source d'alimentation ou, s'il est actuellement connecté, le temps écoulé depuis la dernière fois qu'il a fonctionné sur batterie. Les applications et services nécessitant un fonctionnement avec batterie sont répertoriés à l'écran et classés dans l'ordre décroissant en fonction des ressources utilisées.

### 3. Avant d'installer une application et un système d'exploitation de logiciel libre

# AVERTISSEMENT

Si vous installez et utilisez un système d'exploitation autre que celui fourni par le fabricant, cela risque de provoquer des dysfonctionnements. et votre téléphone ne sera plus couvert par la garantie.

## AVERTISSEMENT

Pour protéger votre téléphone et les données personnelles qu'il contient, téléchargez des applications uniquement depuis des sources sécurisées, telles que Play Store™. Si certaines applications ne sont pas installées correctement sur votre téléphone, il se peut que ce dernier ne fonctionne pas normalement ou qu'une erreur grave se produise. Vous devez désinstaller ces applications et supprimer l'ensemble des données et paramètres associés.

### 4. Utilisation d'un schéma de déverrouillage

Définissez un schéma de déverrouillage pour sécuriser le téléphone. Appuyez sur  $\bigcirc$   $\bigcirc$   $\bigcirc$   $\bigcirc$   $\bigcirc$   $\bigcirc$ Applications > Paramètres > Écran de verrouillage > Choisir l'écran de verrouillage > Schéma. Cette fonction ouvre un écran qui vous guidera dans le processus d'aide au dessin d'un schéma de déverrouillage de l'écran. Vous devez créer un code PIN de sauvegarde par mesure de sécurité en cas d'oubli de votre schéma de déverrouillage.

Attention : vous devez tout d'abord créer un compte Google avant de définir un schéma de déverrouillage ; vous devez également vous souvenir du code PIN de sauvegarde que vous avez saisi lors de la création de votre verrouillage par schéma.

### AVERTISSEMENT

#### Précautions à prendre lors de l'utilisation d'un verrouillage par schéma.

Veillez à ne pas oublier le schéma de déverrouillage que vous avez défini. Si vous utilisez un schéma incorrect 5 fois consécutives, vous ne pourrez pas accéder à votre téléphone. Vous disposez de 5 tentatives pour saisir votre schéma de déverrouillage, votre code PIN ou votre mot de passe. Si vous avez épuisé vos cinq tentatives, vous pouvez réessayer au bout de 30 secondes.

#### Lorsque vous ne vous rappelez pas de votre schéma de déverrouillage, de votre code PIN ou de votre mot de passe :

#### < si vous avez oublié votre schéma >

Si vous vous connectez à votre compte Google depuis votre téléphone et qu'après cinq tentatives vous n'avez toujours pas pu indiquer le schéma correct, appuyez sur le bouton **Schéma oublié ?**, au bas de l'écran. Vous devez ensuite vous connecter à l'aide de votre compte Google, ou vous devez saisir le code PIN de secours que vous avez saisi lors de la création de votre verrouillage par schéma.

Si vous n'avez pas créé de compte Google sur le téléphone ou si vous avez oublié le code PIN de secours, il vous faut effectuer une réinitialisation matérielle.

#### < Si vous avez oublié votre code PIN ou votre mot de passe >

Si vous avez oublié votre code PIN ou votre mot de passe, vous devrez effectuer une réinitialisation matérielle.

Attention : Si vous effectuez une réinitialisation matérielle, toutes les applications et données utilisateur sont supprimées.

REMARQUE : si vous n'êtes pas connecté à votre compte Google et que vous avez oublié votre schéma de déverrouillage, vous devrez saisir votre code PIN de sauvegarde.

### 5. Utilisation de la réinitialisation matérielle (réinitialisation d'usine)

Si votre téléphone ne parvient pas à restaurer ses paramètres d'origine, utilisez la fonction de réinitialisation matérielle (réinitialisation d'usine).

- 1 Éteignez votre téléphone.
- 2 Maintenez les touches Marche-Arrêt/Verrouillage + Volume bas enfoncées sur le téléphone.
- 3 Relâchez la touche Marche-Arrêt/Verrouillage uniquement lorsque le logo LG s'affiche, puis appuyez immédiatement à nouveau sur la touche Marche-Arrêt/Verrouillage et maintenez-la enfoncée.
- 4 Relâchez toutes les touches lorsque l'écran Réinit. valeurs d'usine s'affiche.
- 5 Appuyez sur la **touche Volume** pour faire défiler jusqu'à l'option de votre choix, puis appuyez sur la touche Marche-Arrêt/Verrouillage pour confirmer votre choix.
- 6 Appuyez sur la touche Volume pour faire défiler jusqu'à l'option de votre choix, puis appuyez sur la touche Marche-Arrêt/Verrouillage pour confirmer une nouvelle fois.

### AVERTISSEMENT

Si vous effectuez une réinitialisation matérielle, toutes les applications et les données utilisateur ainsi que vos licences DRM seront supprimées. N'oubliez pas de sauvegarder toutes les données importantes avant d'effectuer une réinitialisation matérielle.

#### 6. Lancement et changement d'applications

Exécuter plusieurs tâches à la fois est un véritable jeu d'enfant avec Android : vous pouvez exécuter plusieurs applications simultanément. Plus besoin de quitter une application avant d'en ouvrir une autre. Vous pouvez utiliser plusieurs applications en cours d'exécution et passer d'un programme à un autre. Android gère chacune des applications en les interrompant et en les lançant en fonction des besoins de l'utilisateur pour éviter que les applications en veille sollicitent des ressources inutilement.

- 1 Appuyez sur la **touche Récentes**  $\Box$  La liste des applications récemment utilisées s'affiche.
- 2 Appuyez ensuite sur l'application à laquelle vous voulez accéder. La première application continue d'être exécutée en tâche de fond sur le téléphone. Assurez-vous d'appuyer sur la **touche Retour** < lour quitter une application après l'avoir utilisée.
- • Pour supprimer une application de la liste des applications récentes, faites glisser l'aperçu de l'application vers la gauche ou la droite. Pour supprimer toutes les applications de la liste, appuyez sur Tout effacer.

### 7. Transférer de la musique, des photos et des vidéos avec l'option Appareil média (MTP)

- 1 Appuyez sur  $\bigcirc$  >  $\bigcirc$  onglet **Applications** > **Paramètres** > **Stockage** pour vérifier le support de stockage.
- 2 Connectez le téléphone à votre PC à l'aide du câble USB.
- 3 Lorsque l'écran Connexion USB PC s'affiche sur l'écran de votre téléphone, sélectionnez l'option Appareil média (MTP).
- 4 Ouvrez le dossier de mémoire sur votre PC. Vous pouvez consulter le contenu du stockage de masse sur votre PC et transférer des fichiers de votre PC vers le dossier de la mémoire du périphérique ou inversement.

#### 8. Tenez votre téléphone à la verticale

Tenez votre téléphone mobile à la verticale, comme tout autre téléphone ordinaire. Votre téléphone est muni d'une antenne interne. Veillez à ne pas érafler ni endommager la partie arrière du téléphone, sous peine de détériorer les performances.

Lorsque vous passez ou recevez un appel, ou lorsque vous envoyez ou recevez des données, évitez de tenir le téléphone par le bas, à l'endroit où l'antenne se trouve. Cela pourrait affecter la qualité de la communication.

### <span id="page-95-0"></span>Présentation du téléphone

### Présentation du téléphone

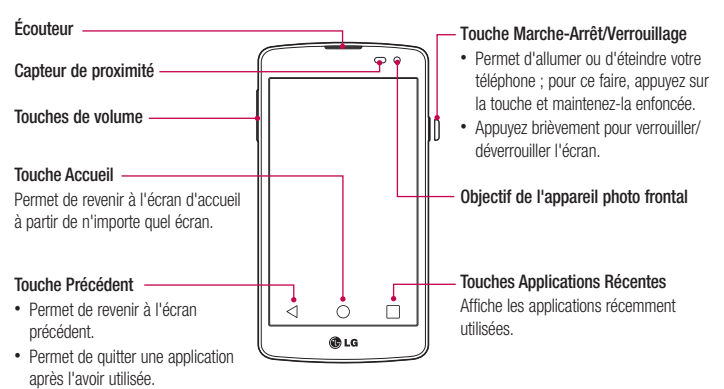

#### REMARQUE : Capteur de proximité

Au cours de la réception ou de l'émission d'appels, ce capteur de proximité détecte lorsque le téléphone est à proximité de l'oreille, et désactive le rétroéclairage et verrouille l'écran tactile de manière automatique. Cela prolonge l'autonomie de la batterie et évite d'activer l'écran tactile par inadvertance durant les appels.

### **AVERTISSEMENT**

Le fait de poser un objet lourd ou de s'asseoir sur le téléphone risque d'endommager l'écran LCD et les fonctionnalités tactiles. Ne recouvrez pas le capteur de proximité de l'écran LCD avec un film protecteur. Vous risqueriez de provoquer un dysfonctionnement du capteur.

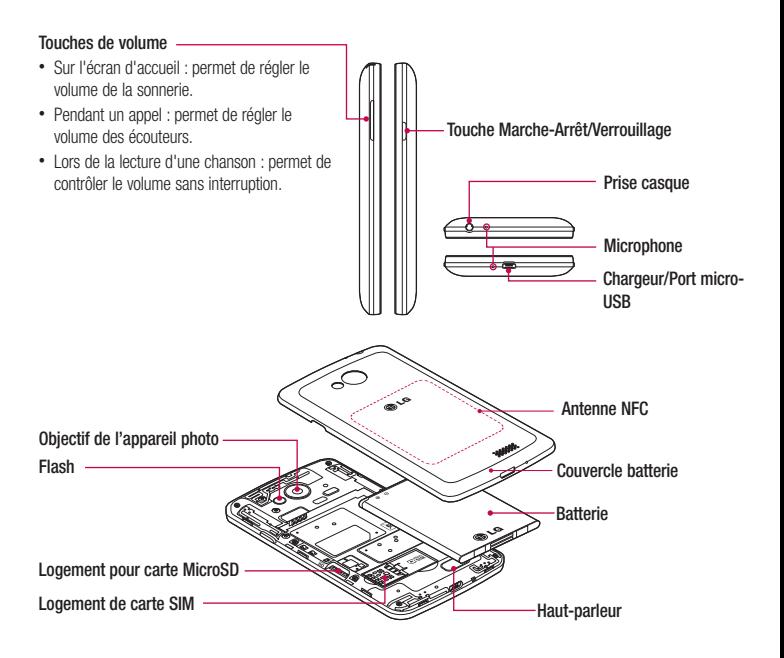

#### AVERTISSEMENT

Veillez à ne pas endommager le point d'accès NFC sur le téléphone, qui fait partie de l'antenne NFC.

### <span id="page-97-0"></span>Installation de la carte SIM et de la batterie

Avant de pouvoir commencer à découvrir votre nouveau téléphone, vous devez le configurer. Pour installer la carte SIM et la batterie

1 Pour retirer le couvercle de la batterie, tenez le téléphone fermement dans une main. À l'aide du pouce de l'autre main, retirez le couvercle de la batterie, comme indiqué sur l'illustration.

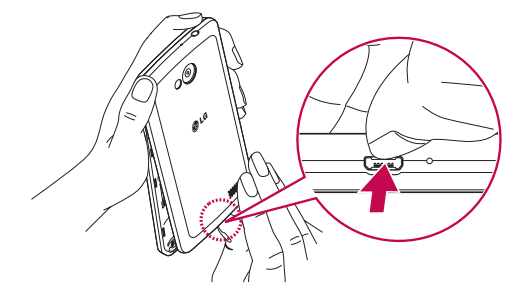

2 Insérez la carte SIM et faites-la glisser dans le logement correspondant, comme indiqué sur l'illustration. Assurez-vous que la zone de contact dorée de la carte est bien orientée vers le bas.

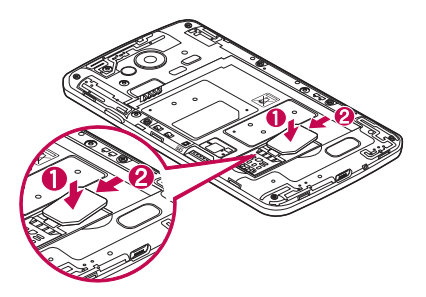

3 Insérez la batterie dans son logement en alignant les contacts dorés du téléphone et de la batterie (1) et appuyez dessus jusqu'à entendre un clic caractéristique (2).

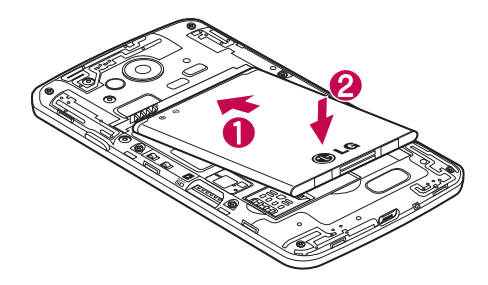

4 Alignez le couvercle sur le compartiment de la batterie (1) et appuyez dessus jusqu'à entendre un déclic caractéristique (2).

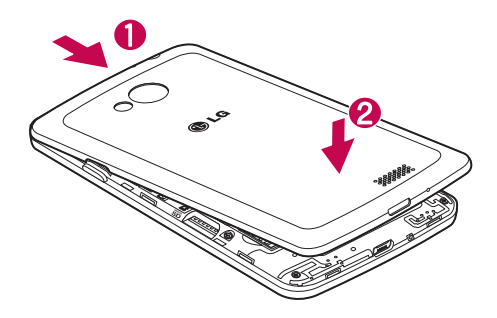

### <span id="page-99-0"></span>Chargement de la batterie

Chargez la batterie avant d'utiliser le téléphone pour la première fois. Chargez le téléphone à l'aide de la batterie. Vous pouvez également charger votre téléphone via un ordinateur en les connectant par un câble USB.

#### AVERTISSEMENT

Utilisez uniquement la batterie, le chargeur et le câble de données agréés par LG. L'utilisation de chargeurs ou câbles non agréés peut augmenter le temps de charge de la batterie ou faire apparaître un message concernant l'augmentation du temps de charge. L'utilisation de chargeurs ou câbles non agréés risque d'endommager voire de faire exploser le périphérique, ce qui ne serait pas couvert par la garantie.

La prise du chargeur est située sur la partie inférieure du téléphone. Insérez le chargeur, puis branchez-le sur une prise murale.

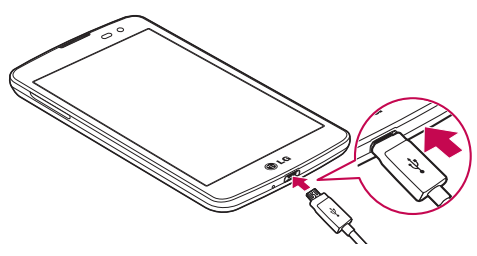

#### REMARQUE :

- • Pour optimiser la durée de vie de la batterie, celle-ci doit être chargée complètement à la première utilisation.
- • N'ouvrez pas le cache arrière pendant le chargement de votre téléphone.

### <span id="page-100-0"></span>Utilisation de la carte mémoire

Votre téléphone prend en charge l'utilisation de cartes mémoire microSDTM microSDHCTM d'une capacité maximale de 32 Go. Ces cartes mémoire sont conçues spécialement pour les téléphones portables et autres appareils très compacts. Elles sont idéales pour stocker des contenus riches tels que de la musique, des programmes, des vidéos et des photos à utiliser sur votre téléphone.

#### Pour insérer une carte mémoire :

Insérez la carte dans son emplacement. Assurez-vous que la zone de contact dorée de la carte est bien orientée vers le bas.

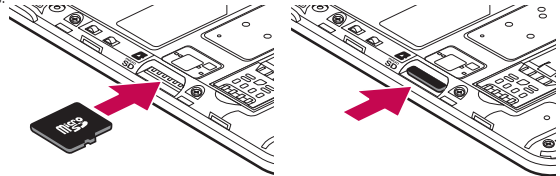

Pour retirer la carte mémoire en toute sécurité :

Appuyez sur  $\binom{1}{1}$  > onglet Applications > Paramètres > Stockage > Désactiver la carte SD.

#### REMARQUE :

- • N'utilisez que des cartes mémoire compatibles avec votre téléphone. L'utilisation de cartes mémoire incompatibles peut endommager celles-ci, les données qui y sont stockées ainsi que le téléphone.
- Le téléphone prend en charge le format FAT32 ; par conséquent, la taille maximale par fichier est de 4 Go.

### AVERTISSEMENT

N'insérez pas et ne retirez pas la carte mémoire lorsque le téléphone est activé. Vous risqueriez d'endommager la carte mémoire ainsi que votre téléphone et d'altérer les données stockées sur la carte mémoire.

#### <span id="page-101-0"></span>Formater la carte mémoire :

Votre carte mémoire est peut-être déjà formatée. Si ce n'est pas le cas, vous devez le faire avant de pouvoir l'utiliser.

AVERTISSEMENT : Lors du formatage de la carte mémoire, tous les fichiers qu'elle contient sont supprimés.

- 1 Appuyez sur  $\left(\mathbf{ii}\right)$  pour ouvrir la liste des applications.
- 2 Faites défiler la page et appuyez sur Paramètres > Stockage.
- 3 Appuyez sur Désactiver la carte SD.
- 4 Appuyez sur Effacer la carte SD > Effacer la carte SD > Tout effacer.
- 5 Si vous avez activé un verrouillage par schéma, dessinez le schéma correspondant et sélectionnez Tout effacer.

REMARQUE : Si votre carte mémoire contient des données, la structure des dossiers peut être modifiée après le formatage, en raison de la suppression de tous les fichiers.

### Verrouillage et déverrouillage de l'écran

Si vous n'utilisez pas votre téléphone pendant un certain temps, l'écran s'éteint et se verrouille automatiquement. Cela permet de prévenir les pressions accidentelles et d'économiser la batterie.

Lorsque vous n'utilisez pas votre téléphone, appuyez sur la **touche Marche-Arrêt/Verrouillage**  $\Box$  pour le verrouiller.

Si des programmes sont en cours d'exécution lors du verrouillage de l'écran, il se peut qu'ils continuent à s'exécuter indépendamment du mode Verrouillage. Il est conseillé de fermer tous les programmes avant d'appliquer le mode Verrouillage afin de ne pas entraîner de surcoûts (liés, par exemple, à un appel vocal, à un accès Internet ou à une transmission de données).

Pour réactiver votre téléphone, appuyez sur la **touche Marche-Arrêt/Verrouillage** . L'écran de verrouillage s'affiche. Appuyez sur l'écran de verrouillage et faites glisser votre doigt dans n'importe quelle direction pour déverrouiller l'écran d'accueil. Le dernier écran que vous avez affiché s'ouvre.

### <span id="page-102-0"></span>Votre écran d'accueil

### Conseils d'utilisation de l'écran tactile

Voici quelques astuces pour vous familiariser avec votre téléphone.

Appuyer sur : un simple appui avec le doigt permet de sélectionner des éléments, des liens, des raccourcis et des lettres sur le clavier visuel.

Exercer une pression prolongée : maintenez le doigt appuyé sur un élément de l'écran sans le relever jusqu'à ce qu'une action se produise. Par exemple, pour ouvrir les options disponibles d'un contact, appuyez de façon prolongée sur le contact figurant dans la liste Contacts jusqu'à ce que le menu contextuel s'affiche.

Faire glisser (glisser-déplacer) : maintenez le doigt sur un élément pendant quelques instants, puis, sans relever le doigt, déplacez-le sur l'écran jusqu'à la position voulue. Vous pouvez faire glisser des éléments de l'écran d'accueil pour les repositionner.

Faire glisser le doigt : passez rapidement le doigt sur la surface de l'écran sans le relever après le premier contact (de manière à ne pas déplacer un élément par glisser-déplacer). Par exemple, vous pouvez déplacer l'écran vers le haut ou vers le bas pour faire défiler une liste, ou parcourir les différents écrans d'accueil en l'effleurant de gauche à droite (et vice versa).

Appuyer deux fois : appuyez deux fois pour effectuer un zoom sur une page Web ou sur une carte. Par exemple, touchez rapidement à deux reprises la section d'une page Web pour redimensionner cette section et l'adapter à la largeur de l'écran. Vous pouvez aussi appuyer deux fois pour effectuer un zoom avant ou arrière lorsque vous regardez une photo.

Zoom par pincement : rapprochez ou écartez les doigts sur l'écran pour effectuer un zoom avant ou arrière lorsque vous naviguez sur Internet ou lorsque vous visionnez une carte ou une image.

Pivoter l'écran : dans de nombreux menus et applications, l'orientation de l'écran s'ajuste selon l'orientation physique du téléphone.

#### REMARQUE :

- Pour sélectionner un élément, appuyez au centre de l'icône.
- • N'exercez pas une pression trop forte sur l'écran tactile ; celui-ci est suffisamment sensible pour détecter une pression légère et sûre.
- Utilisez le bout du doigt pour appuyer sur l'option voulue. Veillez à ne pas appuyer sur d'autres touches.

# <span id="page-103-0"></span>Écran d'accueil

L'écran d'accueil est le point de départ de nombreuses applications et fonctions. Vous pouvez y ajouter des éléments tels des raccourcis d'applications, ou des widgets Google afin d'accéder rapidement aux informations et applications. Il s'agit de la page par défaut, accessible à partir de n'importe quel menu en appuyant sur  $\bigcap$ .

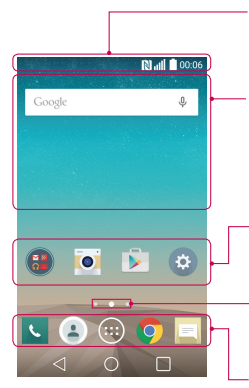

#### Barre d'état

Elle donne des informations sur l'état du téléphone, y compris l'heure, l'intensité du signal, l'état de la batterie et les icônes de notification.

#### **Widget**

Les widgets sont des applications indépendantes accessibles à partir de l'écran des applications, de l'écran d'accueil principal ou des autres écrans d'accueil. Contrairement à un raccourci, les gadgets s'affichent directement sur l'écran.

#### Icônes des applications

Appuyez sur une icône (application, dossier, etc.) pour l'ouvrir et l'utiliser.

#### Indicateur de positionnement

Indique dans quelle page de l'écran d'accueil vous vous trouvez.

#### Zone Quick Key (Touche de raccourci)

Permet d'accéder à la fonction d'une simple touche depuis n'importe quelle toile d'écran d'accueil.

### Écran d'accueil étendu

Le système d'exploitation fournit plusieurs pages d'écran d'accueil pour que vous ayez plus de place pour ajouter des icônes, des widgets, etc.

Faites glisser votre doigt vers la droite ou la gauche pour parcourir l'écran d'accueil étendu.

#### <span id="page-104-0"></span>Personnalisation de l'écran d'accueil

Vous pouvez personnaliser l'écran d'accueil en y ajoutant des applications, des widgets, ou en changeant de fond d'écran.

#### Pour ajouter des éléments à l'écran d'accueil :

- 1 Appuyez de façon prolongée sur la partie vierge de l'écran d'accueil.
- 2 Dans le menu Mode d'ajout, sélectionnez l'élément à ajouter. Les éléments ajoutés apparaissent alors sur l'écran d'accueil.
- 3 Faites glisser chaque élément à l'endroit voulu, puis relevez le doigt.

ASTUCE ! Pour ajouter une icône d'application à l'écran d'accueil à partir du menu Applications, appuyez de façon prolongée sur l'application que vous souhaitez ajouter.

#### Pour supprimer un élément de l'écran d'accueil :

Accédez à l'écran d'accueil. Ensuite, appuyez longuement sur l'icône que vous souhaitez supprimer, puis faites-la glisser jusqu'à

#### Pour ajouter une application en tant que touche de raccourci

A partir du menu Applications ou de l'écran d'accueil, exercez une pression prolongée sur l'icône d'une application et faites-la glisser dans la zone de la touche de raccourci.

#### Pour supprimer une application de la zone de raccourci

Exercez une pression prolongée sur la touche de raccourci correspondante et faites-la glisser sur  $\Box$ 

#### REMARQUE : ...) La touche Applications ne peut pas être supprimée.

#### Pour personnaliser les icônes des applications sur l'écran d'accueil

- 1 Exercez une pression prolongée sur l'icône jusqu'à ce que vous puissiez la déplacer. Puis déposez-la à l'endroit voulu. Le symbole de modification  $\bullet$  apparaît en haut à droite de l'application.
- 2 Appuyez à nouveau sur l'icône, puis sélectionnez le modèle d'icône de votre choix.
- 3 Appuyez sur OK pour enregistrer les modifications.

### <span id="page-105-0"></span>Retour à une application récemment utilisée

- 1 Appuyez sur  $\Box$  L'écran affiche alors une fenêtre contextuelle contenant les icônes de vos dernières applications utilisées.
- 2 Appuyez sur une icône pour ouvrir l'application correspondante. Ou appuyez sur  $\triangle$  pour revenir à l'écran précédent.

### Volet Notifications

Les notifications vous préviennent de la réception de nouveaux messages, des événements du calendrier, des alarmes, ainsi que des événements en cours, par exemple lorsque vous êtes au téléphone.

Lors de l'arrivée d'une notification, son icône s'affiche en haut de l'écran. Les icônes des notifications en attente s'affichent à gauche et les icônes du système telles que le Wi-Fi ou le niveau de charge de la batterie s'affichent à droite.

REMARQUE : Les options disponibles peuvent varier selon les régions ou les opérateurs.

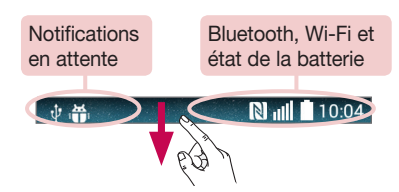

### <span id="page-106-0"></span>Ouvrir le volet Notifications

Faites glisser votre doigt vers le bas à partir de la barre d'état pour ouvrir le volet Notifications.

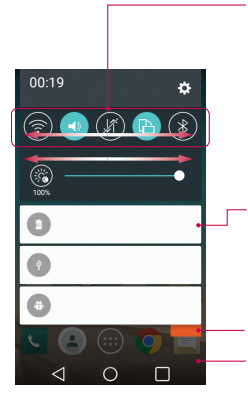

#### Zone de commutation rapide

Appuyez sur chaque touche de commutation rapide pour l'activer / la désactiver. Exercez une pression prolongée sur la touche pour accéder au menu Paramètres de la fonction. Pour afficher davantage de touches de commutation, faites glissez votre doigt vers la droite ou la gauche. Appuyez sur **pour supprimer**, ajouter ou réorganiser les touches de commutation.

#### **Notifications**

Les notifications courantes s'affichent avec une brève description. Appuyez sur une notification pour l'afficher.

Appuyez pour effacer toutes les notifications.

Pour fermer le volet Notifications, appuyez sur l'onglet et faites-le glisser vers le haut de l'écran.

#### Icônes indicatrices sur la barre d'état

Les icônes apparaissent dans la barre d'état en haut de l'écran pour indiquer des appels manqués, des nouveaux messages, des événements du calendrier, l'état du périphérique et bien plus.

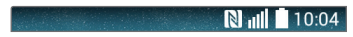

Les icônes affichées en haut de l'écran fournissent des informations relatives à l'état de l'appareil. Les icônes répertoriées dans le tableau ci-dessous figurent parmi les plus courantes.

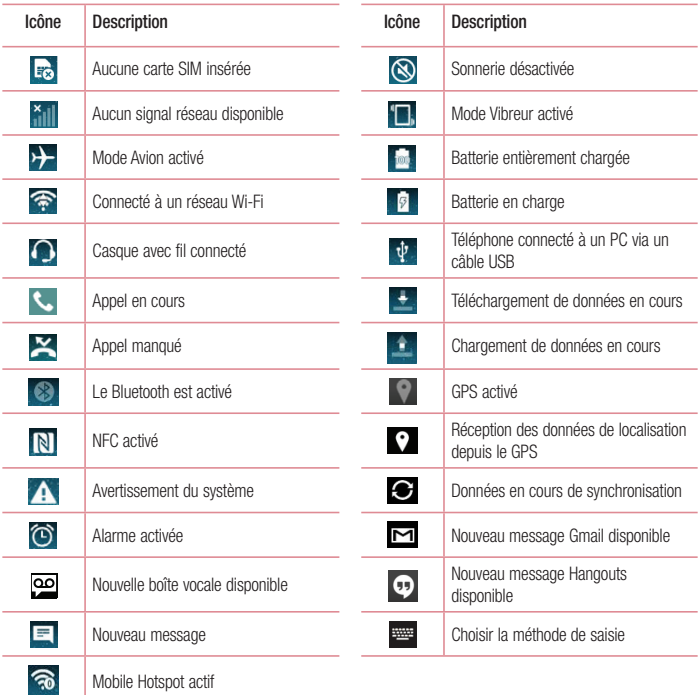
REMARQUE : L'emplacement des icônes dans la barre d'état peut varier selon les fonctions ou les services.

### Clavier visuel

Vous pouvez saisir du texte à l'aide du clavier à l'écran. Le clavier à l'écran s'affiche automatiquement à l'écran lorsque vous devez saisir du texte. Pour afficher le clavier manuellement, appuyez simplement sur le champ Texte que vous souhaitez remplir.

#### Utilisation du clavier et saisie de texte

 Appuyez une fois pour que la lettre suivante s'inscrive en majuscule. Appuyez deux fois pour ne saisir que des maiuscules.

**OLE** Appuyez pour permuter entre le clavier numérique et celui des symboles.

 $\approx$  Appuyez pour accéder aux réglages du clavier.

Appuyez pour saisir un espace.

Appuyez pour créer une ligne.

Appuyez pour supprimer le caractère précédent.

### Saisie des lettres accentuées

Lorsque vous sélectionnez Français ou Espagnol comme langue de saisie de texte, vous pouvez saisir les caractères spéciaux français ou espagnols (par exemple, « à »).

Par exemple, pour insérer le caractère « à », maintenez la touche « a » enfoncée jusqu'à ce que la touche de zoom avant grandisse et affiche les caractères des autres langues.

Sélectionnez ensuite le caractère spécial souhaité.

## Configuration d'un compte Google

Lorsque vous allumez votre téléphone pour la première fois, il vous est possible d'activer le réseau, de vous connecter à votre compte Google et de définir comment vous souhaitez utiliser certains services Google.

### Configurer votre compte Google :

- Connectez-vous à un compte Google à partir de l'écran d'invite de configuration. **OU**
- Appuyez sur  $\bigcirc$  >  $\bigcirc$  > onglet Applications > appuyez sur le dossier Google > sélectionnez une application Google, par exemple  $Gmail >$  appuyez sur  $OK >$  selectionnez Ajouter une adresse e-mail pour creer un nouveau compte ou ajouter votre compte.

Une fois votre compte Google configuré sur votre téléphone, ce dernier se synchronise automatiquement avec votre compte Google sur le Web.

Votre répertoire, vos messages Gmail, les événements de calendrier et autres informations liées à ces applications ou services Web sont synchronisés avec votre téléphone. (Cela dépendra de vos paramètres de synchronisation.)

Lorsque la connexion est établie, elle permet d'utiliser Gmail™ et de bénéficier des services Google sur votre téléphone.

## Connexion à des réseaux et périphériques

## Wi-Fi

Le Wi-Fi permet d'accéder à Internet en haut-débit dans la zone de couverture d'un point d'accès sans fil (PA). Bénéficiez d'une connexion Wi-Fi à Internet sans frais supplémentaires.

### Connexion aux réseaux Wi-Fi

Pour utiliser la fonction Wi-Fi sur votre téléphone, vous devez accéder à une borne Wi-Fi, également nommée « point d'accès sans fil ». Certaines bornes sont libres d'accès et vous pouvez vous y connecter très facilement. D'autres bornes Wi-Fi sont masquées ou font appel à d'autres fonctions de sécurité. Pour s'y connecter, le téléphone doit être configuré.

Désactivez la fonction Wi-Fi lorsque vous ne l'utilisez pas afin de prolonger la durée de vie de votre batterie.

REMARQUE : Si vous êtes en dehors de la zone Wi-Fi ou que vous avez réglé Wi-Fi sur DÉSACTIVÉ, des frais supplémentaires peuvent être appliqués par votre opérateur pour l'utilisation de données mobiles.

### Activation de la fonction Wi-Fi et connexion à un réseau Wi-Fi

- 1 Appuyez sur  $\bigcirc$  >  $\bigcirc$  > onglet Applications > Paramètres > Wi-Fi.
- 2 Réglez le Wi-Fi sur Activé pour activer cette fonction et lancer la recherche des réseaux Wi-Fi disponibles.
- 3 Appuyez à nouveau sur le menu Wi-Fi pour afficher la liste des réseaux Wi-Fi actifs à portée.
	- • Une icône de verrouillage permet d'identifier les réseaux sécurisés.
- 4 Appuyez sur un réseau pour établir la connexion à ce réseau.
	- • Si le réseau est sécurisé, vous êtes invité à saisir un mot de passe ou d'autres identifiants de connexion. (Contactez votre administrateur réseau pour plus de détails.)
- 5 Dans la barre d'état, différentes icônes indiquent l'état du réseau Wi-Fi.

## Bluetooth

Vous pouvez envoyer des données via Bluetooth en exécutant une application correspondante, et non depuis le menu Bluetooth, comme il est normalement d'usage sur la plupart d'autres téléphones mobiles.

#### REMARQUE :

- LG décline toute responsabilité en cas de perte, d'interception ou de mauvaise utilisation de données envoyées ou reçues via la fonction sans fil Bluetooth.
- Veillez à ce que les périphériques avec lesquels vous échangez des données ou dont vous recevez des données soient toujours de confiance et bien sécurisés. Si des obstacles se trouvent entre les périphériques, la distance d'utilisation pourrait être réduite.
- Certains appareils, notamment ceux non testés ou approuvés par Bluetooth SIG. peuvent être incompatibles avec votre téléphone.

#### Activer Bluetooth et coupler votre téléphone à un périphérique Bluetooth :

Vous devez jumeler votre appareil avec un autre appareil avant de vous y connecter.

- 1 Appuyez sur  $\bigcirc$  >  $\bigcirc$  > onglet Applications > Paramètres > Activer Bluetooth.
- 2 Appuyez de nouveau sur le menu **Bluetooth**. Les options d'affichage de votre périphérique et de recherche d'autres périphériques sont alors disponibles. Appuyez sur Recherche d'appareils pour trouver les téléphones à portée de la connexion Bluetooth.
- 3 Sélectionnez l'appareil que vous souhaitez coupler dans la liste.

Une fois le couplage réussi, votre appareil se connecte à l'autre appareil.

REMARQUE : Certains périphériques, et plus particulièrement les casques et les kits mains libres voiture, peuvent posséder un code PIN fixe pour la fonction Bluetooth, tel que 0000. Si l'autre appareil est protégé par un code PIN, vous devrez le saisir.

#### Envoyer des données à l'aide de la fonction sans fil Bluetooth

- 1 Depuis l'application appropriée ou Téléchargements, sélectionnez un fichier ou un élément comme un contact, un événement de calendrier ou un fichier multimédia.
- 2 Sélectionnez l'option d'envoi de données par Bluetooth.

#### REMARQUE : La méthode de sélection d'option peut varier en fonction du type de données.

3 Recherchez un périphérique compatible Bluetooth et procédez à un jumelage.

#### Recevez des données à l'aide de la fonction sans fil Bluetooth

- 1 Appuyez sur  $\bigcirc$  >  $\bigcirc$  > onglet Applications > Paramètres > Activer Bluetooth.
- 2 Appuyez de nouveau sur le menu **Bluetooth** et cochez la case proposée en haut de l'écran pour que votre téléphone soit visible sur d'autres dispositifs.

REMARQUE : Pour sélectionner la durée pendant laquelle votre périphérique sera visible. appuyez sur  $\bigcap$  > Expiration de visibilité.

3 Sélectionnez Accepter pour confirmer que vous souhaitez recevoir des données depuis ce périphérique.

### Partage de votre connexion de données mobile

Le partage de connexion via USB et le point d'accès Wi-Fi mobile sont des fonctions précieuses en l'absence de connexions sans fil disponibles. Vous pouvez partager votre connexion de données mobile avec un ordinateur individuel via un câble USB (partage de connexion via USB). Vous pouvez également partager la connexion de données de votre téléphone avec plusieurs appareils à la fois, en utilisant votre téléphone comme un point d'accès Wi-Fi mobile.

Lorsque votre téléphone partage sa connexion de données, une icône s'affiche dans la barre d'état et sous forme de notification constante dans la barre de notification.

Pour obtenir les dernières informations sur le partage de connexion et les points d'accès Wi-Fi mobiles, y compris les systèmes d'exploitation pris en charge et autres détails, rendez-vous sur le site [http://www.android.](http://www.android.com/tether) [com/tether](http://www.android.com/tether).

#### Partage de votre connexion de données sous forme de Hotspot Wi-Fi mobile

- 1 Appuyez sur  $\bigcirc$  >  $\bigcirc$   $\bigcirc$  > onglet Applications > Paramètres > Réseaux et partage de connexion > Hotspot Wi-Fi basculer pour l'activer.
- 2 Entrez un mot de passe et appuyez sur Enregistrer.

ASTUCE ! Si votre ordinateur fonctionne sous Windows 7 ou sous un système d'exploitation récent de Linux (par exemple Ubuntu), il n'est généralement pas nécessaire de préparer votre ordinateur pour le partage de connexion. Cependant, si vous exécutez une version antérieure de Windows ou un autre système d'exploitation, il se peut que vous deviez préparer votre ordinateur pour établir une connexion réseau via USB. Pour obtenir les dernières informations sur les systèmes d'exploitation prenant en charge le partage de connexion via USB et comment les configurer, rendez-vous sur le site http://www.android.com/tether.

#### Attribution d'un nouveau nom ou sécurisation de votre point d'accès mobile

Vous pouvez modifier le nom de réseau Wi-Fi de votre téléphone (SSID) et sécuriser le réseau Wi-Fi.

- 1 Appuyez sur  $\bigcirc$  >  $\bigcirc$  > onglet Applications > Paramètres > Réseaux et partage de connexion > Hotspot Wi-Fi.
- 2 Appuyez sur Configurer le hotspot (point d'accès Wi-Fi partagé).
	- La boîte de dialogue Configurer le hotspot (point d'accès Wi-Fi partagé) s'affiche.
	- Vous pouvez modifier le Nom Wi-Fi (SSID) que les autres ordinateurs voient lorsqu'ils recherchent des réseaux Wi-Fi.
	- Vous pouvez également appuyer sur le menu Sécurité pour configurer le réseau avec une sécurité WPA2 (Wi-Fi Protected Access 2) et une clé prépartagée (PSK).
	- Si vous choisissez l'option de sécurité WPA2 PSK, un champ de mot de passe est ajouté à la boîte de dialogue Configurer le hotspot (point d'accès Wi-Fi partagé). Si vous saisissez un mot de passe, il vous faudra le faire lorsque vous vous connectez au point d'accès du téléphone depuis un PC ou un autre périphérique. Vous pouvez sélectionner Non Sécurisé dans le menu Sécurité pour retirer la sécurité du réseau Wi-Fi.
- 3 Appuyez sur Enregistrer.

ATTENTION ! Si vous définissez l'option de sécurité sur Ouvrir, vous ne pouvez pas empêcher l'utilisation non autorisée des services en ligne par d'autres personnes et vous risquez d'encourir des frais supplémentaires. Pour éviter les utilisations non autorisées, il est conseillé de garder l'option de sécurité activée.

### Wi-Fi Direct

Wi-Fi Direct prend en charge la connexion directe entre les périphériques compatibles Wi-Fi sans nécessiter de point d'accès. Parce que Wi-Fi Direct sollicite de façon importante la batterie, nous vous recommandons de brancher votre téléphone à une prise de courant lorsque vous utilisez la fonction Wi-Fi Direct. Vérifiez à l'avance votre réseau Wi-Fi et Wi-Fi Direct et assurez-vous que les utilisateurs sont connectés au même réseau.

### Connexions au PC via un câble USB

Découvrez comment connecter votre appareil à un PC à l'aide d'un câble USB en modes Connexion USB.

#### Transférer de la musique, des photos et des vidéos avec l'option MTP

- 1 Connectez votre téléphone à l'ordinateur à l'aide du câble USB.
- 2 Vous pouvez alors afficher le contenu du stockage de masse sur votre PC et transférer des fichiers.

#### Synchronisation avec Windows Media Player

Assurez-vous que Windows Media Player est installé sur votre ordinateur.

- 1 À l'aide du câble USB, connectez le téléphone à un PC sur lequel Windows Media Player est installé.
- 2 Sélectionnez l'option Appareil média (MTP). Après connexion, une fenêtre contextuelle s'affiche sur le PC.
- 3 Ouvrez Windows Media Player pour synchroniser des fichiers de musique.
- 4 Modifiez ou saisissez le nom de votre appareil dans la fenêtre contextuelle (si nécessaire).
- 5 Sélectionnez et faites glisser les fichiers musicaux souhaités vers liste de synchronisation.
- 6 Lancer la synchronisation.
- Les conditions suivantes doivent être remplies pour synchroniser Windows Media Player.

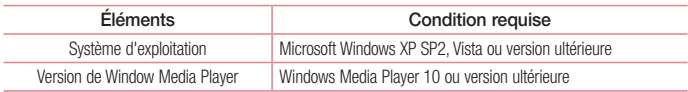

## Appels

## Émission d'un appel

- 1 Appuyez sur **L** pour ouvrir le clavier.
- 2 Composez le numéro sur le clavier. Pour supprimer un chiffre, appuyez sur  $\overline{3}$ .
- 3 Appuyez sur **t** pour émettre un appel.
- 4 Pour raccrocher, appuyez sur l'icône Fin

ASTUCE ! Pour saisir le signe « + » au début d'un numéro international, appuyez de facon prolongée sur  $\overline{0+}$ .

### Appel des contacts

- 1 Appuyez sur  $\Box$  pour ouvrir votre liste de contacts.
- 2 Après avoir appuyé sur **Rechercher un contact**, parcourez votre liste de contacts ou saisissez les premières lettres du contact à appeler.
- 3 Dans la liste, appuyez sur **que vous souhaitez appeler.**

### Réponse à un appel et rejet d'un appel

Faites glisser  $\Box$  dans n'importe quelle direction pour **Répondre** à l'appel entrant.

Faites glisser dans n'importe quelle direction pour Refuser l'appel entrant.

Faites glisser votre doigt sur l'icône Refuser avec un message dans n'importe quelle direction pour envoyer un message.

#### ASTUCE ! Refuser avec un message

Cette fonction vous permet d'envoyer rapidement un message. Cette fonction peut s'avérer particulièrement utile si vous devez envoyer rapidement un message lorsque vous rejetez un appel pendant une réunion.

### Réglage du volume des appels entrants

Pour régler le volume des appels entrants pendant un appel, utilisez les touches de réglage du volume situées sur le côté gauche du téléphone.

# Émettre un second appel

- 1 Pendant votre premier appel, appuyez sur la touche  $\Box$  > Ajouter un appel et composez le numéro. Vous pouvez également accéder à la liste des numéros récemment composés en appuyant sur Journal des appels ou rechercher des contacts en appuyant sur Répertoire et en sélectionnant le contact à appeler.
- 2 Appuyez sur **Q** pour émettre un appel.
- 3 Les deux appels s'affichent sur l'écran d'appel. L'appel initial est verrouillé et mis en attente.
- 4 Appuyez sur le numéro qui s'affiche pour basculer entre les appels. Ou appuyez sur  $\hat{\mathbf{\mathbf{t}}}$  Fus. appels pour effectuer une conférence téléphonique.
- 5 Pour mettre fin à un appel en cours, appuyez sur Fin ou sur la touche  $\bigcirc$ , puis faites glisser la barre de notification vers le bas et sélectionnez l'icône Fin d'appel  $\bullet$ .

Remarque : Vous serez facturé pour chaque appel émis.

### Affichage des journaux d'appel

Dans l'écran d'accueil, appuyez sur **c**et choisissez **Journal des appels**. Une liste complète de tous les appels émis, reçus et manqués est affichée.

#### ASTUCE !

- Pour afficher les détails de chaque appel (date, heure et durée), appuyez sur la ligne correspondante.
- Appuyez sur  $\Box$ , puis appuyez sur **Supprimer tout** pour supprimer tous les éléments enregistrés.

### Paramètres d'appel

Vous pouvez configurer les paramètres d'appel, tels que le transfert d'appel, et d'autres fonctions particulières proposées par votre opérateur.

- 1 Dans l'écran d'accueil, appuyez sur  $\mathbf C$ .
- 2 Appuyez sur  $\left[\frac{1}{2}\right]$ .
- 3 Appuyez sur Paramètres d'appel et sélectionnez les options que vous souhaitez paramétrer.

# **Répertoire**

Vous avez la possibilité d'ajouter des contacts sur votre téléphone et de les synchroniser avec ceux de votre compte Google ou d'autres comptes prenant en charge la synchronisation des contacts.

### Recherche d'un contact

#### Sur l'écran d'accueil

- 1 Appuyez sur  $\ddot{\bullet}$  pour ouvrir votre liste de contacts.
- 2 Appuyez sur Rechercher un contact et saisissez le nom du contact à l'aide du clavier.

## Ajout d'un nouveau contact

- 1 Appuyez sur  $\mathbb{C}$ , saisissez le numéro du nouveau contact, puis appuyez sur la touche  $\Box$ . Appuyez sur Ajouter aux contacts > Nouveau contact.
- 2 Pour ajouter une image au nouveau contact, touchez la zone de l'image. Choisissez entre Prendre une photo, Sélectionner à partir de la Galerie.
- **3** Sélectionnez le type de contact en appuyant sur  $\sim$ .
- 4 Appuyez sur une catégorie d'informations de contact et saisissez les données relatives à votre contact.
- 5 Appuyez sur Enregistrer.

### Contacts préférés

Permet de classer dans les favoris les contacts que vous appelez fréquemment.

#### Ajout d'un contact à vos favoris

- 1 Appuyez sur  $\bigcirc$  pour ouvrir votre liste de contacts.
- 2 Appuyez sur un contact pour afficher les informations le concernant.
- 3 Appuyez sur l'étoile affichée à droite du nom du contact. L'étoile devient jaune.

#### Suppression d'un contact de votre liste de favoris

- 1 Appuyez sur  $\Box$  pour ouvrir votre liste de contacts.
- 2 Appuyez sur **Favoris** et sélectionnez un contact pour afficher les informations le concernant.
- 3 Appuyez sur l'étoile jaune à droite du nom du contact. L'étoile devient grise et le contact est supprimé de vos favoris.

## Création d'un groupe

- 1 Appuyez sur  $\bigcirc$  pour ouvrir votre liste de contacts.
- 2 Appuyez sur Groupes puis sur ... Sélectionnez Nouveau groupe.
- 3 Saisissez un nom pour ce nouveau groupe. Vous pouvez aussi attribuer une sonnerie au nouveau groupe créé.
- 4 Pour sauvegarder le groupe, appuyez sur Enregistrer.

REMARQUE : La suppression d'un groupe n'entraîne pas la suppression des contacts qui lui sont affectés. Ils seront conservés dans votre répertoire.

## **Messagerie**

Votre téléphone réunit les fonctions SMS et MMS dans un menu intuitif et convivial.

AVERTISSEMENT : Message LG doit être paramétré comme application SMS par défaut. Dans le cas contraire, certaines fonctionnalités des messages ne seront pas disponibles.

### Envoi d'un message

- 1 Appuyez sur  $=$  dans l'écran d'accueil, puis appuyez sur  $\Box$  pour ouvrir un message vide.
- 2 Saisissez le nom ou le numéro d'appel du contact dans le champ  $\hat{A}$ . Au fur et à mesure que vous saisissez le nom du contact, les contacts correspondants s'affichent. Vous pouvez appuyer sur l'un des destinataires proposés. Vous pouvez ajouter plusieurs contacts.

REMARQUE : Un SMS vous sera facturé pour chaque destinataire auquel vous envoyez ce message.

- 3 Appuyez sur le champ Saisir le message pour commencer à rédiger votre message.
- 4 Appuyez sur **E** pour ouvrir le menu Options. Choisissez l'une des options suivantes : **Message rapide.** Insérer une émoticône, Planifier l'envoi, Ajouter un objet et Ignorer.

ASTUCE ! Vous pouvez appuyer sur l'icône @ pour joindre un fichier à votre message.

- 5 Appuyez sur Envoyer pour envoyer votre message.
- 6 Les réponses apparaissent sur l'écran. Au fur et à mesure que vous consultez les messages et en envoyez d'autres, un fil de discussion se crée.

# AVERTISSEMENT :

- La limite de 160 caractères peut varier d'un pays à l'autre, selon la langue et la méthode de codage du SMS.
- Si une image, une vidéo ou un contenu audio est ajouté à un SMS, celui-ci est automatiquement converti en MMS et vous êtes facturé en conséquence.

## Boîte classée

Les messages (SMS et MMS) échangés avec une autre personne peuvent être affichés dans l'ordre chronologique. Vous avez ainsi facilement accès à l'historique de vos conversations.

### Modification des paramètres de message

Les paramètres de message du téléphone sont prédéfinis de sorte que vous puissiez envoyer des messages immédiatement. Vous pouvez toutefois modifier les paramètres en fonction de vos préférences.

• Appuyez sur l'icône Messagerie de l'écran d'accueil, sur **F** puis sur **Paramètres**.

## **Email**

Vous pouvez vous servir de l'application E-mail pour lire des e-mails provenant de services de messagerie tels que Gmail. L'application E-mail prend en charge les types de comptes suivants : POP3, IMAP et Exchange. Votre opérateur ou votre administrateur système peut vous fournir les paramètres de compte dont vous avez besoin.

### Gestion d'un compte de messagerie

La première fois que vous ouvrez l'application Email, un assistant de configuration s'affiche pour vous aider à configurer un compte de messagerie.

Après la configuration initiale, E-mail affiche le contenu de votre boîte de réception.

#### Ajouter un compte de messagerie :

• Appuyez sur  $\bigcirc$  >  $\bigcirc$  > onglet Applications > Email > appuyez sur  $\bigcirc$  > Paramètres >  $\bigcirc$  Ajouter un compte.

Modification des paramètres d'un compte de messagerie :

• Appuyez sur  $\bigcirc$  >  $\bigcirc$  > onglet Applications > Email > appuyez sur  $\bigcirc$  > Paramètres > Paramètres généraux.

Suppression d'un compte de messagerie :

• Appuyez sur  $\bigcirc$  >  $\bigcirc$  > onglet Applications > Email > appuyez sur  $\bigcap$  > Paramètres > appuyez sur  $\bigcap$ > Supprimer le compte > Sélectionnez le compte à supprimer > Supprimer > sélectionnez Oui.

### Utilisation des dossiers de comptes

Appuyez sur  $\bigcirc$  >  $\bigcirc$  > onglet Applications > Email >, puis sur  $\bigcirc$  et sélectionnez Dossiers. Chaque compte dispose des dossiers Boîte de réception, Boîte d'envoi, Envoyés et Brouillons. Selon les fonctions prises en charge par le fournisseur de services de votre compte, il existe peut-être aussi d'autres dossiers.

### Composition et envoi d'un e-mail

#### Composition et envoi d'un message

- 1 Dans l'application Email, appuyez sur  $\leq$ .
- 2 Saisissez l'adresse du destinataire du message. Au fur et à mesure que vous saisissez l'adresse, des adresses correspondantes figurant dans vos contacts vous sont proposées.
- 3 Appuyez sur le champ  $\Box$  pour ajouter un champ Cc/Bcc puis sur  $\mathscr O$  pour joindre des fichiers si nécessaire.
- 4 Rédigez le texte du message.
- $5$  Appuyez sur  $\geqslant$ .

ASTUCE ! Lorsqu'un nouvel e-mail arrive dans la boîte de réception, une sonnerie ou une vibration vous préviendra.

## Photo et vidéo

Pour ouvrir l'application Appareil photo, appuyez sur  $\bigcirc$  >  $\bigcirc$  > onglet Application >  $\bigcirc$  .

### Familiarisation avec le viseur

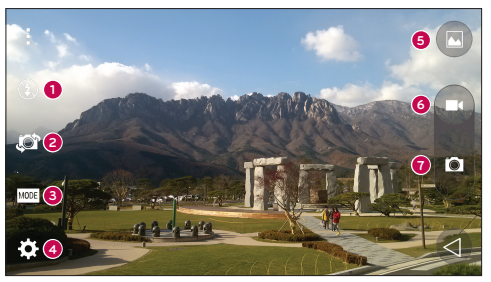

- Flash sélectionnez Désactivé  $\bigcirc$  Activé  $\bigstar$  ou Auto  $\bigstar$ ➊
- Permuter la caméra Passe de l'objectif de la caméra sur la face arrière à celui sur la face avant.
- **C** Prise de vue Sélectionnez Automatique ou Panorama.
- $\bullet$ Paramètres – appuyez sur cette icône pour ouvrir le menu de paramétrage.
- Galerie permet d'afficher la dernière photo prise. Vous pouvez ainsi accéder à votre galerie et voir les photos enregistrées depuis le mode Appareil photo.
- Enregistrer permet de démarrer l'enregistrement.
- ⋒ Capturer – Permet de prendre une photo.

REMARQUE : assurez-vous que l'objectif est propre avant de prendre des photos.

### Utilisation des paramètres avancés

Dans le viseur, appuyez sur  $\ddot{\bullet}$  pour ouvrir les options avancées. Vous pouvez modifier les paramètres de l'appareil photo en faisant défiler la liste.

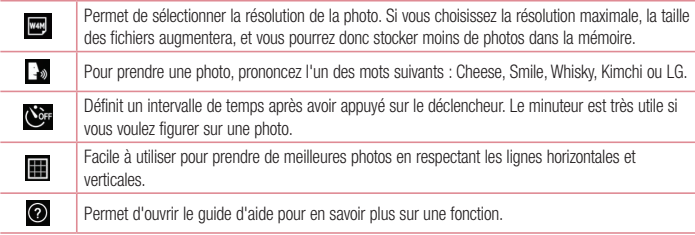

#### ASTUCE !

• Le menu des paramètres est superposé au viseur. Ainsi, lorsque vous modifiez les éléments de couleur ou de qualité de la photo, vous avez un aperçu de l'image modifiée derrière le menu des paramètres.

### Prise de vue rapide

- 1 Ouvrez l'application Appareil Photo et visez l'objet que vous voulez prendre en photo.
- 2 Des cadres de mise au point apparaissent alors au centre de l'écran du viseur. Vous pouvez aussi appuyer n'importe où sur l'écran pour effectuer une mise au point sur cet élément précis.
- 3 Lorsque le cadre de mise au point devient bleu, l'appareil photo a effectué la mise au point.
- 4 Appuyez sur  $\bullet$  pour prendre la photo.

### Une fois la photo prise

Appuyez sur l'image miniature au bas de l'écran d'appareil photo pour afficher la dernière photo prise.

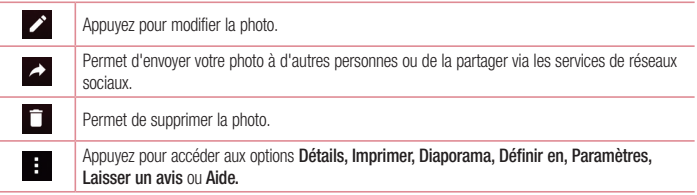

ASTUCE ! Si vous disposez d'un compte SNS paramétré sur votre téléphone, vous pouvez partager vos photos avec votre communauté SNS.

REMARQUE : Le téléchargement de MMS peut entraîner des frais supplémentaires lorsque vous utilisez le service d'itinérance.

Appuyez sur  $\Box$  pour ouvrir toutes les options avancées.

### Prise de vue des mouvements

Prendre une photo avec un geste de la main. Pour prendre une photo, levez votre main jusqu'à ce que l'objectif avant la détecte et qu'un cadre apparaisse à l'écran.

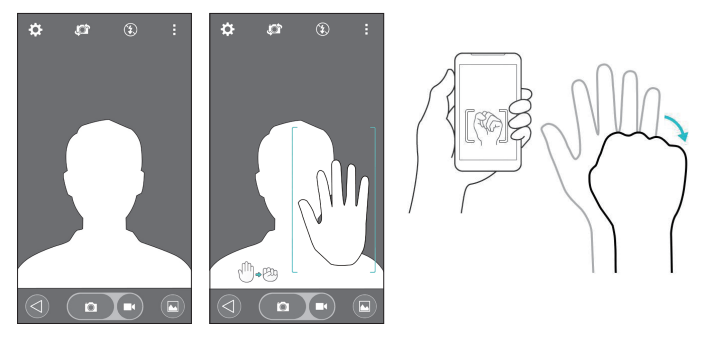

### Utiliser le mode Panorama

Ce mode vous permet de prendre une photo d'un paysage étendu.

- 1 Ouvrez l'application Appareil Photo.
- $2 \text{ [MODE]}$  > Panorama.
- 3 Appuyez sur **pour démarrer.**
- 4 Faites pivoter lentement votre téléphone dans une direction.
- 5 Pour prendre la photo, alignez la zone de mise au point sur les lignes bleues.
- 6 Appuyez sur la touche Stop une fois que vous avez terminé.

### Enregistrement d'une vidéo rapide

- 1 Ouvrez l'application Appareil Photo.
- 2 Tenez le téléphone et dirigez l'objectif vers le sujet que vous souhaitez filmer.
- 3 Appuyez une fois sur **co** pour démarrer l'enregistrement.
- 4 Un voyant rouge apparaît dans la partie supérieure gauche du viseur et un minuteur s'affiche, indiquant la durée de votre vidéo.
- 5 Appuyez sur **de l'écran pour mettre fin à l'enregistrement.**

### ASTUCE !

- $\bullet$  Permet de prendre une photo lors d'un enregistrement vidéo.
	- **D** Permet de mettre un enregistrement vidéo sur pause.

## À partir de votre Galerie

Appuyez sur  $\bigcirc$  >  $\bigcirc$  > onglet Applications > appuyez sur le dossier Google > Photos.

- • Pour afficher d'autres photos, faites défiler l'affichage vers la droite ou vers la gauche.
- Pour effectuer un zoom avant ou arrière, appuyez deux fois sur l'écran ou placez-y deux doigts et écartez-les (rapprochez les doigts pour effectuer un zoom arrière).
- $\bullet$  Appuyez sur l'icône de lecture vidéo  $\bullet$  pour lire une vidéo.

## Fonction

### Knock Code

Vous pouvez déverrouiller l'écran quand il est éteint en tapotant la zone correcte dans le bon ordre. Pour activer la fonction de code frappé

- 1 Appuyez sur  $\bigcirc$  >  $\bigcirc$  > onglet Applications > Paramètres > Écran de verrouillage > Choisir l'écran de verrouillage > Knock Code.
- 2 Ceci ouvre un écran qui vous quide dans la manière de sélectionner l'ordre de déverrouillage. Vous devez créer un code PIN de sauvegarde par mesure de sécurité en cas d'oubli de votre séquence de déverrouillage.

### Allumer l'écran

Vous pouvez activer/désactiver l'écran en tapotant simplement deux fois.

Appuyez deux fois au milieu de l'écran pour déverrouiller l'écran. Pour verrouiller l'écran, appuyez deux fois sur la barre d'état de n'importe quel écran (excepté le viseur de l'appareil photo) ou sur un emplacement vide de l'Écran d'accueil.

REMARQUE : En allumant l'écran, veillez à ne pas obstruer le capteur de proximité. Sans quoi l'écran s'éteindra immédiatement après que vous l'ayez allumé pour éviter qu'il ne s'allume dans votre poche ou dans votre sac.

## Smart Keyboard

Smart Keyboard reconnaît vos saisies habituelles et vous propose une saisie rapide sans erreur.

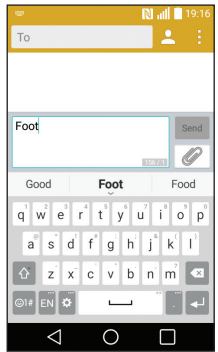

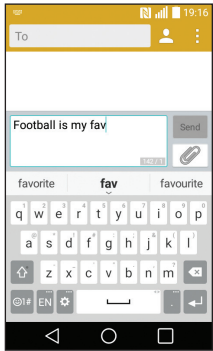

## **Utilitaires**

### Réglage des alarmes

- 1 Appuyez sur  $\bigcirc$  >  $\bigcirc$  > onglet Applications > Horloge >  $+$
- 2 Une fois l'alarme définie, votre téléphone indique le temps restant avant que celle-ci ne se déclenche.
- 3 Définissez Répéter, Fréquence de répétition, Vibrer lorsqu'une alarme se met à sonner, Son alarme, Volume, Démarreur automatique d'application, Verrouiller par puzzle et Mémo.
- 4 Appuyez sur Enregistrer.

REMARQUE : Pour modifier les paramètres d'une alarme dans la liste des alarmes, appuyez sur **et sélectionnez Paramètres**.

### Ajout d'un événement au calendrier

- 1 Appuyez sur  $\bigcirc$  >  $\bigcirc$  > onglet Applications > Agenda.
- 2 Les différents types de vue de l'Agenda (Jour, Semaine, Mois, Année, Planning) s'affichent à l'écran.
- 3 Sélectionnez la date à laquelle vous souhaitez ajouter un événement et appuyez sur  $\pm$ .
- 4 Appuyez sur Nom de l'événement, puis saisissez le nom de l'événement.
- 5 Appuyez sur Emplacement et saisissez le lieu. Vérifiez la date, puis saisissez l'heure souhaitée de début et de fin de l'événement.
- 6 Si vous souhaitez répéter l'alarme, définissez RÉPÉTER et définissez RAPPELS, si nécessaire.
- 7 Appuyez sur Enregistrer pour enregistrer l'événement dans l'agenda.

## Google+

Utilisez cette application pour rester connecté avec vos amis via le service de réseau social Google.

• Appuyez sur  $O > (m) >$  onglet Applications  $>$  appuyez sur le dossier Google  $>$  Google+.

REMARQUE : selon la région ou l'opérateur, cette application peut ne pas être disponible.

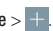

### Recherche vocale

Utilisez cette application pour rechercher des pages Web avec votre voix.

- 1 Appuyez sur  $\bigcirc$  >  $\bigcirc$   $\bigcirc$  > onglet Applications > dossier Google > Recherche vocale.
- 2 Prononcez un mot-clé ou une expression lorsque Parlez maintenant s'affiche à l'écran. Sélectionnez l'un des mots-clés proposés qui s'affichent.

REMARQUE : selon la région ou l'opérateur, cette application peut ne pas être disponible.

### **Téléchargements**

Utilisez cette application pour voir les fichiers téléchargés par les applications.

• Appuyez sur  $\bigcirc$  >  $\bigcirc$  > onglet Applications > Téléchargements.

REMARQUE : selon la région ou l'opérateur, cette application peut ne pas être disponible.

## Le Web

### Chrome

Utilisez Chrome pour rechercher des informations et parcourir des pages Web.

1 Appuyez sur  $\bigcirc$  >  $\bigcirc$  > onglet Applications > Chrome.

REMARQUE : Selon la région ou l'opérateur, cette application peut ne pas être disponible.

### Affichage des pages Web

Appuyez sur le champ Adresse, puis saisissez une adresse Web ou effectuez une recherche.

### Ouvrir une page

Pour ouvrir une nouvelle page, appuyez sur touche Menu  $\frac{1}{2}$  > Nouvel onglet.

Pour ouvrir une autre page, appuyez sur  $\Box$ , faites défiler l'affichage vers le haut ou vers le bas et appuyez sur la page pour l'ouvrir.

## Paramètres

Cette section vous donne un aperçu des éléments que vous pouvez modifier à l'aide des menus Paramètres système de votre téléphone. Pour accéder au menu Paramètres :

Appuyez sur  $\bigcirc$  > appuyez longuement sur  $\bigcirc$  > Paramètres système.

- ou -

Appuyez sur  $\bigcirc$  >  $\bigcirc$  > onglet Applications > Paramètres.

# RÉSEAUX SANS FIL

 $<$  Wi-Fi  $>$ 

Wi-Fi : permet d'activer le Wi-Fi et d'établir une connexion avec les réseaux Wi-Fi disponibles.

#### ASTUCE ! Pour déterminer l'adresse MAC

Pour configurer une connexion sur certains réseaux sans fil avec des filtres MAC, vous devez indiquer au routeur l'adresse MAC de votre téléphone.

Vous pouvez trouver l'adresse MAC dans l'interface utilisateur suivante : appuyez sur  $\circlearrowleft$  > onglet Applications > Paramètres > Wi-Fi >  $\left\{\cdot\right\}$  > Paramètres Wi-Fi avancés > Adresse MAC.

#### < Bluetooth >

Activez ou désactivez la fonction sans fil Bluetooth pour utiliser le Bluetooth.

#### < Données mobiles >

Permet d'afficher l'utilisation des données et de définir la limite d'utilisation des données mobiles.

#### < Appels >

Configurez les paramètres d'appel, tels que le transfert d'appel et autres fonctions particulières proposées par votre opérateur.

Boîte vocale : permet de sélectionner le service de messagerie de votre fournisseur.

Numéros autorisés : permet d'activer et de compiler une liste des numéros pouvant être appelés à partir de votre téléphone. Vous devrez saisir le code PIN2 qui vous a été communiqué par votre fournisseur. Depuis votre téléphone, vous pourrez uniquement appeler les numéros contenus dans la liste des appels restreints.

Notification des appels entrants : Afficher une fenêtre pop-up en cas d'appel entrant en cours d'utilisation d'une application.

Rejet d'appel : permet d'activer la fonction de rejet d'appel. Sélectionnez le Mode rejet d'appel ou Rejeter tous les appels de.

Refuser avec un message : permet d'envoyer un message rapide lorsque vous souhaitez rejeter un appel. Cette fonction peut s'avérer particulièrement utile si vous devez rejeter un message pendant une réunion.

Masquer l'appelant : permet de masquer le nom et le numéro de l'appelant lors des appels entrants. Renvoi d'appel : permet de transférer tous les appels lorsque la ligne est occupée, lorsque vous ne décrochez pas ou lorsque vous n'avez aucun signal.

Réponse auto : permet de définir le délai avant qu'un périphérique connecté en mains-libres réponde automatiquement à un appel. Choisissez Désactivé, 1 s, 3 s ou 5 s.

Vibrer lors de la réponse : permet de faire vibrer votre téléphone lorsque votre correspondant décroche.

Enregistrer des numéros inconnus : permet d'ajouter des numéros dans le répertoire après un appel.

Bouton d'alimentation pour raccrocher : permet de sélectionner votre fin d'appel.

Interdiction d'appels : exclut les appels entrants, sortants et internationaux.

Durée des appels : permet d'afficher la durée des appels, y compris les Derniers appels, les Appels sortants, les Appels entrants et Tous les appels.

Paramètres supplémentaires : permet de modifier les paramètres suivants :

Numéro de l'appelant : indiquez si votre numéro doit s'afficher lors d'un appel sortant.

 Appel en attente : si cette fonction est activée, le téléphone vous prévient lorsque vous recevez un appel entrant et que vous êtes déjà en ligne (en fonction de votre opérateur réseau).

#### < Partage et connexion >

NFC : votre téléphone portable prend en charge la fonction NFC. La fonction NFC (Near Field Communication, communication en champ proche) est une technologie de connectivité sans fil qui permet d'établir une communication bidirectionnelle entre des appareils électroniques. Elle fonctionne à une distance de quelques centimètres. Vous pouvez partager votre contenu avec une étiquette NFC ou un autre appareil compatible NFC en approchant simplement votre téléphone. Si vous touchez une étiquette NFC avec votre téléphone, le contenu de l'étiquette s'affichera sur votre téléphone.

Activer ou désactiver NFC : depuis l'écran d'accueil, appuyez sur la barre de notification et faites-la glisser vers le bas à l'aide de votre doigt, puis sélectionnez l'icône NFC afin de l'activer.

#### REMARQUE : Lorsque le mode Avion est activé, l'application NFC peut être utilisée.

Android Beam : lorsque cette fonction est activée, vous pouvez transmettre le contenu de vos applications à un autre appareil compatible NFC en tenant les appareils l'un contre l'autre.

Maintenez les appareils l'un contre l'autre (en général dos à dos), puis appuyez sur l'écran. L'application détermine les éléments à transmettre.

#### < Réseaux et partage de connexion >

Partager connexion USB : branchez le câble USB pour partager la connexion Internet avec un ordinateur.

Hotspot Wi-Fi : vous pouvez également utiliser votre téléphone pour bénéficier d'un partage de connexion par USB. Créez un point d'accès et partagez votre connexion.

Partage de connexion Bluetooth : permet de configurer le téléphone que vous partagiez une connexion Internet ou non.

Aide : appuyez pour afficher les informations d'aide concernant le Partager connexion USB, Hotspot Wi-Fi et les fonctions de partage de connexion Bluetooth.

Mode Avion : après activation du mode Avion, toutes les connexions sans fil sont désactivées.

REMARQUE : vous devez définir un code PIN, un schéma ou un mot de passe de déverrouillage d'écran avant de pouvoir utiliser la gestion des certificats.

Réseaux mobiles : permet de configurer les options relatives à l'itinérance de données, au mode réseau et opérateurs, aux noms de points d'accès (APN), etc.

VPN : permet d'afficher la liste des réseaux privés virtuels (VPN) que vous avez configurés. Permet d'ajouter différents types de VPN.

## **APPAREIL**

 $\leq$  Son  $\geq$ 

Profil des sons : permet de sélectionner le profil des sons, soit Vibreur seul ou Ne pas déranger.

Volume : réglez les paramètres de volume du téléphone en fonction de vos besoins et de votre environnement. Sonnerie : permet de définir la sonnerie à utiliser pour les appels.

Son de notification : Permet de définir le son des notifications.

Son avec vibration : cochez cette option pour activer le vibreur en plus de la sonnerie lorsque vous recevez des appels.

Type de vibration : vous permet de choisir le type de vibration.

Ne pas deranger : Définissez un mode ainsi qu'une période pendant laquelle votre téléphone ne vous avertira pas de vos nouvelles notifications. Choisissez entre Tous, Prioritaires uniquement, ou Aucune.

Écran de verrouillage : Choisissez d'aficher ou non les notifications sur l'écran de verrouillage.

Applications : Définissez les notifications venant de vos applications. Choisissez entre "Aucun" pour n'afficher aucune notification provenant de cette application ou "Priorité" pour afficher les notifications prioritaires par dessus les autres lorsque le paramètre Ne déranger que par les applications prioritaires est défini.

Effets sonores : appuyez pour configurer la tonalité des touches d'appel, le son des commandes tactiles et le son du verrouillage de l'écran.

Son tactile du pavé numérique : cochez cette option pour que le clavier numérique émette des sons lorsque vous l'utilisez.

Son touches : cochez cette option pour définir la tonalité lorsque vous faites une sélection à l'écran.

Son verrouillage écran : cochez cette option pour définir la tonalité lorsque vous verrouillez et déverrouillez l'écran.

Notifications vocales de message et d'appels : votre téléphone annonce automatiquement les appels entrants et les événements associés aux messages.

### < Écran >

Luminosité : Permet de régler la luminosité de l'écran. Utilisez une luminosité plutôt faible afin d'optimiser les performances de la batterie.

Mise en veille de l'écran : permet de définir au bout de combien de temps l'écran se met en veille. Effet écran éteint : permet de définir l'effet écran éteint. Choisissez entre Retro TV, Trou noir et Fondu. Rotation automatique de l'écran : cochez cette option pour que l'écran pivote automatiquement selon l'orientation du téléphone (portrait ou paysage).

Écran de veille interactif : appuyez sur le bouton Écran de veille interactif pour l'activer ou le désactiver. Lorsque cette option est activée, l'écran de veille défini s'affiche lorsque le téléphone est branché à un Dock et / ou lorsque la batterie est en charge. Choisissez entre Horloge et Google Photos.

Type de police : Permet de définir le type de police à utiliser pour le téléphone et les menus. Taille de police : Permet de définir la taille de la police qui s'affiche sur le téléphone et dans les menus.

#### < Écran d'accueil >

Définissez les paramètres Fond d'écran, Effet de défilement des écrans d'accueil, Laisser l'écran d'accueil tourner en boucle, Sauvegarde & restauration de l'écran d'accueil, Aide.

#### < Écran de verrouillage >

Choisir l'écran de verrouillage : permet de définir un type d'écran de verrouillage pour sécuriser votre téléphone. Grâce à cette option, vous pouvez afficher une série d'écrans qui vous aidera à dessiner un schéma de déverrouillage de l'écran. Vous pouvez sélectionner Aucun, Glisser, Knock Code, Schéma, Code PIN ou Mot de passe.

Si vous avez activé un schéma de verrouillage, il vous sera alors demandé de tracer ce schéma de déverrouillage pour le déverrouiller lorsque vous allumerez votre téléphone ou activerez l'écran.

REMARQUE : L'Effet de défilement des écrans d'accueil devient l'Effet de motif si le Verrouillage de l'écran est réglé sur Schéma

Smart Lock : Permet de definir l'option de deverrouillage automatique par des peripheriques dignes de confiance (peripheriques Bluetooth ou NFC) ou par un visage digne de confiance. Cette fonction n'est disponible que lorsque le verrouillage de l'ecran est regle sur Knock Code, Schema, Code PIN ou Mot de passe. Fond d'écran : permet de définir le fond d'écran de verrouillage.

Raccourcis : Permet de modifier les raccourcis qui se trouvent sur l'écran de verrouillage à glisser.

Personne à contacter en cas de perte du téléphone : choisissez d'afficher ou non les informations du propriétaire du téléphone sur l'écran de verrouillage et personnalisez les informations le concernant. Minuterie du verrouillage : Permet de définir la période de mise en veille au bout de laquelle l'écran se verrouille automatiquement.

Verrouillage instantané par bouton d'alimentation : cochez cette option pour verrouiller immédiatement l'écran lorsque vous appuyez sur la touche Marche-Arrêt/Verrouillage. Ce réglage annule le Minuteur de verrouillage sécurité.

#### < Gestes >

Mode Silence pour appel entrant : Cochez cette option pour que le téléphone arrête de sonner lorsque vous lui appliquez une rotation.

Répéter ou arrêter l'alarme : Cochez cette option pour faire répéter ou arrêter l'alarme d'une simple rotation du téléphone.

Aide : Permet d'ouvrir un quide d'aide expliquant comment utiliser les fonctions Gestes de votre téléphone. Calibration des capteurs de mouvement : Permet d'améliorer l'exactitude de l'inclinaison et la vitesse du capteur.

#### < Stockage >

MÉMOIRE DE STOCKAGE INTERNE : Permet d'afficher l'utilisation de la mémoire de stockage interne. CARTE SD : permet de vérifier l'espace disponible sur la carte SD. Appuyez sur Désactiver la carte SD pour la retirer en toute sécurité. Effacez la carte SD si vous souhaitez supprimer toutes les données qu'elle contient.

#### < Batterie >

#### INFORMATIONS SUR LA BATTERIE

Les informations de charge de la batterie s'affichent sur un schéma de la batterie avec le pourcentage de charge restant et son statut.

#### Utilisation batterie

Appuyez sur Utilisation batterie pour afficher l'écran d'utilisation de la batterie avec le niveau d'utilisation de la batterie et d'autres détails. Vous verrez ainsi quels sont les éléments et les applications qui utilisent le plus de batterie. Appuyez sur une des entrées pour afficher des informations complémentaires.

Pourcentage de la batterie dans la barre d'état : cochez cette option pour que le pourcentage de la batterie s'affiche dans la Barre d'état près de l'icône Batterie.

### ÉCONOMIE D'ÉNERGIE

Appuyez sur le bouton Économie d'énergie pour activer ou désactiver cette fonction. Appuyez sur Économie d'énergie pour accéder aux paramètres suivants :

Économie d'énergie : permet de définir le pourcentage de charge de la batterie à partir duquel le téléphone active automatiquement l'Économie d'énergie. Sélectionnez Immédiatement, 5% de batterie ou 15% de batterie. Aide : permet d'afficher des informations sur les conseils permettant d'économiser la batterie.

< Applications >

Vous pouvez afficher et gérer vos applications.

#### < Application de messages par défaut >

Définissez Messagerie ou Hangouts comme application par défaut.

### **PERSONNEL**

#### < Comptes et synchronisation >

Autorise les applications à synchroniser les données en arrière-plan, qu'elles soient en cours d'utilisation ou non. En décochant cette option, vous économisez la batterie et réduisez (sans toutefois la supprimer) l'utilisation de données.

#### < Position >

Quand le service de localisation est activé, le téléphone détermine votre localisation approximative grâce au GPS, au Wi-Fi et aux réseaux mobiles.

Mode : Permet de définir le mode de localisation entre Haute précision (GPS et réseaux), Économiser la batterie (Réseaux seuls) et Capteurs de l'appareil uniquement (GPS seulement).

### < Sécurité >

Cryptez le téléphone : Permet de crypter les données contenues dans le téléphone pour plus de sécurité. Chaque fois que vous l'allumez, votre téléphone vous invite à saisir un code PIN ou un mot de passe pour le décrypter.

Configurer verrouillage SIM : permet de configurer le blocage de la carte SIM ou de modifier le code PIN de la carte SIM.

Mot de passe visible : Permet d'afficher le dernier caractère du mot de passe caché pendant la saisie.

Administrateurs de l'appareil : permet d'afficher ou de désactiver les administrateurs du périphérique.

Sources inconnues : Paramètres par défaut pour l'installation d'applications ne provenant pas de Play store. Vérifier les applications : Permet d'interdire ou d'avertir avant l'installation d'applications qui peuvent causer des dommages.

Type de stockage : Affiche le type de stockage.

Certificats de confiance : Permet d'afficher les certificats CA sûrs.

Installer depuis la mémoire : Permet d'installer des certificats cryptés.

Effacer les certificats : Permet de supprimer tous les certificats.

Trust agents : Selectionnez les applications utilisables sans déverrouiller l'écran.

Epinglage de l'écran : Lorsque vous épinglez un écran d'une application, vous pouvez autoriser l'application à être la seule à être utilisée.

#### < Langue et saisie >

Les paramètres du menu Langue et saisie permettent de sélectionner la langue utilisée pour l'affichage du texte sur votre appareil et pour la configuration du clavier visuel, mais aussi pour les mots ajoutés au dictionnaire.

#### < Sauvegarder & Réinitialiser >

Permet de modifier les réglages de gestion de vos paramètres et données.

Sauvegarder mes données : Permet de sauvegarder vos paramètres et vos données d'application sur le serveur Google.

Compte de sauvegarde : Permet de sauvegarder votre compte.

Restaurer automatiquement : Permet de restaurer vos paramètres et données d'application lorsque les applications sont réinstallées sur votre téléphone.

Réinitialiser valeurs d'usine : Permet de restaurer vos paramètres selon les valeurs d'usine et de supprimer toutes vos données. Lors de cette réinitialisation, vous devez simplement fournir les mêmes informations que lors de votre première utilisation d'Android.

# SYSTÈME

#### < Touche de raccourci >

Accédez rapidement aux applications en maintenant les touches Volume enfoncées lorsque l'écran est éteint ou verrouillé.

#### < Date et heure >

Dans le menu **Date et heure**, déterminez vos paramètres d'affichage pour la date et l'heure. Personnalisez également l'heure et le fuseau horaire si vous souhaitez remplacer les informations fournies par le réseau mobile.

#### < Accessibilité >

Les paramètres Accessibilité permettent de configurer tout module d'accessibilité installé sur votre appareil.

#### < Impression >

Permet d'imprimer le contenu de certains écrans (comme des pages Web affichées dans Chrome) à l'aide d'une imprimante connectée au même réseau Wi-Fi que votre périphérique Android.

#### < À propos du téléphone >

Permet d'afficher les mentions légales et de vérifier l'état du téléphone, ainsi que la version du logiciel.

## Mise à jour du logiciel du téléphone

### Mise à jour du logiciel du téléphone

#### Mise à jour du logiciel LG Mobile Phone à partir d'Internet

Pour plus d'informations sur l'utilisation de cette fonction, consultez le site<http://www.lg.com/common/index.jsp>  $\rightarrow$  et sélectionnez votre pays et votre langue.

Cette fonction vous permet de mettre à jour le micrologiciel sur votre téléphone et de télécharger la version la plus récente depuis Internet, sans faire appel à un centre de services. Cette fonction sera disponible uniquement si LG fournit une version plus récente du micrologiciel pour votre téléphone.

La mise à jour du micrologiciel du téléphone mobile requiert l'attention complète de l'utilisateur pendant toute la durée du processus. Assurez-vous de bien lire toutes les instructions et remarques qui s'affichent à chaque étape avant de continuer. Attention : Retirer le câble USB durant la mise à jour logicielle peut gravement endommager votre téléphone mobile.

REMARQUE : LG se réserve le droit de mettre à disposition les mises à jour micrologicielles de certains modèles uniquement, et ce à son entière discrétion, et ne garantit pas la disponibilité des versions micrologicielles les plus récentes pour l'ensemble de ses modèles d'appareils portables.

#### Mise à jour du logiciel LG Mobile Phone par radio (Over-the-Air - OTA)

Cette fonction vous permet de mettre à jour le logiciel de votre téléphone et de télécharger la version la plus récente via OTA, sans utiliser de câble de données USB. Cette fonction sera disponible uniquement si LG fournit une version plus récente du micrologiciel pour votre téléphone.

Vérifiez d'abord la version du logiciel installée sur votre téléphone mobile : Paramètres > À propos du téléphone > Centre de mises à jour > Mise à jour logicielle > Rechercher les mises à jour maintenant.

REMARQUE : Vos données personnelles enregistrées sur le téléphone, y compris les informations relatives à votre compte Google et à tout autre compte, les données et paramètres système et d'application, ainsi que toutes les applications téléchargées et vos licences DRM, peuvent être perdues lorsque vous mettez à jour le logiciel de votre téléphone. Par conséquent, LG vous recommande de sauvegarder vos données personnelles avant de mettre à jour le logiciel de votre téléphone. LG ne peut être tenu responsable de toute perte de données personnelles.

REMARQUE : Cette fonctionnalité dépend de votre opérateur réseau, de votre région et de votre pays.

## À propos de ce manuel de l'utilisateur

### À propos de ce manuel de l'utilisateur

- • Avant d'utiliser l'appareil, veuillez lire attentivement ce manuel. De cette manière, vous êtes sûr d'utiliser correctement et en toute sécurité votre téléphone.
- • Certaines des images et des captures d'écran illustrées dans ce guide peuvent s'afficher différemment sur votre téléphone.
- • Votre contenu peut être différent du produit final ou des logiciels fournis par les opérateurs. Ce contenu peut faire l'objet de modifications sans avis préalable. Pour obtenir la version la plus récente de ce manuel, consultez le site Web de LG à l'adresse suivante : www.lg.com.
- Les applications de votre téléphone et leurs fonctions peuvent varier selon le pays, la région ou les spécifications matérielles. LG ne peut être tenu responsable des problèmes de performance liés à l'utilisation d'applications développées par d'autres fournisseurs que LG.
- • LG ne peut être tenu responsable des problèmes de performance ou d'incompatibilité liés à la modification des paramètres de registre ou à la modification de logiciels de système d'exploitation. Toute tentative de personnalisation de votre système d'exploitation peut entraîner le dysfonctionnement de l'appareil ou de ses applications.
- • Les logiciels, l'audio, les fonds d'écran, les images et les autres éléments multimédias fournis avec votre appareil sont protégés par une licence d'utilisation limitée. Si vous recopiez et utilisez ces éléments à des fins commerciales ou toute autre, vous pouvez enfreindre les droits de copyright. En tant qu'utilisateur, vous êtes entièrement responsable en cas d'utilisation illégale des éléments multimédias.
- • Des frais supplémentaires peuvent être appliqués pour les services de données, tels que la messagerie, le chargement et le téléchargement, la synchronisation automatique ou l'utilisation des services de localisation. Pour éviter l'application de frais supplémentaires, choisissez un abonnement adapté à vos besoins. Contactez votre opérateur pour plus d'informations.

### Marques commerciales

- LG et le logo LG sont des marques déposées de LG Electronics.
- • Tous les autres marques commerciales et droits d'auteurs sont la propriété de leurs propriétaires respectifs.
### Avertissement : Logiciels libres

Pour obtenir le code source correspondant sous la licence publique générale, la licence publique générale limitée, la licence publique Mozilla ou d'autres licences open source, visitez le site<http://opensource.lge.com/>

Tous les termes de la licence, ainsi que les exclusions de responsabilité et les notifications sont disponibles au téléchargement avec le code source.

# **Accessoires**

Les accessoires suivants peuvent être utilisés avec votre téléphone. (Les éléments décrits ci-dessous sont parfois disponibles en option.)

Chargeur de voyage Casque stéréo

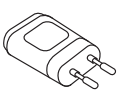

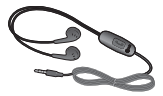

Guide de démarrage rapide

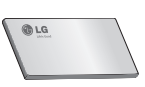

Câble de données

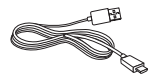

Batterie

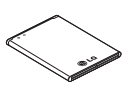

### REMARQUE :

- Utilisez toujours des accessoires d'origine LG.
- Le non-respect de cette recommandation risque d'entraîner l'annulation de votre garantie.
- Les accessoires peuvent varier en fonction des pays.

# Dépannage

Ce chapitre répertorie quelques-uns des problèmes que vous pouvez rencontrer lors de l'utilisation de votre téléphone. Certains problèmes peuvent nécessiter que vous fassiez appel à votre prestataire de services, vous pouvez cependant facilement en résoudre la plupart par vous-même.

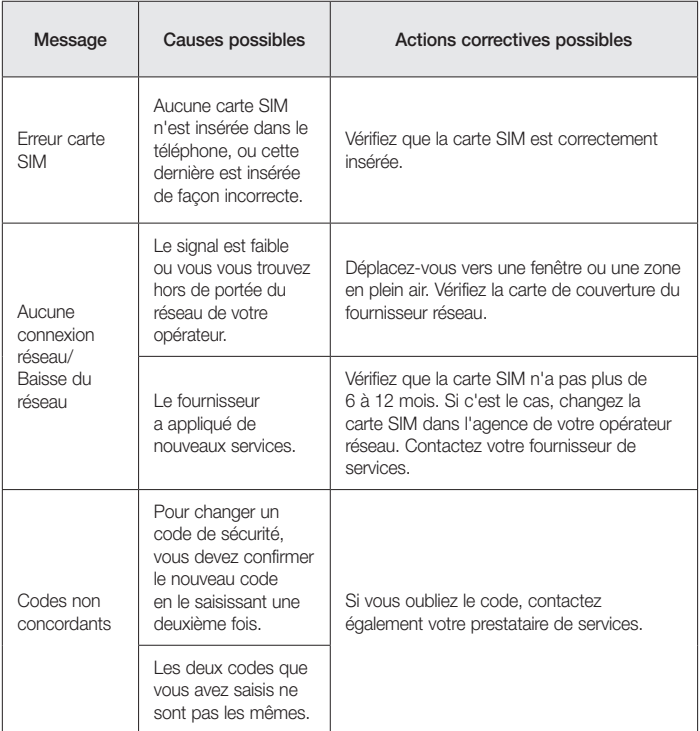

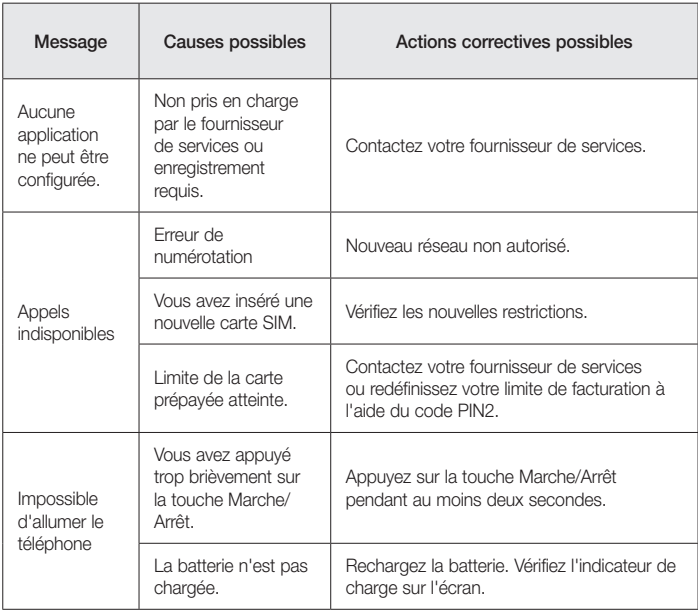

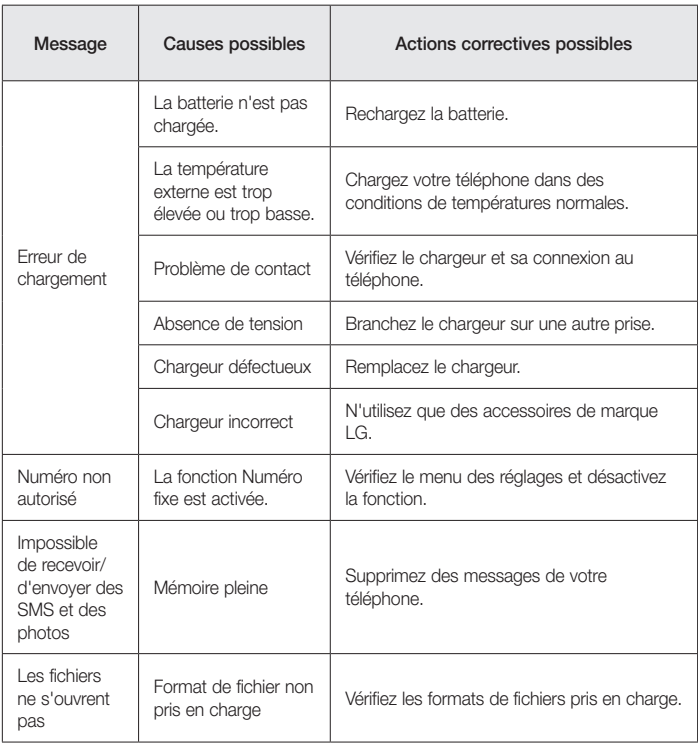

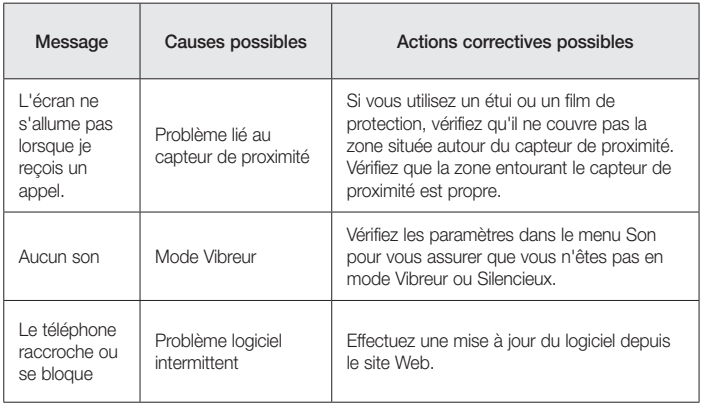

# FAQ

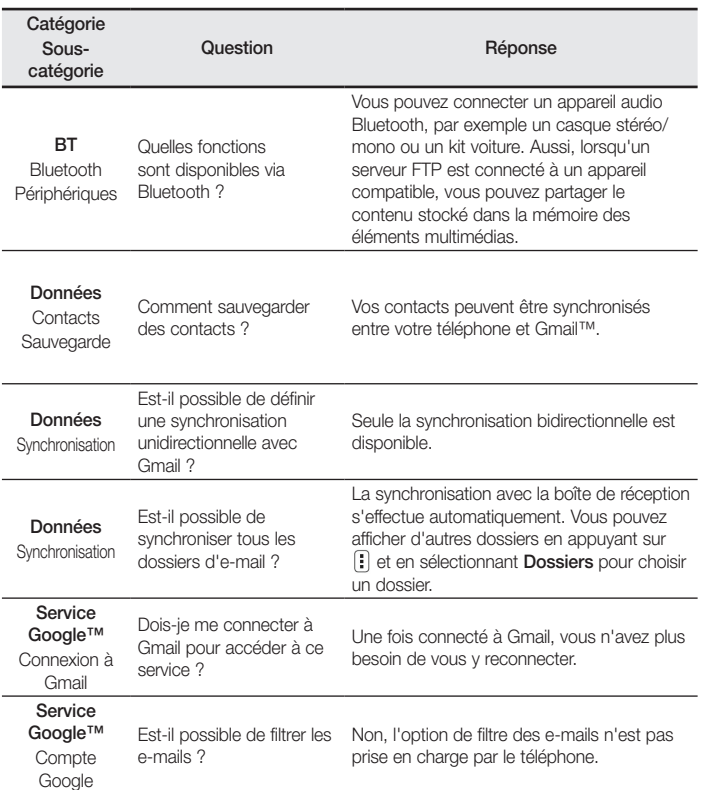

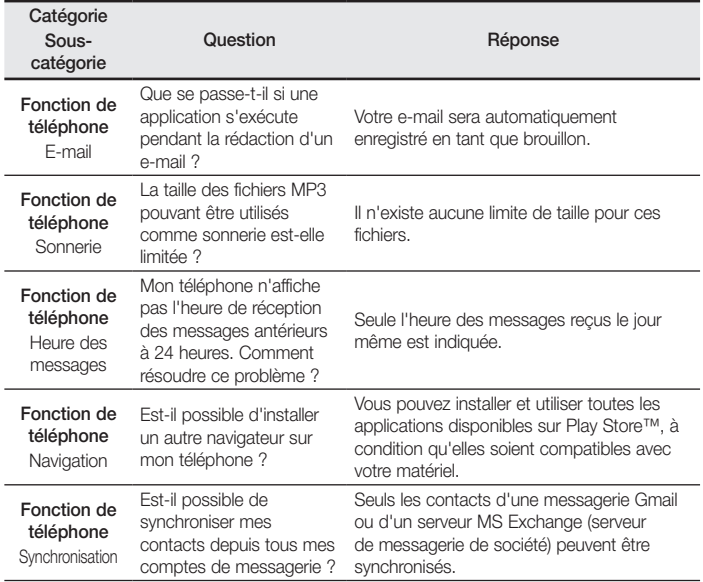

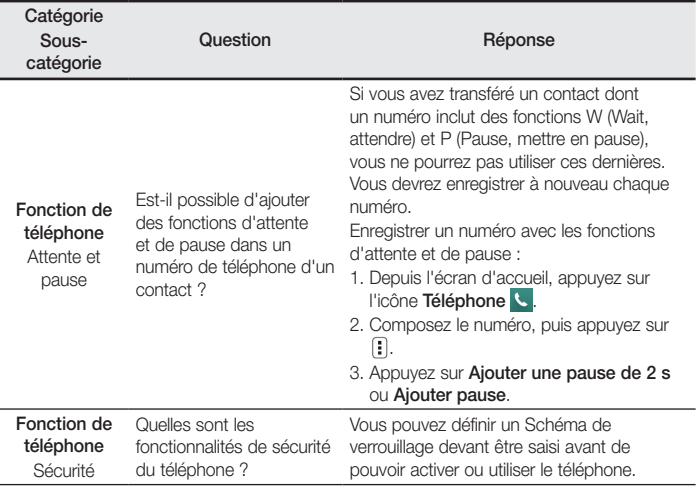

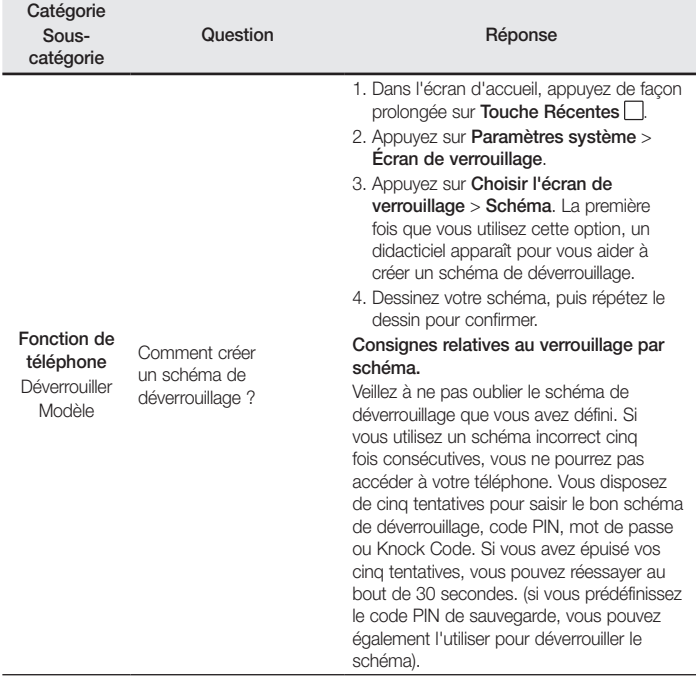

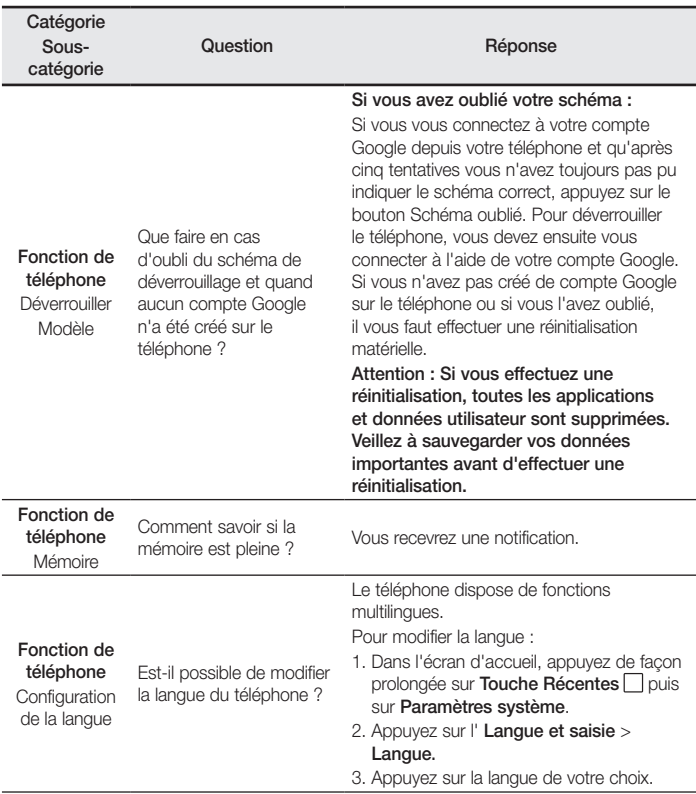

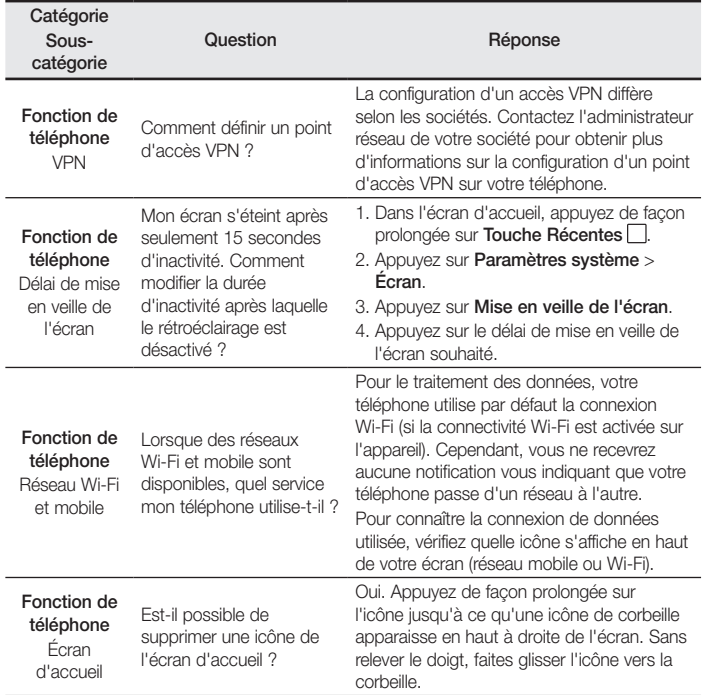

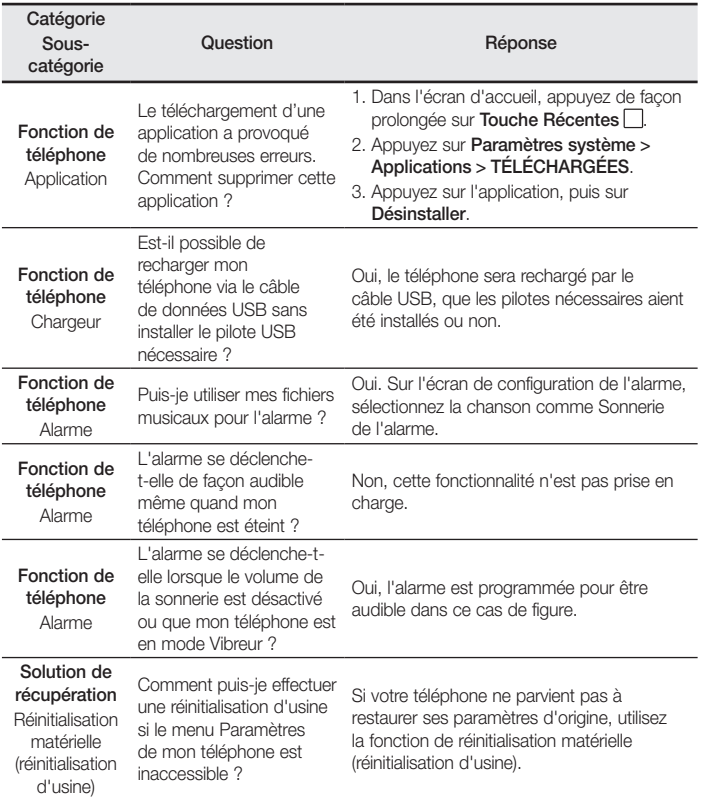

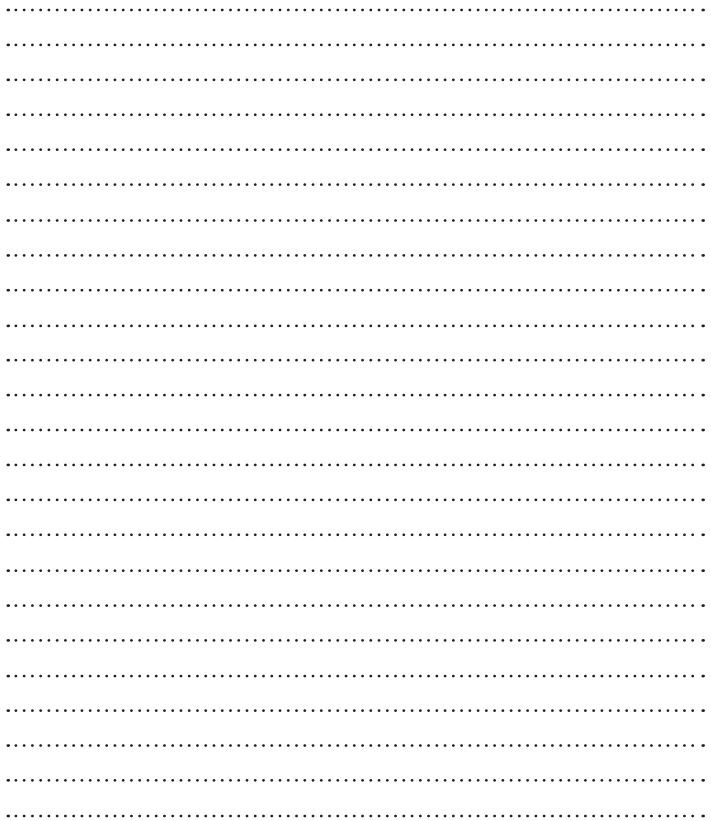

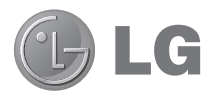

# Guida per l'utente

- • Le schermate e le illustrazioni potrebbero essere diverse da quelle effettivamente visualizzate sul telefono.
- Alcune delle informazioni fornite in questa quida possono non essere applicabili al telefono in uso, variando a seconda del software e delle impostazioni del provider di servizi. Tutte le informazioni contenute in questo documento sono soggette a modifiche senza preavviso.
- • Questo telefono non è indicato per persone con problemi di vista o altro tipo di disabilità, in quanto integra un tastierino con schermo a sfioramento.
- Copyright ©2015 LG Electronics, Inc. Tutti i diritti riservati. LG e il logo LG sono marchi di LG Group e delle società affiliate. Tutti gli altri marchi registrati appartengono ai rispettivi proprietari.
- Google™, Google Maps™, Gmail™, YouTube™, Hangouts™ e Play Store™ sono marchi registrati di Google, Inc.

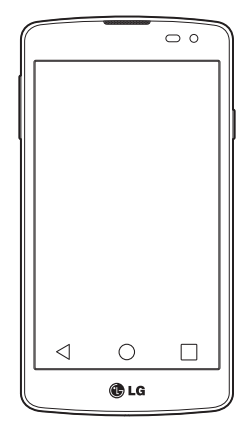

# Sommario

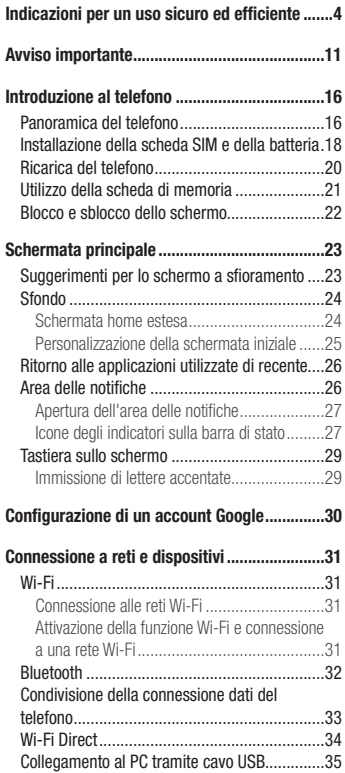

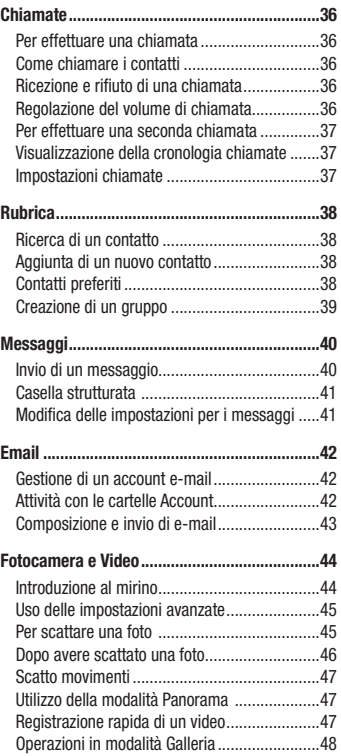

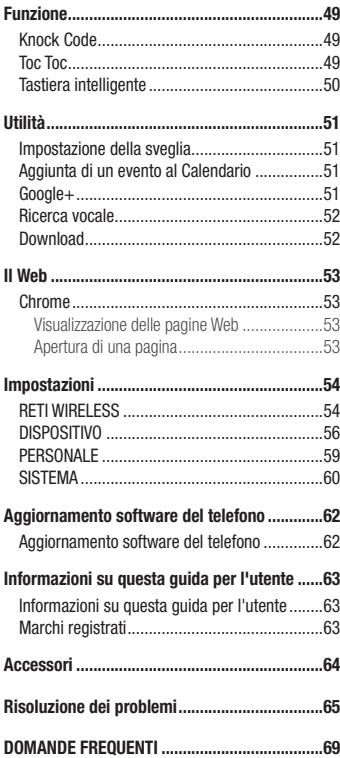

# <span id="page-161-0"></span>Indicazioni per un uso sicuro ed efficiente

Leggere le semplici indicazioni riportate di seguito. Il mancato rispetto di tali indicazioni può rivelarsi pericoloso o illegale.

Nel caso si verifichino errori, il software integrato nel dispositivo crea un registro degli errori.

Questo strumento raccoglie solo i dati specifici dell'errore come l'intensità del segnale, la "cell ID position" quando la chiamata viene interrotta e le applicazioni caricate. Il registro viene utilizzato solo per determinare la causa dell'errore. Questi registri sono crittografati e possono essere aperti solo nei centri di riparazione LG autorizzati, nel caso sia necessario restituire il dispositivo per la riparazione.

# Esposizione all'energia elettromagnetica a radiofrequenze (RF)

Informazioni sull'esposizione alle onde radio e sulla SAR (Specific Absorption Rate)

Il modello di telefono cellulare LG-D390n è stato progettato in conformità ai requisiti di sicurezza vigenti per l'esposizione alle onde radio. Tali requisiti si basano su precise indicazioni scientifiche che definiscono, tra l'altro, i margini di sicurezza necessari per salvaguardare tutte le persone, indipendentemente dall'età e dalle condizioni di salute.

- • Le indicazioni sull'esposizione alle onde radio fanno riferimento a un'unità di misura detta SAR, acronimo per Specific Absorption Rate. Le prove relative ai valori SAR sono state condotte mediante un metodo standardizzato di trasmissione telefonica al massimo livello di alimentazione certificato, con qualsiasi banda di frequenza.
- • Anche se si possono riscontrare differenze tra i livelli SAR nei vari modelli di telefoni cellulari LG, questi sono comunque stati progettati con un'attenzione particolare alle normative vigenti sull'esposizione alle onde radio.
- • La commissione internazionale ICNIRP (International Commission on Non-Ionizing Radiation Protection) raccomanda un limite SAR pari a 2 W/kg in media per dieci grammi di tessuto.
- • Il valore SAR più elevato registrato per questo modello di telefono cellulare per l'uso vicino all'orecchio è stato pari a 0,501 W/kg (10 g) e pari a 0,527 W/kg (10 g) a contatto con il corpo.
- • Questo dispositivo è conforme alle direttive sull'esposizione alle radiofrequenze quando utilizzato nella normale posizione d'uso vicino all'orecchio o posizionato a una distanza di almeno 1,5 cm dal corpo. Se una custodia, una clip per cintura o un altro sostegno vengono posizionati a stretto contatto con il corpo, tali accessori non devono contenere metallo ed è importante mantenere il dispositivo a una distanza di almeno 1,5 cm dal corpo. Il dispositivo richiede una connessione ottimale alla rete per poter trasmettere file di dati o messaggi. In alcuni casi, la trasmissione di file di dati o messaggi potrebbe essere ritardata fino a che tale connessione diventi disponibile. Le istruzioni relative alla separazione del dispositivo dal corpo devono essere rispettate fino alla fine della trasmissione.

# Manutenzione e cura del prodotto

# **ATTENZIONE**

Usare solo batterie, caricabatteria e accessori approvati per essere utilizzati con questo modello di telefono. L'utilizzo di prodotti di terzi può risultare pericoloso ma può anche rendere nulla la garanzia applicata al telefono.

- • Non smontare l'apparecchio. Se è necessaria una riparazione, rivolgersi presso un centro assistenza autorizzato LG.
- • La garanzia copre, a discrezione di LG, la sostituzione di parti o schede nuove o riconvertite, funzionalmente equivalenti.
- Tenere lontano da apparecchiature elettriche quali TV, radio e PC.
- • Tenere lontano da fonti di calore quali termosifoni o fornelli.
- Non far cadere l'apparecchio
- Non sottoporre l'apparecchio a scosse, urti o vibrazioni.
- • Spegnere il telefono nelle aree in cui è specificamente richiesto. Ad esempio, non utilizzare l'apparecchio all'interno di ospedali in quanto potrebbe interferire con il funzionamento di apparecchiature mediche sensibili.
- • Non afferrare il telefono con le mani bagnate mentre è in carica. Ciò potrebbe provocare scosse elettriche o danneggiare seriamente l'apparecchio.
- • Non ricaricare il telefono vicino a materiali infiammabili che potrebbero provocare incendi a causa del calore sviluppato dal dispositivo.
- • Usare un panno asciutto per la pulizia esterna del cellulare (non usare solventi come benzene, acquaragia o alcol).
- Non caricare il telefono quando si trova su superfici morbide.
- Il telefono dovrebbe essere caricato in un'area ben ventilata.
- Non esporre l'apparecchio a fumo o polvere.
- Tenere lontano da carte di credito o supporti magnetici per evitarne la smagnetizzazione.
- Non toccare il display con oggetti appuntiti per evitare di danneggiare il cellulare.
- Non versare liquidi sul cellulare.
- • Usare gli accessori con attenzione e delicatezza. Non toccare l'antenna se non strettamente necessario.
- • In caso di vetro rotto o scheggiato, non utilizzare il dispositivo, non toccare il vetro, né tentare di rimuoverlo o ripararlo. I danni al display in vetro dovuti ad abuso o utilizzo non corretto non sono coperti dalla garanzia.
- • Il telefono è un dispositivo elettronico che genera calore durante il normale funzionamento. Il contatto diretto e prolungato con la pelle e l'assenza di un'adeguata ventilazione possono provocare disagi e piccole bruciature. Pertanto, è necessario maneggiare con cura il telefono durante o subito dopo l'utilizzo.
- • Se il telefono si bagna, scollegarlo immediatamente e farlo asciugare completamente. Non tentare di accelerare il processo di asciugatura con una fonte di calore esterna, ad esempio un forno, un forno a microonde o un asciugacapelli.
- • Il liquido presente nel telefono potrebbe modificare il colore dell'etichetta del prodotto presente all'interno del telefono. I danni al dispositivo derivanti dall'esposizione ai liquidi non sono coperti da garanzia.

# Funzionamento ottimale del telefono cellulare

### Dispositivi elettronici

Tutti i telefoni cellulari possono subire interferenze che influiscono sulle prestazioni.

- • Non utilizzare il telefono in prossimità di apparecchiature mediche senza autorizzazione. Evitare di posizionare il telefono in corrispondenza di pacemaker, ad esempio nel taschino della giacca o della camicia.
- • Il telefono potrebbe interferire con alcuni tipi di protesi acustiche.
- Il telefono potrebbe interferire con apparecchi televisivi, radio, computer, ecc.
- • Utilizzare il telefono a una temperatura compresa tra 0 ºC e 40 ºC, se possibile. L'esposizione del telefono a temperature estremamente alte o basse può causare danni, malfunzionamenti o perfino esplosioni.

# Sicurezza in automobile

Verificare le leggi e le normative che riguardano l'utilizzo dei cellulari quando si circola sulla rete stradale.

- Non utilizzare il telefono durante la guida.
- • Prestare la massima attenzione alla guida.
- • Se le condizioni di guida lo richiedono, accostare e parcheggiare prima di telefonare o rispondere a una chiamata.
- • L'energia RF può influire sul sistema elettronico del veicolo, ad esempio sullo stereo o sulle apparecchiature di sicurezza.
- Se il veicolo è dotato di airbag, non collocarvi accanto oggetti come apparecchi wireless portatili o installati per evitare lesioni gravi causate dall'errato funzionamento dell'air bag.
- • Durante l'ascolto della musica tramite il cellulare, assicurarsi che il volume sia ragionevolmente basso da consentire il rilevamento dei rumori circostanti. Ciò è particolarmente importante in prossimità di strade.

# Come evitare danni all'udito

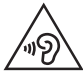

Per evitare eventuali danni all'udito, non ascoltare audio ad alto volume per lunghi periodi.

L'udito potrebbe danneggiarsi se viene esposto a volumi eccessivi e prolungati nel tempo. Si consiglia pertanto di non accendere o spegnere il telefono indossando gli auricolari e di tenere il volume di ascolto delle conversazioni e della musica a un livello ragionevole.

• Quando si utilizzano gli auricolari, abbassare il volume se non si riescono a sentire le persone nelle vicinanze o se il volume è tale da essere udito dalla persona accanto.

NOTA: l'utilizzo degli auricolari e cuffie a volume troppo elevato può causare la perdita dell'udito.

# Parti in vetro

Alcune parti del dispositivo mobile sono in vetro. Se il dispositivo viene lasciato cadere su una superficie rigida o viene sottoposto a un forte impatto, il vetro potrebbe rompersi. Se ciò accade, non toccare o tentare di rimuovere il vetro. Non utilizzare il dispositivo mobile finché il vetro non viene sostituito da un centro di riparazione autorizzato.

# Aree a rischio di esplosione

Non utilizzare il telefono cellulare in aree dove siano in atto operazioni di detonazione. Rispettare le restrizioni e osservare tutte le norme o i regolamenti al riguardo.

# Atmosfere potenzialmente esplosive

- Non utilizzare il telefono cellulare in prossimità di stazioni di servizio.
- Non utilizzare l'apparecchio in prossimità di combustibili o prodotti chimici.
- • Non trasportare né conservare sostanze esplosive, liquidi o gas infiammabili all'interno dell'autovettura in cui si trovano dispositivi cellulari o i relativi accessori.

# A bordo di aeromobili

L'uso di dispositivi portatili può causare delle interferenze al velivolo.

- Spegnere il cellulare prima di imbarcarsi su qualsiasi aeromobile.
- • Utilizzarlo a terra (prima o dopo il decollo) solo con il permesso dell'equipaggio.

# **Bambini**

Conservare il cellulare in un posto sicuro, fuori dalla portata dei bambini. L'apparecchio è composto da parti smontabili di piccole dimensioni che, se ingerite, possono provocare soffocamento.

# Chiamate di emergenza

Le chiamate di emergenza potrebbero non essere disponibili su tutte le reti cellulari. Pertanto, si consiglia di non affidarsi solo al telefono cellulare per eventuali chiamate di emergenza. Contattare il fornitore di servizi locale per conoscere la disponibilità dei servizi di emergenza nel proprio paese.

# Manutenzione e informazioni sulle batterie

- • Non è necessario scaricare completamente la batteria prima di ricaricarla. A differenza di altri sistemi a batteria, questo cellulare non presenta un effetto memoria in grado di compromettere le prestazioni della batteria.
- • Utilizzare solo batterie e caricabatterie LG, in quanto sono progettati per consentire una maggiore durata della batteria.
- • Non smontare né cortocircuitare la batteria.
- • Tenere puliti i contatti metallici della batteria.
- • Sostituire la batteria quando le prestazioni non sono più accettabili. La batteria può essere ricaricata centinaia di volte prima che sia necessario sostituirla.
- Se la batteria è rimasta inutilizzata per un lungo periodo, ricaricarla per ottimizzarne le prestazioni.
- • Non esporre il caricabatterie alla luce solare diretta e non utilizzarlo in ambienti particolarmente umidi, ad esempio nel bagno.
- Evitare di lasciare la batteria in luoghi con temperature eccessivamente basse o elevate per non comprometterne le prestazioni.
- • L'uso di un tipo di batteria errato può comportare il rischio di esplosioni.
- • Attenersi alle istruzioni del produttore per lo smaltimento delle batterie usate. Riciclare se possibile. Non smaltire tra i rifiuti domestici.
- • Se è necessario sostituire la batteria, recarsi con il prodotto al centro di assistenza o al punto vendita autorizzato LG Electronics di zona.
- • Quando il telefono è carico, scollegare sempre il caricabatterie dalla presa di corrente per evitare consumi energetici non necessari.
- La durata della batteria effettiva varia a seconda di configurazione di rete, impostazioni del prodotto, uso, batteria e condizioni ambientali.
- • Assicurarsi che la batteria non venga a contatto con oggetti affilati come ad esempio, forbici, denti o unghie di animali. Ciò potrebbe causare incendi.

### DICHIARAZIONE DI CONFORMITÀ

Con il presente documento, LG Electronics dichiara che il prodotto LG-D390n è conforme ai requisiti essenziali e alle altre disposizioni della Direttiva 1999/5/EC. Una copia della Dichiarazione di conformità è disponibile all'indirizzo <http://www.lg.com/global/declaration>

### Contattare l'ufficio per informazioni sulla conformità di questo prodotto:

LG Electronics Inc. EU Representative, Krijgsman 1, 1186 DM Amstelveen, The Netherlands

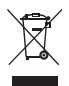

### Smaltimento delle apparecchiature obsolete

- 1 Tutti i prodotti elettrici ed elettronici dovrebbero essere smaltiti separatamente rispetto alla raccolta differenziata municipale, mediante impianti di raccolta specifici designati dal governo o dalle autorità locali.
- 2 Il corretto smaltimento delle apparecchiature obsolete contribuisce a prevenire possibili conseguenze negative sulla salute umana e sull'ambiente.
- 3 Per informazioni più dettagliate sullo smaltimento delle apparecchiature obsolete, contattare il comune, il servizio di smaltimento rifiuti o il negozio in cui è stato acquistato il prodotto.

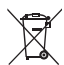

#### Smaltimento delle batterie/accumulatori

- 1 Questo simbolo potrebbe essere associato ai simboli chimici del mercurio (Hg), cadmio (Cd) o piombo (Pb) se la batteria contiene più di 0,0005% di mercurio, 0,002% di cadmio o 0,004% di piombo.
- 2 Tutte le batterie e gli accumulatori dovrebbero essere smaltiti separatamente rispetto alla raccolta differenziata municipale, mediante impianti di raccolta specifici designati dal governo o dalle autorità locali.
- 3 Il corretto smaltimento di batterie e accumulatori obsoleti contribuisce a prevenire possibili conseguenze negative sull'ambiente, sulla salute umana e su tutte le altre specie viventi.
- 4 Per informazioni più dettagliate sullo smaltimento di batterie e accumulatori obsoleti, contattare il comune, il servizio di smaltimento rifiuti o il negozio in cui è stato acquistato il prodotto.

# <span id="page-168-0"></span>Avviso importante

# Prima di iniziare a utilizzare il telefono, leggere attentamente le seguenti istruzioni.

Prima di contattare l'assistenza, verificare se i problemi riscontrati con il telefono sono descritti in questa sezione.

### 1. Memoria del telefono

Quando lo spazio disponibile nella memoria del telefono è inferiore al 10%, non è possibile ricevere nuovi messaggi. È necessario effettuare una verifica nella memoria del telefono ed eliminare alcuni dati, ad esempio applicazioni o messaggi, per aumentare lo spazio disponibile.

#### Per disinstallare le applicazioni:

- 1 Sfiorare  $\bigcirc$  >  $\overline{(\cdots)}$  > scheda Applicazioni > Impostazioni > Applicazioni.
- 2 Una volta visualizzate tutte le applicazioni, scorrere e selezionare l'applicazione che si desidera disinstallare.
- 3 Sfiorare Disinstalla.

### 2. Ottimizzazione della durata della batteria

Estendere la durata della batteria disattivando le funzioni che non devono essere utilizzate costantemente in background. È inoltre possibile monitorare il consumo della batteria da parte delle applicazioni e delle risorse di sistema.

### Per estendere la durata della batteria del telefono:

- • Disattivare le comunicazioni radio qualora non in uso. Disattivare le opzioni Wi-Fi, Bluetooth o GPS, se non sono in uso.
- Ridurre la luminosità e impostare un timeout inferiore per lo schermo.
- Disattivare la sincronizzazione automatica per Gmail, Calendario, Contatti e altre applicazioni.
- • Alcune delle applicazioni scaricate possono causare la riduzione della durata della batteria.
- • Durante l'uso delle applicazioni scaricate, controllare il livello di carica della batteria.

### Per verificare il livello di carica della batteria:

• Toccare  $\bigcirc$  >  $\bigcirc$  > scheda Applicazioni > Impostazioni > Info sul telefono > Batteria.

Lo stato (in carica o in uso) e il livello (percentuale di carica completata) della batteria vengono visualizzati nella parte superiore dello schermo.

Per monitorare e controllare il consumo della batteria:

• Sfiorare  $\bigcirc$  >  $\bigcirc$   $\bigcirc$  > scheda Applicazioni > Impostazioni> Info sul telefono > Batteria > Utilizzo della batteria.

Il tempo di utilizzo della batteria viene visualizzato sullo schermo. Questa opzione indica il periodo di tempo trascorso dall'ultimo collegamento del telefono a una sorgente di alimentazione o, se si è attualmente collegati, quanto tempo è durato l'ultimo collegamento alla batteria. La schermata consente di visualizzare un elenco di applicazioni o servizi con il relativo consumo di batteria in ordine decrescente.

# 3. Prima di installare un'applicazione o un sistema operativo open source

# **ATTENZIONE**

Se sul telefono si installa e si utilizza un sistema operativo diverso da quello fornito dal produttore, è possibile che si verifichino malfunzionamenti. Inoltre, il telefono non sarà più coperto da garanzia.

# ATTENZIONE

Per proteggere il telefono e i dati personali, scaricare le applicazioni solo da fonti attendibili, ad esempio Play Store™. Se vi sono applicazioni installate in modo non corretto, il telefono potrebbe funzionare in modo errato oppure potrebbe verificarsi un errore grave. È necessario disinstallare dal telefono tali applicazioni e tutti i dati e le impostazioni associati.

### 4. Uso di una sequenza di sblocco

Impostare una sequenza di sblocco per proteggere il telefono. Sfiorare  $\bigcirc$   $\geq$   $\cdots$   $\geq$  scheda **Applicazioni**  $\geq$ Impostazioni > Blocco schermo > Seleziona il blocco dello schermo > Sequenza. In questo modo, viene visualizzata una schermata che consente di creare una sequenza di sblocco. È necessario creare un Backup PIN come misura di sicurezza nel caso in cui si dimentichi la sequenza di sblocco.

Attenzione: creare un account Google prima di impostare una sequenza di sblocco e memorizzare il Backup PIN creato durante la generazione della sequenza di blocco.

# ATTENZIONE

### Precauzioni da osservare quando si utilizza una sequenza di blocco.

È molto importante ricordare la sequenza di sblocco impostata. Non sarà possibile accedere al telefono se viene utilizzata una frequenza errata per 5 volte. L'utente ha a disposizione 5 possibilità per immettere lo schema di sblocco, il PIN o la password. Se sono stati utilizzati tutti e cinque i tentativi, è possibile riprovare dopo 30 secondi.

### Quando non è possibile richiamare la sequenza di sblocco, il PIN o la password:

### < Se non si ricorda la sequenza >

Se è stato effettuato l'accesso all'account Google sul telefono e per cinque volte non è stata utilizzata la sequenza corretta, sfiorare il pulsante Hai dimenticato la sequenza? nella parte inferiore dello schermo. Viene quindi richiesto di effettuare l'accesso con l'account Google o di immettere il Backup PIN inserito durante la creazione della sequenza di blocco.

Se sul telefono non è stato creato un account Google o se è stato dimenticato il Backup PIN, sarà necessario eseguire un ripristino completo.

### < Se non si ricorda il PIN o la password >

Se non si ricorda il PIN o la password, sarà necessario eseguire una reimpostazione completa.

Attenzione: quando si effettua una reimpostazione completa, tutte le applicazioni e i dati utente vengono eliminati.

NOTA: se non è stato effettuato l'accesso con l'account Google e non si ricorda la sequenza di sblocco, sarà necessario immettere il Backup PIN.

# 5. Uso della reimpostazione completa (ripristino delle impostazioni predefinite)

Se le impostazioni originali del telefono non vengono ripristinate, utilizzare la reimpostazione completa (ripristino delle impostazioni predefinite) per inizializzarlo.

- 1 Spegnere il dispositivo.
- 2 Tenere premuto il tasto di accensione/blocco + tasto Volume giù sul telefono.
- 3 Bilasciare il tasto di accensione/blocco solo quando viene visualizzato il logo LG, quindi tenere nuovamente premuto immediatamente il tasto di accensione/blocco.
- 4 Quando viene visualizzata la schermata per il ripristino dei dati di fabbrica, rilasciare tutti i tasti.
- 5 Premere il tasto del volume per scorrere fino all'opzione desiderata, quindi premere il tasto di accensione/blocco per confermare.
- 6 Premere nuovamente il tasto del volume per scorrere fino all'opzione desiderata, quindi premere il tasto di accensione/blocco tasto di accensione/blocco.

# **ATTENZIONE**

Quando si effettua una reimpostazione completa, tutte le applicazioni e i dati utente, nonché le licenze DRM, vengono eliminati. Eseguire il backup di tutti i dati importanti prima di effettuare la reimpostazione completa.

# 6. Apertura e passaggio tra applicazioni

Il multitasking è facile con Android perché è possibile eseguire più applicazioni contemporaneamente. Non è necessario chiudere un'applicazione per aprirne un'altra. È possibile utilizzare e alternare diverse applicazioni aperte. Android è in grado di gestire tutte le applicazioni, chiudendole o avviandole secondo necessità ed evitando che quelle inattive consumino risorse inutilmente.

- 1 Sfiorare il Tasto recenti  $\Box$  Verrà visualizzato un elenco di applicazioni utilizzate di recente.
- 2 Toccare l'applicazione a cui si desidera accedere. L'esecuzione dell'applicazione precedente non viene interrotta ma continua in background sul telefono. Assicurarsi di toccare il **tasto Indietro**  $\triangle$  per uscire da un'applicazione, una volta utilizzata.
- • Per rimuovere un'applicazione dall'elenco delle applicazioni recenti, trascinare l'anteprima dell'applicazione verso sinistra o verso destra. Per eliminare tutte le applicazioni, toccare Cancella tutto.

# 7. Trasferimento di musica, foto e video tramite Dispositivo Media (MTP)

- 1 Sfiorare la  $\bigcirc$  >  $\bigcirc$  > scheda Applicazioni > Impostazioni > Archiviazione per verificare il supporto di archiviazione.
- 2 Collegare il telefono al computer utilizzando il cavo USB.
- 3 Sullo schermo del telefono verrà visualizzato Collegamento al PC tramite USB quindi scegliere l'opzione Dispositivo Media (MTP).
- 4 Aprire la cartella della memoria sul PC. È possibile visualizzare i contenuti della memoria di massa con il PC e trasferire i file dal PC alla cartella della memoria del dispositivo o viceversa.

# 8. Tenere il telefono verso l'alto

Tenere il telefono cellulare in posizione verticale come un normale telefono. Il telefono è dotato di un'antenna interna. Prestare attenzione a non graffiare o danneggiare la parte posteriore del telefono, per non comprometterne le prestazioni.

Quando si effettuano/ricevono chiamate o si inviano/ricevono dati, evitare di tenere la parte inferiore del telefono nel punto in cui è situata l'antenna. In questo modo, la qualità della chiamata potrebbe essere compromessa.

# <span id="page-173-0"></span>Introduzione al telefono

# Panoramica del telefono

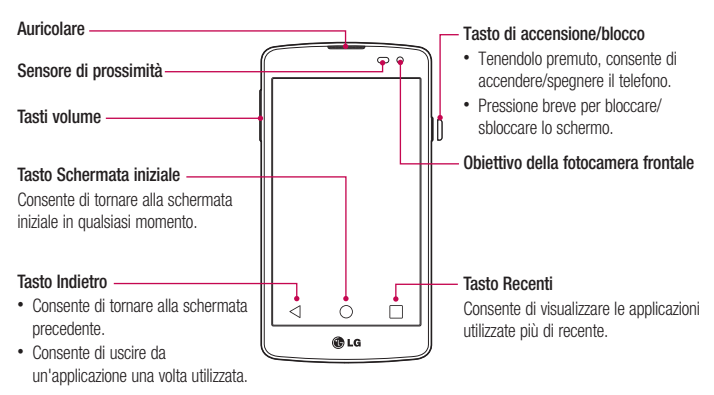

### NOTA: Sensore di prossimità

Quando si ricevono e si effettuano chiamate, il sensore di prossimità disattiva automaticamente la retroilluminazione e blocca lo schermo a sfioramento quando il telefono viene avvicinato all'orecchio. Grazie al blocco automatico, la batteria dura di più e si evita di attivare involontariamente lo schermo a sfioramento durante le chiamate.

# ATTENZIONE

Non collocare oggetti pesanti sul telefono e prestare attenzione a non sedersi sul telefono, se riposto in tasca, per evitare di danneggiare il display LCD e lo schermo a sfioramento. Non coprire il sensore di prossimità del display LCD con pellicole protettive per evitarne il malfunzionamento.

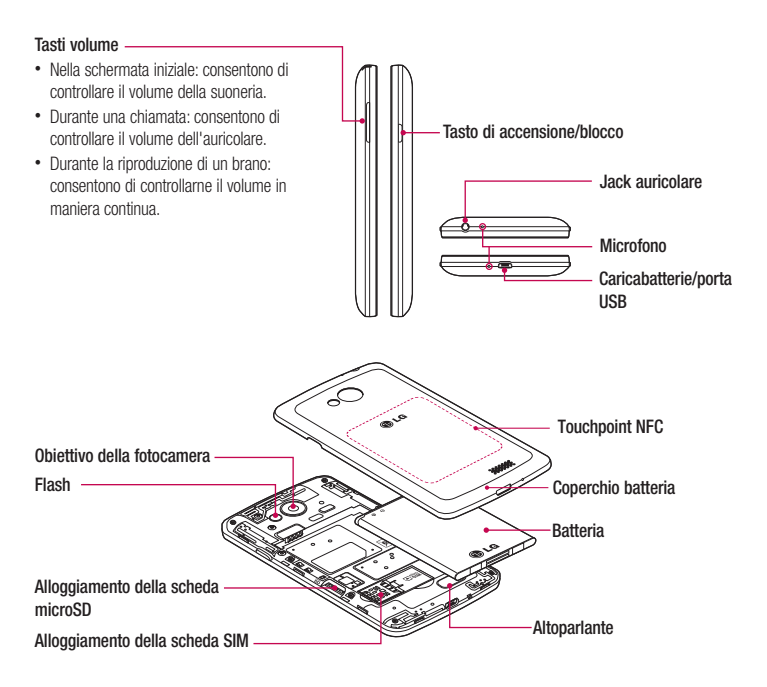

### **ATTENZIONE**

Fare attenzione a non danneggiare il touchpoint NFC sul telefono, che costituisce parte dell'antenna NFC.

# <span id="page-175-0"></span>Installazione della scheda SIM e della batteria

Prima di iniziare a descrivere le funzionalità del nuovo telefono, è necessario impostarlo. Per inserire la scheda SIM e la batteria.

1 Per rimuovere il coperchio della batteria, tenere saldamente in mano il telefono. Con l'altra mano, sollevare il coperchio della batteria con l'unghia del pollice come mostrato nella figura.

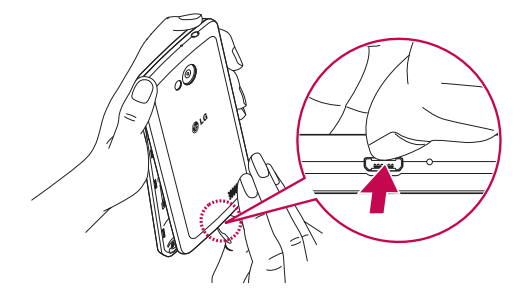

2 Spingere e far scorrere la scheda SIM nell'apposito alloggiamento come indicato nell'immagine. Assicurarsi che i contatti dorati presenti sulla scheda siano rivolti verso il basso.

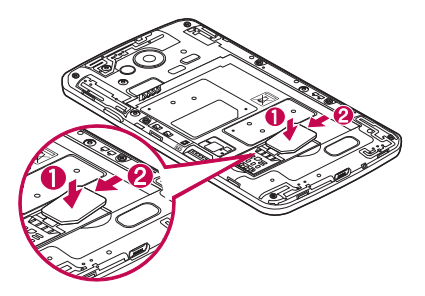

3 Inserire la batteria in posizione allineando i contatti dorati del telefono alla batteria (1) e premendo fino a farla scattare in posizione (2).

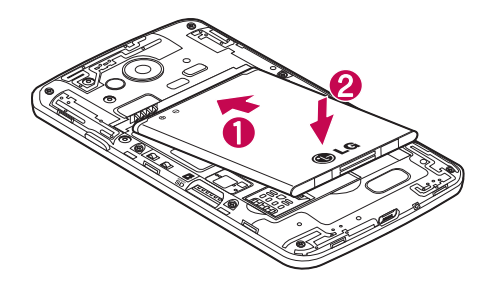

4 Allineare il coperchio della batteria all'apposito alloggiamento (1) e premerlo fino a farlo scattare in posizione (2).

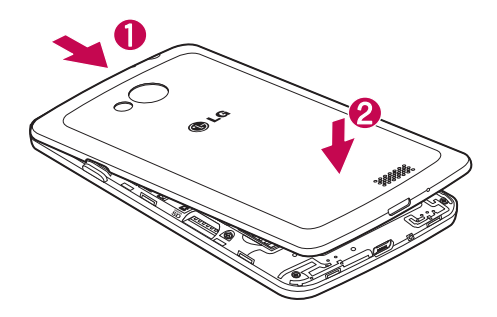

# <span id="page-177-0"></span>Ricarica del telefono

Caricare la batteria prima di utilizzarla per la prima volta. A tale scopo utilizzare il caricabatterie. È possibile caricare la batteria del dispositivo anche con un computer connettendo il dispositivo al computer mediante un cavo USB.

## **ATTENZIONE**

Utilizzare esclusivamente caricabatterie, batterie e cavi approvati da LG. Se si utilizzano caricabatterie o cavi non approvati, è possibile che la batteria impieghi più tempo per la ricarica e che venga visualizzato il messaggio a comparsa indicante tale problema. Inoltre, caricabatterie o cavi non approvati possono far esplodere la batteria o danneggiare il dispositivo. Tali danni non sono coperti dalla garanzia.

Il connettore del caricabatteria si trova nella parte inferiore del telefono. Inserire il caricabatterie e collegarlo a una presa di corrente.

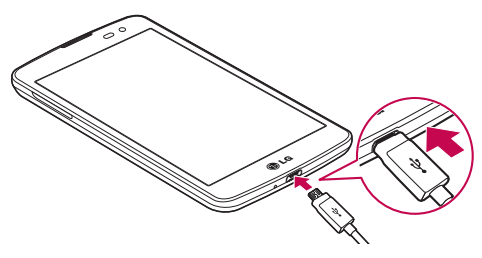

### NOTA:

- • Per aumentare la durata della batteria, caricarla completamente al primo utilizzo.
- Non aprire il coperchio posteriore mentre il telefono è in carica.

# <span id="page-178-0"></span>Utilizzo della scheda di memoria

Il telefono supporta l'utilizzo di schede di memoria microSDTM o microSDHCTM con una capacità fino a 32 GB. Queste schede sono state progettate specificamente per i telefoni cellulari e per altri dispositivi dalle dimensioni estremamente ridotte. Sono ideali per memorizzare file multimediali come file musicali, programmi, video e fotografie.

#### Per inserire una scheda di memoria:

Inserire la scheda di memoria nell'alloggiamento. Assicurarsi che i contatti dorati siano rivolti verso il basso.

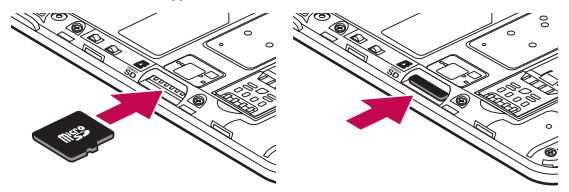

Per rimuovere la scheda di memoria in modo sicuro:

Sfiorare  $\binom{1}{1}$  > scheda Applicazioni > Impostazioni > Archiviazione > Smonta scheda SD.

### NOTA:

- • utilizzare solo schede di memoria compatibili con il telefono. In caso contrario, potrebbero verificarsi danni alla scheda e ai dati in essa memorizzati, nonché al telefono.
- • Poiché il dispositivo utilizza il formato FAT32, la dimensione massima per tutti i file è di 4 GB.

# **ATTENZIONE**

Non inserire o rimuovere la scheda di memoria quando il telefono è acceso. In tal caso, potrebbero verificarsi danni al telefono, alla scheda di memoria, nonché ai dati memorizzati in quest'ultima.

### <span id="page-179-0"></span>Per formattare la scheda di memoria:

La scheda di memoria potrebbe essere stata già formattata. In caso contrario, sarà necessario formattarla prima di iniziare a utilizzarla.

NOTE: tutti i file nella scheda di memoria vengono eliminati nel momento in cui la scheda viene formattata.

- 1 Toccare **(:)** per aprire l'elenco delle applicazioni.
- 2 Scorrere e toccare Impostazioni > Archiviazione.
- 3 Toccare Smonta scheda SD.
- 4 Toccare Cancella scheda SD > Cancella scheda SD > Cancella tutto.
- 5 Se è stata impostata una sequenza di blocco, immettere la sequenza di blocco e selezionare Cancella tutto.

NOTA: se la scheda di memoria contiene già dei dati, la struttura della cartella potrebbe risultare diversa dopo la formattazione, poiché tutti i file saranno stati eliminati.

### Blocco e sblocco dello schermo

Se non si utilizza il telefono per un certo periodo di tempo, lo schermo verrà disattivato e bloccato automaticamente. Ciò consente di prevenire la pressione accidentale dei tasti e di limitare il consumo della batteria.

Quando non si utilizza il telefono, premere il tasto di accensione/blocco  $\parallel$  per bloccare il telefono. Se sono presenti programmi in esecuzione durante il blocco dello schermo, l'esecuzione di tali programmi potrebbe avvenire nella modalità di blocco. Per evitare che vengano addebitati costi aggiuntivi, si consiglia di chiudere tutti i programmi prima di inserire la modalità di blocco (ad es. chiamate, accesso Web e comunicazioni dati).

Per riattivare il telefono, premere il tasto di accensione/blocco  $\parallel$ . Viene visualizzato il blocco schermo. Toccare e scorrere il blocco schermo in qualsiasi direzione per sbloccare la schermata iniziale. Si apre l'ultima schermata visualizzata.
# Schermata principale

## Suggerimenti per lo schermo a sfioramento

Di seguito, vengono forniti alcuni suggerimenti su come utilizzare il telefono.

Premere o toccare - Con un'unica pressione del dito è possibile selezionare elementi, collegamenti, collegamenti rapidi e lettere sulla tastiera su schermo.

Tocca e tieni premuto - Tenere premuta una voce sullo schermo sfiorandola senza sollevare il dito finché non viene eseguita l'azione. Ad esempio, per accedere alle opzioni disponibili di un contatto, tenere premuto il contatto nell'elenco Contatti fino a quando non viene attivato il menu di scelta rapida.

Trascinare - Tenere premuto un elemento per un secondo, quindi spostare il dito sulla schermata senza sollevarlo fino a quando non si raggiunge la posizione desiderata. È possibile trascinare gli elementi sulla schermata iniziale per riposizionarli.

Scorrere - Per spostarsi da una schermata all'altra o scorrere lungo la schermata, muovere rapidamente il dito attraverso la superficie dello schermo, senza fermarsi dal momento del contatto (per evitare che si attivi il trascinamento di elementi). Ad esempio, è possibile scorrere verso l'alto o verso il basso di un elenco, oppure spostarsi tra diverse schermate Home muovendo il dito da sinistra a destra (e viceversa).

Doppio tocco - Premere due volte per attivare la funzione di zoom su una pagina Web o una cartina. Ad esempio, premere velocemente due volte sulla sezione di una pagina Web per regolare la sezione in modo tale che rientri nella larghezza dello schermo. È inoltre possibile premere due volte per attivare le funzioni Zoom In e Zoom Out durante la visualizzazione di un'immagine.

Ingrandire/ridurre - Avvicinare o allontanare il pollice e l'indice per attivare la funzione di zoom rispettivamente per ingrandire o ridurre gli elementi durante la navigazione su browser, la visualizzazione di immagini e l'uso della funzione Mappe.

Ruotare lo schermo - Da molte applicazioni e menu, l'orientamento dello schermo si regola in base all'orientamento fisico del dispositivo.

### NOTA:

- • Per selezionare un elemento, sfiorare il centro dell'icona.
- Non esercitare una pressione eccessiva, poiché lo schermo a sfioramento è abbastanza sensibile da rilevare uno sfioramento leggero.
- Toccare l'opzione desiderata con la punta del dito. Fare attenzione a non sfiorare i tasti circostanti.

# **Sfondo**

La schermata home è il punto di partenza per molte applicazioni e funzioni. Essa consente di aggiungere elementi come collegamenti alle applicazioni o widget Google per consentire l'accesso immediato a informazioni e applicazioni. Si tratta dell'area predefinita ed è accessibile da qualsiasi menu sfiorando  $\bigcirc$ .

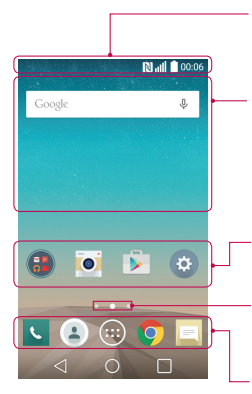

#### Barra di stato

Consente di visualizzare le informazioni di stato del telefono, compresa l'ora, l'intensità del segnale, lo stato della batteria e le icone di notifica.

#### **Widget**

Si tratta di applicazioni autonome a cui è possibile accedere tramite la schermata Applicazioni, dalla schermata home o da una schermata home estesa. Diversamente dai collegamenti, i widget vengono visualizzati come applicazioni a video.

#### Icone delle applicazioni

Sfiorare un'icona (applicazione, cartella ecc.) per aprirla e utilizzarla.

#### Indicatore di posizione

Consente di indicare l'area della schermata home visualizzata.

#### Area tasto rapido

Fornisce un accesso rapido alla funzione da qualsiasi schermata home.

### Schermata home estesa

Il sistema operativo offre più aree della schermata home in modo da disporre di più spazio per aggiungere icone, widget e molto altro.

► Far scorrere il dito verso sinistra o verso destra lungo la schermata home.

### Personalizzazione della schermata iniziale

È possibile personalizzare la schermata home aggiungendo applicazioni, widget o modificando gli sfondi.

### Per aggiungere elementi alla schermata home:

- 1 Tenere premuta la parte vuota della schermata iniziale.
- 2 Nel menu Aggiungi modalità selezionare l'elemento da aggiungere, che verrà visualizzato nella schermata iniziale.
- 3 Trascinarlo nella posizione desiderata e sollevare il dito.

SUGGERIMENTO Per aggiungere l'icona di un'applicazione alla schermata iniziale dal menu Applicazioni, tenere premuta l'applicazione che si desidera aggiungere.

### Per rimuovere un elemento dalla schermata home:

 $\triangleright$  Sfondo > tenere premuta l'icona da rimuovere > trascinarla su  $\blacksquare$ 

### Per aggiungere un'applicazione come tasto rapido.

X Dal menu Applicazioni o dalla schermata home, tenere premuta l'icona dell'applicazione e trascinarla nell'area tasto rapido.

### Per rimuovere un'applicazione dall'area tasto rapido

 $\blacktriangleright$  Tenere premuto il tasto rapido desiderato e trascinarlo in  $\blacktriangleright$ 

### NOTA: (iii) non è possibile rimuovere il tasto Applicazioni.

### Per personalizzare le icone delle applicazioni nella schermata home

- 1 Tenere premuta l'icona di un'applicazione fino a quando non viene sbloccata dalla posizione corrente. Quindi, trascinarla nella schermata. Nell'angolo superiore destro dell'applicazione, viene visualizzata l'icona di modifica **.**
- 2 Sfiorare nuovamente l'icona dell'applicazione e selezionare l'aspetto desiderato.
- 3 Sfiorare OK per salvare la modifica.

## Ritorno alle applicazioni utilizzate di recente

- $1$  Toccare  $\Box$  Viene visualizzata una schermata a comparsa contenente le icone delle applicazioni utilizzate di recente.
- 2 Sfiorare un'icona per aprire la relativa applicazione. Oppure sfiorare  $\triangle$  per tornare alla schermata precedente.

# Area delle notifiche

Con Notifiche si ricevono avvisi relativi all'arrivo di nuovi messaggi, a eventi del calendario e a sveglie, nonché a eventi in corso, ad esempio quando si sta effettuando una chiamata.

Quando arriva una notifica, la relativa icona viene visualizzata nella parte superiore dello schermo. Le icone relative alle notifiche in attesa vengono visualizzate a sinistra, mentre le icone di sistema, ad esempio quelle relative al Wi-Fi o al livello della batteria, vengono visualizzate a destra.

NOTA: le opzioni disponibili possono variare a seconda dell'area geografica o del provider di servizi.

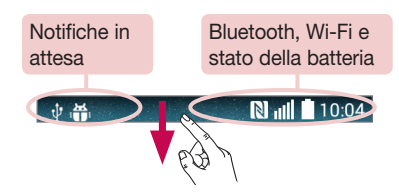

## Apertura dell'area delle notifiche

Scorrere verso il basso dalla barra di stato per aprire l'area delle notifiche.

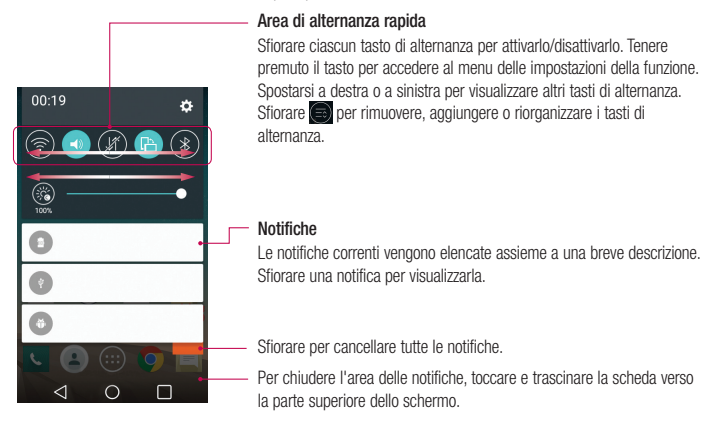

### Icone degli indicatori sulla barra di stato

Le icone degli indicatori vengono visualizzate sulla barra di stato nella parte superiore dello schermo per segnalare chiamate perse, nuovi messaggi, eventi del calendario, stato del dispositivo e altro ancora.

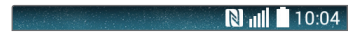

Le icone visualizzate nella parte superiore dello schermo forniscono informazioni sullo stato del dispositivo. Le icone elencate nella tabella di seguito sono alcune delle più comuni.

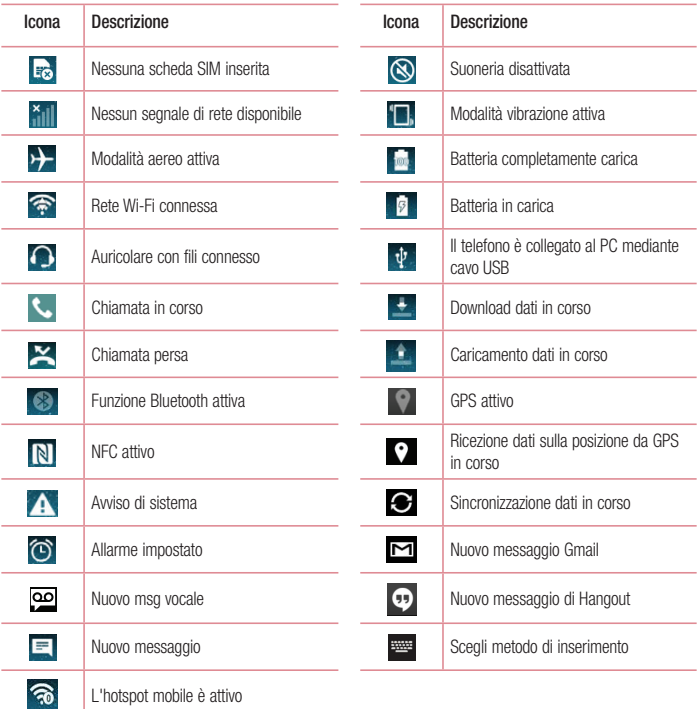

NOTA: la posizione delle icone nella barra di stato può variare a seconda della funzione o del servizio.

## Tastiera sullo schermo

È possibile immettere testo utilizzando la tastiera visualizzata sullo schermo. La tastiera sullo schermo viene visualizzata automaticamente per consentire l'immissione del testo desiderato. Per visualizzare la tastiera manualmente, è sufficiente toccare un campo di testo in cui si desidera immettere del testo.

#### Utilizzo della tastiera e inserimento del testo

**Toccare una volta per inserire una lettera maiuscola. Toccare due volte per tutte le maiuscole.** 

Toccare per passare dal tastierino numerico alla tastiera simboli.

 $\approx$ Toccare per accedere alle impostazioni della tastiera.

Toccare per inserire uno spazio.

Sfiorare per creare una nuova riga.

Toccare per eliminare il carattere precedente.

### Immissione di lettere accentate

Quando si seleziona il francese o lo spagnolo come lingua di inserimento del testo, è possibile immettere caratteri speciali francesi o spagnoli (ad esempio, "á").

Ad esempio, per inserire la lettera "á", tenere premuto il tasto "a" finché il tasto dell'ingrandimento non diventa più grande e non visualizza i caratteri di diverse lingue.

Selezionare il carattere speciale da inserire.

# Configurazione di un account Google

Alla prima accensione del telefono, è possibile attivare la rete, accedere all'account Google e scegliere le impostazioni per l'utilizzo di determinati servizi Google.

### Per configurare l'account Google:

- È possibile accedere a un account Google dalla schermata di configurazione. **OPPURE**
- Sfiorare  $\bigcirc$  >  $\bigcirc$  > scheda **Applicazioni** > sfiorare la cartella **Google** > selezionare un'applicazione Google. ad esempio Gmail > sfiorare OK > scegliere l'opzione Aggiungi un indirizzo e-mail per creare un nuovo account o aggiungere il proprio account.

Dopo aver configurato l'account Google nel telefono, quest'ultimo viene automaticamente sincronizzato con l'account Google nel Web

La rubrica, i messaggi Gmail, gli eventi del calendario e le altre informazioni relative a tali applicazioni e servizi su Web vengono sincronizzati con il telefono (a seconda delle impostazioni di sincronizzazione).

Dopo aver effettuato l'accesso, è possibile utilizzare Gmail™ e usufruire dei vantaggi offerti dai servizi Google nel telefono.

# Connessione a reti e dispositivi

# Wi-Fi

Con la funzione Wi-Fi, è possibile utilizzare l'accesso Internet ad alta velocità entro i confini della copertura del punto di accesso wireless (AP). Internet wireless con Wi-Fi, senza addebiti aggiuntivi.

## Connessione alle reti Wi-Fi

Per utilizzare la funzione Wi-Fi del telefono, è necessario accedere a un punto di accesso wireless o a un "hotspot". Alcuni punti di accesso sono aperti ed è sufficiente connettersi ad essi. Altri sono nascosti o utilizzano funzioni di protezione; è necessario configurare il telefono in modo che sia in grado di connettersi a essi. Per estendere la durata della batteria, disattivare la funzione Wi-Fi quando non è in uso.

NOTA: se ci si trova fuori dalla zona di copertura Wi-Fi o se la funzione Wi-Fi è impostata su NO, l'operatore di telefonia mobile potrebbe applicare costi aggiuntivi per l'utilizzo dei dati del cellulare.

### Attivazione della funzione Wi-Fi e connessione a una rete Wi-Fi

- 1 Sfiorare  $\bigcirc$  >  $\bigcirc$  > scheda Applicazioni > Impostazioni > Wi-Fi.
- 2 Impostare la funzione Wi-Fi su Sì per attivarla e avviare la ricerca delle reti Wi-Fi disponibili.
- 3 Sfiorare nuovamente il menu Wi-Fi per visualizzare un elenco delle reti Wi-Fi attive che si trovano all'interno della portata.
	- Le reti protette vengono indicate da un'icona di blocco.
- 4 Premere una rete per connettersi ad essa.
	- Se la rete è protetta, viene richiesto di immettere una password o altre credenziali, (per informazioni, contattare l'amministratore di rete).
- 5 Nella barra di stato vengono visualizzate le icone che indicano lo stato Wi-Fi.

# Bluetooth

È possibile inviare dati tramite Bluetooth eseguendo l'applicazione corrispondente, anziché dal menu Bluetooth come sui normali telefoni cellulari.

### NOTA:

- • LG non è responsabile della perdita, dell'intercettazione o dell'uso improprio di dati inviati o ricevuti tramite la funzione wireless Bluetooth.
- • Accertarsi sempre di condividere e ricevere dati da dispositivi affidabili e adeguatamente protetti. Se vi sono ostacoli fra i dispositivi, la distanza operativa potrebbe ridursi.
- • Alcuni dispositivi, in special modo quelli che non sono testati o approvati da Bluetooth SIG, possono essere incompatibili con il dispositivo in uso.

#### Attivazione del Bluetooth e associazione del telefono con un dispositivo Bluetooth

Prima di poter effettuare la connessione, è necessario accoppiare il dispositivo in uso con l'altro dispositivo desiderato.

- 1 Sfiorare  $\bigcirc$  >  $\bigcirc$  > scheda Applicazioni > Impostazioni > impostare Bluetooth su ON.
- 2 Toccare nuovamente il menu **Bluetooth**. Viene visualizzata l'opzione che consente di rilevare il telefono e cercare dispositivi. A questo punto, sfiorare Ricerca dei dispositivi per visualizzare i dispositivi nell'area di copertura Bluetooth.
- 3 Selezionare dall'elenco il dispositivo con cui si desidera eseguire l'associazione.

Al termine dell'operazione di associazione, il dispositivo in uso si connette all'altro dispositivo.

NOTA: alcuni dispositivi, soprattutto gli auricolari o i kit vivavoce per auto, possono disporre di un PIN Bluetooth fisso, ad esempio 0000. Se il dispositivo dispone di un PIN, verrà richiesto di immetterlo.

### Invio di dati tramite la funzione wireless Bluetooth

- 1 Selezionare un file o un elemento, ad esempio un contatto, un evento del calendario o un file multimediale dall'applicazione corrispondente o da Download.
- 2 Selezionare l'opzione per l'invio dei dati tramite Bluetooth.

NOTA: il metodo di selezione dell'opzione può variare a seconda del tipo di dati.

3 Cercare un dispositivo abilitato Bluetooth ed eseguire l'associazione.

#### Ricezione di dati tramite la funzione wireless Bluetooth

- 1 Sfiorare  $\bigcirc$  >  $\bigcirc$  > scheda Applicazioni > Impostazioni > impostare Bluetooth su ON.
- 2 Sfiorare nuovamente il menu **Bluetooth** e contrassegnare la casella di spunta nella parte superiore dello schermo per rendere il telefono visibile ad altri dispositivi.

NOTA: per selezionare il periodo di tempo in cui il dispositivo sarà visibile, toccare  $\Box$  > Timeout visibilità.

3 Selezionare Accetta per confermare che si desidera ricevere dati dal dispositivo.

## Condivisione della connessione dati del telefono

Le funzioni relative al tethering USB e all'hotspot Wi-Fi portatile risultano estremamente utili quando non sono disponibili connessioni wireless. È possibile condividere la connessione dati del proprio cellulare con un singolo computer tramite un cavo USB (tethering USB). È anche possibile condividere la connessione dati del telefono con più di un dispositivo alla volta trasformando il telefono in un hotspot Wi-Fi.

Una volta attivata la connessione dati nel telefono, viene visualizzata un'icona nella barra di stato come notifica nell'Area notifica.

Per informazioni e aggiornamenti sul tethering e gli hotspot portatili, inclusi i sistemi operativi supportati e altre informazioni dettagliate, visitare il sito Web http://www.android.com/tether.

### Per condividere la connessione dati del telefono come hotspot Wi-Fi

- 1 Sfiorare  $\bigcirc$  >  $\circ$   $\circ$  > scheda Applicazioni > Impostazioni > Tethering & Reti > accendo l'Hotspot Wi-Fi per attivarlo.
- 2 Inserire una password e sfiorare Salva.

SUGGERIMENTO Se il computer utilizza Windows 7 o una recente distribuzione di Linux (ad esempio Ubuntu), in genere non è necessario prepararlo per il tethering. Tuttavia, se si utilizza una versione precedente di Windows o un altro sistema operativo, potrebbe essere necessario preparare il computer per stabilire una connessione di rete tramite USB. Per ricevere le informazioni più aggiornate sui sistemi operativi in grado di supportare il tethering USB e su come configurarli, visitare il sito Web [http://www.android.](http://www.android.com/tether) [com/tether.](http://www.android.com/tether)

#### Rinominare o proteggere l'hotspot portatile

È possibile modificare il nome della rete Wi-Fi del telefono (SSID) e proteggere la rete Wi-Fi.

- 1 Sfiorare  $\bigcirc$  >  $\bigcirc$  > scheda Applicazioni > Impostazioni > Tethering & Reti > Hotspot Wi-Fi.
- 2 Sfiorare Imposta hotspot Wi-Fi.
	- • Viene visualizzata la finestra di dialogo Imposta hotspot Wi-Fi.
	- • È possibile modificare il Nome Wi-Fi (SSID) rilevato dagli altri dispositivi durante la scansione delle reti Wi-Fi.
	- Inoltre, è possibile sfiorare il menu **Sicurezza** per configurare la rete con la protezione Wi-Fi Protected Access 2 (WPA2), con una chiave precondivisa (PSK).
	- Se si tocca l'opzione di protezione WPA2 PSK, viene aggiunto un campo per la password nella finestra di dialogo **Imposta hotspot Wi-Fi**. Se si immette una password, sarà necessario digitarla quando verrà effettuata la connessione all'hotspot del telefono con un computer o un altro dispositivo. È possibile impostare l'opzione Aperta nel menu Sicurezza in modo da rimuovere la protezione dalla rete Wi-Fi.
- 3 Sfiorare Salva.

ATTENZIONE Se si imposta l'opzione di protezione su Aperto, non è possibile impedire l'utilizzo non autorizzato dei servizi online da parte di altre persone ed è possibile incorrere in costi aggiuntivi. Per evitare l'utilizzo non autorizzato, si consiglia di mantenere l'opzione di sicurezza attiva.

## Wi-Fi Direct

Wi-Fi Direct supporta la connessione diretta tra dispositivi Wi-Fi senza punto di accesso. A causa dell'utilizzo cospicuo della batteria mentre si utilizza la funzione Wi-Fi Direct, si consiglia di collegare il telefono a una presa di corrente. Verificare la rete Wi-Fi e Wi-Fi Direct in anticipo e accertarsi che gli utenti siano connessi alla stessa rete.

# Collegamento al PC tramite cavo USB

In questa sezione verrà illustrato come collegare il dispositivo a un PC tramite un cavo USB nelle modalità di connessione USB.

#### Trasferimento di musica, foto e video tramite modalità MTP

- 1 Collegare il telefono al PC tramite un cavo USB.
- 2 A questo punto, è possibile visualizzare i contenuti della memoria di massa sul PC e trasferire i file.

### Sincronizzazione con Windows Media Player

Accertarsi che Windows Media Player sia installato sul PC.

- 1 Utilizzare il cavo USB per collegare il telefono a un PC con installato Windows Media Player.
- 2 Selezionare l'opzione Dispositivo Media (MTP). Una volta effettuata la connessione, sul PC viene visualizzata una finestra a comparsa.
- 3 Aprire Windows Media Player per sincronizzare i file musicali.
- 4 Modificare o immettere il nome del dispositivo nella finestra a comparsa (se necessario).
- 5 Selezionare e trascinare i file musicali desiderati nell'elenco di sincronizzazione.
- 6 Avviare la sincronizzazione.
- Per esequire la sincronizzazione con Windows Media Player è necessario soddisfare i sequenti requisiti.

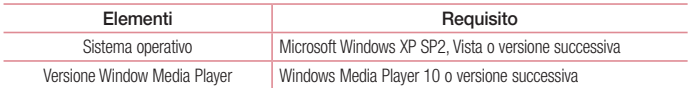

# **Chiamate**

### Per effettuare una chiamata

- 1 Premere **bulle** per attivare la tastiera.
- 2 Immettere il numero utilizzando la tastiera. Per eliminare una cifra, sfiorare  $\overline{\bullet}$ .
- 3 Sfiorare **N** per effettuare una chiamata.
- 4 Per terminare una chiamata, sfiorare l'icona Fine

SUGGERIMENTO Per inserire "+" ed effettuare chiamate internazionali, toccare e tenere premuto  $\boxed{0+}$ .

## Come chiamare i contatti

- 1 Sfiorare **D** per aprire i contatti.
- 2 Scorrere l'elenco dei contatti o immettere le prime lettere del contatto che si desidera chiamare sfiorando Cerca in rubrica.
- 3 Sfiorare C nell'elenco per effettuare la chiamata.

## Ricezione e rifiuto di una chiamata

Trascinare l'icona **in qualsiasi direzione per Risposta** alla chiamata in entrata. Trascinare l'icona in qualsiasi direzione per **Rifiuta** una chiamata in arrivo. Trascinare l'icona Rifiuta con messaggio in qualsiasi direzione per inviare un messaggio.

### SUGGERIMENTO Rifiuta con messaggio

È possibile inviare un messaggio rapidamente utilizzando questa funzione. Questa opzione è utile se è necessario rifiutare una chiamata con un messaggio durante una riunione.

## Regolazione del volume di chiamata

Per regolare il volume chiamate, utilizzare il tasto Volume su e giù sul lato sinistro del telefono.

## Per effettuare una seconda chiamata

- 1 Durante la prima chiamata, sfiorare  $\lceil \cdot \rceil$  > Aggiungi e comporre il numero, Inoltre, è possibile accedere a un elenco dei numeri chiamati di recente sfiorando Chiamate oppure cercare i contatti sfiorando Rubrica e selezionando il contatto da chiamare.
- 2 Sfiorare **per effettuare la chiamata**.
- 3 Entrambe le chiamate vengono visualizzate sulla schermata. La chiamata iniziale viene bloccata e messa in attesa.
- 4 Sfiorare il numero visualizzato per passare da una chiamata all'altra. In alternativa, sfiorare  $\hat{I}$  Unisci chiamate per avviare un'audioconferenza.
- 5 Per terminare le chiamate attive, sfiorare Fine o sfiorare  $\bigcirc$  e trascinare la barra di notifica verso il basso. selezionando l'icona Chiudi

NOTA: l'addebito avviene per ogni chiamata effettuata.

## Visualizzazione della cronologia chiamate

Nella schermata iniziale sfiorare  $\Box$  e scegliere Chiamate. Visualizzare l'elenco completo di tutte le chiamate effettuate, ricevute e perse.

### SUGGERIMENTO

- Sfiorare ogni registro delle chiamate per visualizzare data, ora e durata della chiamata.
- Sfiorare  $\Box$ . Quindi Elimina tutto per eliminare tutti gli elementi registrati.

## Impostazioni chiamate

È possibile configurare le impostazioni delle chiamate, ad esempio la deviazione chiamate e le altre funzioni specifiche offerte dal gestore utilizzato.

- 1 Nella schermata home, sfiorare
- 2 Sfiorare  $\Box$ .
- 3 Toccare Impostazioni chiamate, quindi scegliere le opzioni da modificare.

# **Rubrica**

Aggiungere contatti nel telefono e sincronizzarli con i contatti dell'account Google o con altri account che supportano tale funzione.

## Ricerca di un contatto

#### Nella schermata iniziale

- 1 Sfiorare  $\bullet$  per aprire i contatti.
- 2 Sfiorare Cerca in rubrica e immettere il nome del contatto utilizzando la tastiera.

## Aggiunta di un nuovo contatto

- 1 Sfiorare **J** inserire il numero del nuovo contatto, quindi sfiorare . Sfiorare Aggiungi ai contatti > Nuovo contatto.
- 2 Se si desidera aggiungere un'immagine al nuovo contatto, sfiorare l'area relativa all'immagine. Scegliere tra Scatta foto o Seleziona dalla Galleria.
- 3 Selezionare il tipo di contatto sfiorando .
- 4 Sfiorare una categoria di informazioni contatto e inserire i dettagli relativi al contatto.
- 5 Sfiorare Salva.

## Contatti preferiti

È possibile classificare i contatti chiamati più di frequente come Preferiti.

### Aggiunta di un contatto ai preferiti

- 1 Sfiorare  $\bigcirc$  per aprire i contatti.
- 2 Premere un contatto per visualizzarne i dettagli.
- 3 Sfiorare l'asterisco sull'angolo a destra del nome del contatto. La stella diventa gialla.

### Rimozione di un contatto dall'elenco dei preferiti

- 1 Sfiorare  $\triangle$  per aprire i contatti.
- 2 Sfiorare la scheda **Preferiti**, quindi scegliere un contatto per visualizzarne i dettagli.
- 3 Sfiorare la stella gialla all'angolo destro del nome del contatto. L'asterisco diventa grigio e il contatto viene rimosso dai preferiti.

# Creazione di un gruppo

- 1 Sfiorare  $\bigcirc$  per aprire i contatti.
- 2 Sfiorare Gruppi, quindi **1.** Selezionare Nuovo gruppo.
- 3 Assegnare un nome al nuovo gruppo. È possibile anche assegnare una suoneria al nuovo gruppo.
- 4 Sfiorare Salva per salvare il gruppo.

NOTA: se si elimina un gruppo, i contatti assegnati a tale gruppo non andranno persi, ma resteranno memorizzati nei contatti.

# **Messaggi**

Il telefono combina SMS ed MMS in un menu intuitivo e facile da usare.

 $\angle$ ATTENZIONE: il messaggio LG deve essere impostato su Applicazione SMS predefinita. Se non è così, alcune funzioni dei messaggi saranno limitate.

## Invio di un messaggio

- 1 Sfiorare  $\vert$  nella schermata home, quindi  $\vert$  per aprire un messaggio vuoto.
- 2 Immettere il nome o il numero di un contatto nel campo A. Quando si inserisce il nome del contatto, vengono visualizzati i contatti corrispondenti. È possibile premere un destinatario suggerito. È possibile aggiungere più contatti.

NOTA: all'utente verrà addebitato un messaggio di testo per ogni persona a cui viene inviato il messaggio.

- 3 Sfiorare il campo Inserisci messaggio e iniziare a comporre il messaggio.
- 4 Sfiorare **[4]** per aprire il menu Opzioni. Scegliere tra **Messaggio rapido, Inserisci emoticon, Pianifica** invio, Aggiungi oggetto e Ignora.

SUGGERIMENTO È possibile sfiorare l'icona *e* per allegare il file che si desidera condividere con il messaggio.

- 5 Premere Invia per inviare il messaggio.
- 6 Le risposte vengono visualizzate sullo schermo. Durante la visualizzazione e l'invio di messaggi aggiuntivi, viene creato un thread dei messaggi.

# ATTENZIONE:

- Il limite di 160 caratteri varia da un paese all'altro a seconda della lingua e della modalità di codifica del messaggio SMS.
- Se si aggiunge un file immagine, video o audio a un SMS, questo viene automaticamente convertito in un MMS e vengono applicate le tariffe corrispondenti.

## Casella strutturata

È possibile visualizzare i messaggi (SMS, MMS) scambiati con una persona in ordine cronologico in modo da ottenere semplicemente un riepilogo della conversazione.

## Modifica delle impostazioni per i messaggi

Le impostazioni per i messaggi del telefono sono predefinite e consentono l'invio immediato dei messaggi. È possibile modificare le impostazioni a seconda delle preferenze personali.

• Sfiorare l'icona Messaggi nella schermata home, sfiorare  $\Box$ , quindi sfiorare Impostazioni.

# Email

È possibile utilizzare l'applicazione E-mail per leggere i messaggi e-mail da servizi come Gmail. L'applicazione E-mail supporta i seguenti tipi di account: POP3, IMAP ed Exchange.

Il provider di servizi o l'amministratore del sistema sono in grado di fornire le impostazioni dell'account necessarie.

## Gestione di un account e-mail

Alla prima apertura dell'applicazione **Email**, viene visualizzata l'installazione guidata che consente di configurare un account e-mail.

Dopo l'installazione iniziale, in E-mail viene visualizzato il contenuto della posta in arrivo.

Per aggiungere un altro account e-mail:

• Sfiorare  $\bigcirc$  >  $\bigcirc$  > scheda Applicazioni > Email > sfiorare  $\bigcirc$  > Impostazioni >  $\bigcirc$  Aggiungi account.

Per modificare le impostazioni di un account e-mail:

• Sfiorare  $\bigcirc$  >  $\bigcirc$  > scheda Applicazioni > Email > sfiorare  $\bigcirc$  > Impostazioni > Impostazioni generali.

Per cancellare un account e-mail:

• Sfiorare  $\bigcirc$  >  $\bigcirc$   $\bigcirc$  > scheda **Applicazioni** > **Email** > sfiorare  $\bigcirc$  > **Impostazioni** > sfiorare  $\bigcirc$  > **Rimuovi** account > selezionare l'account da eliminare > Rimuovi > selezionare Sì.

## Attività con le cartelle Account

Sfiorare  $\bigcirc$  >  $\bigcirc$  > scheda Applicazioni > Email > sfiorare  $\bigcap$  e selezionare Cartelle.

Ogni account dispone delle cartelle Ricevuti, In uscita, Inviati e Bozze. A seconda delle funzioni supportate dal provider di servizi dell'account, sono disponibili cartelle aggiuntive.

# Composizione e invio di e-mail

### Per comporre e inviare un messaggio

- 1 Nell'applicazione **Email**, sfiorare  $\leq$ .
- 2 Immettere un indirizzo per il destinatario finale del messaggio. Mentre si inserisce il testo, vengono proposti gli indirizzi corrispondenti dalla Rubrica.
- 3 Sfiorare  $\Box$  per aggiungere un Cc/Ccn, quindi sfiorare  $\oslash$  per allegare i file se necessario.
- 4 Immettere il testo del messaggio.
- $5$  Toccare  $\geq$ .

SUGGERIMENTO Quando si riceve una nuova email nella casella di posta Ricevuti, viene segnalata una notifica tramite un segnale acustico o una vibrazione.

# Fotocamera e Video

Per aprire l'applicazione Fotocamera, toccare la scheda  $\bigcirc$  >  $\bigcirc$  > Applicazioni >  $\bigcirc$ 

## Introduzione al mirino

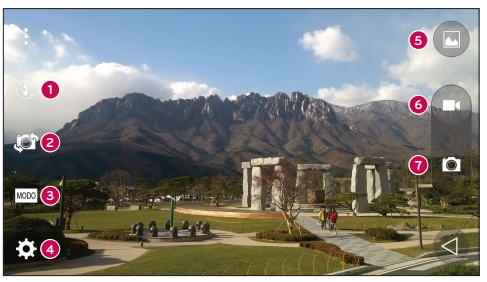

- **C** Flash Consente di scegliere tra Non attivo **3** Si  $\overline{\mathbf{z}}$  Automatico  $\overline{\mathbf{z}}^{\mathbf{A}}$ .
- Passa a fotocamera Consente di passare dall'obiettivo posteriore a quello anteriore della fotocamera.
- Modalità scatto Consente di scegliere tra Automatica o Panorama.
- Impostazioni Toccare questa icona per aprire il menu delle impostazioni. A
- Galleria Sfiorare per visualizzare l'ultima foto acquisita. Consente di accedere alla galleria e di visualizzare le foto salvate in modalità fotocamera.
- **G** REC Consente di avviare la registrazione.
- **Cattura Consente di scattare una foto.**

NOTA: assicurarsi che l'obiettivo della fotocamera sia pulito prima di scattare foto.

## Uso delle impostazioni avanzate

Nel mirino, premere **per aprire le opzioni avanzate.** È possibile modificare le impostazioni della fotocamera scorrendo l'elenco.

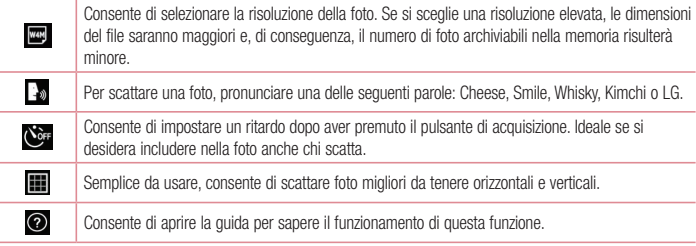

### SUGGERIMENTO

• Il menu Impostazione è in sovraimpressione sul mirino; pertanto, quando si modificano elementi quali il colore o la qualità della foto, è possibile visualizzare in anteprima le modifiche apportate dietro al menu Impostazioni.

## Per scattare una foto

- 1 Aprire l'applicazione **Fotocamera** e puntare l'obiettivo verso il soggetto da ritrarre.
- 2 Al centro del mirino, verranno visualizzati i riquadri di messa a fuoco. È anche possibile toccare qualsiasi punto dello schermo per mettere a fuoco su quel punto.
- 3 Quando il riquadro di messa a fuoco diventa blu, la fotocamera ha messo a fuoco l'oggetto.
- 4 Sfiorare  $\bullet$  per scattare la foto.

## Dopo avere scattato una foto

Sfiorare la miniatura dell'immagine nella parte inferiore dello schermo della fotocamera per visualizzare l'ultima foto scattata.

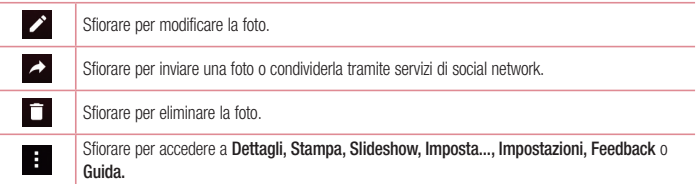

SUGGERIMENTO Se si dispone di un account SNS configurato sul telefono, è possibile condividere la foto con la community SNS.

NOTA: per il download degli MMS in roaming possono essere applicati costi aggiuntivi.

Sfiorare **p**er aprire tutte le opzioni avanzate.

# Scatto movimenti

Scattare una foto con un gesto della mano. Per scattare la foto, sollevare la mano finché non viene riconosciuta dalla fotocamera frontale. Viene visualizzata una casella sulla schermata.

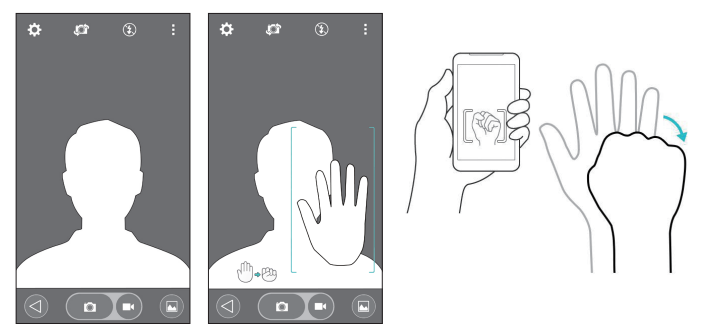

## Utilizzo della modalità Panorama

Consente di scattare una foto panoramica di un'area particolarmente estesa.

- 1 Aprire l'applicazione Fotocamera.
- $2 \text{ [MOD]} > \text{Panorama}.$
- 3 Per iniziare, sfiorare
- 4 Far scorrere lentamente il telefono verso una direzione.
- 5 Per scattare una foto, adattare l'area di messa a fuoco alle linea guida blu.
- 6 Al termine, sfiorare il pulsante Stop.

# Registrazione rapida di un video

- 1 Aprire l'applicazione Fotocamera.
- 2 Tenendo il telefono, puntare l'obiettivo verso il soggetto desiderato nel video.
- 3 Per avviare la registrazione, sfiorare **n**una volta.
- 4 Viene visualizzata una luce rossa nell'angolo superiore sinistro del mirino con un timer che mostra la durata del video.
- 5 Sfiorare **interrompere la registrazione.**

### SUGGERIMENTO

– Sfiorare per acquisire un'immagine durante la registrazione di un video.

**0** – Sfiorare per mettere in pausa la registrazione di un video.

## Operazioni in modalità Galleria

Sfiorare  $\bigcirc$  >  $\bigcirc$  > scheda Applicazioni > sfiorare la cartella Google > Foto.

- Per visualizzare altre foto, scorrere a sinistra o a destra.
- Per ingrandire o ridurre, toccare due volte lo schermo oppure posizionare due dita e allontanarle (avvicinare le dita per ridurre).
- $\bullet$  Toccare l'icona di riproduzione video  $\bullet$  per riprodurre il video.

# Funzione

# Knock Code

È possibile sbloccare lo schermo quando non è attivo sfiorando l'area e la sequenza corrette. Per attivare la funzione Knock Code

- 1 Sfiorare  $\bigcirc$  >  $\bigcirc$  > scheda Applicazioni > Impostazioni > Blocco schermo > Seleziona il blocco dello schermo > Knock Code.
- 2 Questa operazione consente di aprire una schermata che guiderà l'utente nel processo di selezione della sequenza di sblocco. È necessario creare un Backup PIN come misura di sicurezza nel caso in cui si dimentichi la sequenza di sblocco.

# Toc Toc

È possibile attivare/disattivare lo schermo semplicemente sfiorando due volte.

Sfiorare due volte il centro dello schermo per sbloccarlo. Per bloccare lo schermo, sfiorare due volte la barra di stato in una schermata qualsiasi (ad eccezione del mirino della fotocamera) o un'area vuota nella schermata home.

NOTA: quando lo schermo è acceso, assicurarsi di non coprire il sensore di prossimità. Se il sensore è coperto, lo schermo si spegne immediatamente per evitare l'accensione accidentale quando il telefono è in tasca o in borsa.

# Tastiera intelligente

La funzione Tastiera intelligente riconosce le abitudini di input da tastiera e le ripropone rapidamente senza rischio di errori.

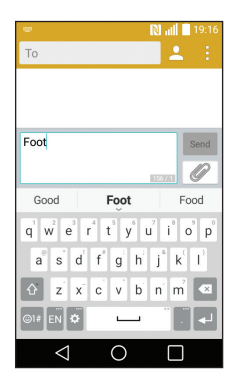

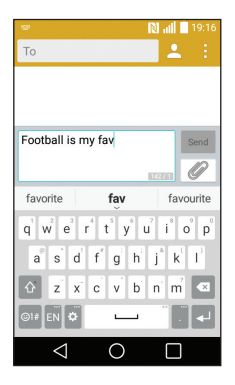

# Utilità

## Impostazione della sveglia

- 1 Sfiorare  $\bigcirc$  >  $\bigcirc$  > scheda Applicazioni > Orologio >  $+$ .
- 2 Una volta impostata l'ora, il telefono indica all'utente il tempo rimanente prima dell'attivazione della sveglia.
- 3 Impostare Ripeti, Durata sospensione, Vibra quando suona l'allarme, Tono sveglia, Volume sveglia, Avvio automatico applicazione, Blocco puzzle e Appunti.
- 4 Sfiorare Salva.

NOTA: per modificare le impostazioni della sveglia nella schermata di elenco delle sveglie, sfiorare  $\left| \cdot \right|$  e selezionare **Impostazioni**.

# Aggiunta di un evento al Calendario

- 1 Sfiorare  $\bigcirc$  >  $\bigcirc$  > scheda Applicazioni > Calendario.
- 2 Sullo schermo, è possibile individuare i diversi tipi di visualizzazione dell'opzione Calendario (Giorno, Settimana, Mese, Anno, Agenda).
- **3** Sfiorare la data per la quale aggiungere un evento e sfiorare  $+$ .
- 4 Sfiorare Nome evento e immettere il nome dell'evento.
- 5 Sfiorare Posizione e immettere la posizione. Selezionare la data e immettere l'ora di inizio e di fine dell'evento.
- 6 Se si desidera ripetere la sveglia, impostare RIPETI e PROMEMORIA, se necessario.
- 7 Premere Salva per salvare l'evento nel calendario.

# Google+

Quest'applicazione consente di restare connessi tramite il servizio di social networking di Google.

• Sfiorare  $\bigcirc$  >  $\bigcirc$  > scheda Applicazioni > sfiorare la cartella Google > Google+.

NOTA: quest'applicazione potrebbe non essere disponibile su tutte le aree geografiche e può variare a seconda del provider di servizi.

## Ricerca vocale

Questa applicazione consente di cercare pagine Web utilizzando la voce.

- 1 Sfiorare  $\bigcirc$  >  $\bigcirc$  > scheda Applicazioni > sfiorare la cartella Google > Ricerca vocale.
- 2 Quando sullo schermo viene visualizzato **Parla ora**, pronunciare una parola chiave e una frase. Selezionare una delle parole chiave suggerite.

NOTA: quest'applicazione potrebbe non essere disponibile su tutte le aree geografiche e può variare a seconda del provider di servizi.

## **Download**

Questa applicazione consente di visualizzare i file scaricati mediante applicazioni.

• Sfiorare  $\bigcirc$  >  $\bigcirc$  > scheda Applicazioni > Download.

NOTA: quest'applicazione potrebbe non essere disponibile su tutte le aree geografiche e può variare a seconda del provider di servizi.

# Il Web

## Chrome

Chrome consente di cercare informazioni e consultare pagine Web.

1 Sfiorare  $\bigcirc$  >  $\bigcirc$  > scheda Applicazioni > Chrome.

NOTA: questa applicazione potrebbe non essere disponibile su tutte le aree geografiche e può variare a seconda del provider di servizi.

### Visualizzazione delle pagine Web

Toccare il campo Indirizzo, quindi immettere un indirizzo Web o i criteri di ricerca.

### Apertura di una pagina

Per accedere a una nuova pagina, sfiorare tasto Menu  $\frac{1}{2}$  > Nuova scheda.

Per accedere a un'altra pagina Web, toccare , scorrere verso il basso o verso l'alto e toccare la pagina per selezionarla.

# Impostazioni

In questa sezione viene descritta una panoramica degli elementi che è possibile modificare tramite i menu delle impostazioni di sistema del telefono. Per accedere al menu Impostazioni:

Sfiorare  $O$  > quindi sfiorare e tenere premuto  $\Box$  > Impostazioni.

- oppure -

Sfiorare  $\bigcirc$  >  $\bigcirc$  > quindi selezionare la scheda **Applicazioni** > Impostazioni.

# RETI WIRELESS

 $<$  Wi-Fi  $>$ 

Wi-Fi - consente di attivare la funzione Wi-Fi per connettersi alle reti Wi-Fi disponibili.

### SUGGERIMENTO Come ottenere l'indirizzo MAC

Per configurare una connessione in alcune reti wireless con filtri MAC, potrebbe essere necessario inserire l'indirizzo MAC del telefono nel router.

È possibile trovare l'indirizzo MAC nella sequente interfaccia utente: sfiorare  $()$  >  $\textcircled{\scriptsize{12}}$  > quindi selezionare la scheda Applicazioni > Impostazioni > Wi-Fi > > Avanzate Wi-Fi > Indirizzo MAC.

### < Bluetooth >

Attivare o disattivare la funzione wireless Bluetooth per utilizzare il Bluetooth.

### < Dati mobili >

Consente di visualizzare l'utilizzo dei dati e impostare il proprio limite dati.

### < Impostazioni chiamate >

Consente di configurare le impostazioni delle chiamate, ad esempio la deviazione chiamate e le altre funzioni specifiche offerte dal gestore utilizzato.

Segreteria – Consente di selezionare il servizio di segreteria del gestore.

Numeri selezione fissa (FDN) – consente di attivare e compilare un elenco di numeri da chiamare dal telefono. È necessario richiedere il codice PIN2 al proprio operatore. Dal telefono è possibile comporre solo i numeri inclusi nell'elenco dei numeri fissi.

Pop-up di chiamata in arrivo – Visualizza pop-up di chiamata in arrivo quando utilizzi un'applicazione.

Rifiuta chiamate – Consente di impostare la funzione di rifiuto delle chiamate. Scegliere tra Modalità rifiuto chiamate o Rifiuto chiamate da.

Rifiuta con messaggio – Quando si rifiuta una chiamata, è possibile inviare subito un messaggio utilizzando questa funzione. Questa opzione è utile se è necessario rifiutare una chiamata nel corso di una riunione.

Gestione privacy – Consente di nascondere il nome del chiamante e il numero per una chiamata in arrivo. Deviazione chiamate – Scegliere se trasferire tutte le chiamate, se trasferirle quando la linea è occupata. quando non c'è risposta o quando non si è raggiungibili.

Risposta automatica – consente di impostare il tempo che deve trascorrere prima che un dispositivo vivavoce connesso risponda automaticamente a una chiamata in arrivo. Scegliere tra Non attivo, 1 sec, 3 sec e 5 sec. Vibrazione alla connessione – Il telefono vibra quando l'altra parte risponde alla chiamata.

Salva numeri sconosciuti: consente di aggiungere i numeri sconosciuti ai contatti dopo una chiamata.

Il tasto Power termina la chiamata – Consente di selezionare la fine chiamata.

Blocco chiamate – Consente di bloccare le chiamate in entrata, in uscita e internazionali.

Durata chiamate – Consente di visualizzare la durata delle chiamate, tra cui l'ultima chiamata, le chiamate effettuate, le chiamate ricevute e tutte le chiamate.

Altre impostazioni – Consente di modificare le impostazioni descritte di seguito:

 ID chiamante: consente di scegliere se visualizzare il proprio numero in una chiamata in uscita. Avviso di chiamata: Se questa opzione è attivata, il telefono notifica l'arrivo di una chiamata in entrata mentre si è impegnati in una conversazione (dipende dall'operatore di rete).

### < Condividi & Connetti >

NFC – Il telefono in uso è abilitato alla tecnologia NFC. NFC (Near Field Communication) è una tecnologia di connessione wireless che abilità la comunicazione bidirezionale fra dispositivi elettronici. Funziona su distanze di alcuni centimetri. È possibile condividere i propri contenuti con un tag NFC o con un altro dispositivo NFC sfiorandolo semplicemente con il proprio dispositivo. Se si sfiora un tag NFC con il proprio dispositivo, i contenuti del tag verranno visualizzati sul dispositivo.

Per attivare o disattivare la comunicazione NFC: nella schermata iniziale, toccare e far scorrere verso il basso il pannello di notifica con le dita, quindi selezionare l'icona NFC per attivarla.

NOTA: se la modalità aereo è attivata, è possibile utilizzare l'applicazione NFC.

Android Beam – Quando questa funzione è attivata, è possibile inviare i contenuti dell'applicazione a un altro dispositivo NFC avvicinando i dispositivi.

È sufficiente avvicinare i dispositivi (solitamente dal retro) quindi sfiorare il proprio schermo. L'applicazione determina i contenuti da inviare.

### < Tethering & Reti >

Tethering USB – Collegare il cavo USB per condividere la connessione Internet con il computer.

Hotspot Wi-Fi – È anche possibile utilizzare il telefono per fornire una connessione mobile a banda larga. Creare un hotspot e condividere la connessione.

Tethering Bluetooth – Consente di impostare il telefono per la condivisione della connessione a Internet o meno.

Guida – Sfiorare per visualizzare informazioni sulle funzioni Tethering USB, Hotspot Wi-Fi e Tethering Bluetooth. Modalità aereo – Se si imposta la modalità aereo, tutte le connessioni wireless verranno disattivate.

NOTA: è necessario impostare un PIN, una sequenza di blocco dello schermo o la password prima di poter utilizzare l'archivio delle credenziali.

Reti mobili – Consente di impostare le opzioni per il roaming dati, le modalità e gli operatori di rete, i nomi dei punti di accesso (APN) ecc.

VPN – consente di visualizzare l'elenco di reti private virtuali (VPN) precedentemente configurate. Consente di aggiungere diversi tipi di VPN.

## **DISPOSITIVO**

 $\leq$  Suono  $\leq$ 

Profili Suono – È possibile scegliere tra Suono, Vibrazione o Non disturbare.

Volume – Consente di regolare le impostazioni del volume del telefono per adattarle alle proprie esigenze e al proprio ambiente.

Suonerie – Consente di impostare la suoneria per le chiamate.

Suono di notifica – Consente di impostare il suono delle notifiche.

Suono con vibrazione – Selezionare per impostare la vibrazione del telefono, oltre alla suoneria, quando si ricevono chiamate.

Tipo vibrazione – Consente di scegliere il tipo di vibrazione.

Non disturbare – Consente di impostare una modalita e un intervallo di tempo in base ai quali il telefono non segnala le notifiche in arrivo. Scegliere tra le opzioni Tutte, Solo priorità o Nessuno.

Blocco schermo – Consente di mostrare o nascondere tutte le notifiche sullo schermo quando il blocco e attivo. Applicazioni – Imposta la notifica dalle applicazioni. Scegliere Nessuna se non si desidera visualizzare le notifiche dalle applicazioni oppure Priorita per visualizzare le notifiche prioritarie prima delle altre e quando l'opzione Non disturbare e impostata su Solo priorita.

Effetto sonori – Sfiorare per impostare i suoni tastiera touch, i suono touch e i suoni di blocco schermo. Suoni tastiera touch : Selezionare la casella di spunta per riprodurre toni durante l'utilizzo della tastiera. Suono touch : Selezionare la casella di spunta per riprodurre suoni quando si effettua una selezione sulla schermata.

 Suoni di blocco schermo : Selezionare la casella di spunta per riprodurre suoni durante il blocco e lo sblocco dello schermo.

Notifiche di messaggio/chiamata vocale – Consente al dispositivo di ricevere automaticamente notifiche su eventi relativi a messaggi e chiamate in arrivo

< Display >

Luminosità – Consente di regolare la luminosità dello schermo. Per ottenere prestazioni ottimali da parte della batteria, utilizzare la luminosità più bassa possibile, che risulti comunque adeguata.

Timeout schermo – Consente di impostare l'intervallo di tempo prima del timeout dello schermo.

Effetto screen-off – Consente di impostare l'effetto di disattivazione dello schermo. È possibile scegliere tra Retro TV, Buco nero e Fade-out.

Rotazione automatica – Selezionare per impostare la rotazione automatica dello schermo del telefono in base all'orientamento (verticale oppure orizzontale).

Daydream – sfiorare l'interruttore Daydream per passare dall'attivazione alla disattivazione e viceversa.

L'attivazione dell'opzione consente di impostare la visualizzazione dello screensaver quando il telefono si trova in modalità di risparmio energetico durante la ricarica e/o il collegamento al dock. Scegliere tra Orologio e Google Foto.

Tipo carattere – Consente di impostare il tipo di carattere utilizzato per il telefono e i menu.

Dimensioni carattere – Consente di impostare le dimensioni del carattere visualizzate nel telefono e nei menu.

< Sfondo >

Impostare le opzioni Sfondo, Effetto scorrimento schermo, Scorrimento continuo, Backup e ripristino della Home e Guida.

### < Blocco schermo >

Seleziona il blocco dello schermo: consente di impostare un tipo di blocco dello schermo per proteggere il telefono. Vengono visualizzate una serie di schermate che consentono di creare una sequenza di sblocco. Impostare le opzioni Nessuno, Trascina, Knock Code, Sequenza, PIN o Password.

In caso di attivazione di un tipo di sequenza di blocco, quando si accende il telefono o si riattiva lo schermo, verrà richiesto di inserire la sequenza per sbloccare lo schermo.

NOTA: l'opzione Effetto scorrimento schermo diventa Effetto del modello se il blocco schermo è impostato su Sequenza.

Smart Lock – Consente di impostare quando deve avvenire lo sblocco automatico del telefono mediante l'uso di dispositivi affidabili (dispositivi BT o NFC) o il rilevamento di un volto autorizzato. Questa funzione è disponibile quando il Blocco schermo è impostato su una delle sequenti opzioni Knock Code, Sequenza, PIN e Password. Sfondo – consente di impostare lo sfondo della schermata di blocco.

Collegamenti – Consente di modificare i tasti di scelta rapida sulla schermata di blocco Trascina.

Informazioni di contatto per telefono perso – Consente di selezionare se visualizzare le informazioni dell'utente sulla schermata di blocco e di personalizzare le informazioni visualizzate.

Blocco timer – Consente di impostare l'intervallo di tempo prima che lo schermo si blocchi automaticamente dopo il timeout.

Blocco istantaneo con tasto accensione – selezionare per bloccare istantaneamente lo schermo quando si preme il tasto di accensione/blocco. Questa impostazione sovrascrive l'impostazione Blocco timer di protezione.

#### < Movimento >

Chiamate in arrivo in attesa – Selezionare per consentire all'utente di capovolgere il telefono per disattivare la suoneria quando si ricevono chiamate.

Rimanda/Disattiva sveglia – Selezionare per consentire all'utente di capovolgere semplicemente il dispositivo per rimandare o disattivare la sveglia.

Guida – Consente di aprire la guida relativa all'uso delle funzioni Movimento del dispositivo.

Calibrazione sensore di movimento – Consente di migliorare la precisione dell'inclinazione e della velocità del sensore.

### $\lambda$ rchiviazione  $\lambda$

ARCHIVIO INTERNO – Consente di visualizzare l'utilizzo dell'archivio interno.

SCHEDA SD – Consente di verificare lo spazio totale disponibile sulla scheda SD. Toccare Smonta scheda SD per una rimozione sicura. Formattare la scheda SD se si desidera cancellare tutti in essa contenuti.

### < Batteria >

### INFORMAZIONI BATTERIA

Le informazioni sulla carica della batteria vengono visualizzate su un grafico situato sulla batteria, insieme alla percentuale di carica residua e al relativo stato.

### Utilizzo della batteria

Toccare Utilizzo della batteria per visualizzare il livello di utilizzo e i dettagli sull'uso. Vengono visualizzati i componenti e le applicazioni che comportano un consumo maggiore della carica della batteria. Toccare una delle voci per visualizzare informazioni più dettagliate.

Percentuale della batteria sulla barra di stato – Selezionare per visualizzare la percentuale del livello della batteria sulla barra di stato, accanto all'icona della batteria.
#### RISPARMIO ENERGETICO

Toccare l'interruttore Risparmio batteria per passare dall'attivazione alla disattivazione e viceversa. Toccare Risparmio batteria per accedere alle seguenti impostazioni:

Risparmio energetico – Consente di impostare la percentuale di carica della batteria, che attiva automaticamente la funzione di risparmio energetico. È possibile scegliere tra Immediatamente, Batteria al 5%, Batteria al 15%.

Guida – Sfiorare per visualizzare le informazioni della Guida e i suggerimenti per il risparmio energetico.

#### < Applicazioni >

Consente di visualizzare e gestire le applicazioni.

#### < App predefinita dei messaggi >

Impostare Messaggi o Hangouts come applicazione predefinita.

### **PERSONALE**

#### < Account e sincronizzazione >

Consente alle applicazioni di sincronizzare i dati in background, indipendentemente dal fatto che vengano utilizzati o meno in modo attivo. Deselezionando questa impostazione, è possibile ridurre il consumo della batteria e limitare l'utilizzo dei dati, senza tuttavia eliminarli del tutto.

#### < Posizione >

Attivare il servizio localizzazione; il telefono determina la posizione approssimativa utilizzando le reti GPS, Wi-Fi e mobile.

Modo – Consente di impostare la modalità di rete da Precisione elevata (GPS e reti), Risparmio della batteria (solo reti) e Solo i sensori del dispositivo (Solo GPS).

#### < Sicurezza >

Effettua crittografia cellulare – Consente di crittografare i dati presenti sul telefono per motivi di sicurezza. Per accendere il telefono sarà necessario immettere il codice PIN o la password.

Impostazioni blocco SIM – Consente di impostare il blocco della scheda SIM o di modificarne il PIN. Digitazione visibile della password – Consente di visualizzare l'ultimo carattere della password nascosta durante la digitazione.

Amministratori dispositivo – Consente di visualizzare o disattivare gli amministratori del telefono.

**Origini sconosciute** – Impostazione predefinita per installare le applicazioni diverse da Play Store. Verifica applicazioni – Impedisce l'accesso o avverte l'utente prima dell'installazione di applicazioni che

potrebbero risultare dannose.

Tipo di archiviazione – Consente di visualizzare il tipo di archiviazione.

Credenziali di fiducia – Consente di visualizzare i certificati CA attendibili.

Installa dalla memoria – Consente di installare certificati criptati.

Cancella archivio – Consente di rimuovere tutti i certificati.

Trust agents – Consente di selezionare le applicazioni utilizzabili anche quando lo schermo e bloccato.

Puntina schermo – Consente di utilizzare una sola applicazione quando si fissa la schermata di un'applicazione.

#### < Lingua e immissione >

Utilizzare le impostazioni Lingua e immissione per selezionare la lingua del testo sul telefono e per configurare la tastiera su schermo, incluse le parole aggiunte al dizionario.

#### < Backup e ripristino >

È possibile modificare le impostazioni per la gestione di dati e impostazioni.

Backup dei miei dati – Impostare questa opzione per esequire il backup delle impostazioni e dei dati delle applicazioni sul server di Google.

Account di backup – Impostare questa opzione per eseguire il backup del proprio account.

Ripristino automatico – Impostare questa opzione per ripristinare le impostazioni e i dati dell'applicazione durante la reinstallazione delle applicazioni sul dispositivo in uso.

Ripristino dati di fabbrica – Consente di ripristinare le impostazioni predefinite di fabbrica ed eliminare tutti i dati. Se si ripristina il telefono in questa modalità, verrà richiesto di reinserire le stesse informazioni immesse durante il primo avvio di Android.

### SISTEMA

#### < Tasto di scelta rapida >

Per un rapido accesso alle applicazioni, premere e tenere premuti i tasti del volume quando lo schermo è disattivato o bloccato.

#### < Data e ora >

Utilizzare le impostazioni Data e ora per impostare la modalità di visualizzazione delle date. È inoltre possibile utilizzare queste impostazioni per impostare l'ora e il fuso orario invece di ottenere l'ora corrente dalla rete mobile.

#### < Accesso facilitato >

Utilizzare le impostazioni di **accesso facilitato** per configurare i plug-in di accesso facilitato installati nel telefono.

#### < Stampa >

Consente di stampare il contenuto di alcune schermate (ad esempio, pagine Web visualizzate su Chrome) con una stampante collegata alla stessa rete Wi-Fi del dispositivo Android utilizzato.

#### < Info sul telefono >

Consente di visualizzare le informazioni legali e di controllare lo stato del telefono e la relativa versione software.

### Aggiornamento software del telefono

#### Aggiornamento software del telefono

#### Aggiornamento software per telefono cellulare LG tramite Internet

Per maggiori informazioni sull'uso di questa funzione, visitare il sito Web all'indirizzo [http://www.lg.com/common/](http://www.lg.com/common/index.jsp) index.isp  $\rightarrow$  e selezionare il Paese e la lingua.

Questa funzione consente di aggiornare il firmware del telefono comodamente da Internet con la versione più recente disponibile senza doversi recare in un centro servizi. Questa funzione sarà disponibile soltanto se e quando LG rilascerà una versione più recente del firmware per il dispositivo in uso.

L'aggiornamento del firmware del telefono cellulare richiede la massima attenzione da parte dell'utente per tutta la durata della procedura, pertanto si consiglia di controllare tutte le istruzioni e le note visualizzate a ogni passaggio prima di procedere. La rimozione del cavo dati USB durante la procedura di aggiornamento potrebbe danneggiare gravemente il telefono cellulare.

NOTA: LG si riserva il diritto, a sua discrezione, di rendere disponibili gli aggiornamenti del firmware solo per i modelli selezionati e non garantisce che sia resa disponibile la versione più recente del firmware per tutti i modelli di dispositivo.

#### Aggiornamento software per telefono cellulare LG tramite Over-the-Air (OTA)

Questa funzione consente di aggiornare comodamente il software del telefono a una versione più recente via OTA, senza effettuare la connessione tramite cavo dati USB. Questa funzione sarà disponibile soltanto se e quando LG rilascerà una versione più recente del firmware per il dispositivo in uso. Prima di tutto, verificare la versione SW del telefono cellulare: Impostazioni > Info sul telefono > Centro aggiornamenti > Aggiornamento software > Controlla aggiornamenti.

NOTA: i dati personali memorizzati nel telefono (incluse le informazioni dell'account Google e di altri account, i dati e le impostazioni del sistema/applicazione, le applicazioni scaricate e la licenza DRM) potrebbero andare persi durante l'aggiornamento del software del telefono. Pertanto, LG consiglia di eseguire il backup dei dati personali prima di aggiornare il software del telefono. LG non risponde in alcun modo per la perdita di dati personali.

NOTA: questa funzione dipende dal provider dei servizi di rete, dall'area geografica e dal Paese.

### Informazioni su questa guida per l'utente

### Informazioni su questa guida per l'utente

- • Leggere attentamente questo manuale prima di utilizzare il dispositivo per essere certi di utilizzare il telefono in modo sicuro e corretto.
- Alcune immagini e screenshot fornite in questa quida potrebbero apparire diverse sul telefono.
- • I contenuti possono variare dal prodotto finale e dal software fornito dai provider di servizi o dai gestori, pertanto questi contenuti possono essere soggetti a modifica senza preavviso. Per la versione più recente di questo manuale, visitare il sito Web di LG all'indirizzo www.lg.com.
- • Le applicazioni del telefono e le rispettive funzioni possono variare a seconda del Paese, dell'area geografica o delle specifiche hardware. LG non può essere ritenuta responsabile per eventuali problemi di prestazioni risultanti dall'utilizzo di applicazioni sviluppate da provider diversi da LG.
- • LG non può essere ritenuta responsabile per problemi di incompatibilità o prestazioni risultanti da impostazioni dei registri o software di sistemi operativi in corso di modifica. Se si cerca di personalizzare il sistema operativo, il dispositivo o le rispettive applicazioni potrebbero non funzionare correttamente.
- • Software, audio, sfondi, immagini e altri contenuti multimediali forniti con il dispositivo vengono concessi in licenza per uso limitato. Se si estraggono e si utilizzano questi materiali per fini commerciali o di altra natura, potrebbero essere violate le leggi sul copyright. L'utente è interamente responsabile dell'utilizzo illecito di contenuti multimediali.
- Potrebbero essere applicati costi aggiuntivi per servizi dati quali messaggi, caricamento e download, sincronizzazione automatica o utilizzo dei servizi di localizzazione. Per evitare costi aggiuntivi, selezionare un piano dati adatto alle proprie esigenze. Per ulteriori dettagli, contattare il proprio provider di servizi.

### Marchi registrati

- LG e il logo LG sono marchi registrati di LG Electronics.
- Tutti gli altri marchi registrati e copyright appartengono ai rispettivi proprietari.

#### Avviso: software Open Source

Per ottenere il codice sorgente corrispondente in GPL, LGPL, MPL e altre licenze open source, visitare il sito Web<http://opensource.lge.com/>

Tutti i termini di licenza, le dichiarazioni di responsabilità e gli avvisi di riferimento sono disponibili per il download con il codice sorgente.

### Accessori

Di seguito sono riportati gli accessori disponibili per il telefono. Gli articoli descritti di seguito potrebbero essere opzionali.

Caricabatterie da viaggio

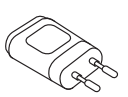

Auricolare stereo

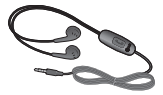

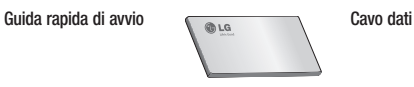

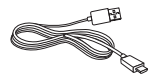

Batteria

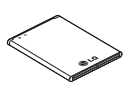

#### NOTA:

- Si raccomanda di utilizzare solo accessori opzionali prodotti da LG.
- L'uso di accessori non autorizzati potrebbe rendere nulla la garanzia.
- Gli accessori sono diversi a seconda dei Paesi.

# Risoluzione dei problemi

Questo capitolo descrive alcuni problemi che potrebbero verificarsi durante l'uso del telefono. Alcuni di questi richiedono l'intervento da parte del provider di servizi, ma la maggior parte può essere risolta facilmente dall'utente.

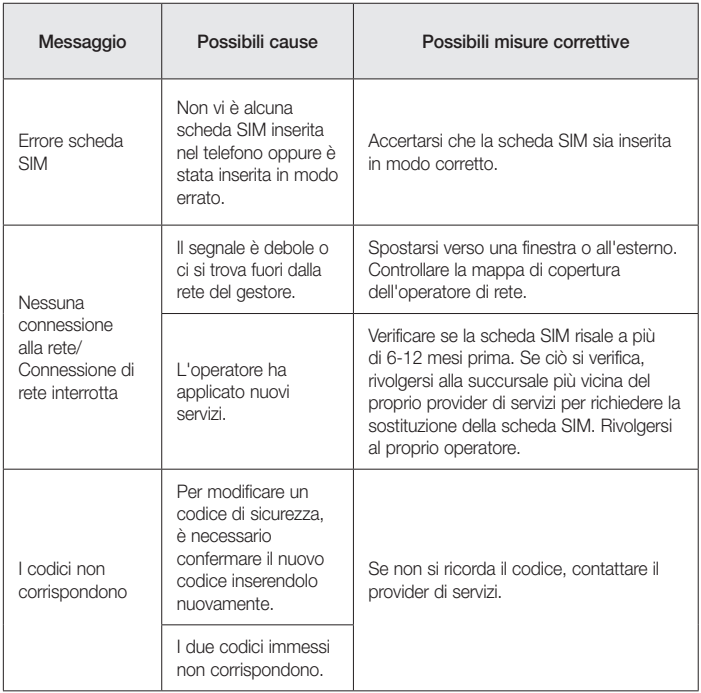

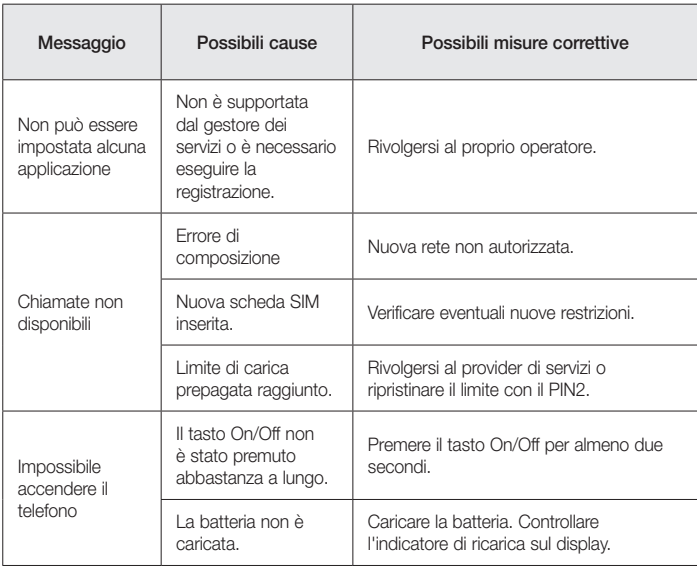

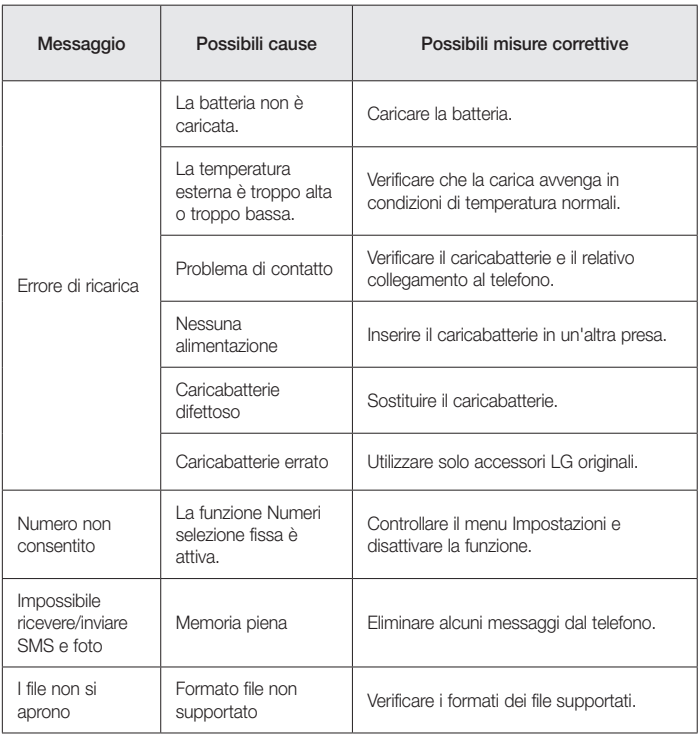

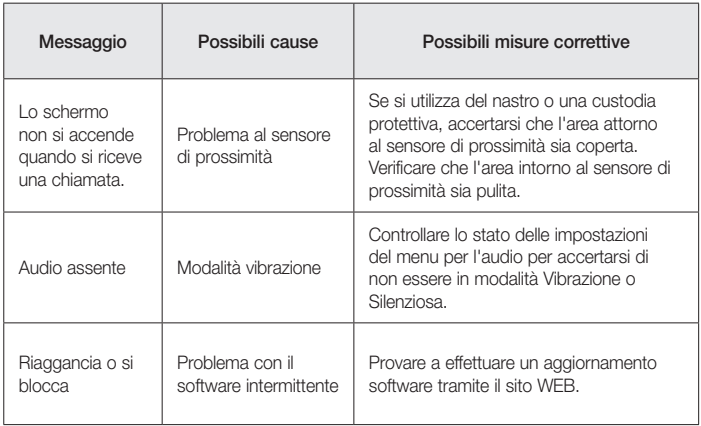

# DOMANDE FREQUENTI

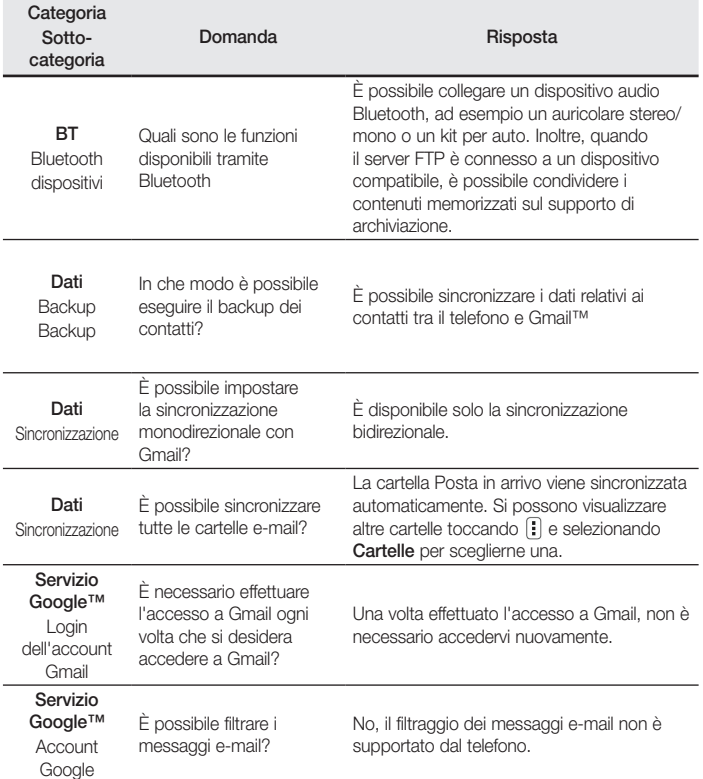

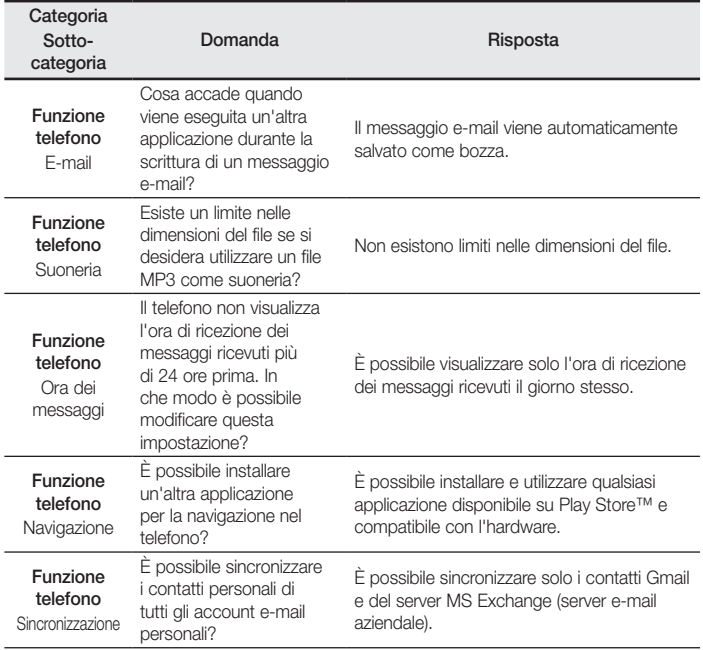

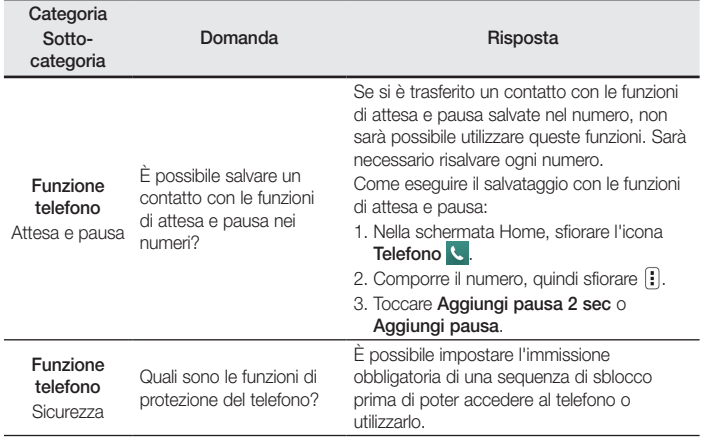

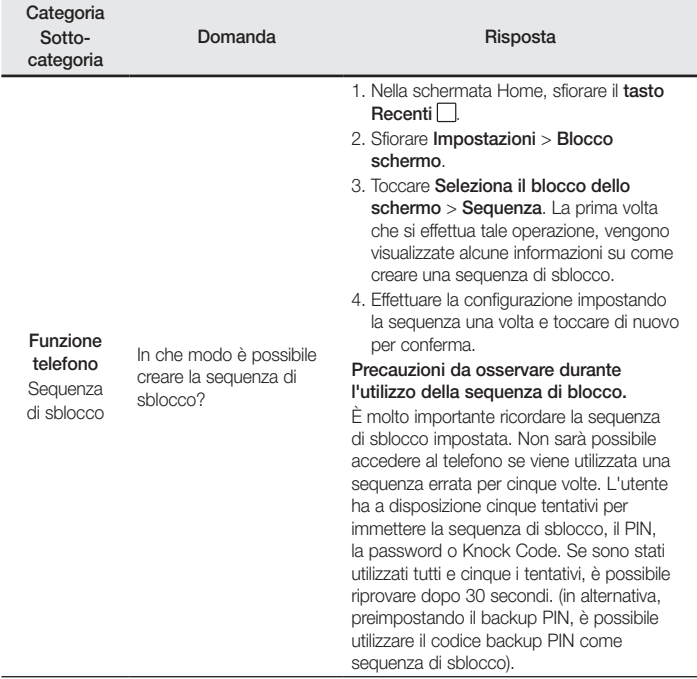

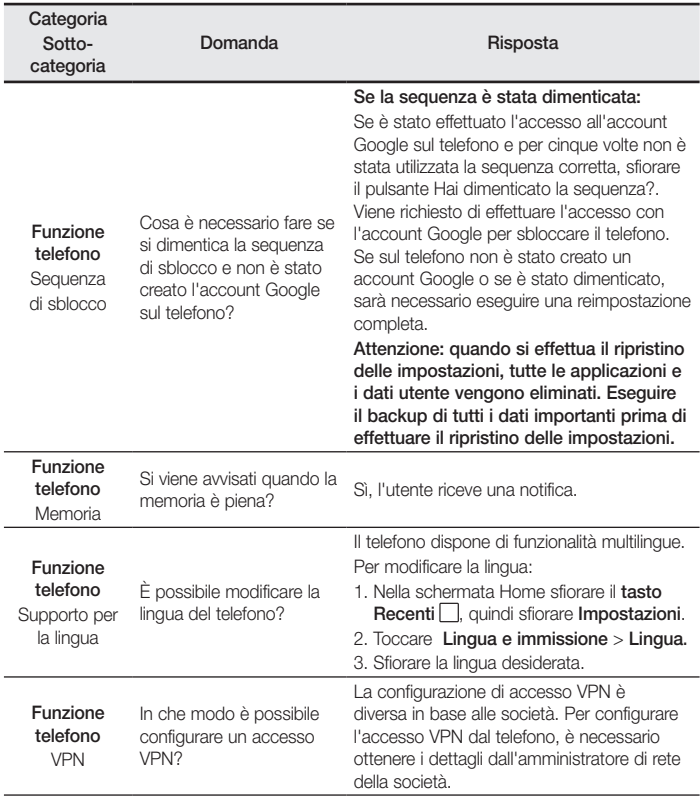

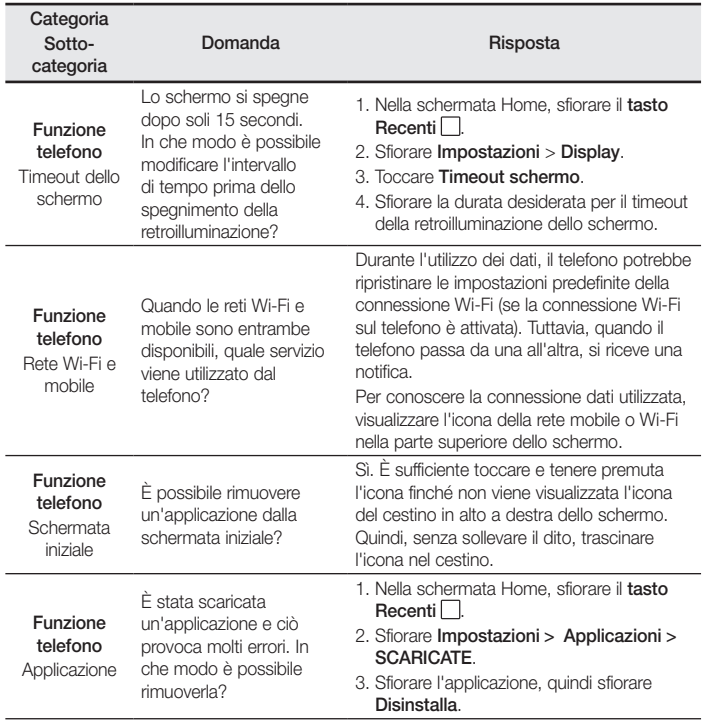

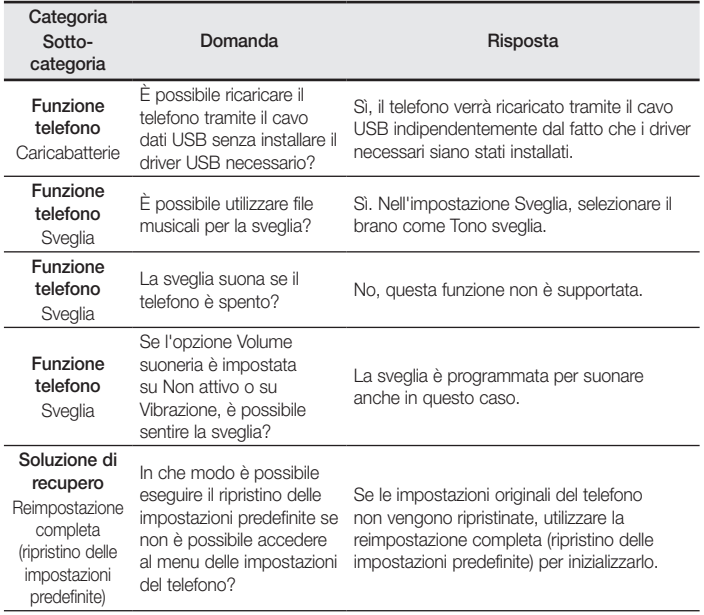

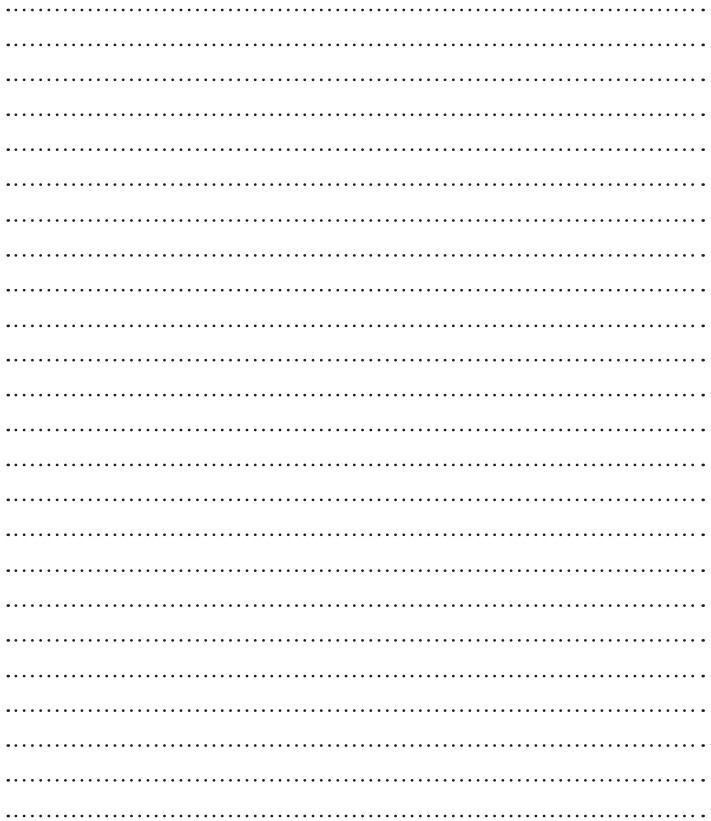

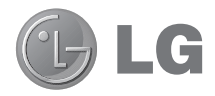

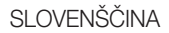

# Uporabniški priročnik

- Posnetki zaslonov in slike se lahko razlikujejo od tistih v telefonu.
- Del vsebine v tem priročniku glede na programsko opremo telefona ali ponudnika storitev za vaš telefon morda ne velja. Pridržujemo si pravico do spremembe vseh podatkov brez predhodnega opozorila.
- Telefon ni primeren za slabovidne osebe, ker ima tipkovnico na zaslonu na dotik.
- Copyright ©2015 LG Electronics, Inc. Vse pravice pridržane. LG in logotip LG sta registrirani blagovni znamki družbe LG Group in povezanih podjetij. Vse ostale blagovne znamke so v lasti njihovih lastnikov.
- Google™, Google Maps™, Gmail™, YouTube™, Hangouts™ in Play Store™ so blagovne znamke družbe Google, Inc.

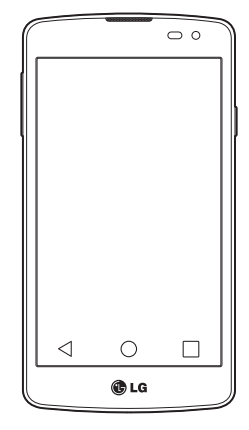

# Kazalo vsebine

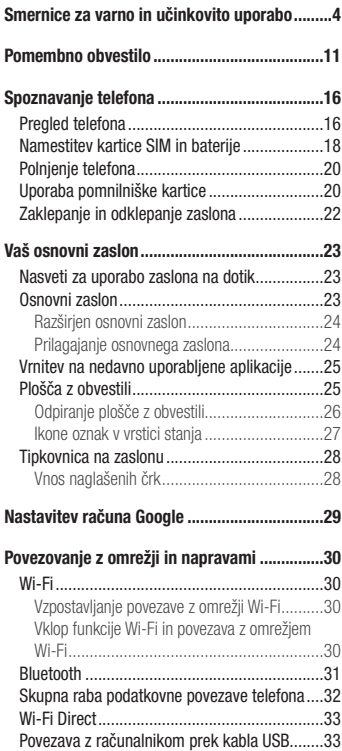

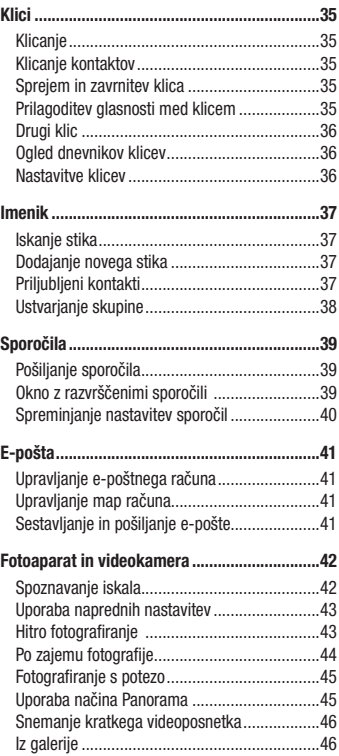

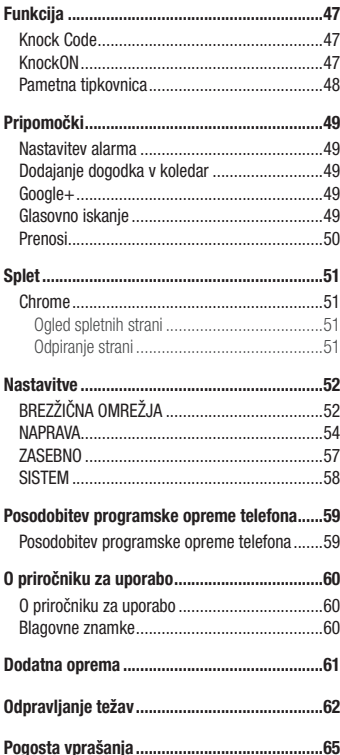

# <span id="page-237-0"></span>Smernice za varno in učinkovito uporabo

Preberite te enostavne smernice. Neupoštevanje teh smernic je lahko nevarno ali nezakonito. Če pride do napake, je v napravo vgrajeno orodje programske opreme, ki bo ustvarilo dnevnik napak. To orodje zbira le podatke, ki je specifično napaki, na primer moč signala, položaj ID-ja celice pri nenadni prekinitvi klica in naložene aplikacije. Dnevnik se uporablja le kot pomoč pri ugotavljanje vzroka napake. Ti dnevniki so šifrirani, do njih pa lahko dostopajo le pooblaščeni LG-jevi servisi, če boste morali napravo vrniti v popravilo.

### Izpostavljenost radiofrekvenčni energiji

Informacije o izpostavljenosti radijskim valovom in stopnji sevanja (SAR).

Ta model mobilnega telefona LG-D390n je skladen z veljavnimi varnostnimi zahtevami glede izpostavljenosti radijskim valovom. Zahteve temeljijo na znanstvenih smernicah, ki vključujejo varnostne meje za zagotovitev varnosti za vse ljudi, ne glede na starost in zdravstveno stanje.

- Pri smernicah za izpostavljenost radijskim valovom je v uporabi merska enota, znana kot SAR (Specific Absorption Rate). Preizkusi za SAR se izvajajo po standardiziranih metodah, tako da telefon oddaja pri najvišji potrjeni ravni moči v vseh uporabljenih frekvenčnih pasovih.
- • Čeprav imajo lahko različni modeli telefonov LG različne stopnje sevanja SAR, so vsi v skladu z ustreznimi smernicami glede izpostavljenosti radijskim valovom.
- • Mejna vrednost SAR, ki jo priporoča Mednarodna komisija za varstvo pred neioniziranimi sevanji (ICNIRP), je 2 W/kg, porazdeljena po 10 g tkiva.
- • Najvišja vrednost SAR za ta model telefona, ki so ga preizkušali za uporabo pri ušesu, je 0,501 W/kg (10 g), in za nošenje na telesu 0,527 W/kg (10 g).
- • Ta naprava izpolnjuje smernice glede izpostavljenosti radijski frekvenci pri uporabi v običajnem delovnem položaju pri ušesu ali pri uporabi z oddaljenostjo najmanj 1,5 cm od telesa. Če za nošenje na telesu uporabljate torbico, pasno zaponko ali držalo, ne sme vsebovati kovine in mora izdelek ohranjati najmanj 1,5 cm od telesa. Ta naprava za prenos podatkovnih datotek ali sporočil potrebuje kakovostno povezavo z omrežjem. V nekaterih primerih lahko pride do zakasnitve prenosa podatkovnih datotek ali sporočil, dokler ni na voljo taka povezava. Upoštevajte zgornja navodila o oddaljenosti, dokler prenos ni končan.

### Skrb za izdelek in vzdrževanje

### A OPOZORILO

Uporabljajte samo baterije, polnilnike in dodatke, odobrene za uporabo s tem določenim modelom telefona. Uporaba katerekoli druge vrste opreme lahko privede do razveljavitve odobritev ali garancij, ki veljajo za telefon, in je lahko nevarna.

- Naprave ne razstavliajte. Ko je potrebno, naj za popravilo poskrbi usposobljen serviser.
- • Garancijska popravila lahko po presoji podjetja LG vključujejo nadomestne dele in plošče, ki so nove ali obnovljene, katerih funkcionalnost je enaka delom, ki bodo zamenjani.
- Enote ne približujte električnim napravam, kot so televizorij, radijski sprejemniki ali osebni računalniki.
- Fnote ne smete približevati toplotnim virom, kot so radiatorii ali kuhalniki.
- Pazite, da ne pade po tleh.
- Enote ne izpostavliajte mehanskim tresljajem ali udarcem.
- Telefon izklopite povsod, kjer to zahtevajo posebni predpisi. Na primer, telefona ne uporabljajte v bolnišnicah, ker lahko vpliva na delovanje občutljive medicinske opreme.
- • Med polnjenjem telefona ne držite z mokrimi rokami. Lahko pride do električnega udara in hudih poškodb telefona.
- Telefona ne polnite v bližini vnetljivega materiala, ker se lahko segreje in pride do nevarnosti požara.
- • Zunanjost enote očistite s čisto krpo (ne uporabljajte topil, kot so benzen, razredčilo in alkohol).
- Telefona ne polnite na mehki opremi.
- Telefon je treba polniti v dobro prezračenem prostoru.
- Enote ne izpostavliajte prekomernemu dimu ali prahu.
- • Telefona ne hranite v bližini plačilnih kartic ali vozovnic; lahko se poškodujejo informacije na magnetnem zapisu.
- • Zaslona se ne dotikajte z ostrimi predmeti, saj lahko poškodujete telefon.
- Telefona ne izpostavliajte tekočini ali vlagi.
- Dodatno opremo, kot so slušalke, uporabliajte previdno. Antene se ne dotikajte po nepotrebnem.
- Če je steklo razbito, oškrbljeno ali počeno, telefona ne uporabliajte, se ga ne dotikajte in ne poskušajte odstraniti stekla ali popraviti zaslona. Garancija ne krije poškodb steklenega zaslona zaradi zlorabe ali napačne uporabe.
- • Vaš telefon je elektronska naprava, ki med običajnim delovanjem proizvaja toploto. Izjemno dolg neposreden stik s kožo brez primernega prezračevanja lahko povzroči neugodje ali blažje opekline. Zato s telefonom med uporabo oziroma takoj po njej ravnajte previdno.
- Če se telefon zmoči, ga takoj izklopite in popolnoma posušite. Sušenja ne poskušajte pospešiti z zunanjim toplotnim virom, kot je pečica, mikrovalovna pečica ali sušilnik za lase.
- • Tekočina v mokrem telefonu spremeni barvo oznake izdelka znotraj telefona. Poškodb naprave, ki so posledica izpostavljenosti tekočini, garancija ne pokriva.

#### Učinkovita uporaba telefona

#### Elektronske naprave

Pri vseh mobilnih telefonih lahko pride do motenj, kar lahko poslabša delovanje.

- • Mobilnega telefona ne uporabljajte v bližini medicinske opreme brez dovoljenja. Telefona ne nosite nad srčnim spodbujevalnikom, na primer v prsnem žepu.
- Mobilni telefoni lahko motijo nekatere slušne pripomočke.
- • Manjše motnje se lahko pojavijo pri delovanju televizorjev, radijskih sprejemnikov, osebnih računalnikov itd.
- Telefon uporabliajte pri temperaturah od 0 do 40 °C, če je to mogoče. Če telefon izpostavite izjemno nizkim ali visokim temperaturam, se lahko poškoduje, pokvari ali celo eksplodira.

### Varnost na cesti

Preverite zakone in predpise glede uporabe mobilnih telefonov na območju vožnje.

- Med vožnio ne držite telefona.
- • Povsem se osredotočite na vožnjo.
- Pred klicaniem ali sprejemanjem klica ustavite ob cesti in parkirajte, če to zahtevajo pogoji vožnje.
- • Radiofrekvenčna energija lahko vpliva na nekatere elektronske sisteme v vozilu, kot je avtoradio ali varnostna oprema.
- • Če je v vozilo vgrajena zračna blazina, je ne ovirajte z nameščeno ali prenosno brezžično opremo. To lahko povzroči, da se blazina ne sproži, ali hude poškodbe zaradi nepravilnega delovanja.
- • Če med hojo poslušate glasbo, naj bo glasnost zmerna, tako da se zavedate okolice. To je posebej pomembno v bližini cest.

### Preprečevanje poškodb sluha

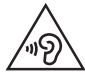

Morebitne poškodbe sluha preprečite tako, da visoke glasnosti ne poslušate dlje časa.

Če ste dlje časa izpostavljeni glasnim zvokom, si lahko poškodujete sluh. Zato priporočamo, da telefona ne vklapljate ali izklapljate v bližini ušes. Priporočamo tudi nastavitev glasnosti glasbe in klica na zmerno jakost.

• Pri uporabi slušalk znižaite glasnost, če ne slišite ljudi, ki se pogovarjajo v bližini, ali če oseba poleg vas sliši, kaj poslušate.

OPOMBA: Premočna glasnost ušesnih slušalk in slušalk lahko poškoduje sluh.

### Stekleni deli

Nekateri deli mobilne naprave so stekleni. To steklo lahko poči, če mobilna naprava pade na trdo površino ali je močno udarjena. Če steklo poči, se ga ne dotikajte in ga ne poskušajte odstraniti. Mobilne naprave ne uporabljajte, dokler stekla ne zamenja pooblaščeni storitveni center.

### Območje razstreljevanja

Telefona ne uporabljajte na območju razstreljevanja. Upoštevajte omejitve ter vse predpise in pravila.

### Potencialno eksplozivno okolje

- Telefona ne uporabliaite na bencinski črpalki.
- Ne uporabliaite ga v bližini goriva in kemikalii.
- • V predelu vozila, kjer imate mobilni telefon in dodatno opremo, ne prevažajte ali shranjujte vnetljivih plinov, tekočine ali eksplozivov.

### Na letalu

Brezžične naprave lahko povzročijo motnje v letalu.

- Pred vkrcaniem na letalo izklopite mobilni telefon.
- Brez dovoljena posadke ga ne uporabljaje na tleh.

# **Otroci**

Telefon hranite na varnem izven dosega majhnih otrok. Vsebuje majhne delce, ki lahko v primeru odstranitve predstavljajo nevarnost zadušitve.

### Klici v sili

Klici v sili niso na voljo v vseh mobilnih omrežjih. Zato se za klice v sili ne smete zanašati le na telefon. Preverite pri krajevnem ponudniku storitev.

### Informacije o bateriji in skrb zanjo

- Baterije pred ponovnim polnjenjem ni treba povsem izprazniti. Za razliko od drugih baterijskih sistemov pri teh baterijah ni spominskega učinka, ki bi zmanjšal zmogljivost baterije.
- • Uporabljajte samo baterije in polnilnike LG. Polnilniki LG so zasnovani tako, da zagotavljajo najdaljšo možno živlienisko dobo baterije.
- Baterije ne razstavljajte in ne povzročajte kratkega stika.
- • Kovinski stiki baterije naj bodo čisti.
- • Ko zmogljivost baterije ni več sprejemljiva, jo zamenjajte. Baterijo lahko napolnite več stokrat, preden jo je treba zameniati.
- Če baterije dlje časa ne uporabljate, jo napolnite, da čim bolj povečate uporabnost.
- • Polnilnika baterij ne izpostavljajte neposredni sončni svetlobi in ga ne uporabljajte v prostorih z visoko vlago, kot je kopalnica.
- Baterije ne puščajte na vročih ali mrzlih mestih, ker se s tem poslabša njena zmogljivost.
- Če baterijo zamenjate z baterijo napačne vrste, obstaja nevarnost eksplozije.
- • Uporabljene baterije odstranjujte v skladu s proizvajalčevimi navodili. Po možnosti jih reciklirajte. Ne zavrzite jih kot gospodinjske odpadke.
- Če želite zamenjati baterijo, jo nesite na najbližji pooblaščeni servis ali k trgovcu izdelkov LG Electronics.
- Ko se telefon popolnoma napolni, izključite polnilnik iz stenske vtičnice, da preprečite, da bi le-ta politi nepotrebnem porablial energijo.
- • Dejanska življenjska doba baterije je odvisna od konfiguracije omrežja, nastavitev izdelka, načina uporabe, baterije in okoljskih pogojev.
- • Preprečite, da bi domače živali baterijo zgrizle ali spraskale. To lahko povzroči požar.

#### IZJAVA O SKLADNOSTI

S tem LG Electronics izjavlja, da je ta izdelek LG-D390n v skladu z bistvenimi zahtevami in drugimi ustreznimi določili direktive 1999/5/EC. Izjavo o skladnosti si lahko ogledate na <http://www.lg.com/global/declaration>

Za informacije o skladnosti izdelka se obrnite na pisarno:

LG Electronics Inc.

EU Representative, Krijgsman 1,

1186 DM Amstelveen, The Netherlands

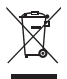

#### Odstranjevanje stare naprave

- 1 Vse električne in elektronske izdelke odstranjujte ločeno od običajnih komunalnih odpadkov na namenskih zbirnih mestih, ki jih določijo vlada ali krajevne oblasti.
- 2 S pravilnim odstranievanjem stare naprave pomagate preprečiti morebitne negativne posledice za okolje in zdravje ljudi.
- 3 Podrobnejše informacije o odstranjevanju stare naprave poiščite pri mestnem uradu, komunalni službi ali prodajalni, kjer ste izdelek kupili.

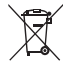

#### Odlaganje odpadnih baterij/akumulatorjev

- 1 Simbolu so lahko dodane tudi kemične oznake za živo srebro (Hg), kadmij (Cd) ali svinec (Pb), če baterija vsebuje več kot 0,0005 % živega srebra, 0,002 % kadmija ali 0,004 % svinca.
- 2 Vse baterije/akumulatorie odstranjujte ločeno od običajnih komunalnih odpadkov na namenskih zbirnih mestih, ki jih določijo vlada ali krajevne oblasti.
- 3 S pravilnim odlaganiem starih baterii/akumulatoriev pomagate preprečevati negativne posledice za okolje ter zdravje ljudi in živali.
- 4 Podrobnejše informacije o odstranjevanju starih baterij/akumulatoriev poiščite pri mestnem uradu, komunalni službi ali prodajalni, kjer ste izdelke kupili.

### <span id="page-244-0"></span>Pomembno obvestilo

### Preden začnete uporabljati telefon, preberite to.

Preden telefon odnesete na servis ali pokličete pooblaščenega serviserja, preverite, ali so v tem razdelku morda opisane težave, ki jih imate s telefonom.

### 1. Pomnilnik telefona

Ko je v pomnilniku telefona manj kot 10 % prostora, telefon ne more prejemati novih sporočil. Preverite pomnilnik telefona in izbrišite nekaj podatkov, kot so aplikacije ali sporočila, da sprostite del pomnilnika.

#### Odstranjevanje aplikacij:

- 1 Tapnite  $\bigcirc$  >  $\bigcirc$  > zavihek Aplikacije > Nastavitve > Aplikacije.
- 2 Ko se prikažejo vse aplikacije, poiščite in izberite aplikacijo, ki jo želite odstraniti.
- 3 Tapnite Odstrani.

### 2. Optimiranje življenjske dobe baterije

Za daljšo življenjsko dobo baterije izklopite funkcije v ozadju, ki jih ne potrebujete. Lahko pa tudi spremljate, v kolikšni meri določene aplikacije in sistemski viri porabljajo baterijo.

#### Podališevanje življeniske dobe baterije:

- • Izklopite radijske komunikacije, ko jih ne uporabljate. Če ne uporabljate možnosti Wi-Fi, Bluetooth ali GPS, jih izklopite.
- • Znižajte svetlost zaslona in skrajšajte čas do zatemnitve zaslona.
- Izklopite samodejno sinhronizacijo za Gmail, Koledar, Imenik in druge aplikacije.
- • Nekatere prenesene aplikacije lahko znižajo raven napolnjenosti baterije.
- Ko uporabliate prenesene aplikacije, preverite raven napolnjenosti baterije.

#### Preverjanje ravni napolnjenosti baterije:

• Tapnite  $\bigcirc$  >  $\bigcirc$   $\bigcirc$  > zavihek Aplikacije > Nastavitve > Vizitka telefona > Baterija

Stanje (polnjenje ali praznjenje) in napolnjenost (odstotni delež napolnjenosti) baterije sta prikazana na vrhu zaslona.

#### Nadzorovanje in upravljanje porabe baterije:

• Tapnite  $\bigcirc$  >  $\bigcirc$  = zavihek Aplikacije > Nastavitve > Vzitka telefona > Baterija > Poraba baterije. Čas porabe baterije je prikazan na zaslonu. V njem je naveden čas od zadnjega priklopa na vir energije, oziroma kako dolgo ste telefon nazadnje uporabljali, če je trenutno priključen na vir energije. Na zaslonu so prikazane aplikacije ali storitve, ki porabljajo baterijo, od največjega porabnika do najmanjšega.

### 3. Pred nameščanjem odprtokodnih aplikacij in operacijskega sistema

### $\triangle$  OPOZORILO

Če v telefon namestite odprtokodni operacijski sistem in ne uporabljate tistega, ki ga nudi proizvajalec, telefon morda ne bo pravilno deloval. Poleg tega za telefon garancija morda ne bo veljala več.

# A OPOZORILO

Za zaščito telefona in osebnih podatkov prenašajte aplikacije le iz zaupanja vrednih virov, kot je Play Store™. Če imate v telefonu nepravilno nameščene aplikacije, telefon morda ne bo deloval pravilno ali pa naletel na resno napako. Te aplikacije morate skupaj s povezanimi podatki in nastavitvami odstraniti iz telefona.

### 4. Uporaba vzorca za odklep

Za zaščito telefona nastavite vzorec za odklepanje. Tapnite  $\bigcirc$  >  $\overline{(*)}$  > zavihek Aplikacije > Nastavitve > Zakleni zaslon > Izberite zaslon zaklepa > Vzorec. Odpre se zaslon, ki vas vodi skozi postopek nastavitve vzorca za odklepanje zaslona. Rezervno kodo PIN morate ustvariti kot varnostno sredstvo v primeru, da pozabite vzorec za odklepanje.

Pozor: preden nastavite vzorec za odklepanje, ustvarite račun Google in si zapomnite rezervno kodo PIN, ki ste jo ustvarili med določanjem vzorca za zaklep.

# $\Lambda$ OPOZORILO

#### Previdnostni ukrepi pri uporabi vzorca za zaklep.

Zelo pomembno je, da si zapomnite, kakšen vzorec za odklepanje ste nastavili. Če 5-krat narišete napačen vzorec, ne boste mogli dostopiti v telefon. Imate 5 poskusov za vnos vzorca za odklepanje, PIN-številke ali gesla. Če ste porabili vseh 5 poskusov, lahko znova poskusite čez 30 sekund.

#### Če ste pozabili vzorec za odklepanje, PIN ali geslo:

#### < Če ste pozabili vzorec >

Če ste se s telefonom prijavili v Googlov račun, vendar ste 5-krat vnesli napačen vzorec, pritisnite gumb Si pozabil vzorec? na dnu zaslona. Nato se morate prijaviti z računom Google ali vnesti rezervno kodo PIN, ki ste jo vnesli med nastavitvijo vzorca za zaklep.

Če v telefonu niste ustvarili Googlovega računa ali ste pozabili rezervno kodo PIN, morate izvesti strojno ponastavitev.

#### < Če ste pozabili PIN ali geslo >

Če ste pozabili PIN ali geslo, morate izvesti strojno ponastavitev.

Pozor: s strojno ponastavitvijo izbrišete vse aplikacije in uporabniške podatke.

OPOMBA: če se niste prijavili v račun Google in ste pozabili vzorec za odklepanje, morate vnesti rezervno kodo PIN.

### 5. Uporaba strojne ponastavitve (ponastavitev na tovarniške nastavitve)

Če se telefon ne ponastavi na prvotno stanje, uporabite strojno ponastavitev (ponastavitev na tovarniške nastavitve), da ga inicializirate.

- 1 Izklopite napajanje.
- 2 Pridržite tipko za vklop/izklop/zaklepanje in tipko za znižanje glasnosti na telefonu.
- 3 Tipko za vklop/izklop/zaklepanje sprostite šele, ko se prikaže logotip družbe LG, nato takoj znova pridržite tipko za vklop/izklop/zaklepanje.
- 4 Ko se prikaže zaslon Ponastavitev na tovarniške podatke, sprostite vse tipke.
- 5 Pritisnite tipko za glasnost, da se pomaknete na želeno možnost, nato pritisnite tipko za vklop/izklop/ zaklepanje za potrditev.
- 6 Pritisnite tipko za glasnost, da se pomaknete na želeno možnost, nato pritisnite tipko za vklop/izklop/ zaklepanje za ponovno potrditev.

# A OPOZORILO

S strojno ponastavitvijo izbrišete vse aplikacije, uporabniške podatke in licence DRM. Ne pozabite ustvariti varnostnih kopij vseh pomembnih podatkov, preden telefon strojno ponastavite.

### 6. Odpiranje in preklapljanje med aplikacijami

Večopravilnost je z Androidom nadvse preprosta – sočasno se lahko izvaja več aplikacij. Če želite odpreti novo aplikacijo, vam ni treba zapreti že odprte. Odprtih imate lahko več aplikacij, med katerimi enostavno preklapljate. Android upravlja vse aplikacije ter jih po potrebi zaustavlja in zaganja, da nedejavne aplikacije ne porabljajo virov po nepotrebnem.

- 1 Pritisnite tipko Nedavno . Prikaže se seznam nedavno uporablienih aplikacii.
- 2 Tapnite aplikacijo, do katere želite dostopiti. S tem ne ustavite prejšnje aplikacije, ki se izvaja v ozadju telefona. Če želite po koncu uporabe aplikacijo zapreti, tapnite tipko Nazaj $\triangleleft$ .
- • Če želite odstraniti aplikacijo s seznama nedavno uporabljenih aplikacij, povlecite predogled aplikacije v levo ali desno. Če želite izbrisati vse aplikacije, tapnite Počisti vse.

### 7. Prenos glasbe, fotografij in videoposnetkov Medijska naprava (MTP)

- 1 Tapnite  $\bigcirc$  >  $\bigcirc$  > zavihek Aplikacije > Nastavitve > Spomin, da preverite pomnilniški medij.
- 2 Telefon s kablom USB priklopite na računalnik.
- 3 Na zaslonu telefona se prikaže možnost Povezava računalnika USB. Izberite možnost Medijska naprava (MTP).
- 4 Odprite mapo pomnilnika v računalniku. Na računalniku si lahko ogledate vsebino zunanjega pomnilnika in prenašate datoteke iz računalnika v pomnilnik naprave ali obratno.

### 8. Držite telefon pokonci

Mobilni telefon držite pokonci kot običajen telefon. Telefon ima notranjo anteno. Pazite, da hrbtne strani telefona ne opraskate ali poškodujete, saj lahko s tem vplivate na delovanje.

Ko kličete/sprejemate klice ali pošiljate/prejemate podatke, telefona ne držite na spodnjem delu, kjer je nameščena antena. Lahko bi vplivali na kakovost klicev.

### <span id="page-249-0"></span>Spoznavanje telefona

### Pregled telefona

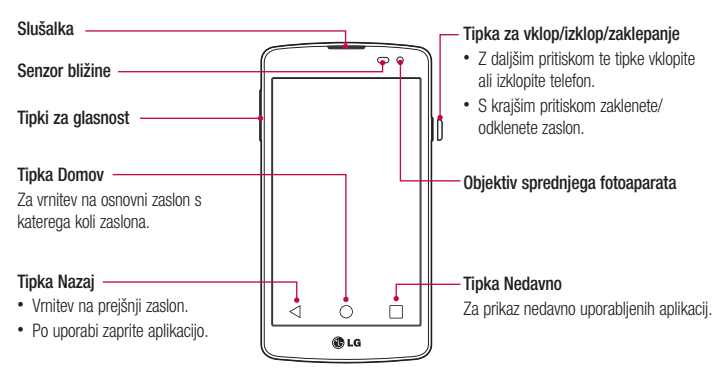

#### OPOMBA: senzor bližine

Ko držite telefon pri sprejemanju in izvajanju klicev v bližini ušesa, senzor bližine samodejno izklopi osvetlitev ozadja in zaklene zaslon na dotik. To podaljša življenjsko dobo baterije in preprečuje nenamerno aktivacijo zaslona na dotik med klici.

### OPOZORILO

Če na telefon postavite težji predmet ali če sedete nanj, lahko poškodujete zaslon LCD in pokvarite zaslon na dotik. Senzorja bližine zaslona LCD ne prekrivajte z zaščitno folijo. To lahko povzroči napačno delovanje senzorja.

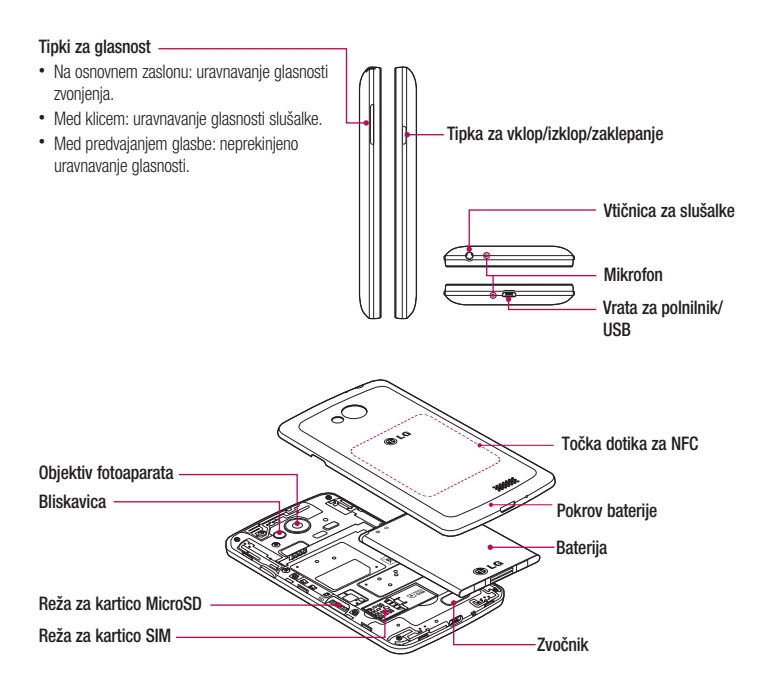

 $\Lambda$  OPOZORILO Pazite, da ne poškodujete točke dotika za NFC, ki je del antene NFC.

### <span id="page-251-0"></span>Namestitev kartice SIM in baterije

Preden lahko začnete odkrivati skrivnosti svojega novega telefona, ga sestavite. Vstavljanje kartice SIM in baterije.

1 Pri odstranjevanju pokrovčka baterije telefon trdno držite v roki. Z drugo roko dvignite pokrovček baterije s kazalcem, kot je prikazano na sliki.

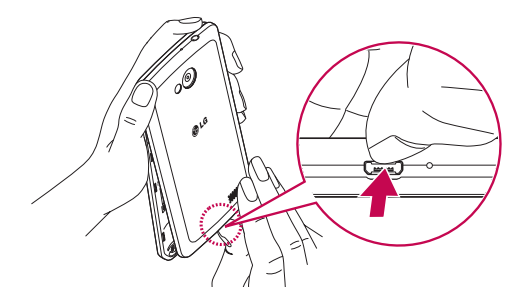

2 Kartico SIM potisnite navzdol v ustrezno režo, kot je prikazano na sliki. Pri tem mora biti zlato stično območje kartice obrnjeno navzdol.

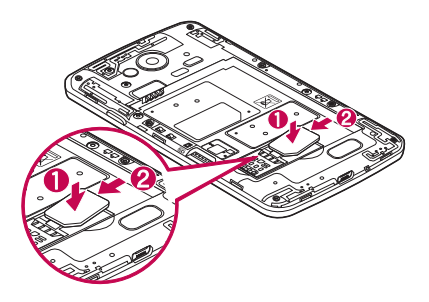
3 Vstavite baterijo in pri tem poravnajte zlate stike telefona in baterije (1). Baterijo nato pritisnite navzdol, da se zaskoči v pravilni položaj (2).

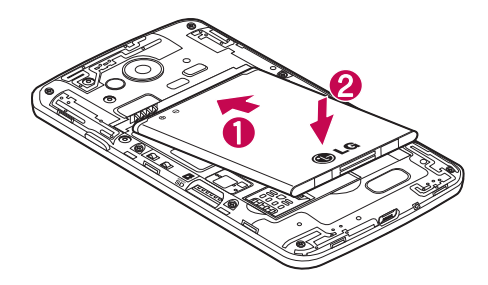

4 Poravnajte pokrovček prostora za baterijo (1) in ga pritisnite navzdol, da se zaskoči (2).

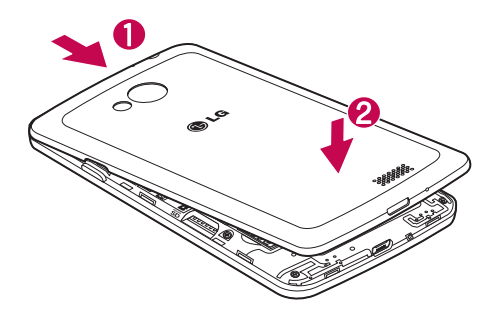

## Polnienie telefona

Baterijo pred prvo uporabo napolnite. Baterijo napolnite s polnilnikom. Napravo lahko napolnite tudi prek računalnika tako, da ju povežete s kablom USB.

## A OPOZORILO

Uporabljajte le polnilnike, baterije in kable, ki jih je odobril LG. Če uporabljate neodobrene polnilnike ali kable, lahko pride do zakasnitve polnjenja baterije ali pa se pojavi sporočilo o počasnem polnjenju. Neodobreni polnilniki ali kabli lahko povzročijo tudi eksplozijo baterije ali poškodujejo napravo, česar garancija ne pokriva.

Priključek za polnilnik je na spodnjem delu telefona. Priklopite polnilnik in ga vklopite v omrežno vtičnico.

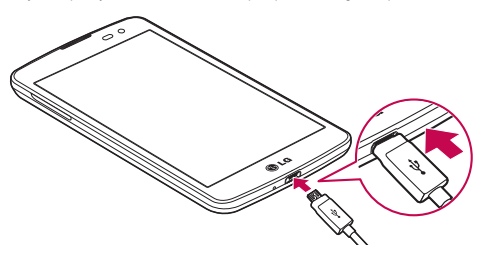

#### OPOMBA:

- S prvim polnieniem baterijo popolnoma napolnite, da zagotovite nieno optimalno živlienisko dobo.
- Pokrovčka na zadnji strani ne odpirajte, dokler se telefon polni.

### Uporaba pomnilniške kartice

Telefon podpira pomnilniške kartice microSDTM ali microSDHCTM do največje kapacitete 32 GB. Te pomnilniške kartice so zasnovane posebej za mobilne telefone ter druge majhne naprave in so namenjene shranjevanju večpredstavnostnih datotek, kot so skladbe, programi, videoposnetki in fotografije, ki jih lahko uporabljate s telefonom.

#### Vstavljanje pomnilniške kartice:

Pomnilniško kartico vstavite v režo. Poskrbite, da je zlato stično območje obrnjeno navzdol.

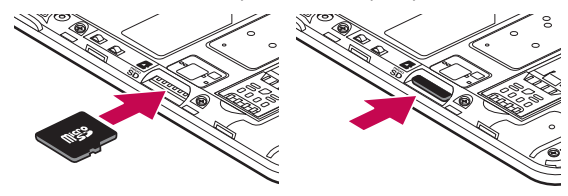

Varna odstranitev pomnilniške kartice:

Dotaknite se  $(x)$  > zavihek Aplikacije > Nastavitve > Spomin > Odpni kartico SD.

#### OPOMBA:

- • V telefonu uporabljajte samo združljive pomnilniške kartice. Uporaba pomnilniških kartic, ki niso združljive, lahko poškoduje kartico in podatke, shranjene na kartici, ter telefon.
- • Ker naprava uporablja datotečni sistem FAT32, je največja velikost katere koli datoteke  $A$  GB.

### A OPOZORILO

Pomnilniške kartice ne vstavljajte ali odstranjujte, ko je telefon VKLOPLJEN. S tem lahko poškodujete telefon in pomnilniško kartico ter izgubite podatke, shranjene na njej.

#### Formatiranje pomnilniške kartice:

Pomnilniška kartica je morda že formatirana. Če ni, jo boste morali pred uporabo formatirati.

OPOMBA: pri formatiranju pomnilniške kartice bodo izbrisane vse datoteke, ki so shranjene na njej.

- 1 Pritisnite (...), da odprete seznam aplikacij.
- 2 Pomaknite se do možnosti Nastavitve > Spomin.
- 3 Pritisnite Odpni kartico SD.
- $\Delta$  Pritisnite Izbriši SD kartico  $\sim$  Izbriši SD kartico  $\sim$  Izbriši vse.

5 Če ste nastavili vzorec za zaklep, ga vnesite in izberite možnost Izbriši vse.

OPOMBA: če je na pomnilniški kartici vsebina, se lahko struktura map po formatiranju spremeni, ker se vse datoteke izbrišejo.

## Zaklepanje in odklepanje zaslona

Če telefona nekaj časa ne uporabljate, se zaslon samodejno izklopi in zaklene. To preprečuje neželene dotike in varčuje energijo baterije.

Ko telefona ne uporabliate, ga zaklenite s pritiskom tipke **vklop/izklop/zaklepanie**  $\parallel$ .

Če se med zaklepom zaslona izvajajo programi, se morda izvajajo tudi v zaklenjenem načinu. Priporočamo, da pred prehodom v zaklenjeni način zaprete vse programe, da se izognete nepotrebnim stroškom (npr. telefonski klic, dostop do spleta in podatkovna komunikacija).

Telefon zbudite tako, da pritisnete tipko za vklop/izklop/zaklepanje  $\parallel$ . Pojavi se zaklenjeni zaslon. Pritisnite in s prstom potegnite v katero koli smer po zaklenjenem zaslonu, da odklenete osnovni zaslon. Odpre se zadnji odprti zaslon.

# Vaš osnovni zaslon

### Nasveti za uporabo zaslona na dotik

Tukaj je nekaj namigov o premikanju po telefonu.

Tap ali dotik – z enoprstnim tapkanjem na tipkovnici na zaslonu izbirate elemente, povezave, bližnjice in črke. Dotik in držanje – Flement na zaslonu tapnete in držite tako, da se ga dotaknete in ne dvignete prsta, dokler se ne izvede dejanje. Če želite na primer odpreti razpoložljive možnosti kontakta, pritisnite in držite kontakt v imeniku, dokler se ne odpre priročni meni.

Vlečenje – za trenutek pritisnite in držite element ter ga, ne da bi dvignili prst, premaknite s prstom po zaslonu v želeni položaj. Na ta način lahko prestavljate elemente na osnovnem zaslonu.

Pomik ali drsanje – povlečete ali podrsate tako, da prst hitro premaknete po površini zaslona brez premora od prvega tapa (da ga ne povlečete). Po seznamu se lahko na primer pomikate navzgor ali navzdol tako, da podrsate po zaslonu navzgor ali navzdol, ali pa brskate po različnih osnovnih zaslonih tako, da povlečete od leve proti desni in obratno.

Dvotap – z dvotapom približate spletno stran ali zemljevid. Hitro dvotapnite na primer razdelek spletne strani, da ga prilagodite širini zaslona. Med ogledom slike lahko pogled približate ali oddaljite tudi z dvotapom.

Stiskanie za povečavo – približajte ali razmaknite kazalec in palec za povečavo oziroma pomanišavo pri uporabi brskalnika, zemljevida ali brskanju po slikah.

Sukanie zaslona – v številnih aplikacijah in menijih se usmerjenost zaslona prilagodi fizični usmerjenosti naprave.

#### OPOMBA:

- če želite izbrati element, tapnite sredino ikone.
- • Ne pritiskajte premočno; zaslon na dotik je dovolj občutljiv, da zazna že rahel, vendar čvrst tap.
- S konico prsta tapnite želeno možnost. Pazite, da ne tapnete drugih tipk.

## Osnovni zaslon

Osnovni zaslon je začetna točka za veliko aplikacij in funkcij. Prav tako lahko nanj dodajate elemente, kot so bližnjice do aplikacij ali Googlovi pripomočki, s katerimi boste imeli takojšen dostop do podatkov in aplikacij. To je privzet zaslon, do katerega lahko iz vsakega menija dostopate tako, da tapnete  $\bigcirc$ .

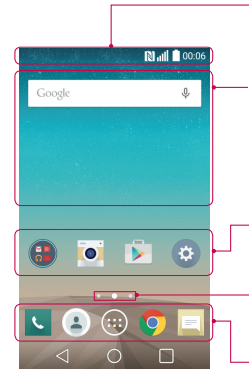

#### Vrstica stanja

Prikazuje informacije o stanju telefona, vključno z uro, močio signala, staniem baterije in ikonami obvestil.

#### Pripomoček

Pripomočki so aplikacije, ki vsebujejo same sebe, do njih pa lahko dostopate na zaslonu z aplikacijami, osnovnem zaslonu ali razširjenem osnovnem zaslonu. Pripomoček je za razliko od bližnjice prikazan kot aplikacija na zaslonu.

### Ikone aplikacij

Tapnite ikono (aplikacije, mape itd.), če jo želite odpreti in uporabljati.

#### Indikator lokacije

Označuje, kateri domači zaslon si ogledujete.

#### Območje s hitrimi gumbi

Omogoča dostop do funkcij na katerem koli osnovnem zaslonu z enim dotikom.

### Razširjen osnovni zaslon

Operacijski sistem zagotavlja več osnovnih zaslonov, da imate več prostora za dodajanje ikon, pripomočkov in ostalih elementov.

► S prstom podrsajte levo ali desno po osnovnem zaslonu.

### Prilagajanje osnovnega zaslona

Osnovni zaslon lahko prilagodite z dodajanjem aplikacij, pripomočkov ali spreminjanjem ozadij.

### Dodajanje elementov na osnovni zaslon

- 1 Pritisnite in držite prazno območje osnovnega zaslona.
- 2 V meniju Način dodajanja izberite element, ki jih želite dodati. Dodan element se bo pojavil na osnovnem zaslonu.
- 3 Povlecite ga na želeno mesto in dvignite prst.

NASVET! Če želite na osnovni zaslon dodati ikono aplikacije, v meniju Aplikacije pritisnite in držite aplikacijo, ki jo želite dodati.

Odstranjevanje elementa z osnovnega zaslona:

▶ Osnovni zaslon > pritisnite in držite ikono, ki jo želite odstraniti > povlecite jo do

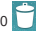

- Dodajanje aplikacije kot hiter gumb
	- ► Na zaslonu z aplikacijami ali na osnovnem zaslonu pridržite ikono aplikacije in jo povlecite na območje s hitrimi gumbi.

#### Odstranjevanje aplikacije z območja s hitrimi gumbi

 $\triangleright$  Pridržite želeni hiter gumb in ga povlecite na  $\triangleright$ 

OPOMBA: gumba Aplikacije ni mogoče odstraniti.

#### Prilagajanje ikon aplikacij na osnovnem zaslonu

- 1 Pridržite ikono aplikacije, dokler se ne sprosti s trenutnega položaja. in jo spustite na zaslon. V zgornjem desnem kotu aplikacije se bo prikazala ikona za urejanje
- 2 Še enkrat tapnite ikono aplikacije in izberite želeno obliko ikone.
- 3 Tapnite Ok, da shranite spremembo.

### Vrnitev na nedavno uporabljene aplikacije

- 1 Pritisnite  $\Box$ . Na zaslonu se pojavi pojavno okno z ikonami nedavno uporabljenih aplikacij.
- 2 Tapnite ikono aplikacije, ki jo želite odpreti. Lahko tudi tapnete  $\triangleleft$ , da se vrnete na prejšnji zaslon.

# Plošča z obvestili

Obvestila vas opozarjajo na prejem novih sporočil, dogodke na koledarju in alarme, pa tudi na dogodke v teku, na primer trajajoči klic.

Ko prejmete obvestilo, se njegova ikona prikaže na vrhu zaslona. Ikone čakajočih obvestil so prikazane na levi, sistemske ikone, ki prikazujejo na primer stanje brezžične povezave ali napolnjenost baterije, pa so prikazane na desni.

OPOMBA: razpoložljive možnosti so lahko odvisne od območja ali ponudnika storitev.

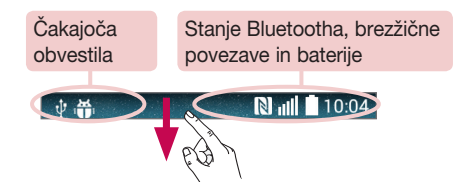

### Odpiranje plošče z obvestili

Če želite odpreti ploščo z obvestili, povlecite navzdol od vrstice stanja.

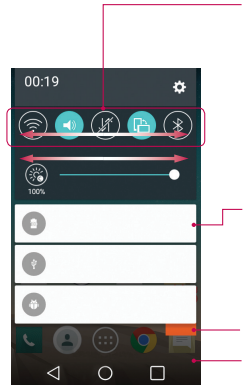

#### Področje za hitro preklapljanje

Tapnite vsak gumb za hitro preklapljanje, da ga vklopite ali izklopite. Za dostop do menija nastavitev funkcije gumb pridržite. Če želite prikazati več gumbov za preklapljanje, povlecite levo ali desno. Za odstranjevanje, dodajanje ali preurejanje gumbov za preklapljanje tapnite  $\textcircled{\tiny{\textsf{m}}}.$ 

#### Obvestila

Navedena so trenutna obvestila s kratkimi opisi. Za ogled obvestila ga tapnite.

Tapnite, če želite počistiti vsa obvestila.

Če želite zapreti ploščo z obvestili, zavihek pritisnite in ga povlecite na vrh zaslona.

### Ikone oznak v vrstici stanja

Ikone oznak so prikazane v vrstici stanja na vrhu zaslona in označujejo zgrešene klice, nova sporočila, dogodke na koledarju, stanje naprave in še več.

### **N** 10:04

Ikone, prikazane na vrhu zaslona, podajajo informacije o stanju naprave. V spodnji tabeli so naštete najpogostejše ikone.

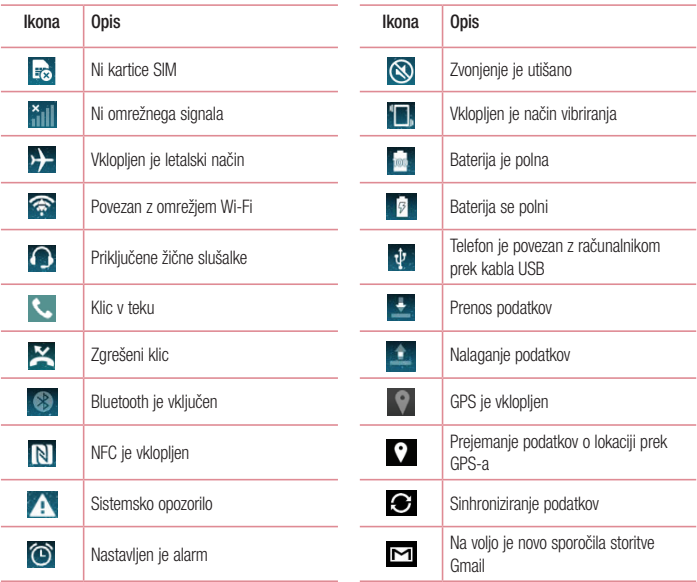

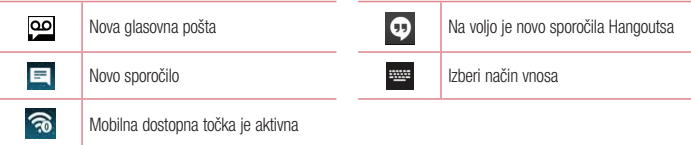

OPOMBA: mesta ikon v vrstici stanja so lahko odvisno od funkcije ali storitve razlikujejo.

### Tipkovnica na zaslonu

Besedilo lahko vnašate s tipkovnico na zaslonu. Ko je treba vnesti besedilo, se tipkovnica samodejno pojavi na zaslonu. Za ročni prikaz tipkovnice tapnite besedilno polje, v katerega želite vnesti besedilo.

#### Uporaba tipkovnice in vnašanje besedila

- **Tapnite enkrat, če želite, da je naslednja črka velika. Dvotapnite, če želite, da so vse črke velike.**
- **Due Tapnite, da preklopite med številsko tipkovnico in tipkovnico s simboli.**
- Tapnite, da odprete nastavitve tipkovnice.
- **Pritisnite, da vnesete presledek.**
- Tapnite, da ustvarite novo vrstico.
- Pritisnite, da izbrišete zadnji znak.

### Vnos naglašenih črk

Če za vnos besedila na primer izberete francoščino ali španščino, lahko vnašate posebne francoske oz. španske znake (npr. á).

Če želite na primer vnesti "á", pritisnite tipko "a" in jo pridržite, dokler se tipka za povečavo ne poveča in prikaže znakov, ki jih uporabljajo drugi jeziki.

Nato izberite posebni znak, ki ga želite vstaviti.

# Nastavitev računa Google

Ob prvem vklopu telefona lahko aktivirate omrežje, se vpišete v Googlov račun in izberete, kako želite uporabljati nekatere Googlove storitve.

### Nastavitev Googlovega računa:

• Na pojavnem nastavitvenem zaslonu se prijavite v Googlov račun. ALI

• Tapnite  $\bigcirc$  >  $\bigcirc$   $\bigcirc$   $\bigcirc$  zavihek Aplikacije > tapnite mapo Google > izberite Googlovo aplikacijo, na primer Gmail > tapnite V REDU > izberite Dodaj e-poštni naslov, da ustvarite nov račun ali dodate svojega. Ko nastavite Googlov račun v telefonu, se telefon samodejno sinhronizira z Googlovim računom v spletu. Vaš imenik, sporočila v nabiralniku Gmail, dogodki koledarja in druge informacije iz teh aplikacij in storitev v spletu se sinhronizirajo s telefonom. (To je odvisno od vaših sinhronizacijskih nastavitev.) Ko se prijavite, lahko s telefonom uporabljate Gmail™ in druge Googlove storitve.

29

# Povezovanje z omrežji in napravami

# Wi-Fi

Prek omrežja Wi-Fi lahko uporabljate širokopasovno internetno povezavo znotraj pokritosti brezžične dostopne točke (AP). Prek omrežja Wi-Fi lahko brezplačno uporabljate brezžični internet.

### Vzpostavljanje povezave z omrežji Wi-Fi

Če želite v telefonu uporabljati Wi-Fi, potrebujete dostop do brezžične dostopne točke ali "dostopne točke". Nekatere dostopne točke so odprte in preprosto vzpostavite povezavo z njimi. Druge so skrite ali zaščitene; telefon morate za povezavo z njimi posebej konfigurirati.

Ko omrežja Wi-Fi ne uporabljate, ga izklopite, da podaljšate vzdržljivost baterije.

OPOMBA: če ste izven območja ali Wi-Fi nastavite na IZKLOPLJENO, vam bo mobilni operater morda zaračunal dodatne pristojbine za prenos podatkov.

### Vklop funkcije Wi-Fi in povezava z omrežjem Wi-Fi

- 1 Tapnite  $\bigcirc$  >  $\bigcirc$   $\bigcirc$  > zavihek Aplikacije > Nastavitve > Wi-Fi.
- 2 Nastavitve Wi-Fi na VKLOP, da ga vklopite in poiščete razpoložlijva omrežia Wi-Fi.
- 3 Ponovno tapnite meni Wi-Fi, če si želite ogledati seznam aktivnih omrežij Wi-Fi v dosegu.
	- • Zavarovana omrežja so označena z ikono ključavnice.
- 4 Tapnite omrežie, da vzpostavite povezavo z nijm.
	- • Če je omrežje zavarovano, morate vnesti geslo ali druge poverilnice. (Za podrobnosti se obrnite na skrbnika omrežja)
- 5 Vrstica stanja prikazuje ikone, ki označujejo stanje povezave z Wi-Fi-omrežjem.

## Bluetooth

Prek povezave Bluetooth lahko pošiljate podatke tako, da zaženete ustrezno aplikacijo. Ni jih mogoče pošiljati iz menija Bluetooth kot pri večini drugih mobilnih telefonov.

#### OPOMBA:

- • Podjetje LG ne prevzema odgovornosti za izgubo podatkov, prestrežene podatke ali zlorabo podatkov, ki so bili poslani ali prejeti s pomočjo brezžične funkcije Bluetooth.
- Za izmenjavo in prejemanje podatkov uporabliajte preveriene in ustrezno zaščitene naprave. Če so med napravami ovire, se lahko razdalja, na kateri je mogoč prenos podatkov, zmanjša.
- • Nekatere naprave, še posebej tiste, ki jih ni testiralo ali odobrilo podjetje Bluetooth SIG, morda niso združljive z vašo napravo.

#### Vklop povezave Bluetooth in seznanjanje vašega telefona z napravo Bluetooth

Preden lahko telefon povežete z drugo napravo, ju morate združiti.

- 1 Tapnite  $\bigcirc$  >  $\bigcirc$  > zavihek Aplikacije > Nastavitve > nastavite Bluetooth na VKLOP.
- 2 Znova pritisnite meni **Bluetooth**. Na voljo vam bosta možnosti, da naredite telefon viden in da poiščete druge naprave. Tapnite **Iskanje naprav**, če si želite ogledate naprave v dosegu povezave Bluetooth.
- 3 Na seznamu izberite napravo, s katero želite združiti telefon.

Ko je seznanjanje uspešno, bo vaša naprava vzpostavila povezavo z drugo napravo.

OPOMBA: nekatere naprave, še posebej slušalke ali avtomobilski kompleti za prostoročno telefoniranje, imajo lahko fiksen PIN za Bluetooth, na primer 0000. Če ima druga naprava PIN, ga boste morali vnesti.

#### Pošiljanje podatkov po brezžični povezavi Bluetooth

- 1 V ustrezni aplikaciji ali mapi Prenosi izberite datoteko ali element, na primer kontakt, dogodek v koledarju ali predstavnostno datoteko.
- 2 Izberite možnost pošiliania podatkov prek povezave Bluetooth.

OPOMBA: način za izbiro možnosti se lahko razlikuje glede na vrsto podatkov.

3 Iskanje in združevanje z napravo z omogočeno povezavo Bluetooth.

#### Prejemanje podatkov prek brezžične povezave Bluetooth

- 1 Tapnite  $\bigcirc$  >  $\bigcirc$  > zavihek Aplikacije > Nastavitve > nastavite Bluetooth na VKLOP.
- 2 Znova tapnite meni Bluetooth in izberite potrditveno polje na vrhu zaslona, da bo telefon viden drugim napravam.

OPOMBA: če želite določiti časovno obdobje, v katerem naj bo naprava vidna, tapnite  $\bigcap$  > Časovna omejitev za vidnost.

3 Izberite Spreimi in potrdite prejemanje podatkov iz druge naprave.

### Skupna raba podatkovne povezave telefona

Deljenje povezave prek USB-ja in prenosna dostopna točka Wi-Fi sta odlični funkciji, ko brezžične povezave niso na voljo. Mobilno podatkovno povezavo telefona lahko prek USB-kabla uporablja tudi vaš računalnik (deljenje internetne povezave prek USB-ja). Mobilno podatkovno povezavo telefona lahko postavite tudi v skupno rabo z več napravami tako, da telefon spremenite v prenosno dostopno točko Wi-Fi.

Ko telefon deli svojo podatkovno povezavo, se v vrstici stanja prikaže ikona, v predal obvestil pa prejemate obvestilo.

Za najnovejše informacije o deljenju internetne povezave in prenosnih dostopnih točkah, vključno s podprtimi operacijskimi sistemi in drugimi podrobnostmi, obiščite spletno mesto http://www.android.com/tether.

#### Deljenje podatkovne povezave telefona kot prenosne dostopne točke Wi-Fi

- 1 Tapnite  $\bigcirc$  >  $\bigcirc$   $\bigcirc$  zavihek Aplikacije > Nastavitve > Posredovanje & Omrežia > Wi-Fi Vroča točka.
- 2 Vnesite geslo in tapnite Shrani.

NASVET! Če imate v računalniku operacijski sistem Windows 7 ali zadnjo različico operacijskega sistema Linux (kot je Ubuntu), vam običajno ne bo treba pripraviti računalnika na deljenje internetne povezave. Če pa imate starejšo različico operacijskega sistema Windows ali drug operacijski sistem, boste morali računalnik pripraviti na vzpostavitev omrežne povezave prek USB-ja. Za najnovejše informacije o tem, kateri operacijski sistemi podpirajo deljenje internetne povezave prek USB-ja in kako jih konfigurirate, obiščite spletno mesto http://www.android.com/tether.

#### Preimenovanje ali zaščita prenosne dostopne točke

Spremenite lahko ime Wi-Fi-omrežja telefona (SSID) in zaščitite njegovo Wi-Fi-omrežje.

- 1 Tapnite  $\bigcirc$  >  $\bigcirc$  =  $\bigcirc$  > zavihek Aplikacije > Nastavitve > Posredovanje & Omrežia > Wi-Fi Vroča točka.
- 2 Tapnite Nastavljanje vroče točke Wi-Fi.
	- Odpre se pogovorno okno Nastavlianie vroče točke Wi-Fi.
	- Spremenite lahko Wi-Fi-ime (SSID), ki ga vidijo drugi računalniki, ko iščejo Wi-Fi-omrežja.
	- Tapnete lahko tudi meni Varnost, da konfigurirate omrežje z zaščitenim brezžičnim dostopom WPA2 in ključem v predhodni skupni rabi (PSK).
	- Če izberete varnostno možnost WPA2 PSK, bo v pogovorno okno Nastavljanje vroče točke Wi-Fi dodano polje za geslo. Če vnesete geslo, boste morali to geslo vnesti tudi, ko boste z dostopno točko telefona želeli povezati računalnik ali drugo napravo. Lahko pa tudi nastavite Odpri v meniju Varnost, da iz omrežja Wi-Fi odstranite zaščito.
- 3 Tapnite Shrani.

POZOR! Če za varnostno možnost nastavite Odpri, drugim ne morete preprečiti nepooblaščene uporabe spletnih storitev, zato lahko nastanejo dodatni stroški. Za preprečevanje nepooblaščene uporabe je bolje obdržati varnostno možnost.

# Wi-Fi Direct

Wi-Fi Direct podpira neposredno povezavo med napravami z brezžično povezavo brez dostopne točke. Wi-Fi Direct ima visoko porabo baterije, zato priporočamo, da med njegovo uporabo telefon priklopite v stensko vtičnico. Vnaprej preverite omrežje Wi-Fi in Wi-Fi in se prepričajte, da uporabniki vzpostavljajo povezavo z istim omrežjem.

### Povezava z računalnikom prek kabla USB

Spoznajte različne vrste povezav USB, na katere lahko napravo povežete z računalnikom prek kabla USB.

#### Prenos glasbe, fotografij in videoposnetkov z načinom MTP

- 1 Telefon povežite z računalnikom prek kabla USB.
- 2 V računalniku si lahko zdaj ogledate vsebino zunanjega pomnilnika in prenesete datoteke.

#### Sinhronizacija s programom Windows Media Player

Prepričajte se, da je Windows Media Player nameščen v računalniku.

- 1 S kablom USB priklopite telefon na računalnik, v katerem je nameščen Windows Media Player.
- 2 Izberite možnost Medijska naprava (MTP). Ob vzpostavitvi povezave se bo na računalniku prikazalo pojavno okno.
- 3 Za sinhronizacijo glasbenih datotek odprite Windows Media Player.
- 4 V pojavnem oknu uredite ali vnesite ime vaše naprave (če je treba).
- 5 Izberite želene glasbene datoteke in jih povlecite na seznam za sinhronizacijo.
- 6 Začnite sinhronizacijo.
- Za sinhronizacijo s programom Windows Media Player morajo biti izpolniene te zahteve.

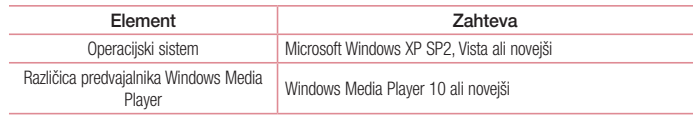

# Klici

### **Klicanie**

- 1 Tapnite **C**, da odprete tipkovnico.
- 2 S tipkovnico vnesite številko. Za brisanie številke tapnite  $\mathbb{R}$ .
- 3 Če želite klicati, tapnite
- 4 Če želite končati klic, tapnite ikono Končaj

NASVET! Za vnos znaka "+" za klice v tujino pridržite  $\boxed{0^+}$ .

## Klicanje kontaktov

- 1 Tapnite  $\Box$ , da odprete imenik.
- 2 Pomaknite se po seznamu kontaktov ali vnesite prvih nekaj črk kontakta, ki ga želite poklicati tako, da tapnete Iskanie kontakta.
- 3 Na seznamu tapnite C, ki ga želite poklicati.

### Sprejem in zavrnitev klica

Povlecite v katero koli smer, da **Odgovori** na dohodni klic.

Povlecite v katero koli smer, če želite dohodni klic Zavrni.

Če želite poslati sporočilo, povlecite ikono Zavrni s sporočilom v katero koli smer.

### NASVET! Zavrni s sporočilom

S to funkcijo lahko hitro pošljete sporočilo. To je priročno, če morate s sporočilom zavrniti klic med sestankom.

# Prilagoditev glasnosti med klicem

Če želite prilagoditi glasnost med klicem, uporabite tipki za zvišanje in znižanje glasnosti na levi strani telefona.

# Drugi klic

- 1 Med prvim klicem tapnite  $\vert \cdot \vert > 0$ odaj klic in pokličite številko. Seznam nedavno klicanih številk si lahko ogledate tako, da tapnete Zgodovina klicev, lahko pa po stikih iščete tako, da tapnete Imenik in izberete stik, ki ga želite poklicati.
- 2 Če želite opraviti klic, tapnite  $\bigodot$
- 3 Oba klica bosta prikazana na zaslonu za klice. Prvi klic bo zaklenien in zadržan.
- 4 Tapnite prikazano številko, če želite preklopiti med klicema. Ali tapnite  $\triangle$  Združi klice, da začnete konferenčni klic.
- 5 Če želite končati aktivni klic, tapnite **Končaj** ali  $\bigcap$ , nato pa vrstico z opozorili povlecite navzdol in izberite ikono Končaj

OPOMBA: Vsak opravljen klic se zaračuna.

### Ogled dnevnikov klicev

Na osnovnem zaslonu tapnite  $\Box$  in izberite Zgodovina klicev.

Ogledate si lahko seznam vseh klicanih, prejetih in zgrešenih klicev.

#### NASVET!

- Tapnite kateri koli vnos v dnevniku klicev, da si ogledate datum, čas in trajanje klica.
- Tapnite  $\Box$ , nato tapnite **Izbriši vse**, če želite izbrisati vse zabeležene predmete.

### Nastavitve klicev

Nastavite lahko vse klicne nastavitve telefona, na primer posredovanje klica in druge posebne funkcije, ki jih omogoča ponudnik storitev.

- 1 Na osnovnem zaslonu tapnite
- 2 Tapnite  $\Box$ .
- 3 Pritisnite Nastavitve klicev in izberite možnosti, ki jih želite nastaviti.

# Imenik

V telefon lahko dodate kontakte in jih sinhronizirate s kontakti v svojem Googlovem računu ali v drugih računih, ki podpirajo sinhronizacijo kontaktov.

### Iskanje stika

#### na osnovnem zaslonu

- 1 Tapnite  $\left( -\right)$ , da odprete imenik.
- 2 Tapnite **Iskanie kontakta** in s tipkovnico vnesite ime kontakta.

## Dodajanje novega stika

- 1 Tapnite **L** vnesite številko novega kontakta in tapnite **.** Tapnite **Dodaj nove kontakte > Nov kontakt.**
- 2 Če želite novemu kontaktu dodati sliko, tapnite območje slike. Izbirate lahko med možnostma Fotografiraj, Izberite iz galerije.
- **3** Izberite vrsto kontakta tako, da tapnete  $\sim$ .
- 4 Tapnite kategorijo informacij o kontaktu in vnesite podrobnosti o kontaktu.
- 5 Tapnite Shrani.

# Priljubljeni kontakti

Kontakte, ki jih pogosto kličete, lahko dodate med priljubljene.

#### Dodajanje kontakta med priljubljene

- 1 Tapnite  $\Box$ , da odprete imenik.
- 2 Tapnite kontakt, da si ogledate podrobnosti.
- 3 Tapnite zvezdico, ki je v desnem kotu ob imenu kontakta. Zvezdica se obarva rumeno.

#### Odstranjevanje kontakta s seznama priljubljenih

- 1 Tapnite  $\blacktriangle$ , da odprete imenik.
- 2 Tapnite Priliubliene in izberite stik, da si ogledate podrobnosti.
- 3 Tapnite rumeno zvezdico, ki je v desnem kotu ob imenu kontakta. Zvezdica se obarva sivo in kontakt je odstranjen s seznama priljubljenih.

## Ustvarjanje skupine

- 1 Tapnite  $\bigodot$ , da odprete imenik.
- 2 Tapnite Skupine in nato . Izberite Nova skupina.
- 3 Vnesite ime za novo skupino. Za novo ustvarjeno skupino lahko nastavite tudi posebno melodijo zvonjenja.
- 4 Če želite shraniti skupino, tapnite Shrani.

OPOMBA: če skupino izbrišete, kontakti, dodeljeni tej skupini, ne bodo izgubljeni. Ostali bodo v imeniku.

# Sporočila

Telefon združuje sporočila SMS in MMS v enem intuitivnem in preprostem meniju.

OPOZORILO: sporočilo LG mora biti nastavljeno na privzeto aplikacijo za SMS-e. Če ni, so nekatere funkcije sporočil omejene.

# Pošiljanje sporočila

- 1 Tapnite  $=$  na osnovnem zaslonu in nato še  $\Box$ , da odprete prazno sporočilo.
- 2 Vnesite ime ali številko kontakta v polju Za. Med vnašanjem imena kontakta se prikazujejo kontakti z ujemajočimi se črkami. Tapnete lahko predlaganega prejemnika. Dodate lahko več kontaktov.

OPOMBA: plačati boste morali besedilno sporočilo, ki ga pošljete vsaki osebi.

- 3 Tapnite polje Napiši sporočilo in začnite pisati besedilo.
- 4 Tapnite  $\lceil \cdot \rceil$ , da odprete meni Možnosti. Izbirate lahko med možnostmi **Hitro sporočilo, Vstavi smeška,** Načrtujte pošiljanje, Dodaj zadevo in Zavrzi.

NASVET! Če želite sporočilu dodati datoteko, tapnite ikono .

- 5 Tapnite Pošlji, da pošljete sporočilo.
- 6 Na zaslonu so prikazani tudi odgovori na sporočilo. Ko berete in pošiljate dodatna sporočila, se ustvari sporočilna nit.

# $\sqrt{N}$  OPOZORILO:

- • Omejitev 160 znakov se lahko razlikuje glede na državo, odvisno od jezika in kodiranja SMS-sporočila.
- • Če sporočilu SMS dodate sliko, videoposnetek ali zvočno datoteko, se samodejno pretvori v sporočilo MMS, ki bo temu ustrezno tudi zaračunano.

## Okno z razvrščenimi sporočili

Sporočila (SMS, MMS), izmenjana z drugo osebo, je za lažji pregled pogovora mogoče razvrstiti kronološko.

## Spreminjanje nastavitev sporočil

Nastavitve sporočil v telefonu so vnaprej določene, zato lahko takoj začnete pošiljati sporočila. Nastavitve lahko prilagodite.

• Tapnite ikono Sporočila na osnovnem zaslonu, nato pa še  $\Box$  in Nastavitve.

# E-pošta

E-poštno aplikacijo lahko uporabljate za branje e-pošte storitev, kot je Gmail. E-poštna aplikacija podpira te vrste računov: POP3, IMAP in Exchange.

Nastavitve računa, ki jih morate vnesti, vam lahko posreduje ponudnik storitev ali skrbnik sistema.

# Upravljanje e-poštnega računa

Ko prvič odprete aplikacijo E-pošta, se odpre čarovnik za dodajanje e-poštnega računa. Po prvi nastavitvi je v e-poštni aplikaciji prikazana vsebina vašega nabiralnika.

#### Dodajanje e-poštnega računa:

• Tapnite  $\bigcirc$  >  $\bigcirc$   $\bigcirc$  > zavihek Aplikacije > E-pošta > tapnite  $\bigcirc$  > Nastavitve >  $\bigcirc$  Dodaj račun.

#### Spreminjanje nastavitev e-poštnega računa:

• Tapnite  $\bigcirc$  >  $\bigcirc$  > zavihek Aplikacije > E-pošta > tapnite  $\bigcirc$  > Nastavitve > Splošne nastavitve.

#### Brisanje e-poštnega računa:

• Tapnite  $\bigcirc$  >  $\bigcirc$   $\bigcirc$   $\bigcirc$  zavihek Aplikacije > E-pošta > tapnite  $\bigcirc$  > Nastavitve > tapnite  $\bigcirc$  > Odstrani račun > izberite račun za brisanje > Odstrani > izberite Da.

### Upravljanje map računa

Tapnite  $\bigcirc$  >  $\bigcirc$  > zavihek Aplikacije > E-pošta > tapnite in izberite Mape.

Vsak račun ima mape Prejeto, Odpošlji, Poslano in Osnutki. Glede na možnosti, ki jih podpira ponudnik računa, imate lahko še druge mape.

## Sestavljanje in pošiljanje e-pošte

#### Sestavljanje in pošiljanje sporočila

- 1 V aplikaciji **E-pošta** tapnite  $\Box$
- 2 Vnesite naslov želenega prejemnika sporočila. Med vnašanjem besedila bodo prikazani ujemajoči se naslovi iz imenika.
- 3 Tapnite  $\Box$ , če želite dodati kopijo ali slepo kopijo in  $\mathscr{D}$ , če želite pripeti datoteke.
- 4 Vnesite besedilo sporočila.
- 5 Tapnite >

NASVET! Ko v mapo Prejeto prejmete novo e-poštno sporočilo, boste obveščeni z zvokom ali vibriranjem.

# Fotoaparat in videokamera

Aplikacijo Fotoaparat odprete tako, da tapnete  $\bigcirc$  >  $\bigcirc$  > zavihek Aplikacije >  $\bigcirc$  .

### Spoznavanje iskala

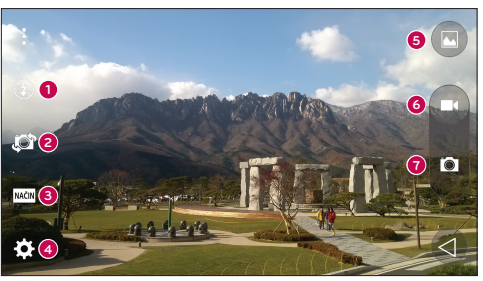

- **Bliskavica** izbirate lahko med možnostmi Izklop  $\bigcirc$ , Vklop  $\bigcirc$  in Samodejno  $\bigcirc$
- **2** Preklopi fotoaparat preklopi med nazaj in naprej obrnjenim objektivom fotoaparata.
- Način fotografiranja izberite med Samodejno ali Panorama.
- Nastavitve to ikono tapnite, da odprete meni z nastavitvami.
- Galerija tapnite, da prikažete zadnio fotografijo, ki ste jo posneli. Na ta način lahko v načinu fotoaparata odprete galerijo in prikažete shranjene fotografije.
- **6** Snemai s tem začnete snemati.
- Zajemi omogoča fotografiranje.

OPOMBA: pred fotografiranjem preverite, ali je objektiv fotoaparata čist.

## Uporaba naprednih nastavitev

V iskalu tapnite  $\ddot{\bullet}$ , da odprete napredne možnosti. Nastavitve fotoaparata lahko spreminjate s pomikanjem po seznamu.

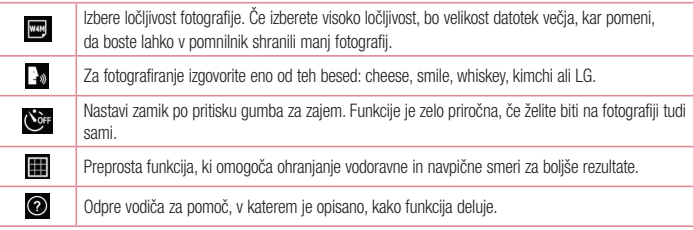

#### **NASVET!**

• Meni nastavitev je prikazan nad iskalom, zato lahko ob spremembi barvnih lastnosti ali kakovosti fotografije vidite, kako se v ozadju spreminja predogled.

### Hitro fotografiranje

- 1 Odprite aplikacijo **Fotoaparat** in usmerite objektiv proti predmetu, ki ga želite fotografirati.
- 2 Na sredini zaslona iskala se prikaže okvir za izostritev. Tapnete lahko tudi katero koli točko na zaslonu, ki jo želite izostriti.
- 3 Ko fotoaparat izostri predmet, postane okvir za izostritev moder.
- 4 Tapnite **za fotografiranje**.

## Po zajemu fotografije

Če si želite ogledati zadnjo zajeto fotografijo, tapnite njeno sličico na dnu zaslona fotoaparata.

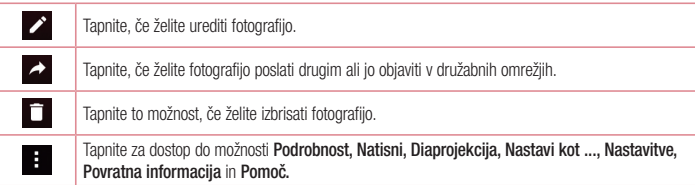

NASVET! Če imate v telefonu nastavljen račun SNS, lahko fotografije objavljate v skupnosti SNS.

OPOMBA: med gostovanjem je lahko prenos sporočil MMS dodatno zaračunan.

Tapnite  $\Box$ , da odprete vse napredne možnosti.

## Fotografiranje s potezo

Fotografirajte s kretnjami. Če želite posneti fotografijo, dvignite roko, da jo sprednji fotoaparat zazna in se na zaslonu prikaže okvir.

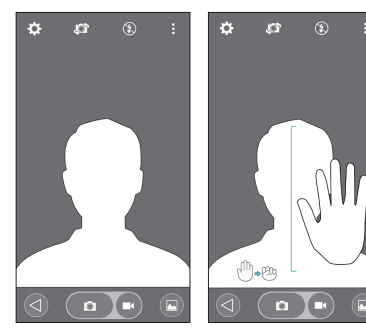

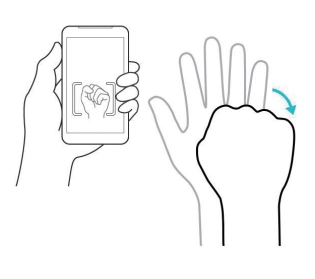

### Uporaba načina Panorama

Omogoča fotografiranje široke pokrajine.

- 1 Odprite aplikacijo Fotoaparat.
- $2$   $NAčIN$  > Panorama.
- 3 Za začetek tapnite
- 4 Telefon počasi premaknite v eno smer.
- 5 Za fotografiranje nastavite območie izostritve na modro črto.
- 6 Ko končate, pritisnite gumb za ustavitev.

### Snemanje kratkega videoposnetka

- 1 Odprite aplikacijo Fotoaparat.
- 2 Držite telefon in objektiv usmerite proti motivu, ki ga želite posneti.
- 3 Enkrat tapnite az začetek snemanja.
- 4 V zgornjem levem kotu iskala se prikaže rdeča lučka s časovnikom, ki prikazuje dolžino videa.
- 5 Tapnite na zaslonu  $\Box$ , da ustavite snemanie.

#### **NASVETI**

- Tapnite za zajem slike med snemanjem videa.
	- **0** Tapnite za začasno zaustavitev snemania videa.

## Iz galerije

Tapnite  $\bigcirc$  >  $\bigcirc$  > zavihek Aplikacije > tapnite mapo Google > Fotografije.

- • Če želite videti več fotografij, se pomaknite levo ali desno.
- Če želite pogled približati ali oddaljiti, dvotapnite zaslon ali nanj postavite dva prsta in ju razmaknite (ali približajte za oddaljevanje pogleda).
- Tapnite ikono **(•)**, če želite predvajati video.

# Funkcija

## Knock Code

Izklopljen zaslon lahko odklenete tako, da tapnete ustrezno območje in zaporedje.

#### Aktiviranje funkcije Knock Code

- 1 Tapnite  $\bigcirc$  >  $\bigcirc$  > zavihek Aplikacije > Nastavitve > Zakleni zaslon > Izberite zaslon zaklepa > Knock Code.
- 2 Odpre se zaslon, ki vas vodi skozi postopek izbire zaporedia za odklepanie. Rezervno kodo PIN morate ustvariti kot varnostno sredstvo v primeru, da pozabite zaporedje za odklepanje.

# **KnockON**

Zaslon lahko vklopite/izklopite tako, da ga enostavno dvotapnete.

Hitro dvotapnite sredino zaslona, da ga odklenete. Zaslon zaklenete tako, da dvotapnete vrstico stanja na katerem koli zaslonu (razen na iskalu fotoaparata) ali prazno območje na osnovnem zaslonu.

OPOMBA: ob vklapljanju zaslona pazite, da ne pokrijete senzorja bližine. Če ga pokrijete, se bo zaslon takoj po vklopu izklopil, da bi preprečil nenamensko vklapljanje v žepu ali torbi.

# Pametna tipkovnica

Pametna tipkovnica prepozna način vnašanja s tipkovnico in vam nudi tipkovnico po meri za hitro vnašanje brez napak.

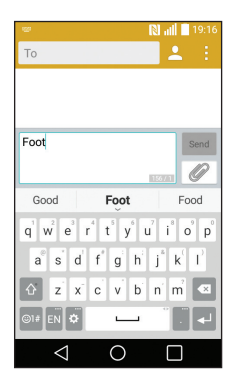

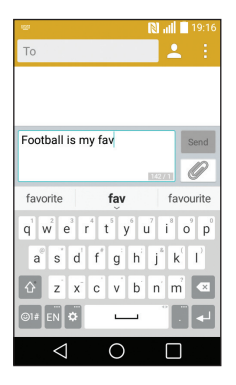

# Pripomočki

### Nastavitev alarma

- 1 Tapnite  $\bigcirc$  >  $\bigcirc$  > zavihek Aplikacije > Ura >  $+$
- 2 Ko nastavite alarm, telefon prikaže čas do zvonjenja.
- 3 Izbirate lahko med možnostmi Ponovi, Trajanje dremeža, Vibriranje pri oglašanju alarma, Ton alarma, Glasnost alarma, Auto App Starter, Zaklep sestavljanka in Beležka.
- 4 Tapnite Shrani.

OPOMBA: če želite spremeniti nastavitve na zaslonu s seznamom alarmov, tapnite in izberite Nastavitve.

## Dodajanje dogodka v koledar

- 1 Tapnite  $\bigcirc$  >  $\bigcirc$  > zavihek Aplikacije > Koledar.
- 2 Na zaslonu so vam na voljo različni pogledi koledarja (Dan, Teden, Mesec, Leto in Urnik).
- **3** Tapnite datum, na katerega želite dodati dogodek in tapnite  $+$
- 4 Tapnite **Ime dogodka** in vnesite ime.
- 5 Tapnite možnost Lokacija in vnesite lokacijo. Preverite datum in vnesite začetek in konec dogodka.
- 6 Če želite, da se alarm ponavlia, nastavite možnost PONOVI in po potrebi tudi možnost OPOMNIKI.
- 7 Tapnite Shrani, da dogodek shranite v koledar.

# Google+

S to aplikacijo lahko ohranite stike z osebami v Googlovem družabnem omrežju.

• Tapnite  $\bigcirc$   $>$   $\bigcirc$   $>$  zavihek Aplikacije  $>$  tapnite mapo Google  $>$  Google+.

OPOMBA: razpoložljivost aplikacije je odvisna od regije ali ponudnika storitev.

# Glasovno iskanje

S to aplikacijo lahko spletne strani poiščete z glasom.

1 Tapnite  $\bigcirc$  >  $\bigcirc$  > zavihek Aplikacije > tapnite mapo Google > Glasovno iskanje.

2 Izgovorite ključno besedo ali besedno zvezo, ko se na zaslonu pojavi Zač. govor. Izberite eno od predlaganih ključnih besed, ki se pojavijo.

OPOMBA: razpoložljivost aplikacije je odvisna od regije ali ponudnika storitev.

### Prenosi

S to aplikacijo si lahko ogledate, katere datoteke ste prenesli z aplikacijami.

• Tapnite  $\bigcirc$  >  $\textcircled{\scriptsize{12}}$  > zavihek Aplikacije > Prenosi.

OPOMBA: razpoložljivost aplikacije je odvisna od regije ali ponudnika storitev.

# **Splet**

### **Chrome**

- Z brskalnikom Chrome lahko iščete informacije in brskate po spletnih straneh.
- 1 Tapnite  $\bigcirc$  >  $\bigcirc$  > zavihek Aplikacije > Chrome.

OPOMBA: razpoložljivost aplikacije je odvisna od regije ali ponudnika storitev.

### Ogled spletnih strani

Tapnite polje z naslovom in vnesite spletni naslov ali pogoje iskanja.

### Odpiranje strani

Če želite obiskati novo stran, tapnite tipko Meni  $\frac{1}{2}$  > Nov zavih..

Če želite obiskati drugo stran, tapnite  $\Box$ , se premaknite navzgor ali navzdol in tapnite stran, da jo izberete.

# **Nastavitve**

V tem razdelku je pregled elementov, ki jih lahko spremenite v menijih telefona Sistemske nastavitve. Za dostop do menija Nastavitve:

Tapnite  $\bigcirc$  > tapnite in pridržite  $\Box$  > Sistemske nastavitve. - ali -

Tapnite  $\bigcirc$  >  $\bigcirc$  > zavihek Aplikacije > Nastavitve.

# BREZŽIČNA OMREŽJA

 $<$  Wi-Fi  $>$ Wi-Fi – vklopi Wi-Fi za vzpostavitev povezave z razpoložljivimi omrežji Wi-Fi.

#### NASVET! Pridobivanje naslova MAC

Za vzpostavitev povezave v nekaterih brezžičnih omrežjih s filtri MAC boste morda morali v usmerjevalnik vnesti naslov MAC telefona.

```
Naslov MAC lahko najdete v naslednjem uporabniškem vmesniku: tapnite \bigcirc > \bigcirc >
zavihek Aplikacije > Nastavitve > Wi-Fi > \left|\frac{1}{2}\right| > Napredno Wi-Fi > Naslov MAC.
```
#### < Bluetooth >

Funkcijo Bluetooth lahko vklopite ali izklopite.

#### < Mobilni podatki >

Prikaže porabo podatkov in nastavi omejitev prenosa podatkov z mobilno napravo.

#### < Nastavitve klicev >

Nastavite lahko klicne nastavitve telefona, na primer posredovanje klica, in druge posebne funkcije, ki jih omogoča vaš operater.

Glasovna pošta – omogoča izbiro storitve glasovne pošte vašega operateria.

Fiksne številke – vklopi in sestavi seznam številk, ki jih lahko pokličete iz telefona. Potrebovali boste kodo PIN 2, ki jo prejmete od svojega ponudnika storitev. S telefonom lahko kličete samo številke, ki so na seznamu fiksnih številk.

Pojavno okno pri dohodnem klicu – Če med dohodnem klicem uporabljate aplikacijo, pokaži obvestilo o klicu v pojavnem oknu.

Zavrnitev klica – omogoča nastavitev funkcije za zavrnitev klica. Izberite med možnostma Način zavračanja klicev ali Zavrni klice od.

Zavrni s sporočilom – če želite zavrniti klic, lahko s to funkcijo hitro pošljete sporočilo. To je priročno, če morate zavrniti klic med sestankom.

Ohranjevalnik zasebnosti – pri dohodnem klicu skrije ime klicatelja in številko.

Posredovanje klica – izberite, ali naj bodo vsi klici preusmerjeni, če je linija zasedena, se ne javite ali niste doseglijvi.

Samodejni odgovor – nastavite čas, preden povezana prostoročna naprava samodejno sprejme dohodni klic. Izberite med možnostmi Izključeno, 1 s, 3 s in 5 s.

Vibriranje ob povezavi – vklopi vibriranje telefona, ko klicani odgovori na klic.

Shrani neznane številke – po klicu neznane številke doda med klice.

Gumb za vklop/izklop prekine klic – omogoča vam, da prekinete klic.

Zapora klicev – zaklenite dohodne, odhodne ali mednarodne klice.

Trajanje klica – prikaz trajanja klicev, na primer zadnjega klica, klicanih številk, prejetih klicev in vseh klicev. Dodatne nastavitve – omogočajo prilagajanje naslednjih nastavitev:

ID klicatelja: izberite, ali naj bo številka pri odhodnem klicu prikazana/skrita.

 Čakajoči klic – če je vklopljena funkcija čakajočega klica, vas telefon med aktivnim klicem opozori na drug dohodni klic (odvisno od vašega omrežnega ponudnika).

#### < Daj v skupno rabo in poveži >

NFC – telefon podpira tehnologijo NFC. NFC (Near Field Communication) je brezžična povezava za dvosmerno komunikacijo med elektronskimi napravami. Deluje na razdalji nekaj centimetrov. V svoji napravi lahko omogočite skupno rabo vsebin v NFC-oznakah ali drugih napravah, ki podpirajo NFC, če jih tapnete s svojo napravo. Če s svojo napravo tapnete NFC-oznake, se bo na vašem zaslonu prikazala njena vsebina.

 Vklop ali izklop funkcije NFC: na osnovnem zaslonu pritisnite vrstico s sporočili in ga s prstom povlecite navzdol, nato pa pritisnite ikono NFC in jo tako vklopite.

OPOMBA: ko je vklopljen način V letalu, lahko aplikacijo NFC uporabljate.

Android Beam – ko je ta funkcija vklopljena lahko vsebino aplikacije pošljete v drugo napravo NFC tako, da napravi držite blizu skupaj.

Napravi postavite skupaj (običajno hrbet ob hrbet) in nato tapnite svoj zaslon. Aplikacija določi, kaj se prenese.

#### < Posredovanje & Omrežja >

USB prenašanje – priklopite kabel USB za internetno povezavo z računalnikom.

Wi-Fi Vroča točka – s telefonom lahko omogočite mobilno širokopasovno povezavo. Ustvarite dostopno točko in dajte povezavo v skupno rabo.

Internetna povezava preko Bluetootha telefona – omogoča vam, da nastavite, ali želite deliti internetno povezavo.

Pomoč – tapnite za ogled pomoči o dostopni točki Wi-Fi in funkcijah internetne povezave preko Bluetootha. V letalu – po preklopu v način za uporabo v letalu so vse omrežne nastavitve onemogočene.

OPOMBA: pred uporabo pomnilnika poverilnic morate nastaviti PIN, vzorec ali geslo za zaklep zaslona.

Mobilna omrežia – nastavite možnosti za podatkovno gostovanje, način in delovanje omrežia, imena dostopnih točk (APN) itd.

VPN – prikaže seznam navideznih zasebnih omrežij (VPN), ki ste jih že konfigurirali. Omogoča dodajanje različnih vrst VPN-jev.

### **NAPRAVA**

 $<$  7 vok  $>$ 

Zvočni profili – izberete lahko možnost Zvok, Samo vibriraj ali Ne moti.

Glasnost – spremenite nastavitve glasnosti telefona in jih prilagodite svojim potrebam ter okolju.

Melodija – nastavite melodijo zvonjenja za klice.

Zvoki obvestil – omogoča nastavitev zvoka obvestil.

Uporabi zvok in vibriranje – nastavite, da telefon ob prejemu klicev ne le predvaja melodijo, ampak tudi vibrira. Vrsta vibrirania – omogoča izbiro vrste vibrirania.

Ne moti – nastavite čas in način, ko vas telefon ne obvešča o dohodnih obvestilih. Izbirate lahko med možnostmi Vsi, samo Prednostno ali Brez.

Zakleni zaslon – nastavitev, ali se na zaklenjenem zaslonu vsa obvestila prikažejo ali skrijejo.

Aplikacije – nastavitev obvestil aplikacij. Izbirate lahko med možnostmi Brez, če ne želite prikazovati nobenih obvestil aplikacij, ali Prioriteta, če želite obvestila s prioriteto prikazovati pred drugimi ali ko je možnost Ne moti nastavljena na Samo prioritetna.

Zvočni učinki – tapnite za nastavitev zvokov ob dotikih tipkovnice za klicanje, zvokov ob dotikih in zvoka ob zaklepu zaslona.

Ton ob dotiku številčnice – potrdite za predvajanje tonov ob uporabi tipkovnice za klicanje.

Zvok dotika – potrdite za predvajanje zvoka ob izbiri zaslona.

Zvoki zaklepa zaslona – potrdite za predvajanje zvoka ob zaklepanju in odklepanju telefona.

Obvestila sporočil/glasovnih klicev – omogoča samodejno branje dogodkov dohodnih klicev in sporočil.
$\langle$  7aslon  $\rangle$ 

Svetlost – prilagodi svetlost zaslona. Za optimalno zmogljivost baterije uporabite najšibkejšo udobno svetlost. Čas izteka zaslona – nastavi čas pred časovno omejitvijo zaslona.

Zatemnitev ekrana – nastavi učinek izklopljenega zaslona. Izberite med možnostmi Retro TV, Črna luknja in Pojemanje.

Samodejni zasuk zaslona – nastavite, da telefon samodejno zasuka zaslon v skladu s svojo usmerjenostjo (pokončno ali ležeče).

Sanjarjenje – tapnite stikalo Sanjarjenje za preklop med vklopom in izklopom. Možnost Vklop omogoča prikaz nastavljenega ohranjevalnika zaslona, ko je telefon v načinu mirovanja, ko je na priključni postaji in/ali ko se polni. Izberite med možnostmi Ura in Google Foto.

Vrsta pisave – nastavi vrsto pisave, uporabljene za telefon in menije.

Velikost pisave – nastavi velikost pisave, prikazane v telefonu in menijih.

#### < Osnovni zaslon >

Nastavite možnosti Ozadie, Učinek zaslona, Omogoči ponavljanje domačega zaslona, Varnostno kopiranje in obnovitev doma ter Pomoč.

#### < Zakleni zaslon >

Izberite zaslon zaklepa – nastavitev vrste zaklepa zaslona za zaščito telefona. Pri tem se odpre niz zaslonov, ki vas vodijo skozi postopek nastavitve vzorca za odklepanje zaslona. Nastavite možnost Brez, Povleci, Knock Code, Vzorec, PIN ali Geslo.

Če ste omogočili vzorec za zaklep, boste morali ob vklopu telefona ali zaslona za odklepanje zaslona narisati ta vzorec.

OPOMBA: če je zaklepanje zaslona nastavljeno na Vzorec, je Učinek zaslona nastavljen na Vzorec.

Smart Lock – nastavite, kdaj naj bo telefon samodejno odklenjen z zaupanja vrednimi napravami (naprave BT in NFC) ali zaupanja vrednim obrazom. Funkcija je na voljo, če je možnost Zakleni zaslon nastavljena na Knock Code, Vzorec, PIN ali Geslo.

Ozadje – nastavi ozadje za zaklenjeni zaslon.

Bližnjice – omogoča spreminjanje bližnjic na zaslonu Zaklepanje vlečenja.

Stik v primeru izgube telefona – izberite, ali naj bodo na zaklenjenem zaslonu prikazani podatki o lastniku, in te prilagodite.

Časovnik zaklepa – nastavi čas pred trenutkom, ko se zaslon samodejno zaklene, potem ko je prišlo do časovne omejitve zaslona.

Tipka za vklop se takoj zaklene – potrdite, da se takoj po pritisku tipke za vklop/izklop/zaklepanje zaklene zaslon. Ta nastavitev preglasi nastavitev Odštevalnik za varnostni zaklep.

#### $\geq$  Poteze  $\sim$

Čakajoč klic – omogočite, da lahko z obračanjem telefona utišate dohodne klice.

Dremež ali ustavitev alarma – omogočite, da lahko z enostavnim obračanjem naprave nastavite alarm na dremež ali ga ustavite.

Pomoč – odpre vodič za pomoč pri uporabi funkcij potez naprave.

Umerjanje senzorja gibanja – omogoča vam, da izboljšate točnost nagiba in hitrost senzorja.

< Spomin >

NOTRANJI POMNILNIK – za ogled uporabe notranjega pomnilnika.

SD KARTICA – preverite skupen razpoložljiv prostor na kartici SD. Pritisnite Odpni kartico SD za varno odstranitev. Izbrišite SD kartico, če želite z nje izbrisati vse podatke.

### < Baterija >

#### INFORMACIJE O BATERIJI

Informacije o napolnjenosti baterije so prikazane na grafiki baterije, skupaj z odstotkom preostale napolnjenosti in staniem.

#### Poraba baterije

Dotaknite se poraba baterije za prikaz zaslona Poraba baterije, na katerem si lahko ogledate raven porabe baterije in podrobnosti o uporabi baterije. Prikaže, katere komponente in aplikacije porabljajo največ energije baterije. Tapnite enega od vnosov za ogled podrobnejših informacij.

Prikaz odstotka napolnjenosti baterije v vrstici stanja - potrdite za prikaz odstotka napolnjenosti baterije v vrstici stanja poleg ikone baterije.

### VARČEVANJE Z ENERGIJO

Tapnite stikalo Varčevanje z energijo za preklop med Vklopom in Izklopom. Tapnite Varčevanje z energijo za dostop do naslednjih nastavitev:

Varčevanje z energijo – nastavi odstotek napolnjenosti baterije, pri katerem se samodejno vklopi Varčevanje z energijo. Izberete lahko med možnostmi Takoj, 5 % baterije, in 15 % baterije.

Pomoč – tapnite za ogled pomoči o varčevanju z energijo.

### < Aplikacije >

Oglejte si aplikacije in jih upravljajte.

< Privzeta aplikacija za sporočila >

Nastavitev aplikacije Sporočila ali Hangouts kot privzete.

### **ZASEBNO**

#### < Računi in sinhronizacija >

Aplikacijam omogoča sinhronizacijo podatkov v ozadju ne glede na to, ali aplikacije aktivno uporabljate ali ne. Če odznačite to nastavitev, lahko prihranite energijo baterije in zmanjšate uporabo podatkov (vendar je ne onemogočite).

#### < Lokacija >

Če vklopite lokacijsko storitev, telefon ugotovi vašo približno lokacijo z omrežjema GPS in Wi-Fi ter mobilnim omrežjem.

Način – način lokacije nastavite na možnost Visoka natančnost (GPS in omrežja), Varčevanje z baterijo (samo omrežja) ali Samo senzorji naprave (Samo GPS).

#### < Varnost >

Šifrirai telefon – omogoča šifriranie podatkov v telefonu za zaščito. Telefon bo ob vsakem vklopu zahteval vnos kode PIN ali gesla za dešifriranje.

Nastavitev zaklepa kartice SIM – za nastavitev zaklepa kartice SIM ali spreminjanje njene številke PIN.

Vidno vnašanie gesla – med vnašaniem prikaže zadnii znak skritega gesla.

Administratorii naprave – ogled ali deaktiviranje skrbnikov telefona.

Neznani viri – privzeta nastavitev za namestitev aplikacij, ki niso prenesene iz trgovine Play Store.

Preveri aplikacije – za onemogočanje ali opozorilo pred namestitvijo aplikacij, ki so lahko škodlijve. Vrsta pomnilnika – prikaz vrste pomnilnika.

Poverilnice, ki jim zaupam – prikaži certifikate CA, ki jim zaupam.

Namesti iz pomnilnika – izberite za namestitev šifriranih certifikatov.

Počisti poverilnice – odstrani vse poverilnice.

Trust agents – izberite aplikacije, ki jih želite uporabljati, ne da bi odklenili zaslon.

Uporabniški PIN – ko pripnete zaslon aplikacije, je ta edina, ki jo lahko uporabljate.

### < Jezik in vnos >

Vnastavitvah Jezik in vnos izberite jezik za besedilo v telefonu in za konfiguracijo tipkovnice na zaslonu, vključno z besedami, ki ste jih dodali v slovar.

#### < Varnostna kopija in ponastavitev >

Spreminjanje nastavitev za upravljanje nastavitev in podatkov.

Varnostno kopiraj moje podatke – nastavite varnostno kopiranje nastavitev in podatkov aplikacij v Googlov strežnik.

Varnostni račun – nastavite varnostno kopiranje računa.

Samodejno povrni – nastavite, če želite ob ponovni namestitvi aplikacij v napravo obnoviti njihove nastavitev in podatke.

Ponastavitev na tovarniške podatke – ponastavi nastavitve na tovarniško privzete vrednosti in izbriše vse podatke. Če boste telefon ponastavil na ta način, boste pozvani, da ponovno vnesete iste informacije kot pri prvem zagonu sistema Android.

### **SISTEM**

#### < Bližnjična tipka >

Ko je zaslon izklopljen ali zaklenjen, za hiter dostop do aplikacij pridržite tipki za glasnost.

#### $\geq$  Datum in čas  $\sim$

V Datum in čas določite, v kakšni obliki bo prikazan datum. V teh nastavitvah lahko nastavite tudi svoj čas in časovni pas, namesto da trenutni čas dobite iz mobilnega omrežja.

#### < Dostopnost >

Nastavitve Dostopnost uporabite za konfiguriranje vtičnikov za dostop, ki so nameščeni v telefonu.

#### < Tiskanje >

Omogoča tiskanje vsebine določenih zaslonov (na primer spletnih strani, prikazanih v brskalniku Chrome) s tiskalnikom, ki je povezan v isto omrežje Wi-Fi kot naprava Android.

#### < Vizitka telefona >

V vizitki so prikazane pravne informacije, stanje telefona in različica programske opreme.

# Posodobitev programske opreme telefona

### Posodobitev programske opreme telefona

#### Internetna posodobitev programske opreme mobilnega telefona LG

Za več informacij o uporabi te funkcije obiščite <http://www.lg.com/common/index.jsp> $\rightarrow$  izberite državo in jezik. Ta funkcija omogoča priročno posodobitev vdelane programske opreme telefona na novejšo različico prek interneta, ne da bi morali obiskati storitveni center. Ta funkcija bo na voljo le, ko bo LG izdal novejšo različico vdelane programske opreme za napravo.

Ker morate nenehno spremljati posodobitev vdelane programske opreme mobilnega telefona, pred nadaljevanjem upoštevajte vsa navodila in opombe, ki se izpišejo pri vsakem koraku. Če med nadgradnjo odstranite kabel USB, lahko resno poškodujete mobilni telefon.

OPOMBA: LG si pridržuje pravico, da po svoji presoji izda posodobitve vdelane programske opreme samo za izbrane modele in ne jamči, da bo novejša različica na voljo za vse modele telefonov.

#### Brezžična posodobitev programske opreme mobilnega telefona LG

S to funkcijo lahko programsko opremo telefona brez težav posodobite prek brezžične povezave, ne da bi uporabili podatkovni kabel USB. Ta funkcija bo na voljo le, ko bo LG izdal novejšo različico vdelane programske opreme za napravo.

Najprej preverite različico programske opreme v mobilnem telefonu: Nastavitve > Vizitka telefona > Središče za posodobitve > Software update > Preveri zdaj za posodobitev.

OPOMBA: med posodobitvijo programske opreme telefona lahko izgubite osebne podatke z notranjega pomnilnika telefona – vključno z informacijami o Googlovem in drugih računih, sistemu/aplikacijah in nastavitvah, prenesene aplikacije in licence DRM. Družba LG zato priporoča, da pred posodobitvijo programske opreme izdelate varnostne kopije osebnih podatkov. LG ne prevzema odgovornosti za izgubo osebnih podatkov.

OPOMBA: ta funkcija je odvisna od ponudnika omrežnih storitev, regije in države.

# O priročniku za uporabo

### O priročniku za uporabo

- • Pred uporabo naprave pozorno preberite ta priročnik. Tako boste zagotovili varno in pravilno uporabo telefona.
- Nekatere slike in posnetki zaslona v tem priročniku so lahko na telefonu videti drugače.
- • Vaša vsebina je lahko drugačna od končnega izdelka ali programske opreme, ki vam jo priskrbi ponudnik storitev ali operater. Vsebina se lahko spremeni brez predhodnega opozorila. Najnovejšo različico priročnika si lahko ogledate na LG-jevem spletnem mestu www.lg.com.
- • Aplikacije telefona in njihove funkcije se lahko razlikujejo glede na državo, regijo ali strojno opremo. LG ne bo odgovoren za manjšo učinkovitost delovanja, ki je posledica uporabe aplikacij, ki jih ni razvil LG.
- LG ne bo odgovoren za težave z delovanjem ali združljivostjo, ki so posledica urejanja nastavitev registra ali spreminjanja operacijskega sistema. Vsak poskus prilagajanja operacijskega sistema lahko povzroči, da naprava ali njene aplikacije ne bodo delovale pravilno.
- • Programska oprema, zvok, ozadja, slike in druga predstavnost, ki je priložena napravi, ima licenco za omejeno uporabo. Če te materiale pridobite iz naprave in jih uporabite v komercialne ali druge namene, morda kršite zakone o avtorskih pravicah. Kot uporabnik ste popolnoma odgovorni za nezakonito uporabo predstavnosti.
- • Za podatkovne storitve, na primer pošiljanje sporočil, prenašanje podatkov, samodejno sinhroniziranje ali uporabo lokacijskih storitev, boste morda morali plačati dodatne stroške. Če se želite izogniti dodatnim stroškom, izberite podatkovni paket, ki ustreza vašim zahtevam. Za dodatne podrobnosti se obrnite na vašega ponudnika storitev.

### Blagovne znamke

- LG in logotip LG sta registrirani blagovni znamki družbe LG Electronics.
- Vse ostale blagovne znamke in avtorske pravice so v lasti njihovih lastnikov.

#### Obvestilo: odprtokodna programska oprema

Če želite pridobiti izvorno kodo po licencah GPL, LGPL, MPL in drugih licencah za odprtokodno opremo, obiščite<http://opensource.lge.com/>

Vse veljavne licenčne pogoje, zavrnitve odgovornosti in obvestila lahko prenesete skupaj z izvorno kodo.

## Dodatna oprema

Za telefon je na voljo ta dodatna oprema. (Spodaj prikazana oprema je lahko izbirna.)

#### Potovalni adapter Stereo slušalke

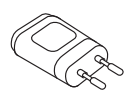

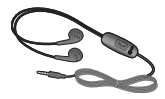

Vodnik za hiter začetek uporabe

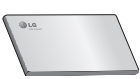

Podatkovni kabel

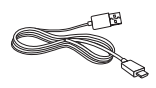

Baterija

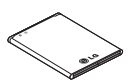

#### OPOMBA:

- Vedno uporabljajte originalno dodatno opremo LG.
- V nasprotnem primeru lahko pride do razveljavitve garancije.
- Dodatna oprema se lahko razlikuje glede na regijo.

# Odpravljanje težav

V tem poglavju so navedene nekatere težave, do katerih lahko pride pri uporabi telefona. V nekaterih primerih se morate obrniti na ponudnika storitev, vendar lahko večino težav odpravite sami.

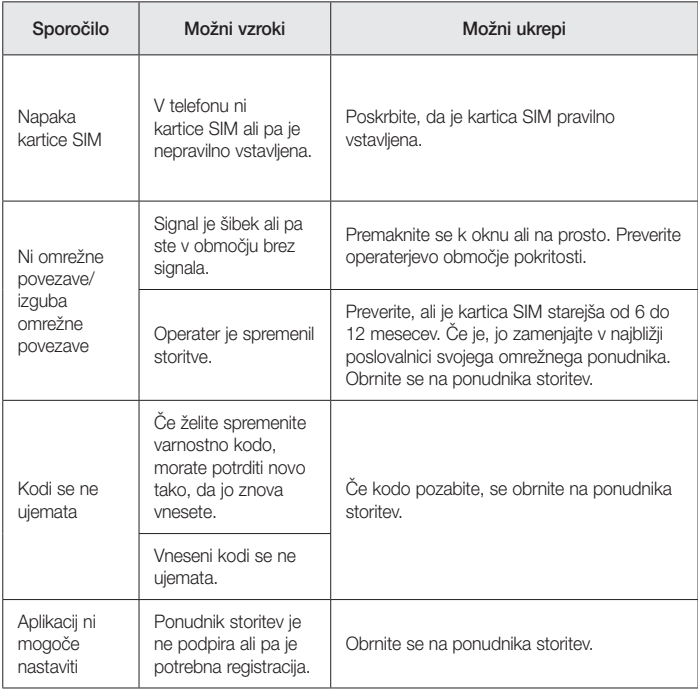

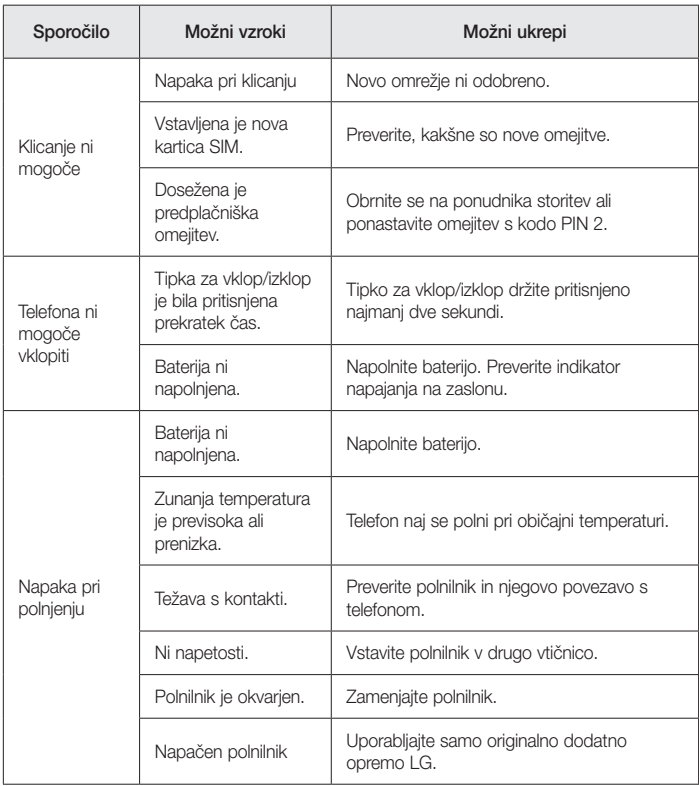

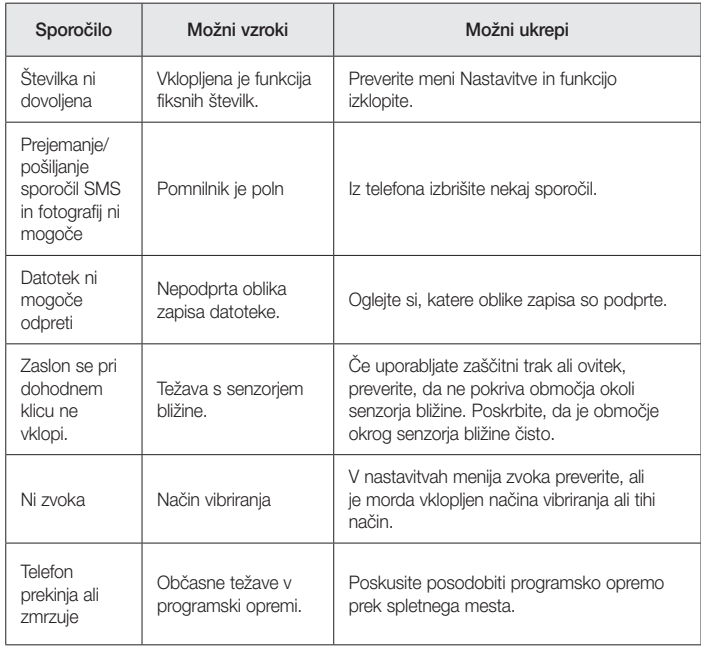

# Pogosta vprašanja

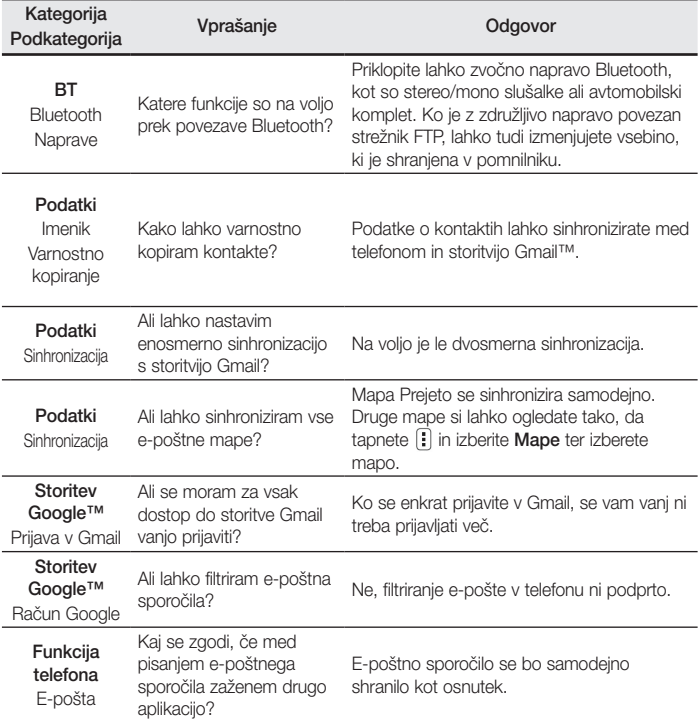

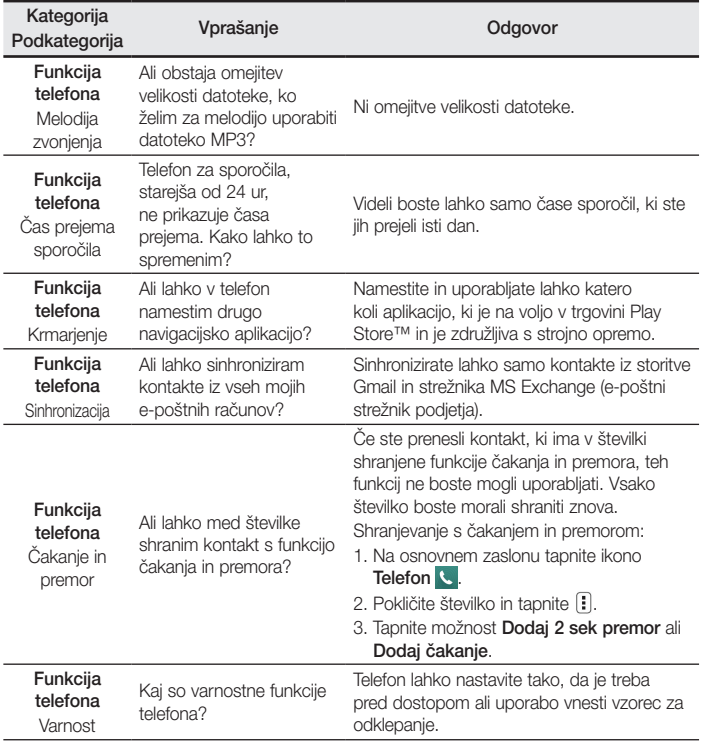

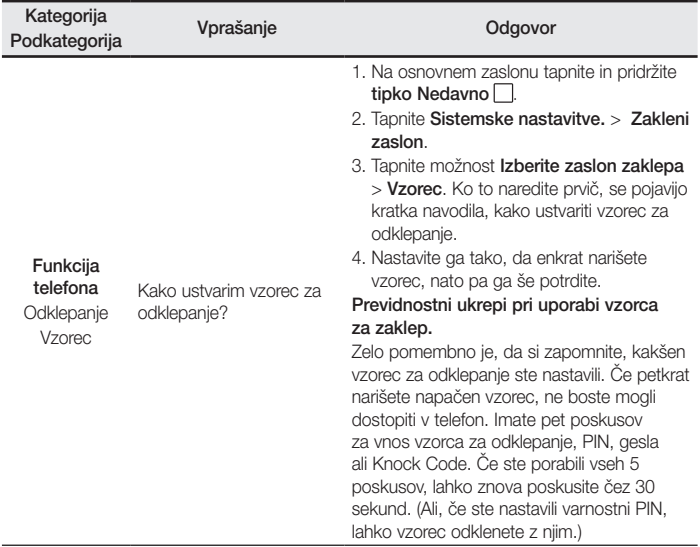

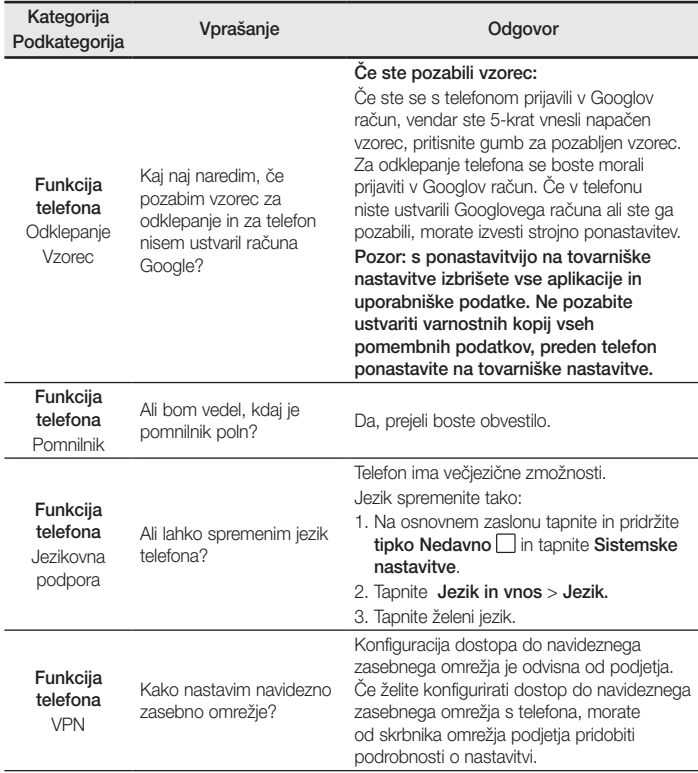

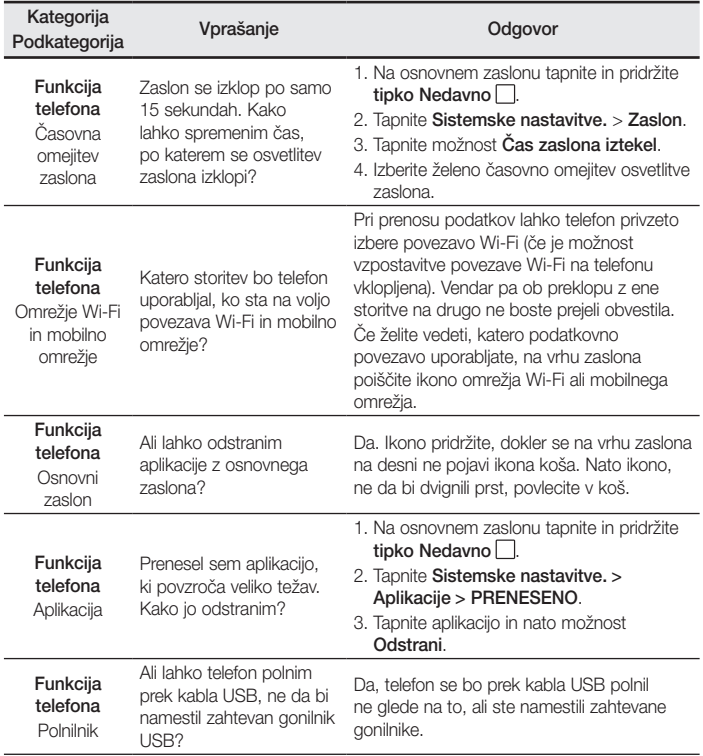

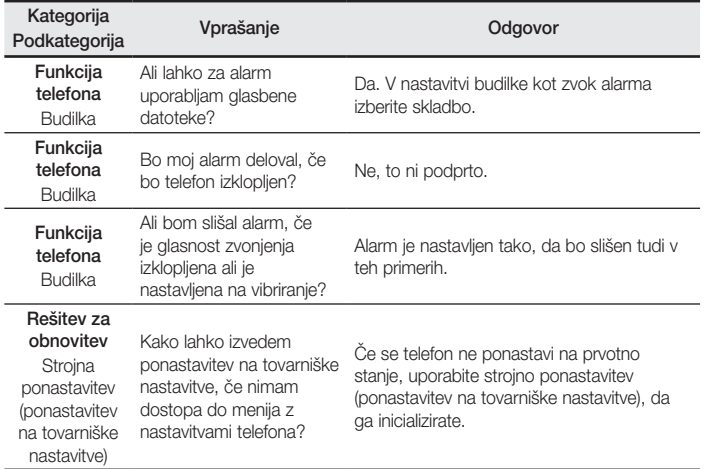

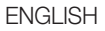

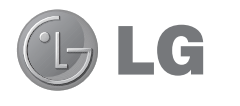

# User Guide

- Screen displays and illustrations may differ from those you see on actual phone.
- Some of the contents of this quide may not apply to your phone, depending on the software and your service provider. All information in this document is subject to change without notice.
- This handset is not suitable for people who have a visual impairment due to the tap screen keyboard.
- Copyright ©2015 LG Electronics, Inc. All rights reserved. LG and the LG logo are registered trademarks of LG Group and its related entities. All other trademarks are the property of their respective owners.
- Google™, Google Maps™, Gmail™, YouTube™, Hangouts™ and Play Store™ are trademarks of Google, Inc.

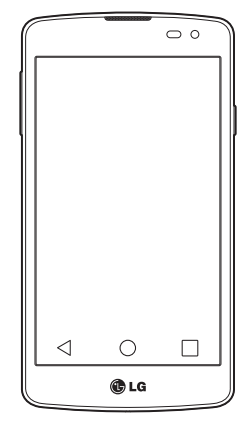

# Table of contents

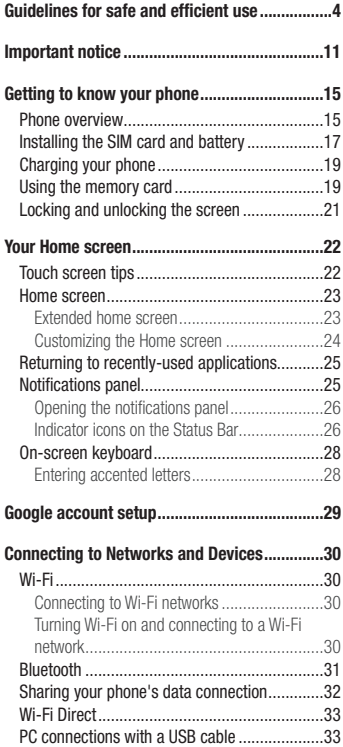

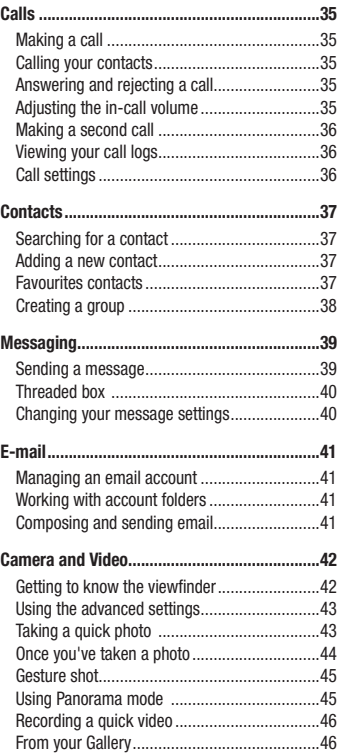

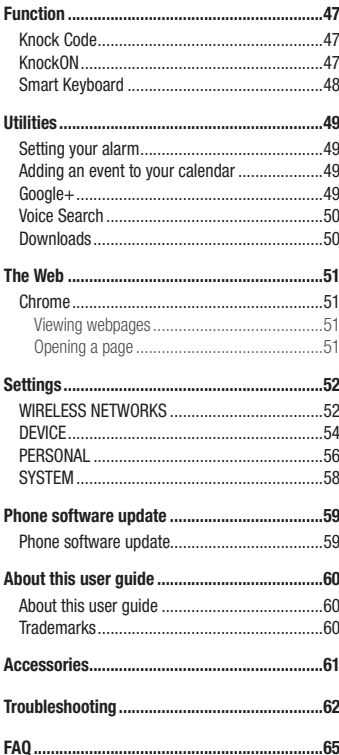

# <span id="page-307-0"></span>Guidelines for safe and efficient use

Please read these simple guidelines. Not following these guidelines may be dangerous or illegal.

Should a fault occur, a software tool is built into your device that will gather a fault log.

This tool gathers only data specific to the fault, such as signal strength, cell ID position in sudden call drop and applications loaded. The log is used only to help determine the cause of the fault. These logs are encrypted and can only be accessed by an authorized LG Repair centre should you need to return your device for repair.

### Exposure to radio frequency energy

Radio wave exposure and Specific Absorption Rate (SAR) information.

This mobile phone model LG-D390n has been designed to comply with applicable safety requirements for exposure to radio waves. These requirements are based on scientific guidelines that include safety margins designed to assure the safety of all persons, regardless of age and health.

- The radio wave exposure quidelines employ a unit of measurement known as the Specific Absorption Rate (SAR). Tests for SAR are conducted using standardised methods with the phone transmitting at its highest certified power level in all used frequency bands.
- While there may be differences between the SAR levels of various LG phone models, they are all designed to meet the relevant guidelines for exposure to radio waves.
- The SAR limit recommended by the International Commission on Non-Ionizing Radiation Protection (ICNIRP) is 2 W/kg averaged over 10g of tissue.
- The highest SAR value for this model phone tested for use at the ear is 0.501 W/kg (10g) and when worn on the body is 0.527 W/Kg (10g).
- This device meets RF exposure quidelines when used either in the normal use position against the ear or when positioned at least 1.5 cm away from the body. When a carry case, belt clip or holder is used for bodyworn operation, it should not contain metal and should position the product at least 1.5 cm away from your body. In order to transmit data files or messages, this device requires a quality connection to the network. In some cases, transmission of data files or messages may be delayed until such a connection is available. Ensure the above separation distance instructions are followed until the transmission is completed.

### Product care and maintenance

### A WARNING

Only use batteries, chargers and accessories approved for use with this particular phone model. The use of any other types may invalidate any approval or warranty applying to the phone and may be dangerous.

- Do not disassemble this unit. Take it to a qualified service technician when repair work is required.
- Repairs under warranty, at LG's discretion, may include replacement parts or boards that are either new or reconditioned, provided that they have functionality equal to that of the parts being replaced.
- Keep away from electrical appliances such as TVs, radios and personal computers.
- The unit should be kept away from heat sources such as radiators or cookers.
- Do not drop.
- Do not subject this unit to mechanical vibration or shock.
- Switch off the phone in any area where you are required to by special requlations. For example, do not use your phone in hospitals as it may affect sensitive medical equipment.
- Do not handle the phone with wet hands while it is being charged. It may cause an electric shock and can seriously damage your phone.
- Do not charge a handset near flammable material as the handset can become hot and create a fire hazard.
- Use a dry cloth to clean the exterior of the unit (do not use solvents such as benzene, thinner or alcohol).
- Do not charge the phone when it is on soft furnishings.
- The phone should be charged in a well ventilated area.
- Do not subject this unit to excessive smoke or dust.
- Do not keep the phone next to credit cards or transport tickets; it can affect the information on the magnetic strips.
- Do not tap the screen with a sharp object as it may damage the phone.
- Do not expose the phone to liquid or moisture.
- Use accessories like earphones cautiously. Do not touch the antenna unnecessarily.
- • Do not use, touch or attempt to remove or fix broken, chipped or cracked glass. Damage to the glass display due to abuse or misuse is not covered under the warranty.
- Your phone is an electronic device that generates heat during normal operation. Extremely prolonged, direct skin contact in the absence of adequate ventilation may result in discomfort or minor burns. Therefore, use care when handling your phone during or immediately after operation.
- If your phone gets wet, immediately unplug it to dry off completely. Do not attempt to accelerate the drying process with an external heating source, such as an oven, microwave or hair dryer.
- The liquid in your wet phone, changes the color of the product label inside your phone. Damage to your device as a result of exposure to liquid is not covered under your warranty.

### Efficient phone operation

#### Electronics devices

All mobile phones may receive interference, which could affect performance.

- Do not use your mobile phone near medical equipment without requesting permission. Avoid placing the phone over pacemakers, for example, in your breast pocket.
- Some hearing aids might be disturbed by mobile phones.
- Minor interference may affect TVs, radios, PCs etc.
- Use your phone in temperatures between 0°C and 40°C, if possible. Exposing your phone to extremely low or high temperatures may result in damage, malfunction, or even explosion.

### Road safety

Check the laws and regulations on the use of mobile phones in the area when you drive.

- Do not use a hand-held phone while driving.
- Give full attention to driving.
- Pull off the road and park before making or answering a call if driving conditions so require.
- RF energy may affect some electronic systems in your vehicle such as car stereos and safety equipment.
- When your vehicle is equipped with an air bag, do not obstruct with installed or portable wireless equipment. It can cause the air bag to fail or cause serious injury due to improper performance.
- If you are listening to music whilst out and about, please ensure that the volume is at a reasonable level so that you are aware of your surroundings. This is of particular importance when near roads.

### Avoid damage to your hearing

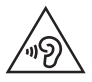

To prevent possible hearing damage, do not listen at high volume levels for long periods.

Damage to your hearing can occur if you are exposed to loud sound for long periods of time. We therefore recommend that you do not turn on or off the handset close to your ear. We also recommend that music and call volumes are set to a reasonable level.

• When using headphones, turn the volume down if you cannot hear the people speaking near you, or if the person sitting next to you can hear what you are listening to.

NOTE: Excessive sound pressure from earphones and headphones can cause hearing loss

### Glass Parts

Some parts of your mobile device are made of glass. This glass could break if your mobile device is dropped on a hard surface or receives a substantial impact. If the glass breaks, do not touch or attempt to remove it. Stop using your mobile device until the glass is replaced by an authorised service provider.

### Blasting area

Do not use the phone where blasting is in progress. Observe restrictions and follow any regulations or rules.

### Potentially explosive atmospheres

- Do not use your phone at a refueling point.
- Do not use near fuel or chemicals.
- Do not transport or store flammable gas, liquid or explosives in the same compartment of your vehicle as your mobile phone or accessories.

### In aircraft

Wireless devices can cause interference in aircraft.

- Turn your mobile phone off before boarding any aircraft.
- Do not use it on the ground without permission from the crew.

### Children

Keep the phone in a safe place out of the reach of small children. It includes small parts which may cause a choking hazard if detached.

### Emergency calls

Emergency calls may not be available on all mobile networks. Therefore you should never depend solely on your phone for emergency calls. Check with your local service provider.

### Battery information and care

- You do not need to completely discharge the battery before recharging. Unlike other battery systems, there is no memory effect that could compromise the battery's performance.
- Use only LG batteries and chargers. LG chargers are designed to maximise the battery life.
- Do not disassemble or short-circuit the battery.
- Keep the metal contacts of the battery clean.
- Replace the battery when it no longer provides acceptable performance. The battery pack may be recharged hundreds of times before it needs replacing.
- Recharge the battery if it has not been used for a long time to maximise usability.
- Do not expose the battery charger to direct sunlight or use it in high humidity, such as in the bathroom.
- Do not leave the battery in hot or cold places, as this may deteriorate battery performance.
- There is risk of explosion if the battery is replaced with an incorrect type.
- • Dispose of used batteries according to the manufacturer's instructions. Please recycle when possible. Do not dispose as household waste.
- • If you need to replace the battery, take it to the nearest authorised LG Electronics service point or dealer for assistance.
- Always unplug the charger from the wall socket after the phone is fully charged to save unnecessary power consumption of the charger.
- Actual battery life will depend on network configuration, product settings, usage patterns, battery and environmental conditions.
- Make sure that no sharp-edged items such as animal's teeth or nails, come into contact with the battery. This could cause a fire.

#### DECLARATION OF CONFORMITY

Hereby, LG Electronics declares that this LG-D390n product is in compliance with the essential requirements and other relevant provisions of Directive 1999/5/EC. A copy of the Declaration of Conformity can be found at <http://www.lg.com/global/declaration>

Contact office for compliance of this product : LG Electronics Inc. EU Representative, Krijgsman 1, 1186 DM Amstelveen, The Netherlands

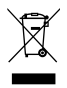

### Disposal of your old appliance

- All electrical and electronic products should be disposed of separately from the municipal waste stream via designated collection facilities appointed by the government or the local authorities.
- 2 The correct disposal of your old appliance will help prevent potential negative consequences for the environment and human health.
- 3 For more detailed information about disposal of your old appliance, please contact your city office, waste disposal service or the shop where you purchased the product.

#### Disposal of waste batteries/accumulators

- This symbol may be combined with chemical symbols for mercury (Hg), cadmium (Cd) or lead (Pb) if the battery contains more than 0.0005% of mercury, 0.002% of cadmium or 0.004% of lead.
- 2 All batteries/accumulators should be disposed separately from the municipal waste stream via designated collection facilities appointed by the government or the local authorities.
- 3 The correct disposal of your old batteries/accumulators will help to prevent potential negative consequences for the environment, animal and human health.
- 4 For more detailed information about disposal of your old batteries/accumulators, please contact your city office, waste disposal service or the shop where you purchased the product.

### <span id="page-314-0"></span>Important notice

### Please read this before you start using your phone!

Please check to see whether any problems you encountered with your phone are described in this section before taking the phone in for service or calling a service representative.

### 1. Phone memory

When there is less than 10% of space available in your phone memory, your phone cannot receive new messages. You need to check your phone memory and delete some data, such as applications or messages, to make more memory available.

#### To uninstall applications:

- 1 Tap  $\bigcirc$  >  $\bigcirc$  =  $\bigcirc$  > Apps tab > Settings > Apps.
- 2 Once all applications appear, scroll to and select the application you want to uninstall.
- 3 Tap Uninstall.

### 2. Optimizing battery life

Extend your battery's power by turning off features that you don't have to run constantly in the background. You can monitor how applications and system resources consume battery power.

#### Extending your phone's battery life:

- Turn off radio communications when you are not using. If you are not using Wi-Fi, Bluetooth or GPS, turn them off.
- Reduce screen brightness and set a shorter screen timeout.
- Turn off automatic syncing for Gmail, Calendar, Contacts and other applications.
- Some applications you have downloaded may reduce battery power.
- While using downloaded applications, check the battery charge level.

#### To check the battery power level:

• Tap  $\bigcirc$   $>$   $\bigcirc$   $>$  Apps tab  $>$  Settings  $>$  About phone  $>$  Battery.

The battery status (charging or discharging) and battery level (percentage charged) is displayed at the top of the screen.

#### To monitor and control how battery power is being used:

• Tap  $\bigcirc$   $>$   $\bigcirc$   $\bigcirc$   $>$  Apps tab  $>$  Settings  $>$  About phone  $>$  Battery  $>$  Battery use.

Battery usage time is displayed on the screen. It tells you how long it has been since you last connected your phone to a power source or, if currently connected, how long the phone was last running on battery power. The screen shows the applications or services using battery power, listed in order from the greatest to smallest amount used.

### 3. Before installing an open source application and OS

# WARNING

If you install and use an OS other than the one provided by the manufacturer it may cause your phone to malfunction. In addition, your phone will no longer be covered by the warranty.

# WARNING

To protect your phone and personal data, only download applications from trusted sources, such as Play Store™. If there are improperly installed applications on your phone, the phone may not work normally or a serious error may occur. You must uninstall those applications and all associated data and settings from the phone.

### 4. Using an unlock pattern

Set an unlock pattern to secure your phone. Tap  $\bigcirc$  >  $\bigcirc$  > Apps tab > Settings > Lock screen > Select screen lock > Pattern. This opens a screen that will quide you through how to draw a screen unlock pattern. You have to create a Backup PIN as a safety measure in case you forget your unlock pattern.

Caution: Create a Google account before setting an unlock pattern and remember the Backup PIN you created when creating your pattern lock.

# WARNING

#### Precautions to take when using pattern lock.

It is very important to remember the unlock pattern you set. You will not be able to access your phone if you use an incorrect pattern 5 times. You have 5 opportunities to enter your unlock pattern, PIN or password. If you have used all 5 opportunities, you can try again after 30 seconds.

#### When you can't recall your unlock Pattern, PIN or Password:

#### < If you have forgotten your pattern >

If you logged in to your Google account on the phone but failed to enter the correct pattern 5 times, tap the Forgot pattern? button at the bottom of the screen. You are then required to log in with your Google Account or you have to enter the Backup PIN which you entered when creating your Pattern Lock.

If you have not created a Google account on the phone or you forgot Backup PIN, you have to perform a hard reset.

#### < If you have forgotten your PIN or Password >

If you forget your PIN or Password, you will need to perform a hard reset.

Caution: If you perform a hard reset, all user applications and user data will be deleted.

NOTE: If you have not logged into your Google Account and have forgotten your Unlock Pattern, you will need to enter your Backup PIN.

### 5. Using the Hard Reset (Factory Reset)

If your phone does not restore to its original condition, use a Hard Reset (Factory Reset) to initialize it.

- 1 Turn the power off.
- 2 Press and hold the Power/Lock Key + Volume Down Key on the phone.
- 3 Release the Power/Lock Key only when the LG logo is displayed, then immediately press and hold the Power/Lock Key again.
- 4 Release all keys when the Factory data reset screen is displayed.
- 5 Press the Volume Key to scroll to the desired option, then press the Power/Lock Key to confirm.
- 6 Press the Volume Key to scroll to the desired option, then press the Power/Lock Key to confirm one more time.

### WARNING

If you perform a Hard Reset, all user applications, user data and DRM licenses will be deleted. Please remember to backup any important data before performing a Hard Reset.

### 6. Opening and switching applications

Multi-tasking is easy with Android, you can keep more than one application running at the same time. There is no need to quit an application before opening another one. Use and switch between several open applications. Android manages each application, stopping and starting them as needed to ensure that idle applications don't consume resources unnecessarily.

- **1** Touch **Recent Key**  $\Box$  A list of recently used applications will be displayed.
- 2 Tap the application you want to access. This does not stop the previous app running in the background on the phone. Make sure to tap **Back Key**  $\triangle$  to exit an app after using it.
- To remove an app from the recent apps list, swipe the app preview to the left or right. To clear all apps, tap Clear all.

### 7. Transferring music, photos and videos using Media device (MTP)

- 1 Tap  $\bigcirc$   $>$   $\bigcirc$   $>$  Apps tab  $>$  Settings  $>$  Storage to check out the storage media.
- 2 Connect the phone to your PC using the USB cable.
- 3 USB PC connection will appear on your phone screen, select the **Media device (MTP)** option.
- 4 Open the memory folder on your PC. You can view the mass storage content on your PC and transfer the files from PC to Device memory folder or vice versa.

### 8. Hold your phone upright

Hold your cell phone vertically, as you would a regular phone. Your phone has an internal antenna. Be careful not to scratch or damage the back of the phone, as this may affect performance.

When making/receiving calls or sending/receiving data, avoid holding the lower part of the phone where the antenna is located. Doing so may affect call quality.

# <span id="page-318-0"></span>Getting to know your phone

### Phone overview

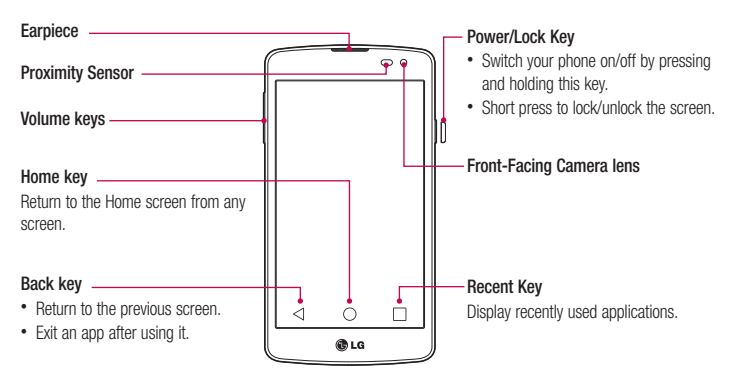

#### NOTE: Proximity sensor

When receiving and making calls, the proximity sensor automatically turns the backlight off and locks the touch screen by sensing when the phone is near your ear. This extends battery life and prevents you from unintentionally activating the touch screen during calls.

### WARNING

Placing a heavy object on the phone or sitting on it can damage the LCD and touch screen functions. Do not cover the LCD proximity sensor with protective film. This could cause the sensor to malfunction.

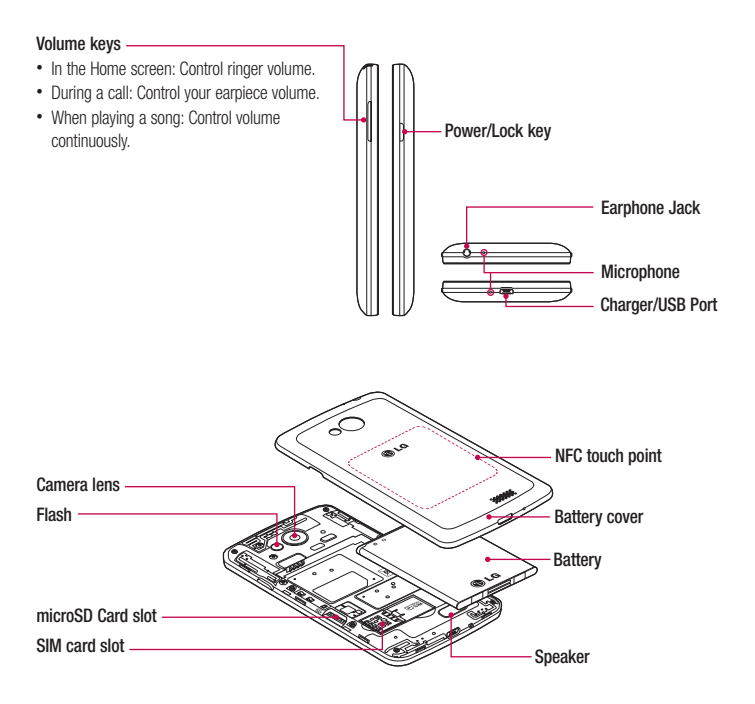

### WARNING

Be careful not to damage the NFC touch point on the phone, which is part of the NFC antenna.

### <span id="page-320-0"></span>Installing the SIM card and battery

Before you can start exploring your new phone, you'll need to set it up. To insert the SIM card and battery.

1 To remove the battery cover, hold the phone firmly in one hand. With your other hand, lift off the battery cover with your thumbnail as shown in figure.

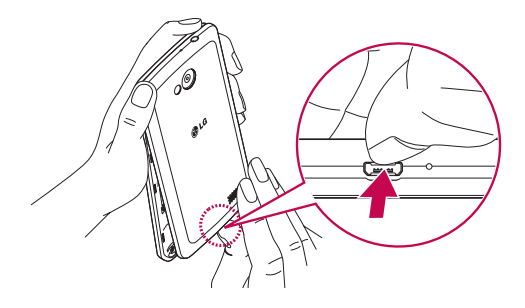

2 Push down and slide the SIM card into its slots as shown in the figure. Make sure the gold contact area on the card is facing downwards.

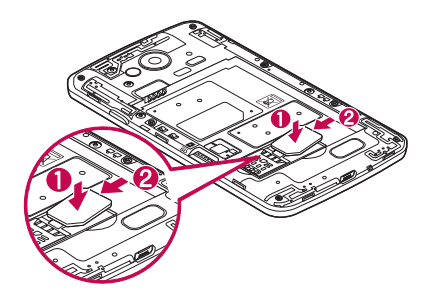

3 Insert the battery into place by aligning the gold contacts on the phone and the battery (1) and pressing it down until it clicks into place (2).

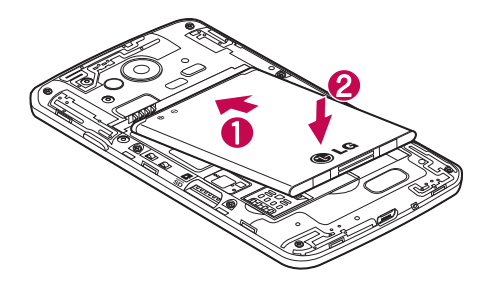

4 Align the battery cover over the battery compartment (1) and press it down until it clicks into place (2).

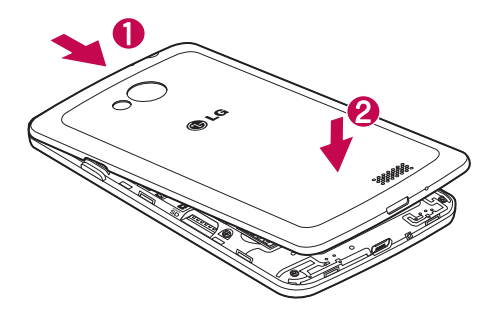

### <span id="page-322-0"></span>Charging your phone

Charge the battery before using it for the first time. Use the charger to charge the battery. A computer can be also used to charge the device by connecting them via the USB cable.

### **WARNING**

Use only LG-approved chargers, batteries, and cables. When using unapproved chargers or cables, it may cause battery charging delay or pop-up message regarding slow charging. Or, unapproved chargers or cables can cause the battery to explode or damage the device, which are not covered by the warranty.

The charger connector is at the bottom of the phone. Insert the charger and plug it into an electrical outlet.

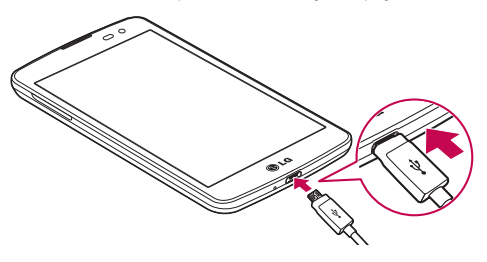

#### NOTE:

- The battery must be fully charged initially to improve battery lifetime.
- Do not open the back cover while your phone is charging.

### Using the memory card

Your phone supports the use of microSD™ or microSDHC™ memory cards of up to 32 GB capacity. These memory cards are specifically designed for mobile phones and other ultra-small devices, and are ideal for storing media-rich files such as music, programs, videos, and photographs for use with your phone.

#### To insert a memory card:

Insert the memory card into the slot. Make sure the gold contact area is facing downwards.

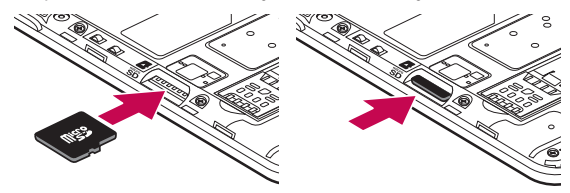

To safely remove the memory card:

Touch  $\binom{1}{1}$  > Apps tab > Settings > Storage > Unmount SD card.

#### NOTE:

- Use only compatible memory cards with your phone. Using incompatible memory cards may damage the card and data stored on the card, as well as the phone.
- As the device uses FAT32, the maximum size for any given file is 4 GB.

### A WARNING

Do not insert or remove the memory card when the phone is ON. Doing so may damage the memory card as well as your phone, and the data stored on the memory card may become corrupt.

#### To format the memory card:

Your memory card may already be formatted. If it isn't, you must format it before you can use it.

NOTE: All files on your memory card are deleted when it is formatted.

- Touch  $(f\colon\!\!\!\!\cdots)$  to open the application list.
- 2 Scroll and touch Settings > Storage.
- 3 Touch Unmount SD card.
- Touch Erase SD card > Erase SD card > Erase everything.
- 5 If you have set a pattern lock, input the pattern lock then select Erase everything.
NOTE: If there is content on your memory card, the folder structure may be different after formatting, as all the files will have been deleted.

## Locking and unlocking the screen

If you do not use the phone for a while, the screen will be automatically turned off and locked. This helps to prevent accidental taps and saves battery power.

When you are not using the phone, press the **Power/Lock key**  $\parallel$  to lock your phone.

If there are any programs running when you lock your screen, they may be still running in Lock mode. It is recommended that you exit all programs before entering Lock mode to avoid unnecessary charges (e.g. phone calls, web access and data communications).

To wake up your phone, press the **Power/Lock key**  $\parallel$ . The Lock screen will appear. Touch and slide the Lock screen in any direction to unlock your Home screen. The last screen you viewed will open.

# Your Home screen

# Touch screen tips

Here are some tips on how to navigate on your phone.

Tap or touch  $-$  A single finger tap selects items, links, shortcuts and letters on the on-screen keyboard. Touch and hold – Touch and hold an item on the screen by tapping it and not lifting your finger until an action occurs. For example, to open a contact's available options, touch and hold the contact in the Contacts list until the context menu opens.

Drag – Touch and hold an item for a moment and then, without lifting your finger, move your finger on the screen until you reach the target position. You can drag items on the Home screen to reposition them.

Swipe or slide – To swipe or slide, quickly move your finger across the surface of the screen, without pausing when you first tap it (so you don't drag an item instead). For example, you can slide the screen up or down to scroll through a list, or browse through the different Home screens by swiping from left to right (and vice versa). Double-tap – Double-tap to zoom on a webpage or a map. For example, quickly double-tap a section of a webpage to adjust that section to fit the width of the screen. You can also double-tap to zoom in and out while viewing the picture.

Pinch-to-Zoom – Use your index finger and thumb in a pinching or spreading motion to zoom in or out when using the browser or Maps, or when browsing pictures.

Rotate the screen – From many applications and menus, the orientation of the screen adjusts to the device's physical orientation.

## NOTE:

- To select an item, tap the center of the icon.
- Do not press too hard; the tap screen is sensitive enough to pick up a light, yet firm tap.
- Use the tip of your finger to tap the option you want. Be careful not to tap any other keys.

## Home screen

The Home screen is the starting point for many applications and functions, and it allows you to add items like application shortcuts, or Google widgets to give you instant access to information and applications. This is the default canvas and accessible from any menu by tapping  $\bigcirc$ .

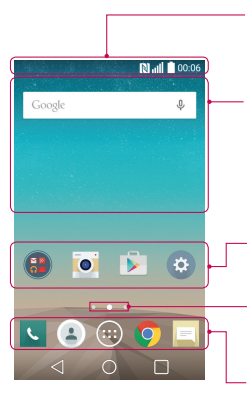

#### Status Bar

Shows phone's status information including the time, signal strength, battery status, and notification icons.

#### **Widget**

Widgets are self-contained applications that can be accessed through the Apps screen or on the Home screen or an extended home screen. Unlike a shortcut, the Widget appears as an on-screen application.

#### Application Icons

Tap an icon (application, folder, etc.) to open and use it.

#### Location Indicator

Indicates which Home screen canvas you are viewing.

### Quick Key Area

Provides one-touch access to the function in any home screen canvas.

## Extended home screen

The operating system provides multiple Home screen canvases to provide more space for adding icons, widgets, and more.

 $\blacktriangleright$  Slide your finger left or right across the Home screen.

## Customizing the Home screen

You can customize your Home screen by adding apps, widgets or changing wallpapers.

## To add items on your Home screen

- 1 Touch and hold the empty part of the Home screen
- 2 In the Add Mode menu, select the item you wish to add. You will then see this added item on the Home screen.
- 3 Drag it to the desired location and lift your finger.

TIP! To add an application icon to the Home screen from the Apps menu, touch and hold the application you want to add.

### To remove an item from the Home screen

 $\blacktriangleright$  Home screen  $>$  touch and hold the icon you want to remove  $>$  drag it to  $\blacktriangleright$ 

## To add an app as a Quick key

From the Apps menu or on the Home screen, touch and hold an application icon and drag it to the Quick key area.

### To remove an app from the Quick key area

 $\triangleright$  Touch and hold the desired quick key and drag it to  $\triangleright$ 

NOTE:  $\overline{(*)}$  Apps key cannot be removed.

### To customize apps icons on the Home screen

- 1 Touch and hold an application icon until it is unlocked from its current position. Then drop it on the screen. The editing icon  $\bullet$  will appear in the upper right corner of the application.
- 2 Tap the application icon again and select the desired icon design.
- 3 Tap OK to save the change.

# Returning to recently-used applications

- 1 Touch  $\Box$ . The screen displays a pop-up containing the icons of applications you used recently.
- 2 Tap an icon to open the application. Or tap  $\triangleleft$  to return to your previous screen.

## Notifications panel

Notifications alert you the arrival of new messages, calendar events, and alarms, as well as to ongoing events, such as when you are on a call.

When a notification arrives, its icon appears at the top of the screen. Icons for pending notifications appear on the left, and system icons such as Wi-Fi or battery strength shown on the right.

NOTE: The available options may vary depending on the region or service provider.

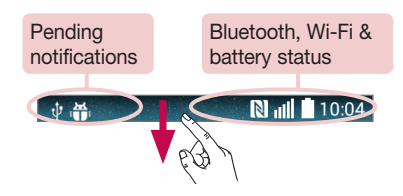

## Opening the notifications panel

Swipe down from the status bar to open the notifications panel.

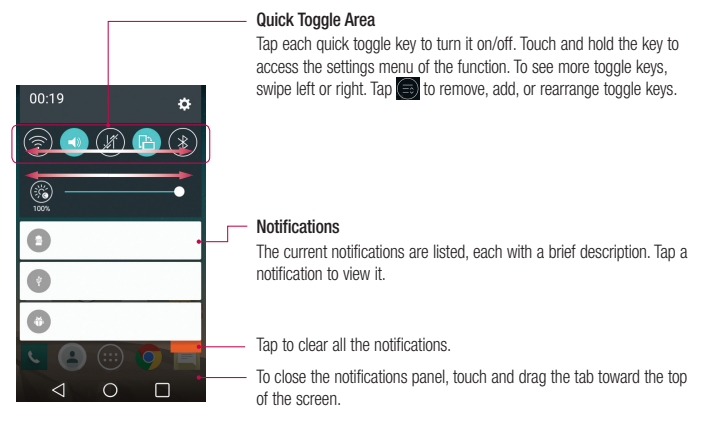

## Indicator icons on the Status Bar

Indicator icons appear on the status bar at the top of the screen to report missed calls, new messages, calendar events, device status and more.

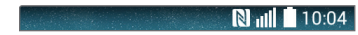

The icons displayed at the top of the screen provide information about the status of the device. The icons listed in the table below are some of the most common ones.

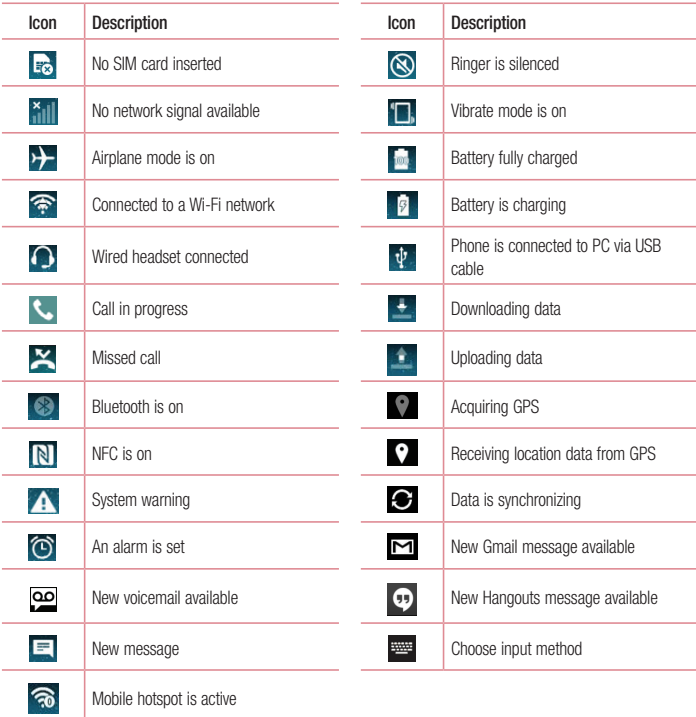

NOTE: The icons location in the status bar may differ according to the function or service.

## On-screen keyboard

You can enter text using the on-screen keyboard. The on-screen keyboard appears automatically on the screen when you need to enter text. To manually display the keyboard, simply tap a text field where you want to enter text.

#### Using the keypad & entering text

- Tap once to capitalize the next letter you type. Double-tap for all caps.
- $\bullet$ <sup>1#</sup> Tap to switch to the numbers and symbols keyboard.
- $\bullet$  Tap to access the keyboard settings.
- $\sqrt{a}$  Tap to enter a space.
- $\Box$  Tap to create a new line.
- Tap to delete the previous character.

## Entering accented letters

When you select French or Spanish as the text entry language, you can enter special French or Spanish characters (e.g. "á").

For example, to input "á", touch and hold the "a" key until the zoom-in key grows bigger and displays characters from different languages.

Then select the special character you want.

# Google account setup

When you first turn on your phone, you have the opportunity to activate the network, to sign into your Google Account and select how you want to use certain Google services.

## To set up your Google account:

- Sign into a Google Account from the prompted set-up screen. OR
- Tap  $\bigcirc$  >  $\bigcirc$   $\bigcirc$  > Apps tab > tap Google folder > select a Google application, such as Gmail > tap GOT IT > select **Add an email address** to create a new account or add your account.

Once you have set up your Google account on your phone, your phone automatically synchronizes with your Google account on the Web.

Your contacts, Gmail messages, Calendar events and other information from these applications and services on the Web are synchronized with your phone. (This will depend on your synchronization settings.) After signing in, you can use Gmail™ and take advantage of Google services on your phone.

# Connecting to Networks and Devices

# Wi-Fi

With Wi-Fi, you can use high-speed Internet access within the coverage of the wireless access point (AP). Fnioy wireless Internet using Wi-Fi, without extra charges.

## Connecting to Wi-Fi networks

To use Wi-Fi on your phone, you need to access a wireless access point or 'hotspot'. Some access points are open and you can simply connect to them. Others are hidden or use security features; you must configure your phone to be able to connect to them.

Turn off Wi-Fi when you're not using it to extend the life of your battery.

NOTE: If you are out of the Wi-Fi zone or have set Wi-Fi to OFF, additional charges may be applied by your mobile operator for mobile data use.

## Turning Wi-Fi on and connecting to a Wi-Fi network

- 1 Tap  $\bigcirc$  >  $\bigcirc$  > Apps tab > Settings > Wi-Fi.
- 2 Set Wi-Fi to ON to turn it on and start scanning for available Wi-Fi networks.
- 3 Tap the Wi-Fi menu again to see a list of active and in-range Wi-Fi networks.
	- Secured networks are indicated by a lock icon.
- 4 Tap a network to connect to it.
	- If the network is secured, you are prompted to enter a password or other credentials. (Ask your network administrator for details)
- 5 The status bar displays icons that indicate Wi-Fi status.

# Bluetooth

You can use Bluetooth to send data by running a corresponding application, but not from the Bluetooth menu as on most other mobile phones.

### NOTE:

- LG is not responsible for the loss, interception or misuse of data sent or received via the Bluetooth wireless feature.
- Always ensure that you share and receive data with devices that are trusted and properly secured. If there are obstacles between the devices, the operating distance may be reduced.
- Some devices, especially those that are not tested or approved by Bluetooth SIG, may be incompatible with your device.

#### Turning on Bluetooth and pairing up your phone with a Bluetooth device

You must pair your device with another device before you connect to it.

- 1 Tap  $\bigcirc$  >  $\bigcirc$  > Apps tab > Settings > set Bluetooth to ON.
- 2 Tap the Bluetooth menu again. You will see the option to make your phone visible and option to search devices. Now tap Search for devices to view the devices in the Bluetooth Range.
- **3** Choose the device you want to pair with from the list.

Once the paring is successful, your device will connect to the other device.

NOTE: Some devices, especially headsets or hands-free car kits, may have a fixed Bluetooth PIN, such as 0000. If the other device has a PIN, you will be asked to enter it.

### Send data using the Bluetooth wireless feature

- 1 Select a file or item, such as a contact, calendar event or media file, from an appropriate application or from Downloads.
- 2 Select the option for sending data via Bluetooth.

NOTE: The method for selecting an option may vary by data type.

3 Search for and pair with a Bluetooth-enabled device.

#### Receive data using the Bluetooth wireless feature

- 1 Tap  $\bigcirc$  >  $\bigcirc$  > Apps tab > Settings > set Bluetooth to ON.
- 2 Tap the Bluetooth menu again and mark the checkbox at the top of the screen to make your phone visible to other devices.

**NOTE:** To select the length of time that your device will be visible, tap  $\left|\cdot\right|$  > Visibility timeout.

3 Select Accept to confirm that you are willing to receive data from the device.

# Sharing your phone's data connection

USB tethering and portable Wi-Fi hotspot are great features when there are no wireless connections available. You can share your phone's mobile data connection with a single computer via a USB cable (USB tethering). You can also share your phone's data connection with more than one device at a time by turning your phone into a portable Wi-Fi hotspot.

When your phone is sharing its data connection, an icon appears in the status bar and as an ongoing notification in the notifications drawer.

For the latest information about tethering and portable hotspots, including supported operating systems and other details, visit http://www.android.com/tether.

### To share your phone's data connection as a portable Wi-Fi hotspot

- 1 Tap  $\bigcirc$   $\geq$   $\cdots$   $\geq$  Apps tab  $>$  Settings  $>$  Tethering & networks  $>$  Wi-Fi hotspot switch to activate.
- 2 Fnter a password and tap Save.

TIP! If your computer is running Windows 7 or a recent distribution of some flavours of Linux (such as Ubuntu), you will not usually need to prepare your computer for tethering. But, if you are running an earlier version of Windows or another operating system, you may need to prepare your computer to establish a network connection via USB. For the most current information about which operating systems support USB tethering and how to configure them, visit http://www.android.com/tether.

### To rename or secure your portable hotspot

You can change the name of your phone's Wi-Fi network name (SSID) and secure its Wi-Fi network.

- 1  $\text{Tan } \bigcirc$   $>$   $\text{Im } \bigcirc$  > Apps tab > Settings > Tethering & networks > Wi-Fi hotspot.
- 2 Tap Set up Wi-Fi hotspot.
	- The Set up Wi-Fi hotspot dialogue box will open.
	- You can change the Wi-Fi name (SSID) that other devices see when scanning for Wi-Fi networks.
	- You can also tap the **Security** menu to configure the network with Wi-Fi Protected Access 2 (WPA2) security using a pre-shared key (PSK).
	- If you touch the WPA2 PSK security option, a password field is added to the Set up Wi-Fi hotspot dialogue box. If you enter a password, you will need to enter that password when you connect to the phone's hotspot with a computer or other device. You can set Open in the Security menu to remove security from your Wi-Fi network.
- 3 Tap Save.

ATTENTION! If you set the security option as Open, you cannot prevent unauthorised usage of online services by other people and additional charges may be incurred. To avoid unauthorized usage, you are advised to keep the security option active.

# Wi-Fi Direct

Wi-Fi Direct supports a direct connection between Wi-Fi enabled devices without an access point. Due to the high battery usage of Wi-Fi direct, it is recommended that you plug your phone into a power outlet while using the Wi-Fi Direct feature. Check your Wi-Fi & Wi-Fi Directed network in advance and make sure the users are connected to the same network.

## PC connections with a USB cable

Learn to connect your device to a PC with a USB cable in USB connection modes.

#### Transferring music, photos and videos using the MTP mode

- 1 Connect your phone to a PC using a USB cable.
- 2 You can now view the mass storage content on your PC and transfer the files.

#### Synchronize with Windows Media Player

Ensure that Windows Media Player is installed on your PC.

- 1 Use the USB cable to connect the phone to a PC on which Windows Media Player has been installed.
- 2 Select the Media device (MTP) option. When connected, a pop-up window will appear on the PC.
- 3 Open Windows Media Player to synchronize music files.
- 4 Edit or enter your device's name in the pop-up window (if necessary).
- 5 Select and drag the music files you want to the sync list.
- **6** Start synchronization.
- The following requirements must be satisfied to synchronize with Windows Media Player.

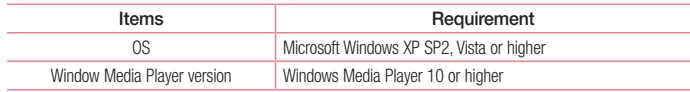

# Calls

## Making a call

- 1 Tap  $\left| \cdot \right|$  to open the keypad.
- 2 Enter the number using the keypad. To delete a digit, tap the  $\mathbb{R}$ .
- **3** Tap **t** to make a call.
- 4 To end a call, tap the End icon

**TIP!** To enter "+" to make international calls, touch and hold  $[0+]$ .

# Calling your contacts

- 1 Tap  $\triangle$  to open your contacts.
- 2 Scroll through the contact list or enter the first few letters of the contact you want to call by tapping Search contacts.
- 3 In the list, tap vou want to call.

## Answering and rejecting a call

Swipe the  $\sim$  in any direction to **Answer** the incoming call. Swipe the  $\sim$  in any direction to **Decline** an incoming call. Swipe the **Decline with message** icon in any direction if you want to send a message.

#### TIP! Decline with message

You can send a message quickly using this function. This is useful if you need to reject a call with message during a meeting.

# Adjusting the in-call volume

To adjust the in-call volume during a call, use the Volume up and down keys on the left side of the phone.

# Making a second call

- 1 During your first call, tap  $\lceil \cdot \rceil$  > Add call and dial the number. You can also go to the recently dialled numbers list by tapping Call logs or can search contacts by tapping Contacts and selecting the contact you want to call.
- 2 Tap  $\bigcup$  to make the call.
- 3 Both calls are displayed on the call screen. Your initial call is locked and put on hold.
- 4 Tap the displayed number to toggle between calls. Or tap  $\triangle$  Merge calls to start a conference call.
- 5 To end active calls, tap End or tap  $\bigcirc$  and slide the notification bar down and select the End call icon .

NOTE: You are charged for each call you make.

## Viewing your call logs

On the Home screen, tap  $\Box$  and choose the Call logs. View a complete list of all dialled, received and missed calls.

### TIP!

- Tap any call log entry to view the date, time and duration of the call.
- Tap  $\Box$ , then tap **Delete all** to delete all the recorded items.

## Call settings

You can configure phone call settings such as call forwarding, as well as other special features offered by your carrier.

- 1 On the Home screen, tap
- 2 Tap  $\Box$ .
- 3 Tap Call settings and choose the options that you wish to adjust.

# **Contacts**

Add contacts to your phone and synchronize them with the contacts in your Google account or other accounts that support contact syncing.

## Searching for a contact

#### On the Home screen

- 1 Tap  $\triangle$  to open your contacts.
- 2 Tap Search contacts and enter the contact name using the keyboard.

## Adding a new contact

- 1 Tap  $\mathcal{L}$ , enter the new contact's number, then tap  $\Box$ . Tap Add to Contacts > New contact.
- 2 If you want to add a picture to the new contact, tap the image area. Choose from Take photo, Select from Gallery.
- **3** Select the contact type by tapping  $\sim$ .
- 4 Tap a category of contact information and enter the details about your contact.
- 5 Tap Save.

## Favourites contacts

You can classify frequently called contacts as favourites.

### Adding a contact to your favourites

- 1 Tap  $\triangle$  to open your contacts.
- 2 Tap a contact to view its details.
- 3 Tap the star to the right corner of the contact's name. The star will turn yellow color.

#### Removing a contact from your favourites list

- 1 Tap  $\bigcirc$  to open your contacts.
- 2 Tap **Favourites**, and choose a contact to view its details.
- 3 Tap the yellow color star to the right corner of the contact's name. The star turns grey color and the contact is removed from your favourites.

## Creating a group

- 1 Tap  $\bigcirc$  to open your contacts.
- 2 Tap Groups and tap **.** Select New group.
- 3 Enter a name for the new group. You can also set a ringtone for the newly created group.
- 4 Tap Save to save the group.

NOTE: If you delete a group, the contacts assigned to that group will not be lost. They will remain in your contacts.

# **Messaging**

Your phone combines SMS and MMS into one intuitive, easy-to-use menu.

WARNING: I G message should be set up to default SMS app. If not, some message functions will be limited.

## Sending a message

- **1** Tap  $\equiv$  on the Home screen and tap  $\Box$  to open a blank message.
- 2 Enter a contact name or contact number in the To field. As you enter the contact name, matching contacts will appear. You can tap a suggested recipient. You can add more than one contact.

NOTE: You will be charged for a text message for every person to whom you send the message.

- 3 Tap the **Enter message** field and begin composing your message.
- 4 Tap  $\Box$  to open the Options menu. Choose from **Quick message, Insert smiley, Schedule sending, Add** subject and Discard.

TIP! You can tap the  $\emptyset$  icon to attach the file, that you want to share with message.

- 5 Tap Send to send your message.
- 6 Responses will appear on the screen. As you view and send additional messages, a message thread is created.

# WARNING:

- The 160-character limit may vary from country to country, depending on the language and how the SMS is coded.
- If an image, video or audio file is added to an SMS message, it is automatically converted into an MMS message and you are charged accordingly.

# Threaded box

Messages (SMS, MMS) exchanged with another party can be displayed in chronological order so that you can conveniently see an overview of your conversation.

## Changing your message settings

Your phone message settings are pre-defined, so you can send messages immediately. You can change the settings according to your preferences.

• Tap the Messaging icon on the Home screen, tap  $\Box$  and then tap Settings.

# E-mail

You can use the E-mail application to read emails from services like Gmail. The E-mail application supports the following account types: POP3, IMAP and Exchange.

Your service provider or system administrator can provide you with the account settings you need.

## Managing an email account

The first time you open the E-mail application, a set-up wizard opens to help you to set up an email account. After the initial set-up, E-mail displays the contents of your inbox.

To add another email account:

• Tap  $\bigcirc$  >  $\bigcirc$  = > Apps tab > E-mail >tap  $\bigcirc$  > Settings >  $\bigcirc$  Add account.

To change an email general settings:

• Tap  $\bigcirc$  >  $\bigcirc$  > Apps tab > E-mail > tap  $\bigcirc$  > Settings > General settings.

To delete an email account:

• Tap  $\bigcirc$  >  $\bigcirc$  > Apps tab > E-mail > tap  $\lceil \rceil$  > Settings > tap  $\lceil \rceil$  > Remove account > Select the account to delete  $>$  Remove  $>$  select Yes.

# Working with account folders

Tap  $\bigcirc$  >  $\bigcirc$  > Apps tab > E-mail > tap  $\bigcirc$  and select Folders.

Each account has an Inbox, Outbox, Sent and Drafts folder. Depending on the features supported by your account's service provider, you may have additional folders.

# Composing and sending email

### To compose and send a message

- 1 While in the **E-mail** application, tap the  $\Box$
- 2 Enter an address for the message's intended recipient. As you enter text, matching addresses will be proposed from your Contacts.
- 3 Tap the  $\Box$  to add a Cc/Bcc and tap  $\oslash$  to attach files, if required.
- 4 Enter the text of the message.
- $5$  Tap  $\geqslant$ .

TIP! When a new email arrives in your Inbox, you will be notified by a sound or vibration.

# Camera and Video

To open the Camera application, tap  $\bigcirc$  >  $\bigcirc$  > Apps tab >  $\circ$ .

## Getting to know the viewfinder

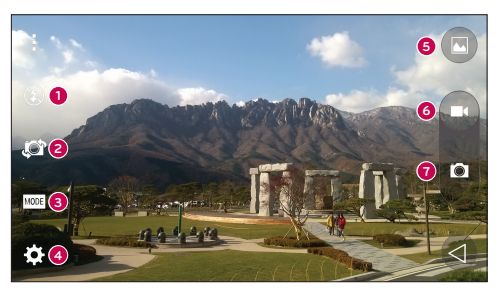

- Flash Choose from Off  $\circled{3}$ , On  $\sharp$ , Auto  $\sharp$ <sup>A</sup>,  $\bullet$
- Swap camera Switch between the rear–facing camera lens and the front–facing camera lens. Ø
- Shot mode Choose from Auto or Panorama. A.
- Settings Tap this icon to open the settings menu. Л
- Gallery Tap to view the last photo you captured. This enables you to access your gallery and view saved photos while in camera mode.
- **C** Record Allows you to start recording.
- **Capture** Allows you to take a photo.

NOTE: Please ensure the camera lens is clean before taking pictures.

# Using the advanced settings

In the viewfinder, tap  $\ddot{\bullet}$  to open the advanced options. You can change the camera settings by scrolling through the list.

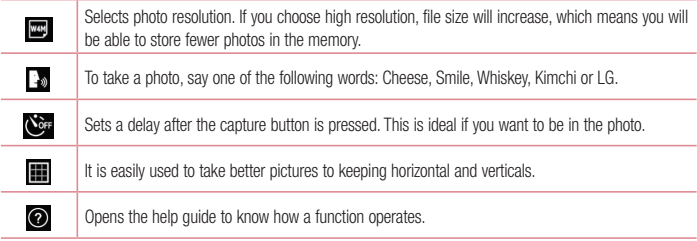

#### TIP!

• The setting menu is superimposed over the viewfinder, so when you change photo color or quality elements, you will see a preview of the changed image behind the Settings menu.

## Taking a quick photo

- 1 Open the **Camera** application and point the lens toward the subject your want to photograph.
- 2 Focus boxes will appear in the center of the viewfinder screen. You can also tap anywhere on the screen to focus on that spot.
- **3** When the focus box turns blue, the camera has focused on your subject.
- 4 Tan **to** capture the photo.

## Once you've taken a photo

Tap the image thumbnail at the bottom of the Camera screen to view the last photo you took.

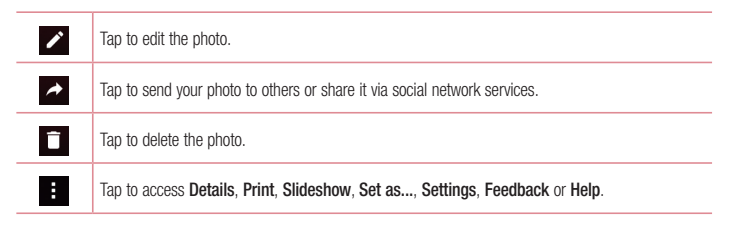

TIP! If you have an SNS account set up on your phone, you can share your photo with your SNS community.

NOTE: Additional charges may apply when MMS messages are downloaded while roaming.

Tap  $\Box$  to open all advanced options.

## Gesture shot

Take a picture with hand gesture. To take photo, raise your hand until front camera detects it and a box appears on the screen.

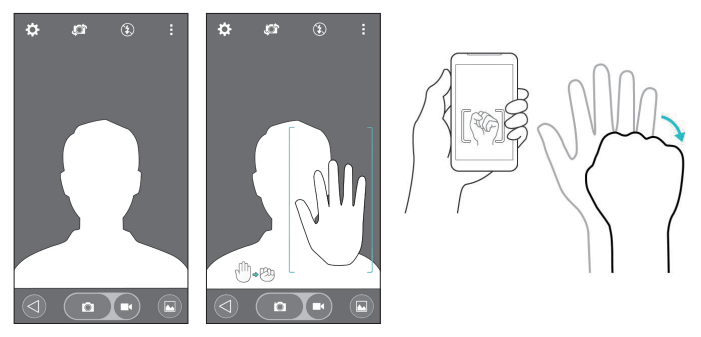

## Using Panorama mode

Allows you to take a picture a long way over a wide area of land.

- 1 Open the **Camera** application.
- $2 \text{ [MODE]} > \text{Panorama}.$
- 3 Tap to start.
- 4 Pan your phone slowly to one direction.
- 5 Fit focus area to blue guideline to take photo.
- 6 Tap stop button when finished.

## Recording a quick video

- 1 Open the **Camera** application
- 2 Holding the phone, point the lens towards the subject you wish to capture in your video.
- 3 Tap **ca** once to start recording.
- 4 A red light will appear at the top left corner of the viewfinder with a timer showing the length of the video.
- 5 Tap **O** on the screen to stop recording.

### TIP!

- Tap to capture an image during recording a video.
- $\blacksquare$  Tap to pause recording a video.

## From your Gallery

Tap  $\bigcirc$  >  $\bigcirc$  > Apps tab > tap Google folder > Photos.

- To view more photos, scroll left or right.
- To zoom in or out, double-tap the screen or place two fingers and spread them apart (move your fingers closer together to zoom out).
- Tap on video play icon  $\bullet$  to play the video.

# **Function**

# Knock Code

You can unlock the screen when screen is off by taping the correct area and sequence.

## To activate Knock Code feature

- 1 Tap  $()$  >  $\text{Im }$  > Apps tab > Settings > Lock screen > Select screen lock > Knock Code.
- 2 This opens a screen that will quide you through how to select the unlock sequence. You have to create a Backup PIN as a safety measure in case you forget your unlock sequence.

# **KnockON**

You can turn on/off the screen by just double-tap.

Double-tap the center screen quickly to unlock the screen. To lock the screen, double-tap the status bar in any screen (except on the camera viewfinder) or empty area on the Home screen.

NOTE: When turning the screen on, make sure you do not cover the proximity sensor. Doing so will turn the screen off immediately after turning it on in order to prevent abnormal turning on in your pocket or bag.

# Smart Keyboard

Smart Keyboard recognizes your keyboard input habit and provide your own keyboard quickly inputting without errors.

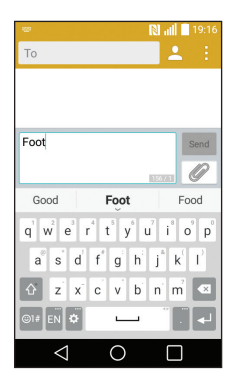

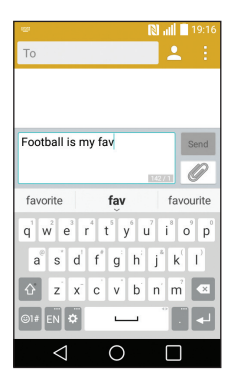

# **Utilities**

## Setting your alarm

- 1 Tap  $\bigcirc$  >  $\bigcirc$  > Apps tab > Clock >  $\Box$
- 2 After you set the alarm, your phone lets you know how much time is left before the alarm will go off.
- 3 Set Repeat, Snooze duration, Alarm with vibration, Alarm sound, Alarm volume, Auto app starter, Puzzle lock and Memo.
- 4 Tap Save.

NOTE: To change alarm settings in the alarm list screen, tap  $\Box$  and select Settings.

## Adding an event to your calendar

- 1 Tap  $\bigcirc$  >  $\bigcirc$  > Apps tab > Calendar.
- 2 On the screen, you can find the different view types for the Calendar (Day, Week, Month, Year, Agenda).
- 3 Tap on the date for which you wish to add an event and tap  $+$ .
- 4 Tap Event name and enter the event name.
- 5 Tap Location and enter the location. Check the date and enter the time you wish your event to start and finish.
- 6 If you wish to repeat the alarm, set REPEAT and set REMINDERS, if necessary.
- 7 Tap Save to save the event in the calendar.

# Google+

Use this application to stay connected with people via Google's social network service.

• Tap  $\bigcirc$  >  $\bigcirc$  > Apps tab > tap Google folder > Google+.

NOTE: This application may not be available depending on the region or service provider.

## Voice Search

Use this application to search webpages using voice.

- 1 Tap  $\bigcirc$  >  $\bigcirc$  > Apps tab > tap Google folder > Voice Search.
- 2 Say a keyword or phrase when Speak now appears on the screen. Select one of the suggested keywords that annear

NOTE: This application may not be available depending on the region or service provider.

## **Downloads**

Use this application to see what files have been downloaded through the applications.

• Tap  $O > \widehat{(m)} >$  Apps tab > Downloads.

NOTE: This application may not be available depending on the region or service provider.

# The Web

## Chrome

Use Chrome to search for information and browse webpages.

1 Tap  $\bigcirc$  >  $\bigcirc$  > Apps tab > Chrome.

NOTE: This application may not be available, depending on your region and service provider.

## Viewing webpages

Tap the Address field, and then enter a web address or search criteria.

## Opening a page

To go to a new page, tab **Menu key**  $\mathbf{\hat{i}} > \mathbf{New}$  tab.

To go to another webpage, tap  $\Box$ , scroll up or down and tap the page to select it.

# **Settings**

This section provides an overview of items you can change using your phone's System settings menus. To access the Settings menu:

Tap  $\bigcirc$  > tap and hold  $\bigcirc$  > System settings.

- or -

 $Tan \bigcirc$  >  $\bigcirc$  > Apps tab > Settings.

# WIRELESS NETWORKS

 $<$  Wi-Fi  $>$ 

Wi-Fi – Turns on Wi-Fi to connect to available Wi-Fi networks.

## TIP! How to obtain the MAC address

To set up a connection in some wireless networks with MAC filters, you may need to enter the MAC address of your phone in the router.

You can find the MAC address in the following user interface: tap  $\bigcirc$  >  $\bigcirc$  > Apps tab > Settings > Wi-Fi >  $\left| \cdot \right|$  > Advanced Wi-Fi > MAC address.

### $>$  Bluetooth  $\sim$

Turn the Bluetooth wireless feature on or off to use Bluetooth.

### < Mobile data >

Displays the data usage and set mobile data usage limit.

## $<$  Call  $>$

Configure phone call settings such as call forwarding and other special features offered by your carrier.

Voicemail – Allows you to select your carrier's voicemail service.

Fixed dialing numbers – Turn on and compile a list of numbers that can be called from your phone. You'll need your PIN2, which is available from your operator. Only numbers within the fixed dial list can be called from your phone.

Incoming voice call pop-up – Show incoming voice call pop-up when an app is in use.

Call reject – Allows you to set the call reject function. Choose from Call reject mode or Reject calls from.

Decline with message – When you want to reject a call, you can send a quick message using this function. This is useful if you need to reject a call during a meeting.

Privacy keeper – Hides the caller name and number for an incoming call.

Call forwarding – Choose whether to divert all calls when the line is busy, when there is no answer or when you have no signal

Auto answer - Set the time before a connected hands-free device automatically answers an incoming call. Choose from off, 1 sec, 3 sec, and 5 sec.

Connection vibration – Vibrates your phone when the other party answers the call.

Save unknown numbers – Add unknown numbers to contacts after a call.

Power key ends call – Allows you to select your end call.

Call barring – Lock incoming, outgoing or international calls.

Call duration – View the duration of calls including Last call, Outgoing calls, Incoming calls and All calls.

Additional settings – Allows you to change the following settings:

Caller ID: Choose whether to display your number in an outgoing call.

 Call waiting: If call waiting is activated, the handset will notify you of an incoming call while you are on a call (depending on your network provider).

### < Share & connect >

NFC – Your phone is an NFC-enabled mobile phone. NFC (Near Field Communication) is a wireless connectivity technology that enables two-way communication between electronic devices. It operates over a distance of a few centimeters. You can share your content with an NFC tag or another NFC support device by simply tapping it with your device. If you tap an NFC tag with your device, it will display the tag content on your device.

 To switch NFC on or off: From the Home screen, touch and slide the notification panel down with your finger, then select the NFC icon to turn it on.

NOTE: When airplane mode is activated, the NFC application can be used.

Android Beam – When this feature is turned on, you can beam app content to another NFC-capable device by holding the devices close together.

Just bring the device together(typically back to back) and then tap your screen. The app determines what gets beamed.

### < Tethering & networks >

USB tethering – Connect the USB cable to share the internet connection with the computer.

Wi-Fi hotspot – You can also use your phone to provide a mobile broadband connection. Create a hotspot and share your connection.

Bluetooth tethering – Allows you to set your phone whether you are sharing the Internet connection or not.

Help – Tap to view help information on the USB tethering, Wi-Fi hotspot and Bluetooth tethering functions.

Airplane mode – After switching to Airplane mode, all wireless connections are disabled.

NOTE: You must set a lock screen PIN, Pattern or password before you can use credential storage.

Mobile networks – Set options for data roaming, network mode & operators, access point names (APNs) etc. VPN – Displays the list of Virtual Private Networks (VPNs) that you've previously configured. Allows you to add different types of VPNs.

## **DEVICE**

 $\sim$  Sound  $\sim$ 

Sound profile – Choose Sound, Vibrate only or Do not disturb.

Volumes – Adjust the phone's volume settings to suit your needs and your environment.

Ringtone – Set the ringtone for calls.

Notification sound – Allows you to set the sound for notifications.

Sound with vibration – Checkmark to set the phone to vibrate in addition to the ringtone when you receive calls.

Vibration type – Allows you to choose the type of vibration.

Do not disturb – Set a time and mode when your phone doesn't let you know about notifications coming in. Choose from All, Priority only, or None.

**Lock screen** – Set to show or hide all notifications on the lock screen.

Apps – Set notification from Apps. Choose from None to show no notifications from the Apps, and Priority to show notifications with priority on top of others and when Do not disturb set to Priority only.

Sound effect – Tap to set the dialpad touch sounds, touch sound, and screen lock sound.

**Dialpad touch sounds** – Checkmark to play tones while using dial pad.

Touch sound – Checkmark to play sound when making screen selection.

Screen lock sound – Checkmark to play sound when locking and unlocking the screen.

Message/call voice notifications – To read out the incoming call and the message event automatically.

< Display >

Brightness – Adjusts the brightness of the screen. For best battery performance, use the dimmest comfortable brightness.

Screen timeout – Sets the amount of time before the screen times out.

Screen-off effect – Sets the screen-off effect. Choose from Retro TV, Black hole, and Fade out.

Auto-rotate screen – Checkmark to set the phone to automatically rotate the screen based on the phone orientation (portrait or landscape).

Daydream – Tap the Daydream switch to toggle it On or Off. On allows the set screensaver to be displayed when the phone is sleeping while docked and/or charging. Choose from Clock and Google Photos.

Font type – Sets the type of font used for the phone and menus.

Font size – Sets the size of the font displayed in the phone and menus.

< Home screen >

Set the Wallpaper, Screen swipe effect, Allow Home screen looping, Home backup & restore, Help.

< Lock screen >

Select screen lock – Set a screen lock type to secure your phone. Opens a set of screens that quide you through drawing a screen unlock pattern. Set None, Swipe, Knock Code, Pattern, PIN or Password. If you have enabled a Pattern lock type when you turn on your phone or wake up the screen, you will be asked to draw your unlock pattern to unlock the screen.

NOTE: Screen swipe effect becomes Pattern effect if the screen lock is set to Pattern.

Smart Lock – Set when to automatically unlock phone by Trusted devices (BT device or NFC) or Trusted face. This function is available when the Lock screen is set to one of the Knock Code, Pattern, PIN and Password.

Wallpaper – Sets your Lock screen wallpaper.

Shortcuts – Allows you to change the shortcuts on the Swipe Lock screen.

Contact info for lost phone – Select whether to display the owner information on the lock screen and customize the owner information.

Lock timer – Sets the amount of time before the screen automatically locks after the screen has timed-out. **Power button instantly locks** – Checkmark to instantly lock the screen when the Power/Lock Key is pressed. This setting overrides the Security lock timer setting.

< Gestures >

Silence incoming calls – Checkmark to enable you to flip the phone to silence incoming calls.

Snooze or stop alarm – Checkmark to enable you to simply flip the device to snooze or stop the alarm.

Help – Opens a help quide on how to use the Gestures features of your device.

Motion sensor calibration – Allows you to improve the accuracy of the tilt and speed of the sensor.

< Storage >

INTERNAL STORAGE – View the internal storage usage.

SD CARD – Check total available SD card space. Touch Unmount SD card for safe removal. Erase SD card if you want to delete all data from the SD card.

### < Battery >

### BATTERY INFORMATION

The Battery charge information is displayed on a battery graphic along with the percentage of the remaining charge and its status.

### Battery usage

Touch the Battery usage to display the Battery use screen to see battery usage level and battery use details. It displays which components and applications are using the most battery power. Tap one of the entries to see more detailed information.

Battery percentage on status bar – Checkmark to display the battery level percentage on the Status Bar next to the battery icon.

#### BATTERY SAVER

Tap the Battery saver switch to toggle it On or Off. Tap Battery saver to access the following settings: Battery saver – Sets the battery charge percent level that will automatically turn on Battery saver. Choose from Immediately, 5% battery, 15% battery.

Help – Tap to view help information on the battery saver tips.

### $<$  Apps  $>$

View and manage your applications.

### < Default message app >

Set Messaging or Hangouts as default app.

## **PFRSONAL**

### < Accounts & sync >

Permits applications to synchronize data in the background, whether or not you are actively working in them. Deselecting this setting can save battery power and lower (but not eliminate) data usage.

#### < Location >

Turn on location service, your phone determines your approximate location using GPS, Wi-Fi and mobile networks.

Mode – Set the location mode from High accuracy (GPS and networks), Battery saving (Networks only) and Device sensors only (GPS only).
< Security >

**Encrypt phone** – Allows you to encrypt data on the phone for security. Each time you turn on your phone, it will request to enter a PIN or password to decrypt.

Set up SIM card lock – Set up SIM card lock or change the SIM card PIN.

**Password typing visible** – Show the last character of the hidden password as you type.

Phone administrators – View or deactivate phone administrators.

Unknown sources – Default setting to install non-Play store applications.

Verify apps – Disallow or warn before installation of apps that may cause harm.

**Storage type** - Display the storage type.

Trusted credentials – Display trusted CA certificates.

Install from storage – Choose to install encrypted certificates.

Clear credentials – Remove all certificates.

Trust agents – Select apps to use without unlocking screen.

Screen pin – Allow the app to be the only one used when you pin a screen of an App.

### < Language & input >

Use the Language & input settings to select the language for the text on your phone and to configure the on-screen keyboard, including words you've added to its dictionary.

### < Backup & reset >

Change the settings for managing your settings and data.

Back up my data – Set to backup your settings and application data to the Google server.

Backup account – Set to backup your account.

Automatic restore – Set to restore your settings and application data when the applications are reinstalled on your device.

Factory data reset – Reset your settings to the factory default values and delete all your data. If you reset the phone this way, you are prompted to re-enter the same information as when you first started Android.

## **SYSTEM**

### < Shortcut key >

Get quick access to apps by pressing and holding the volume keys when screen is off or locked.

### < Date & time >

Use Date & time settings to set how dates will be displayed. You can also use these settings to set your own time and time zone rather than obtaining the current time from the mobile network.

### < Accessibility >

Use the Accessibility settings to configure accessibility plug-ins you have installed on your phone.

### < Printing >

Allows you to print the content of certain screens (such as web pages displayed in Chrome) to a printer connected to the same Wi-Fi network as your Android device.

### < About phone >

View legal information and check your phone status and software version.

## Phone software update

## Phone software update

### LG Mobile phone software update from the Internet

For more information about using this function, please visit<http://www.lg.com/common/index.jsp> $\rightarrow$  select your country and language.

This feature allows you to conveniently update the firmware on your phone to a newer version from the Internet without needing to visit a service center. This feature will only be available if and when LG makes a newer firmware version available for your device.

Because the mobile phone firmware update requires the user's full attention for the duration of the update process, please make sure you check all instructions and notes that appear at each step before proceeding. Please note that removing the USB data cable during the upgrade may seriously damage your mobile phone.

NOTE: LG reserves the right to make firmware updates available only for selected models at its own discretion and does not guarantee the availability of the newer version of the firmware for all handset models.

### LG Mobile Phone software update via Over-the-Air (OTA)

This feature allows you to conveniently update your phone's software to a newer version via OTA, without connecting using a USB data cable. This feature will only be available if and when LG makes a newer firmware version available for your device.

You should first check the software version on your mobile phone: Settings > About phone > Update Center > Software Update > Check now for update.

NOTE: Your personal data from internal phone storage—including information about your Google account and any other accounts, your system/application data and settings, any downloaded applications and your DRM licence—might be lost in the process of updating your phone's software. Therefore, LG recommends that you backup your personal data before updating your phone's software. LG does not take responsibility for any loss of personal data.

NOTE: This feature depends on your network service provider, region and country.

## About this user guide

## About this user quide

- Before using your device, please carefully read this manual. This will ensure that you use your phone safely and correctly.
- Some of the images and screenshots provided in this guide may appear differently on your phone.
- • Your content may differ from the final product, or from software supplied by service providers or carriers, This content may be subject to change without prior notice. For the latest version of this manual, please visit the LG website at www.lg.com.
- Your phone's applications and their functions may vary by country, region, or hardware specifications. LG cannot be held liable for any performance issues resulting from the use of applications developed by providers other than LG.
- LG cannot be held liable for performance or incompatibility issues resulting from registry settings being edited or operating system software being modified. Any attempt to customize your operating system may cause the device or its applications to not work as they should.
- Software, audio, wallpaper, images, and other media supplied with your device are licensed for limited use. If you extract and use these materials for commercial or other purposes, you may be infringing copyright laws. As a user, you are fully and entirely responsible for the illegal use of media.
- Additional charges may be applied for data services, such as messaging, uploading and downloading, autosyncing, or using location services. To avoid additional charges, select a data plan that is suitable for your needs. Contact your service provider to obtain additional details.

## **Trademarks**

- LG and the LG logo are registered trademarks of LG Electronics.
- All other trademarks and copyrights are the property of their respective owners.

### Notice: Open Source Software

To obtain the corresponding source code under GPL, LGPL, MPL and other open source licences, please visit<http://opensource.lge.com/>

All referred licence terms, disclaimers and notices are available for download with the source code.

## **Accessories**

These accessories are available for use with the your phone. (Items described below may be optional.)

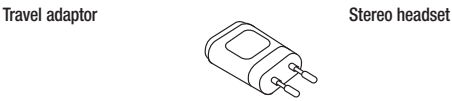

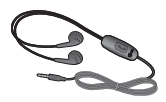

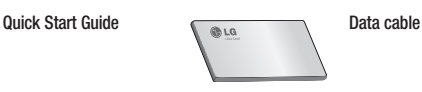

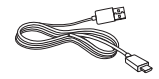

**Battery** 

### NOTE:

- Always use genuine LG accessories.
- Failure to do this may void your warranty.
- Accessories may vary in different regions.

## **Troubleshooting**

This chapter lists some problems you might encounter when using your phone. Some problems require you to call your service provider, but most are easy to fix yourself.

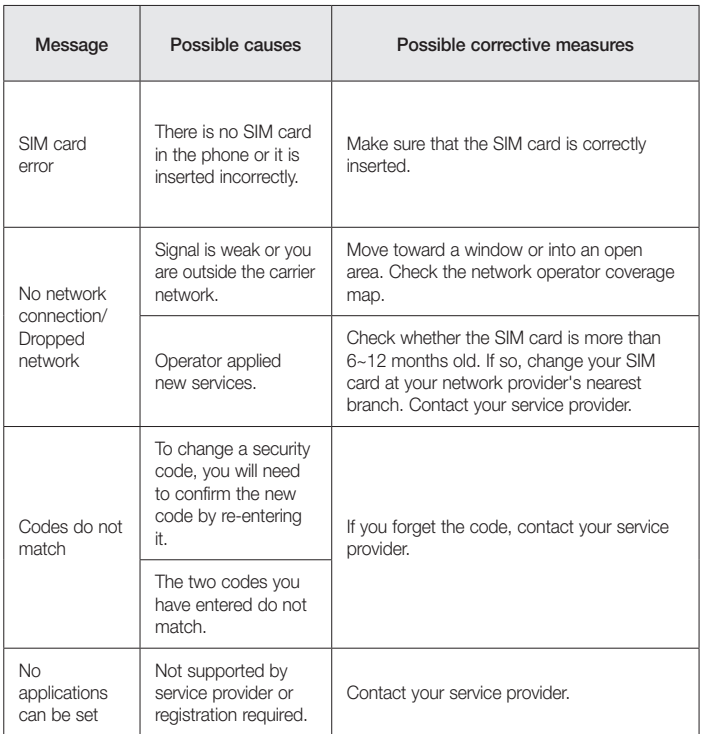

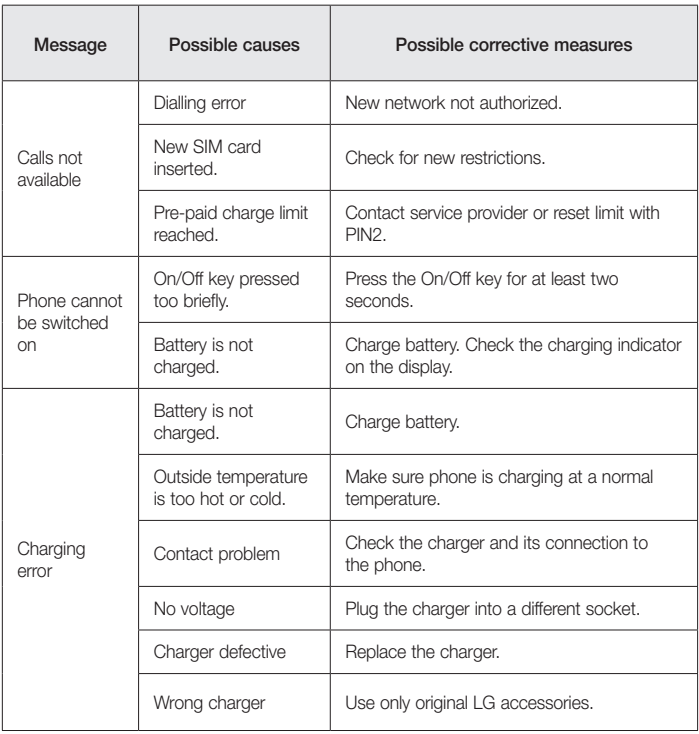

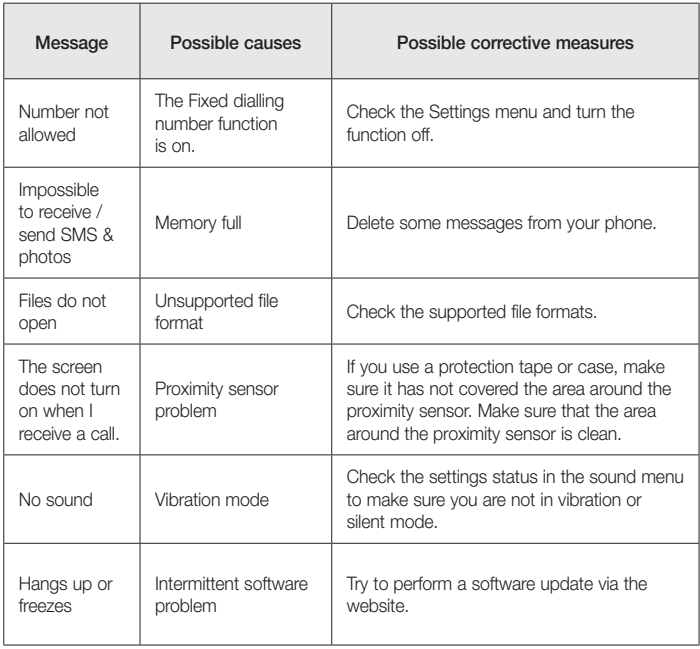

FAQ

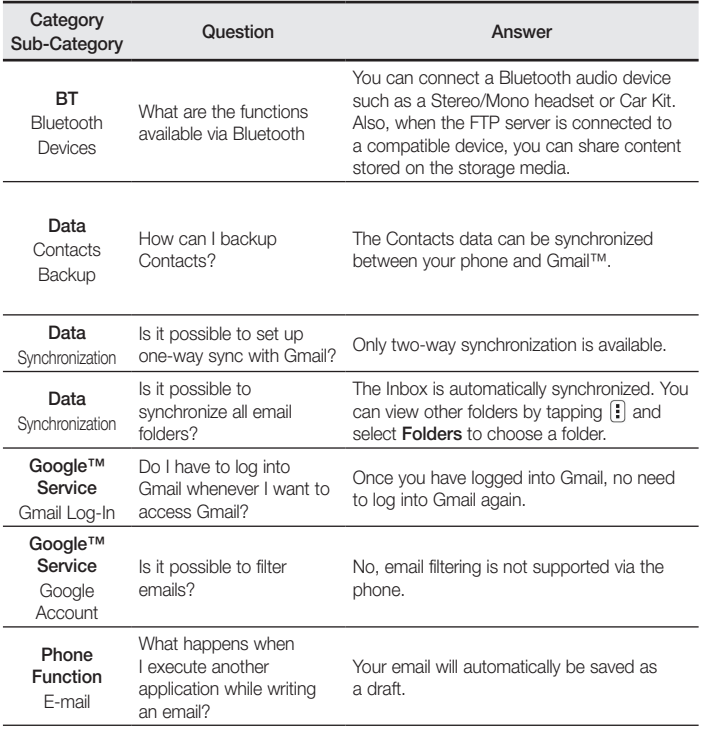

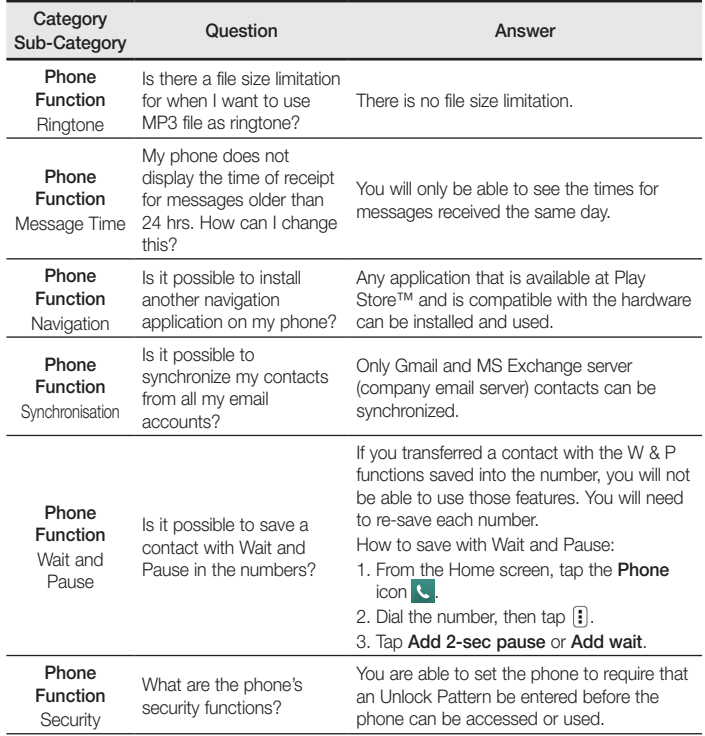

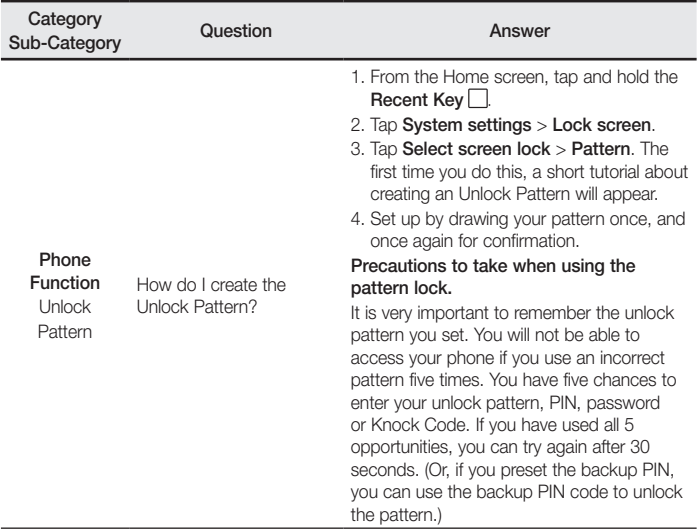

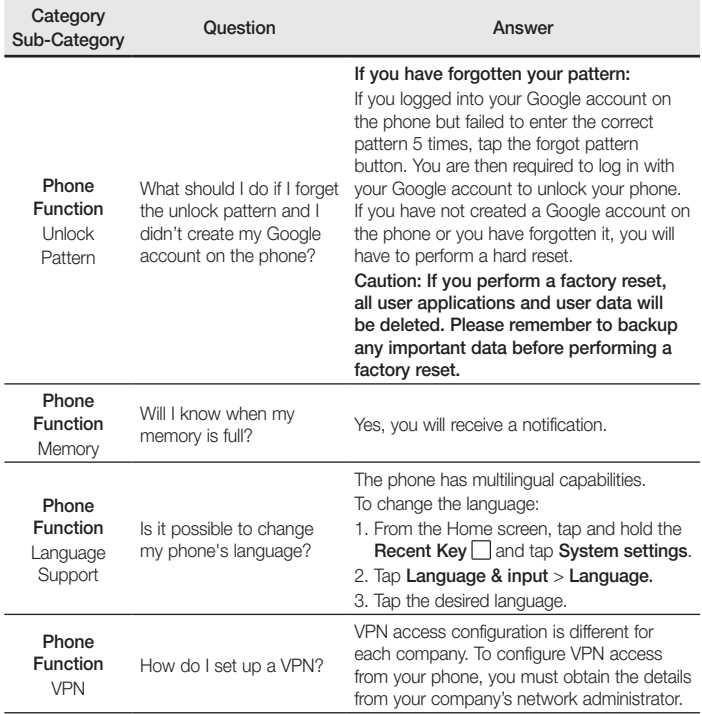

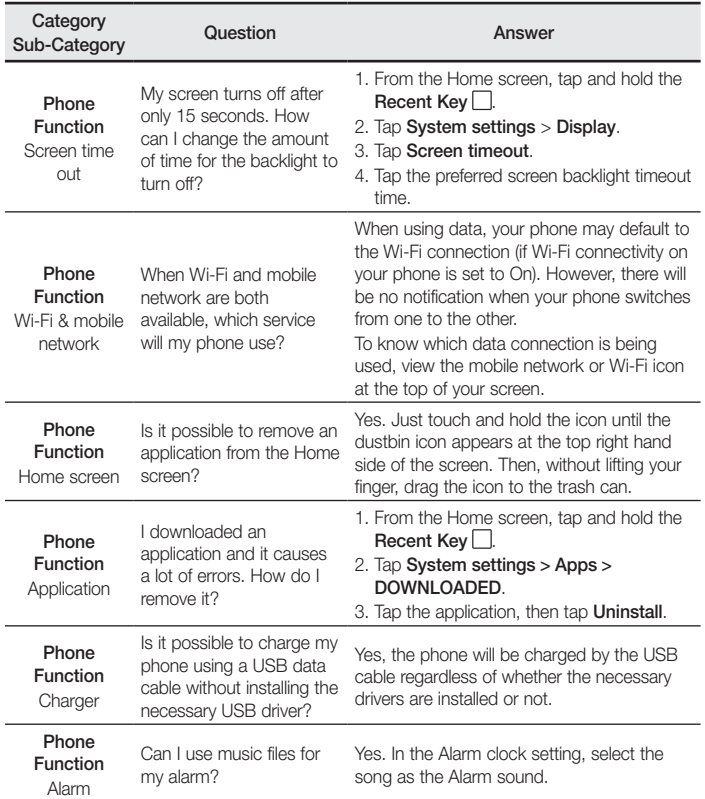

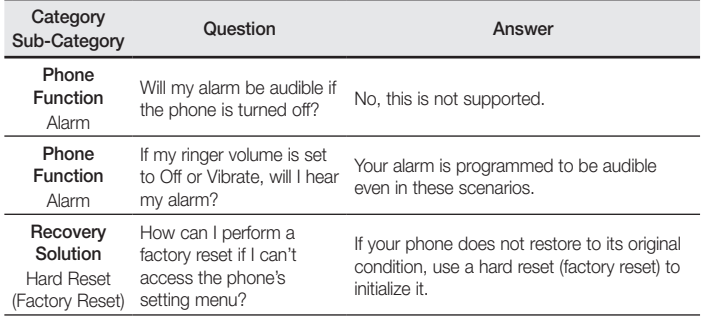

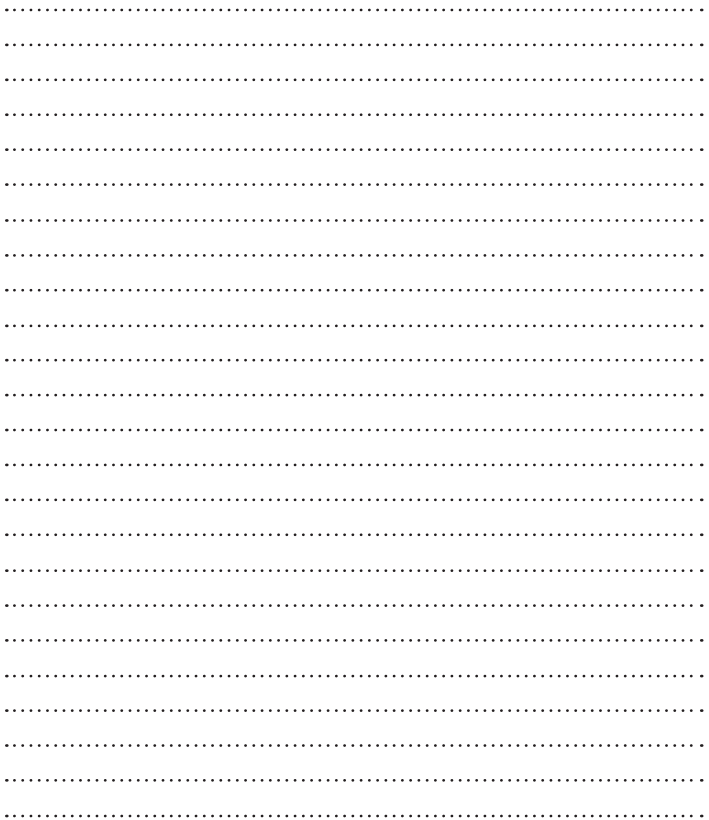

### **Allgemeine Anfragen**

<LG Informationscenter für Kunden>

### **Service Hotline Österreich: 0810 144 131 (zum Ortstarif) Service Hotline Schweiz: 0848 543 543 (zum Ortstarif)**

\* Vergewissern Sie sich, dass diese Rufnummer korrekt ist, bevor Sie anrufen.

### **Informations générales**

<Centre d'information clientèle LG>

### **Autriche: 0810 144 131**

### **Suisse: 0848 543 543**

\* Avant d'appeler, vérifi ez que le numéro est correct.

### **Informazioni generiche**

<LG Customer Information Center>

### **Austria: 0810 144 131**

### **Svizzera: 0848 543 543**

\* Verificare che il numero sia corretto prima di effettuare la chiamata.

### **General Inquiries**

<LG Customer Information Center>

### **Austria: 0810 144 131**

### **Switzerland: 0848 543 543**

\* Make sure the number is correct before making a call.

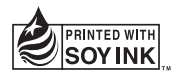

# $C<sub>0168</sub>$